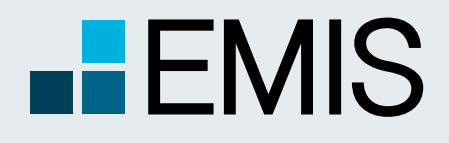

## **USER GUIDE – SYSTEM REQUIREMENTS**

EMIS database supports the following browsers. For the best experience, please use the recommended browser versions

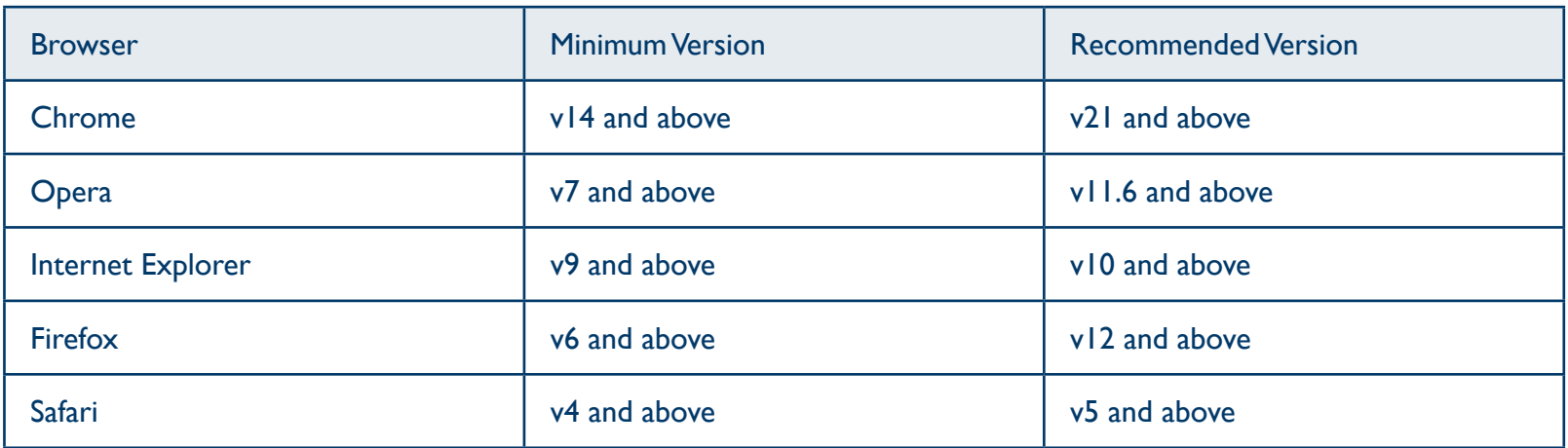

Besides, your browser need to support:

**• JavaScript** 

To access EMIS, JavaScript must be enabled for your browser.

**• Cookies** 

To log in and do customization, cookies must be enabled for your browser.

**• Adobe Flash Player** 

To view some charts, including the tutorials, you need to have the latest versions of Adobe Flash Player installed, which is freely available for download from the Adobe website.

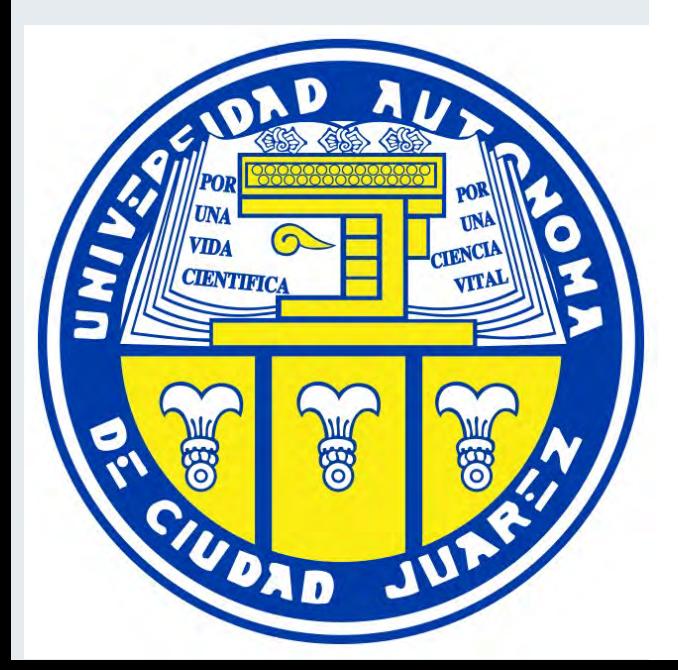

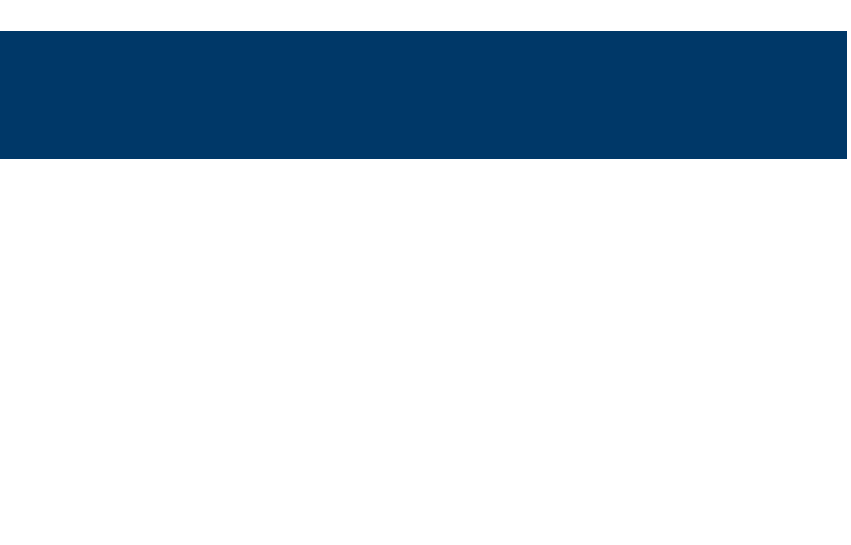

MY EMIS' Dashboard is the default landing page for EMIS. It is designed to help users customise and save favorites, allowing them to keep up with the latest updates on frequently used companies, industries, research, news and publications, providing easy access to favorites:

- Personal profile for each end user to save preference settings;
- Customisable widget content / selection / location / size;
- Recommended content based on your preference;
- Intuitive wizard and tour to help you get quickly acquainted with Dashboard features

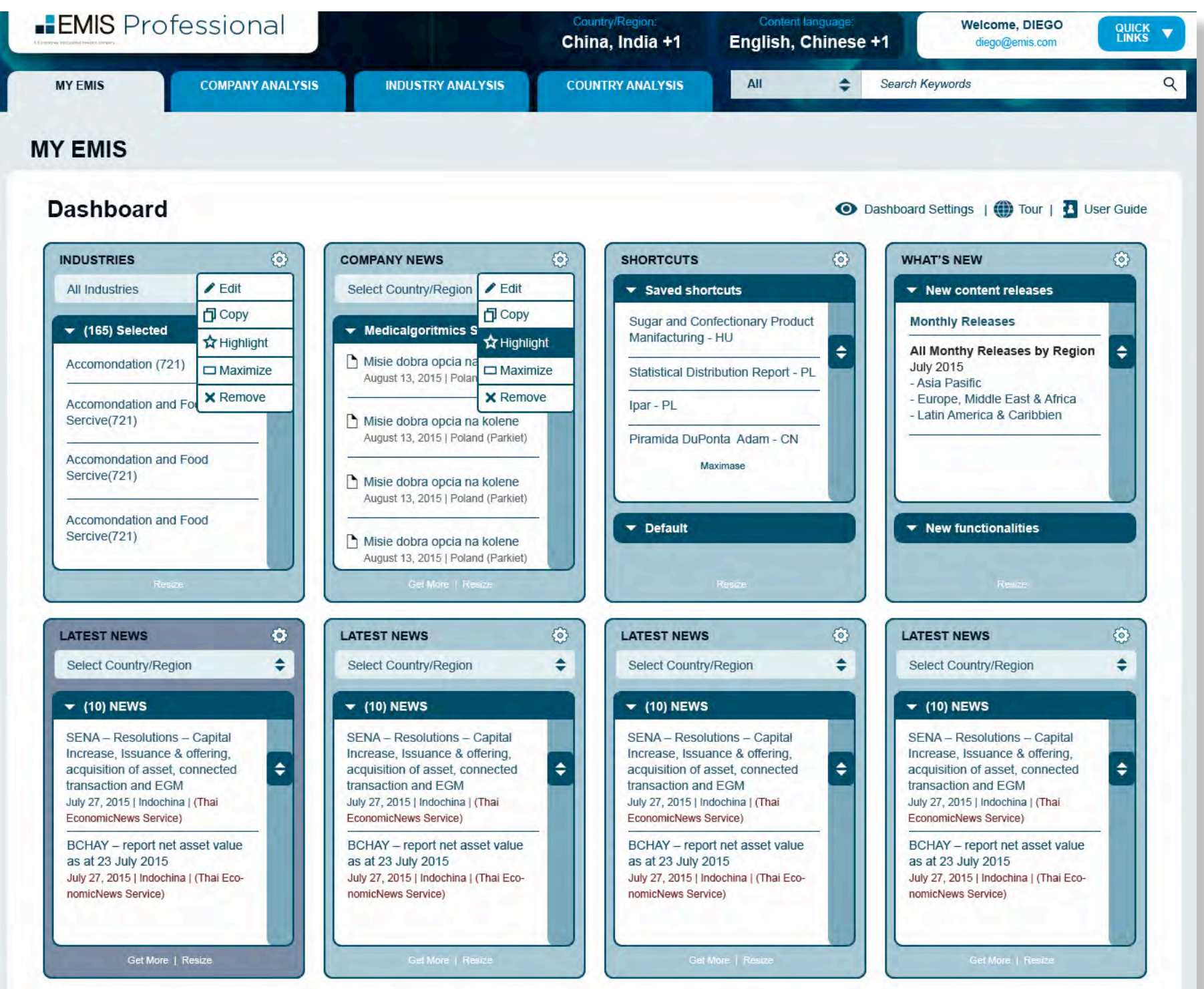

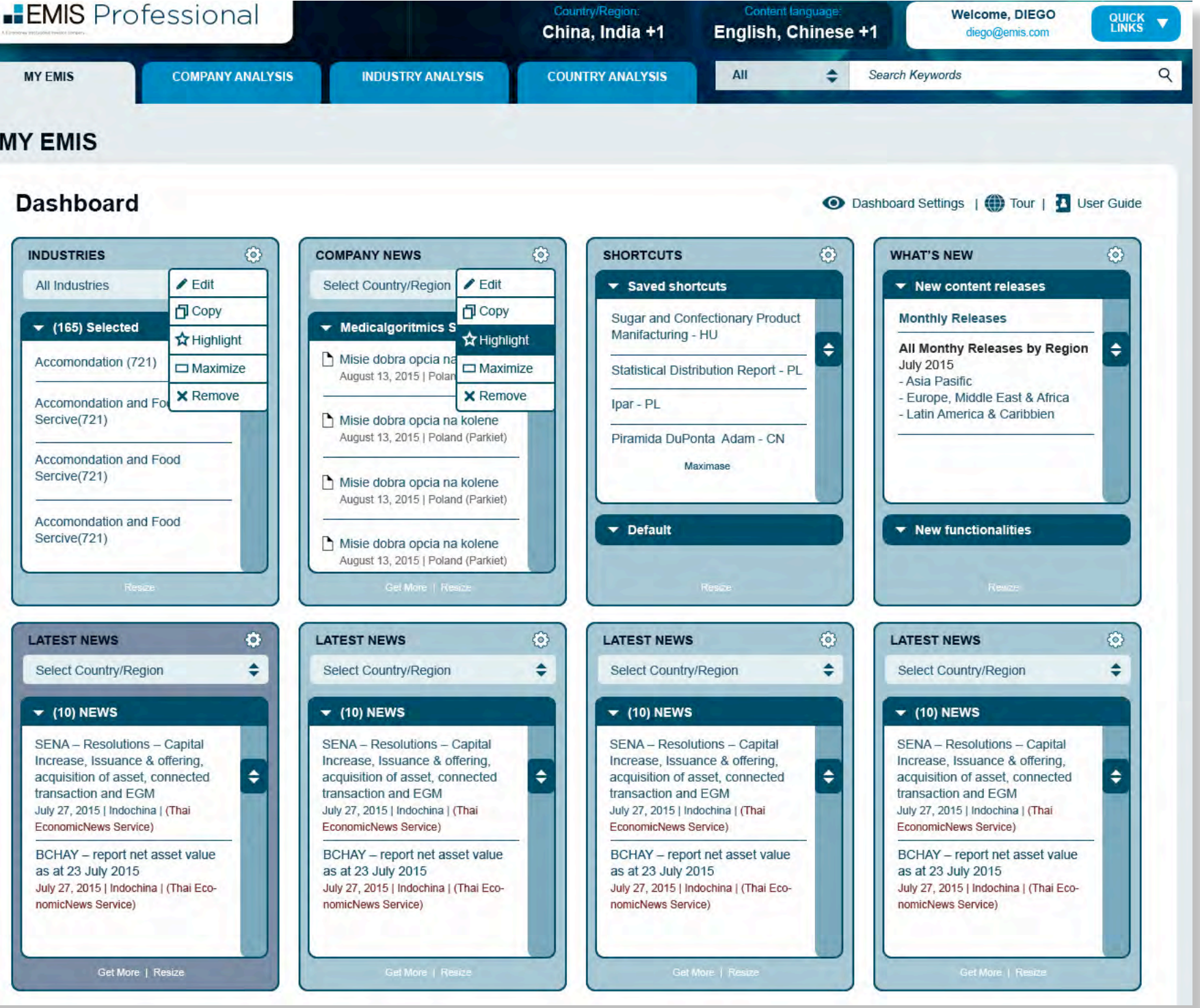

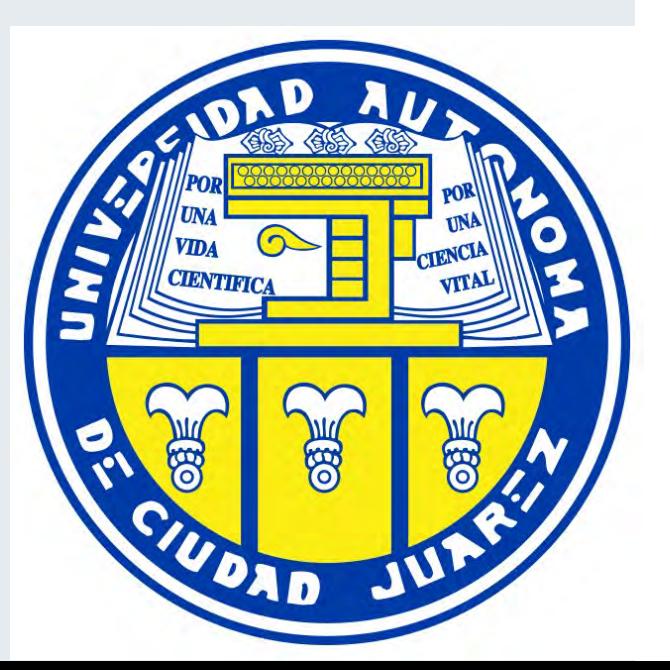

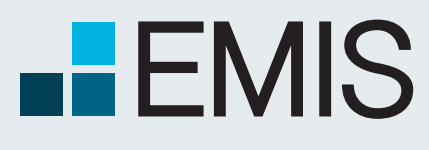

## **USER GUIDE - DASHBOARD**

A Euromoney Institutional Investor company

## **1.1. Landing Page**

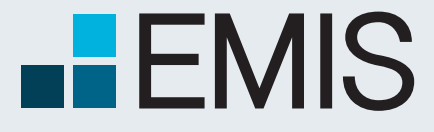

**USER GUIDE - DASHBOARD**

## **1.2 Viewing content language**

## **1.3 Top Navigation Bar**

**A** Allows you to select the content language you want to display

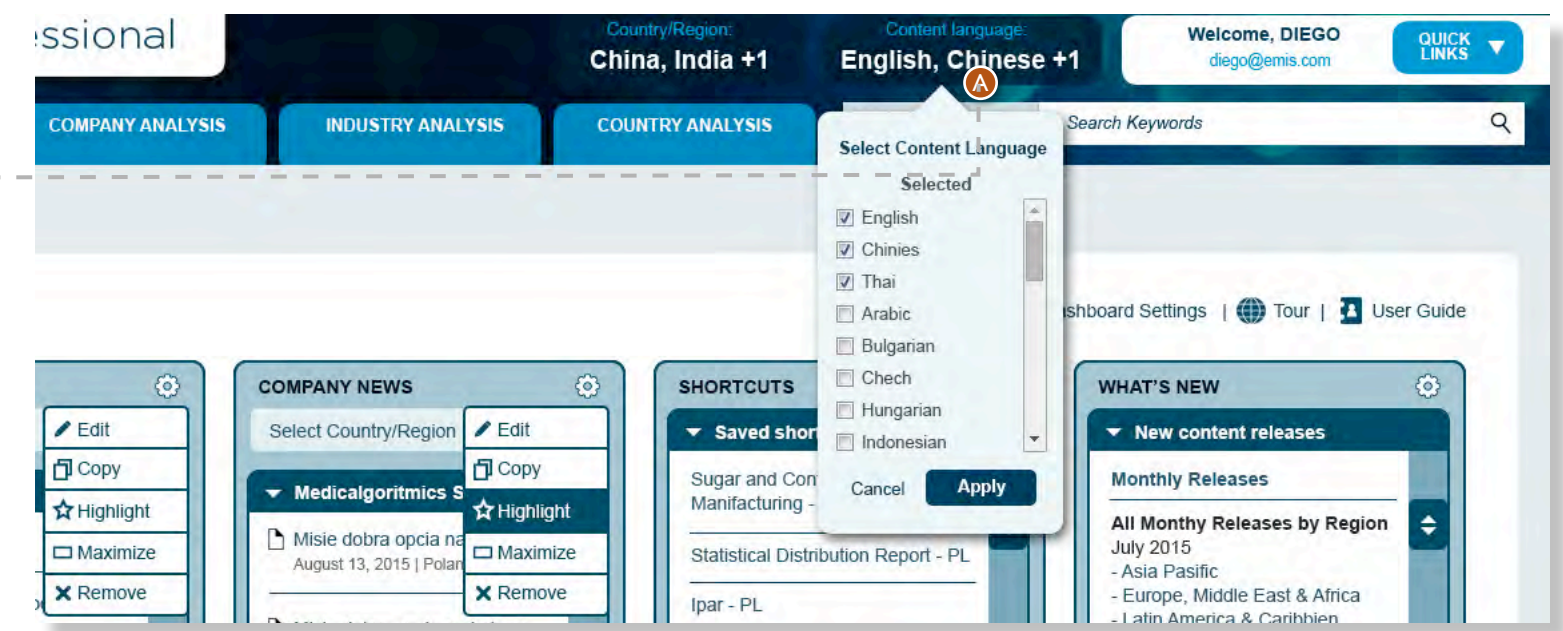

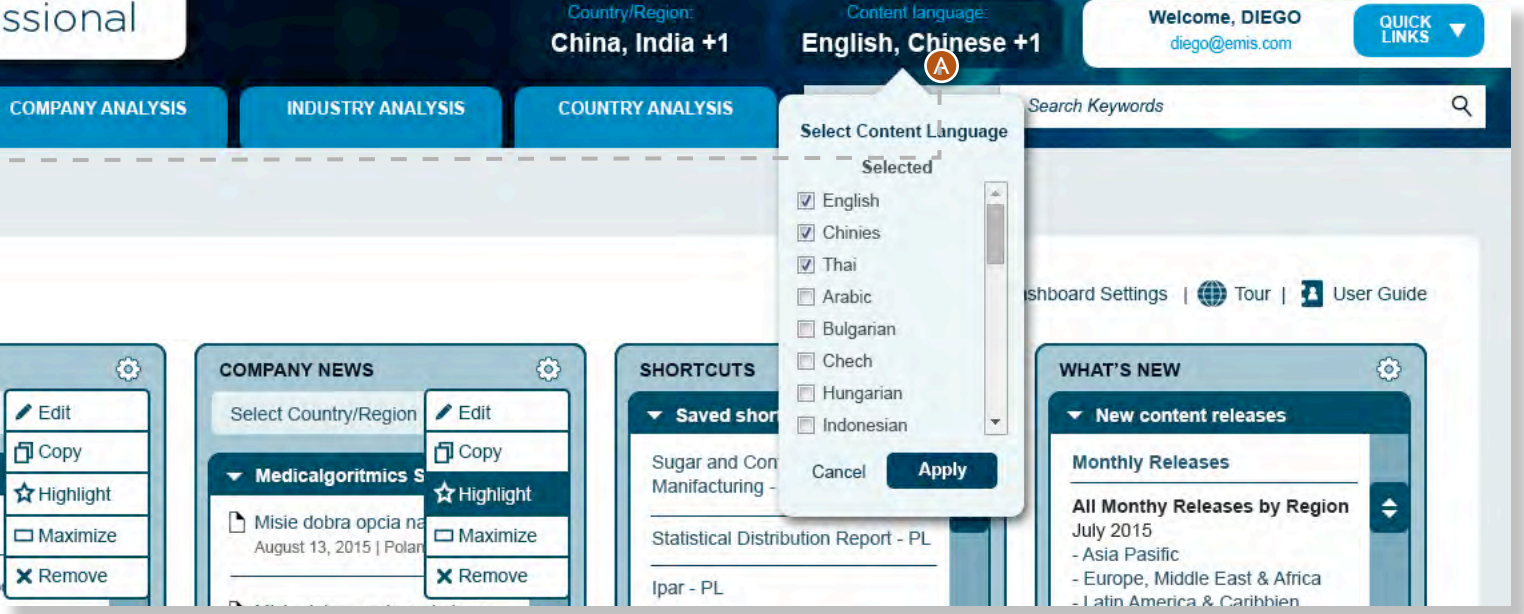

**B** Country / Interface language selection: when you click on the Edit link, a dropdown menu will appear that allows you to switch countries or change interface language.

Please note that this section is not available in Dashboard.

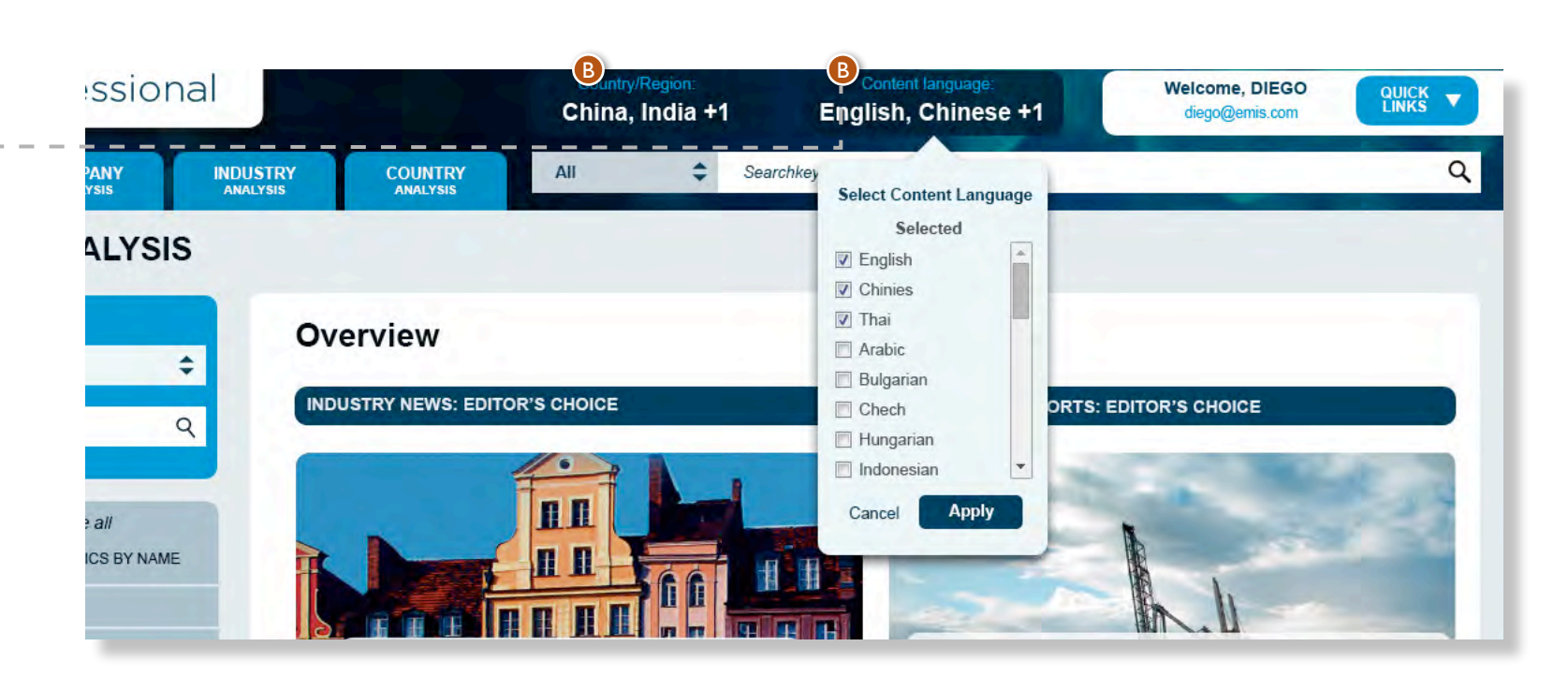

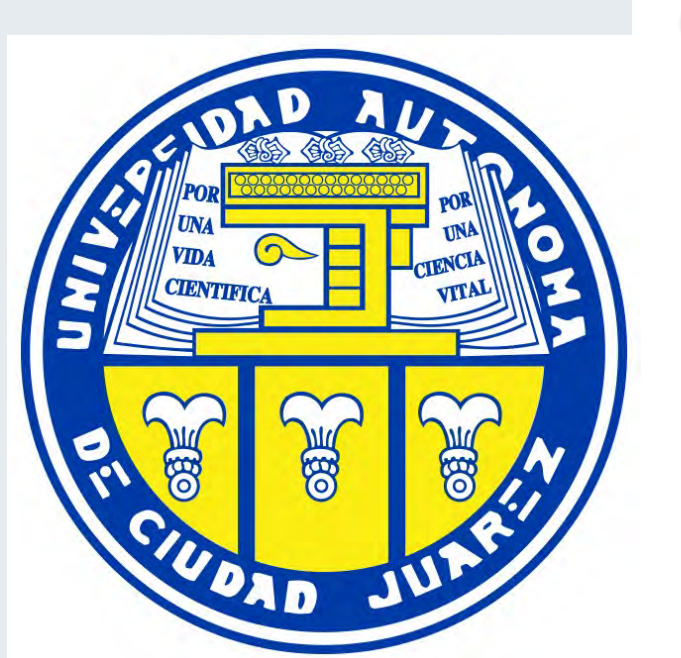

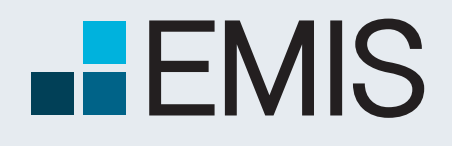

**USER GUIDE - DASHBOARD**

## **1.4 Quick Links**

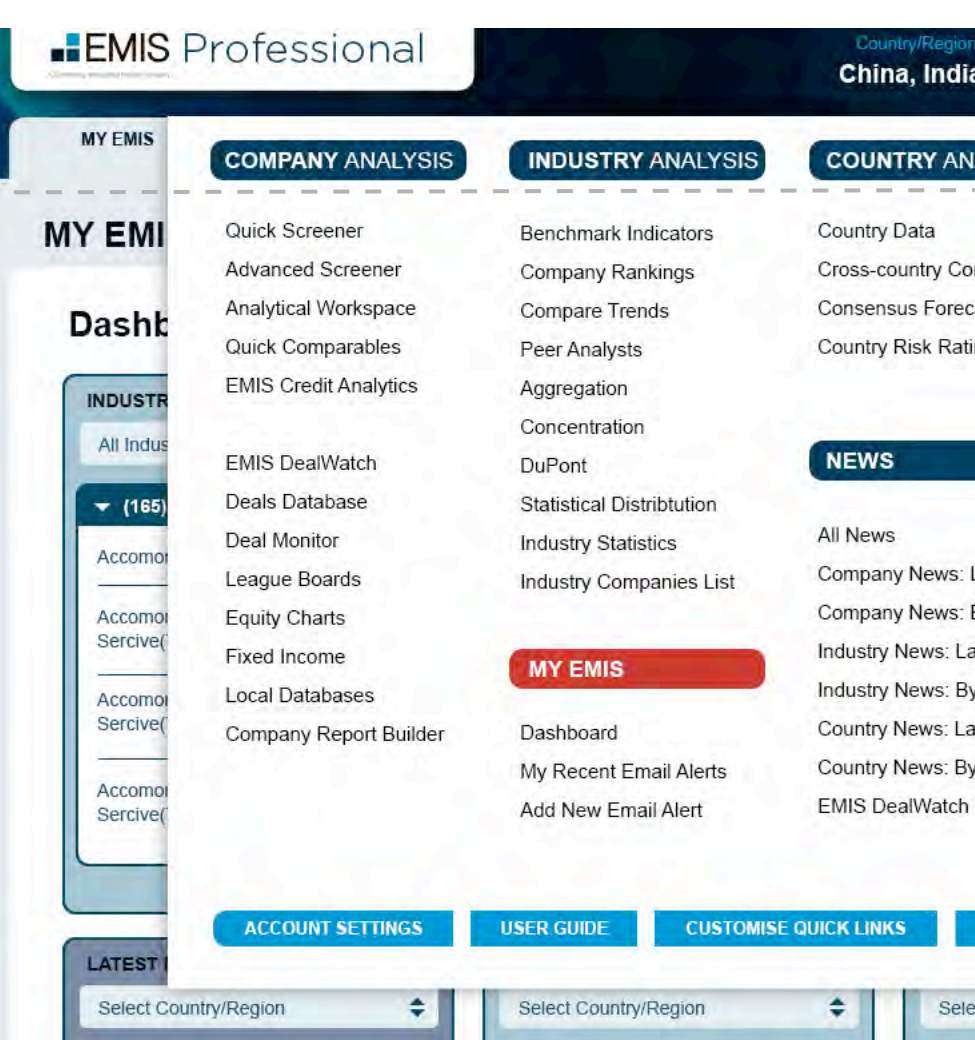

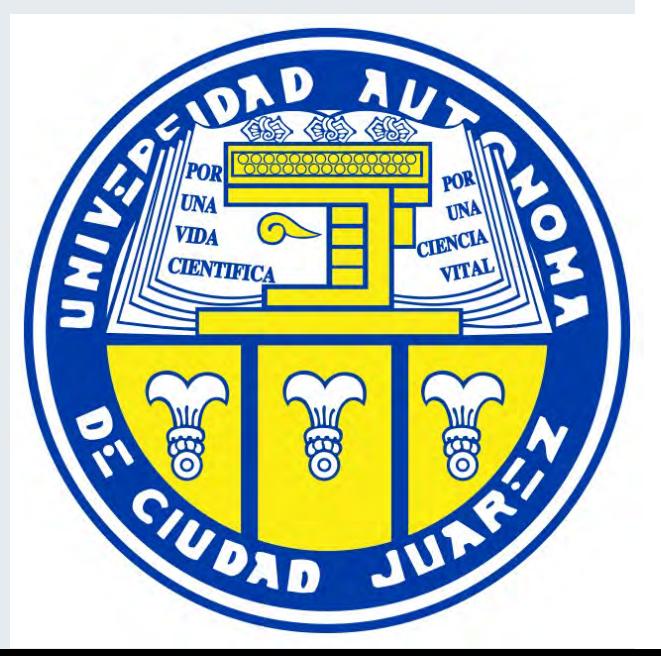

**Q** Quick Links in the top right corner of EMIS allows you to go directly to any of our services.

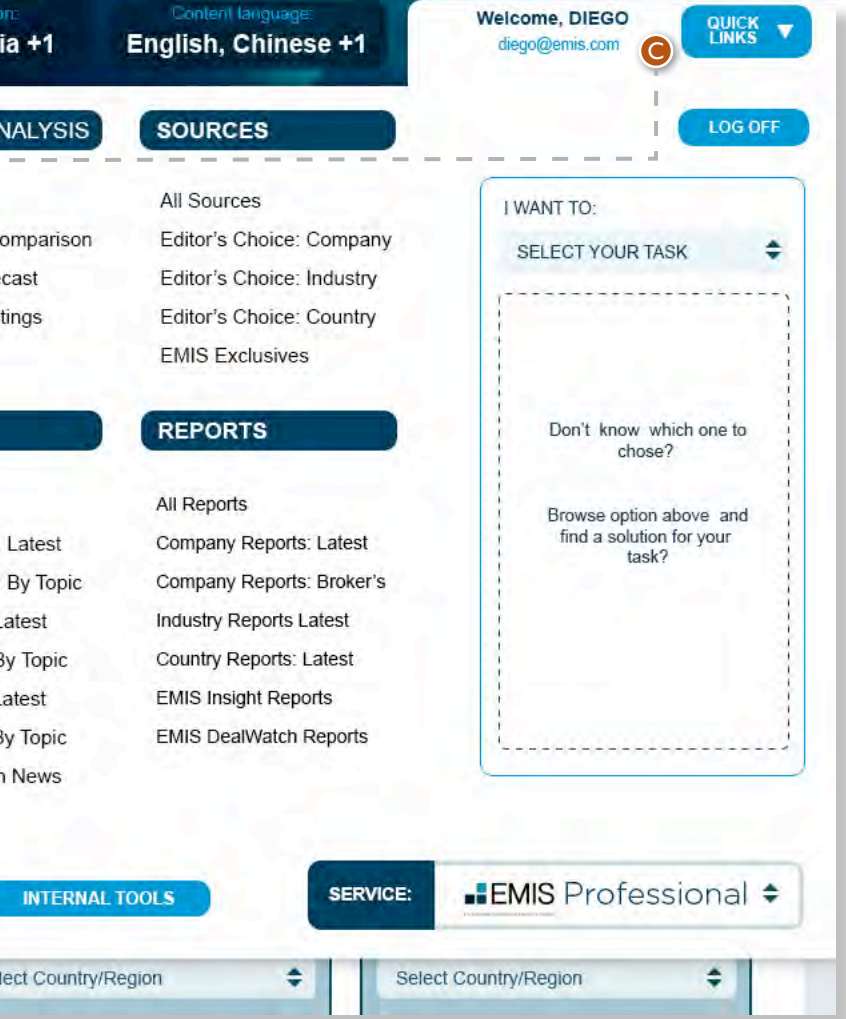

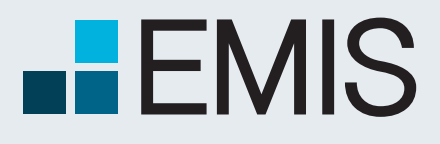

## **USER GUIDE - DASHBOARD**

## **1.5 Dashboard Settings**

**D** If you click on the Dashboard Settings button on the top right of the Dashboard, a popup will appear allowing you to change your widget selection and/or preference industry setting.

#### **Customize Quick Links**

#### **Company Analysis**

Quick Screener Advanced Screener Analytical Workspace Quick Comparables EMIS Credit Analytics EMIS DealWatch Deals Database **Deal Monitor** Léague Boards **Equity Charts** 

 $\mathbf{\Sigma}$ 

K

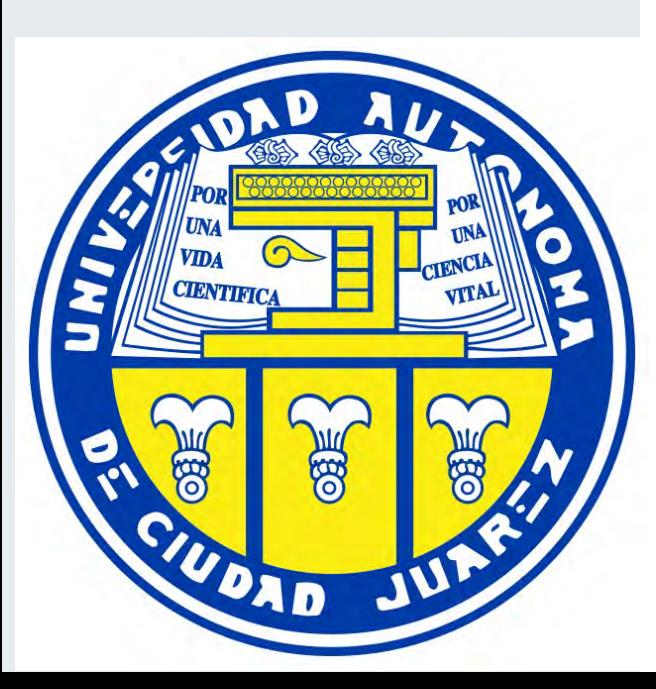

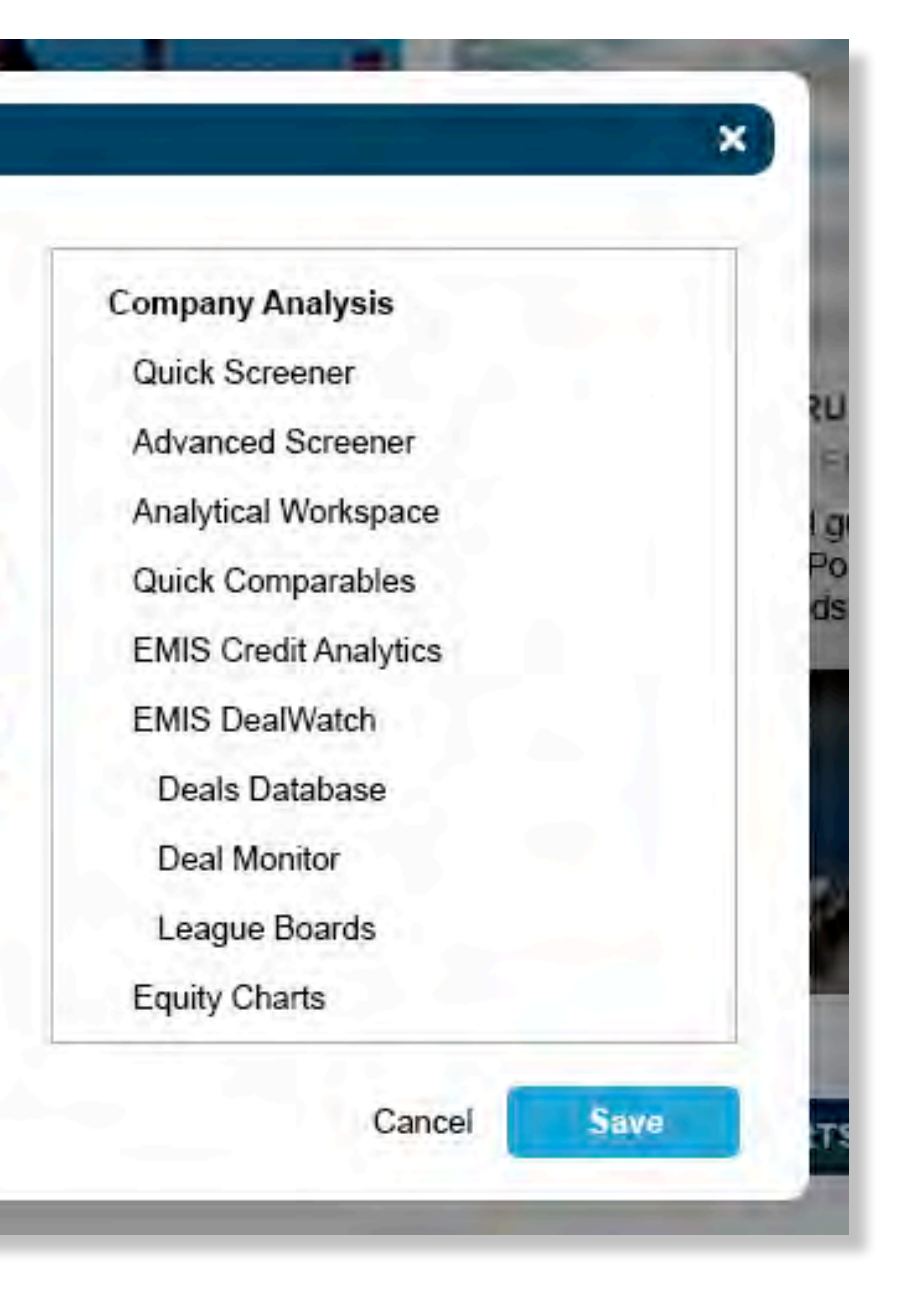

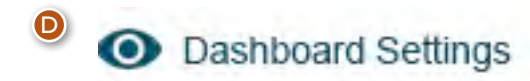

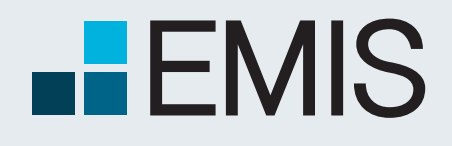

## **USER GUIDE - DASHBOARD**

### **1.6 Add a New Widget**

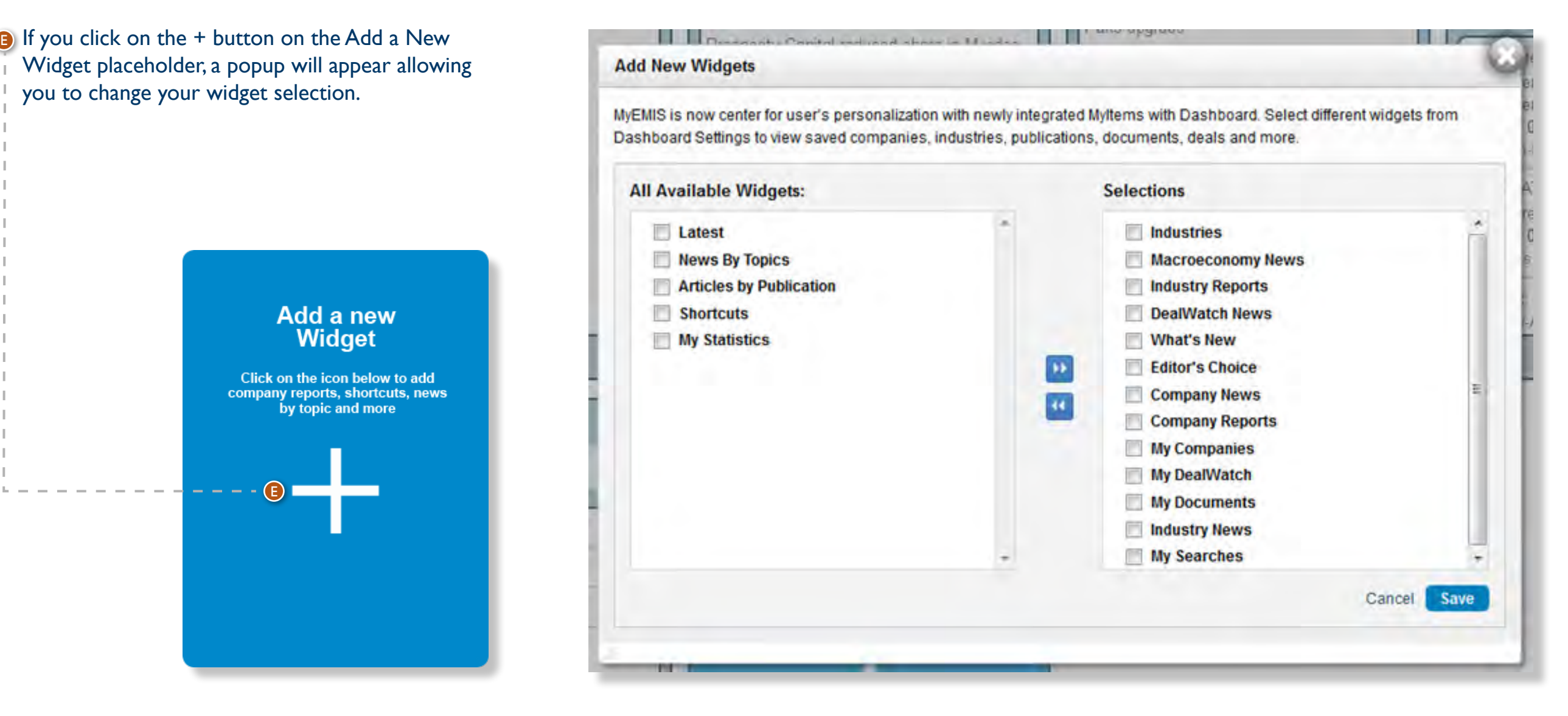

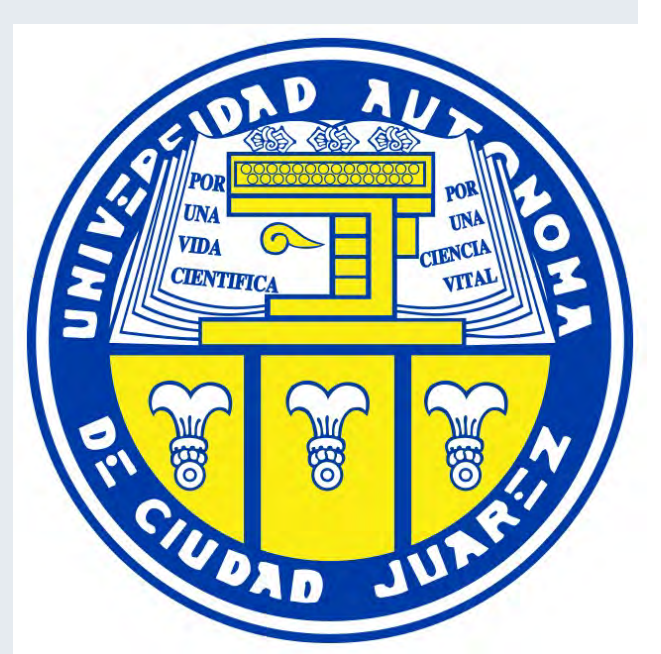

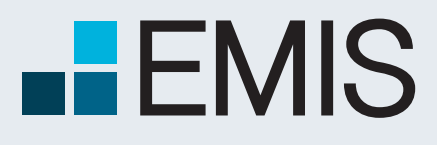

**Edit:** When the Edit button is active, you can click on it to customise the widget content.

redirected to the corresponding EMIS page

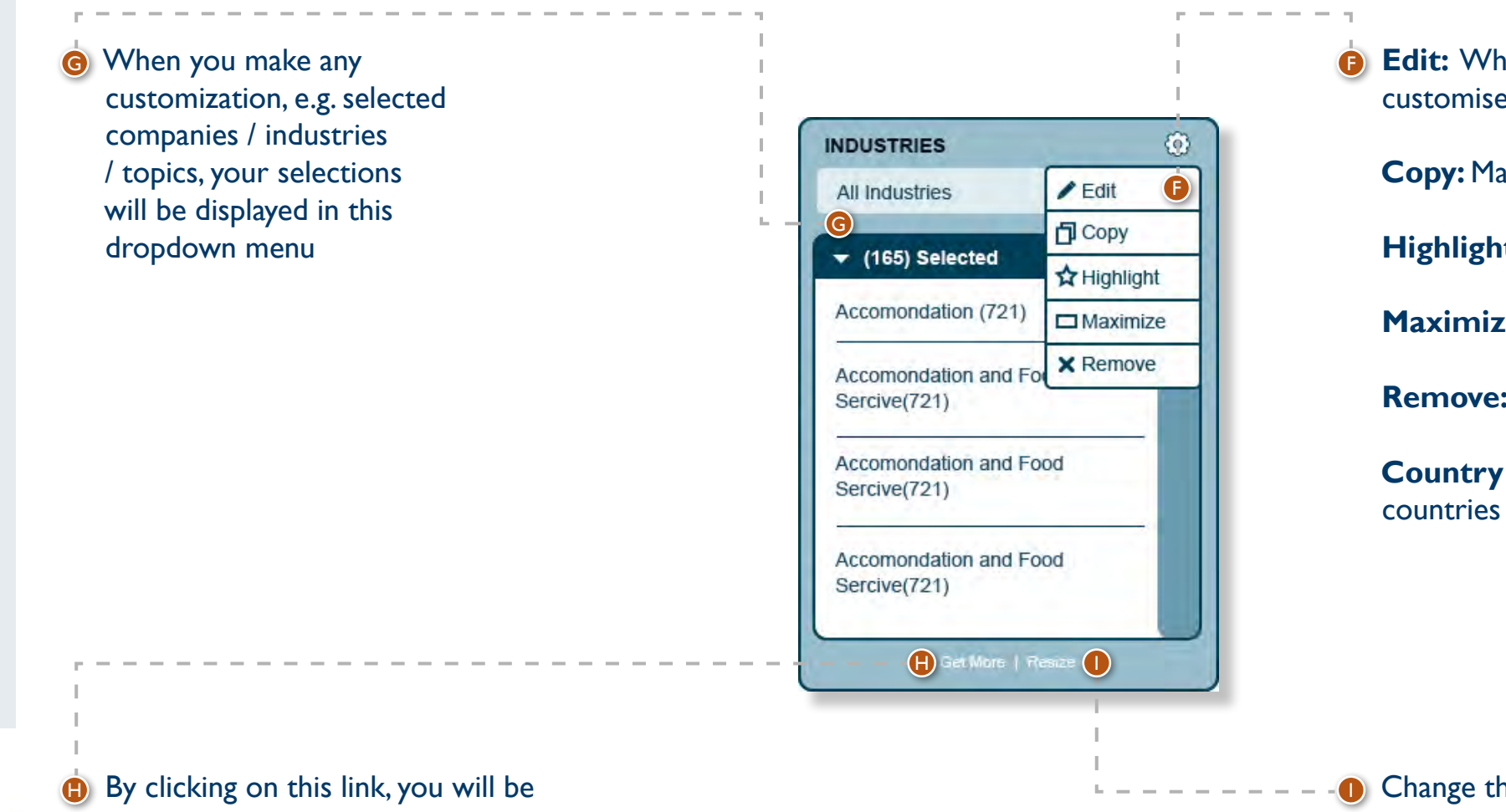

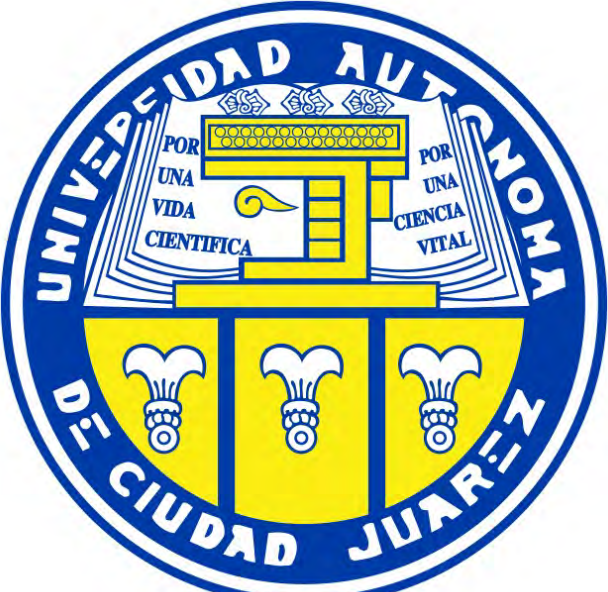

**Copy:** Make a copy of the widget

**Highlight:** Highlight the header of the widget

**Maximize:** Widget content will be displayed in a popup

**Remove:** Remove this widget from the Dashboard

**Country dropdown:** View content from selected

**D** Change the size of the widget

## **USER GUIDE - DASHBOARD**

## **1.7 Widget function**

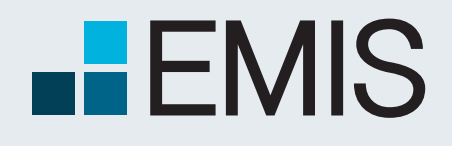

**D** You can use "Add to Dashboard" to save the item onto Dashboard. When you add something, you will see a successfully added message like below.

**R** When an item is saved, corresponding My widget will be auto added if it is not on Dashboard with a "New" badge.

## **USER GUIDE - DASHBOARD**

## **1.8 Add to Dashboard**

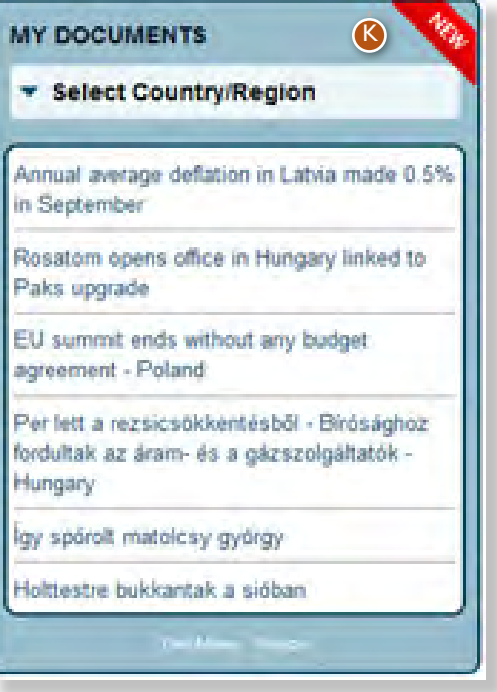

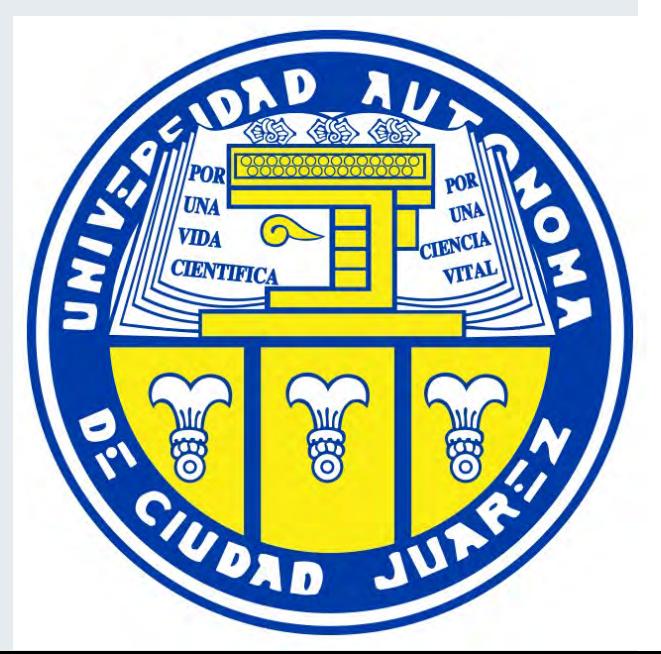

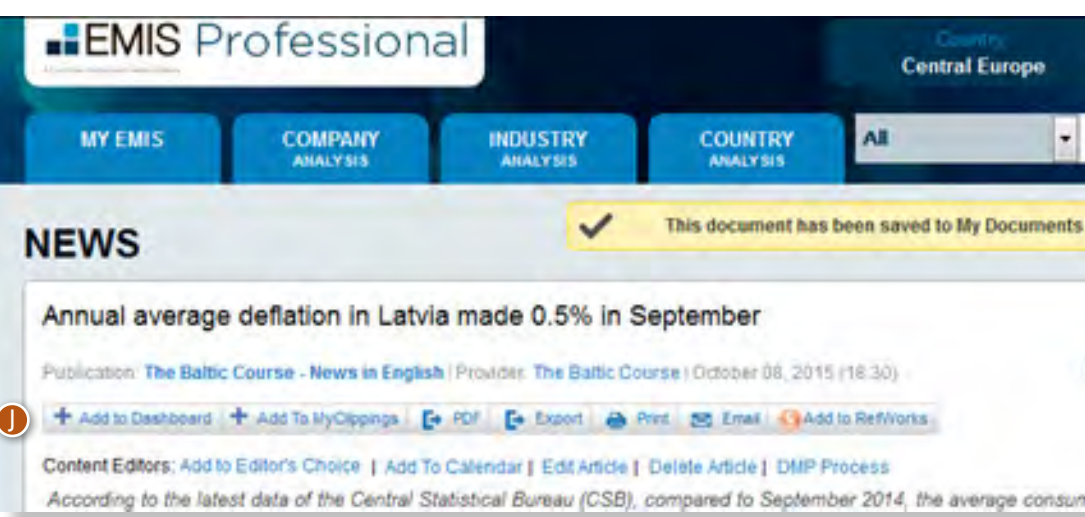

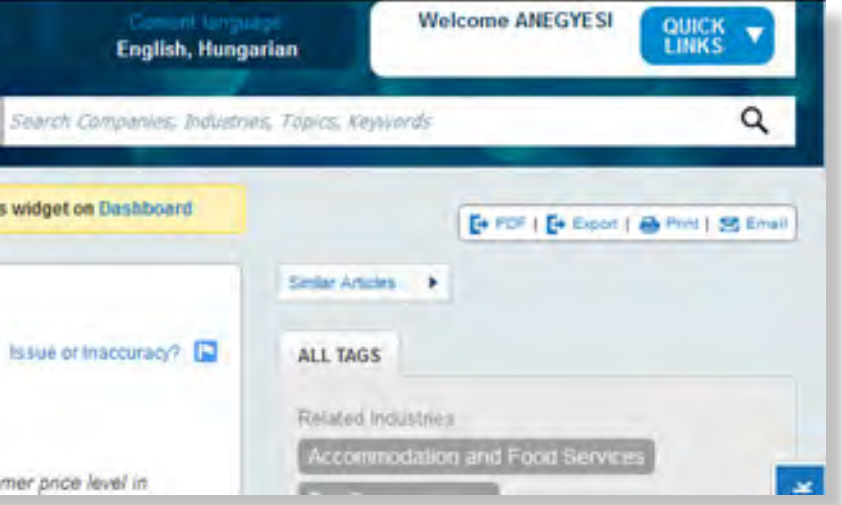

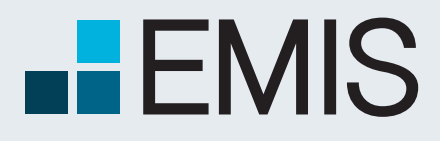

## **EMIS SEARCH**

A Euromoney Institutional Investor company

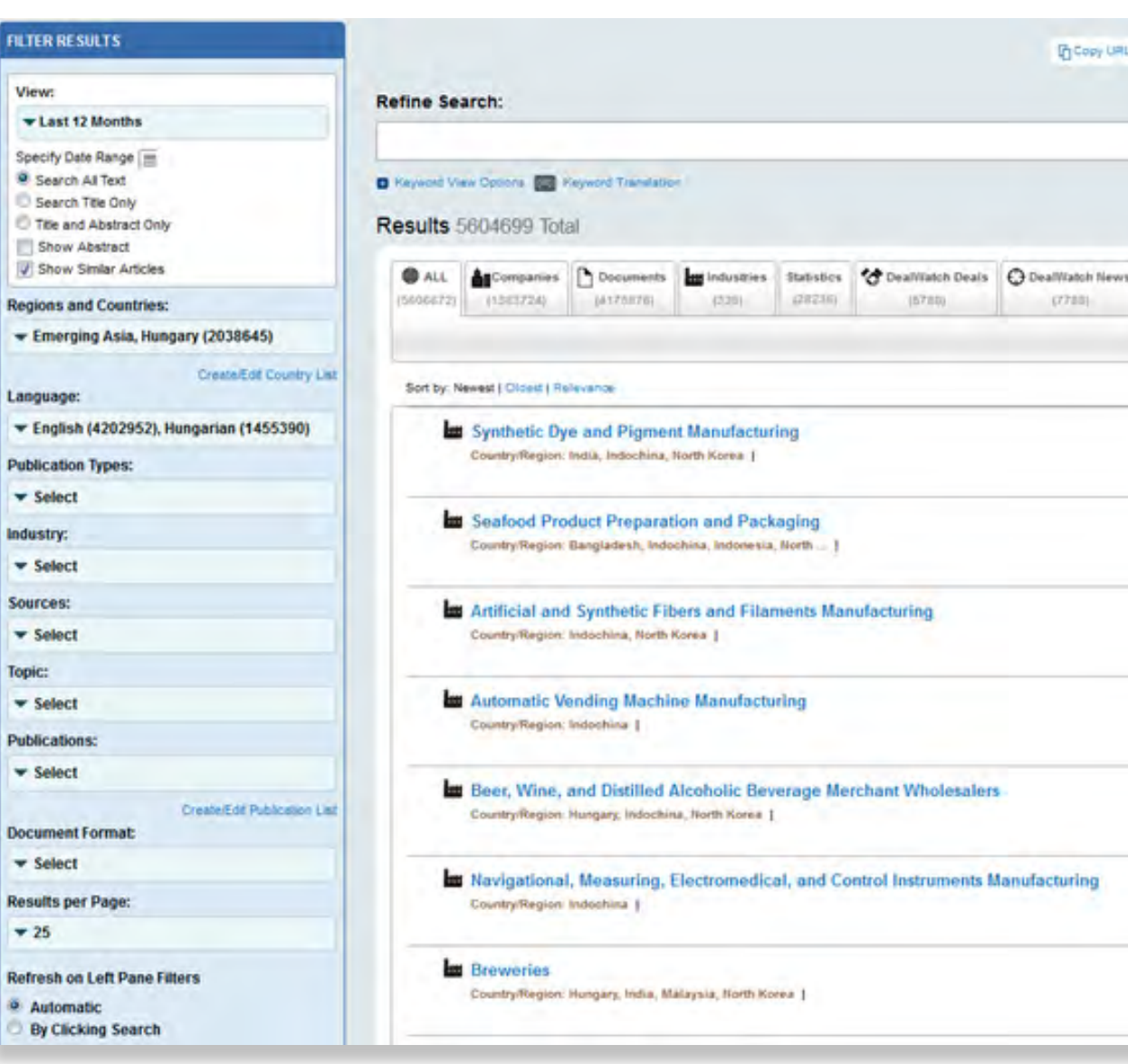

## **1. The Search Bar**

All

Search Companies, Industries, Topics, Key Ards

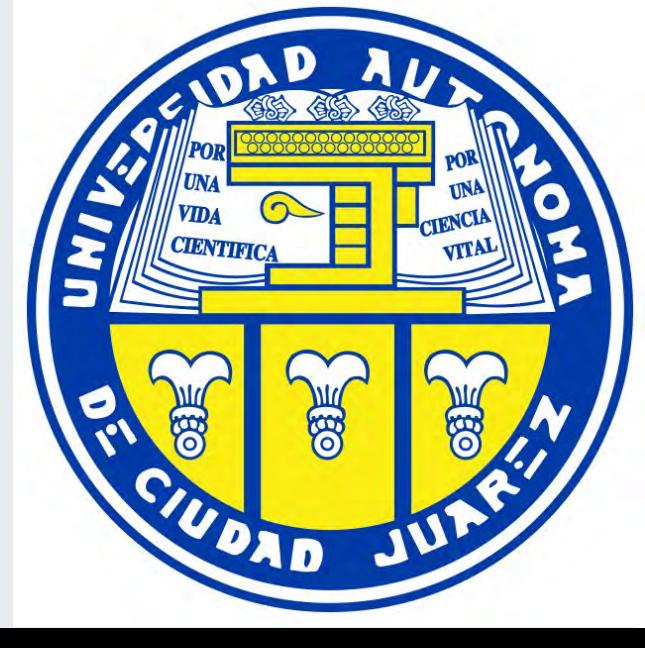

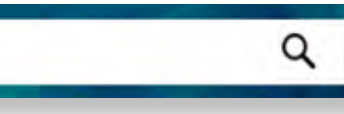

The search bar is available in all tabs of EMIS. The search is done in the full database, so as the result you are likely to see articles, researches, companies and a lot more.

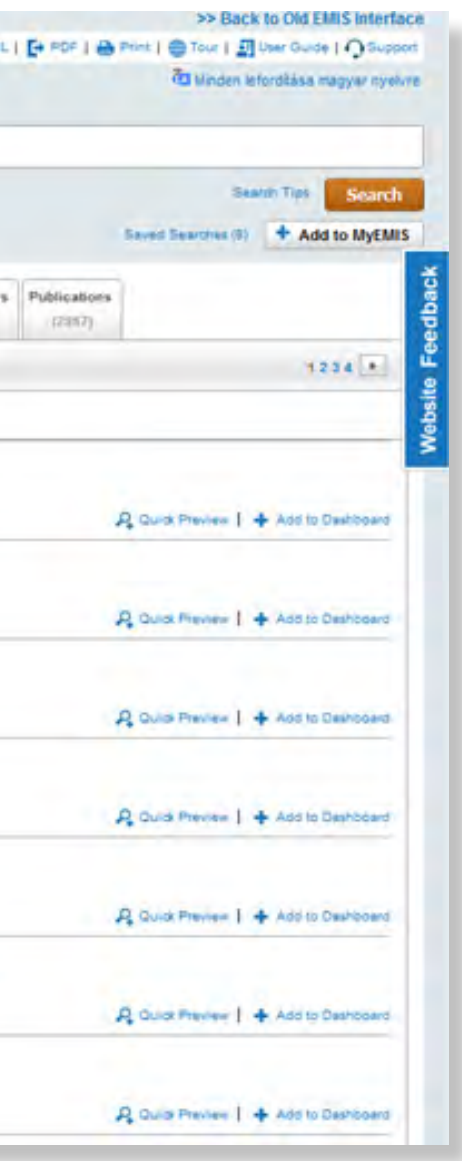

A

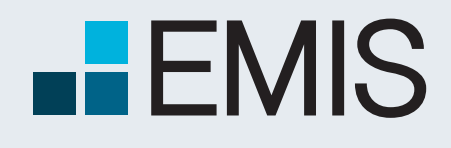

## **EMIS SEARCH**

### **1.1 Search Filters**

Whenever you click in the search field, a Mega Menu will appear with several filters you can use to make your search more precise.

The search filters the Mega Menu are:

#### View:

- You can selects here any publication date for which you want to see items in the search. The default is Last 12 Months.
- Search All Text, Search Title Only, Title and Abstract Only: B
	- This is a radio button search. You might choose here in which part of the item's text you want to search. The default is search all text, which means that your keywords can appear in any part of the item.
- **O** Document Format:
	- This is a multi-selection dropdown. Here you can select what kind of document formats should be displayed among the results. Please note that your choice might also result in no results from several content types. E.g. we do not have company profiles in pdf format. This is also valid for some other dropdowns like Sources or Topic. By default everything is unselected meaning that you will search in all items regardless of its format.

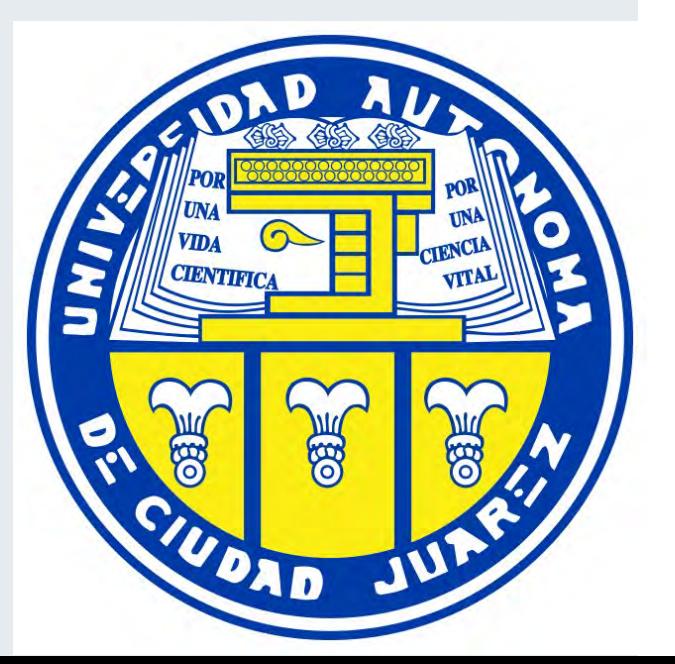

This is a multi-selection dropdown allowing you to search in all countries of your subscription. By default, all your country settings are represented in the dropdown, but you might add or remove any countries or regions you want.

#### **B** Language:

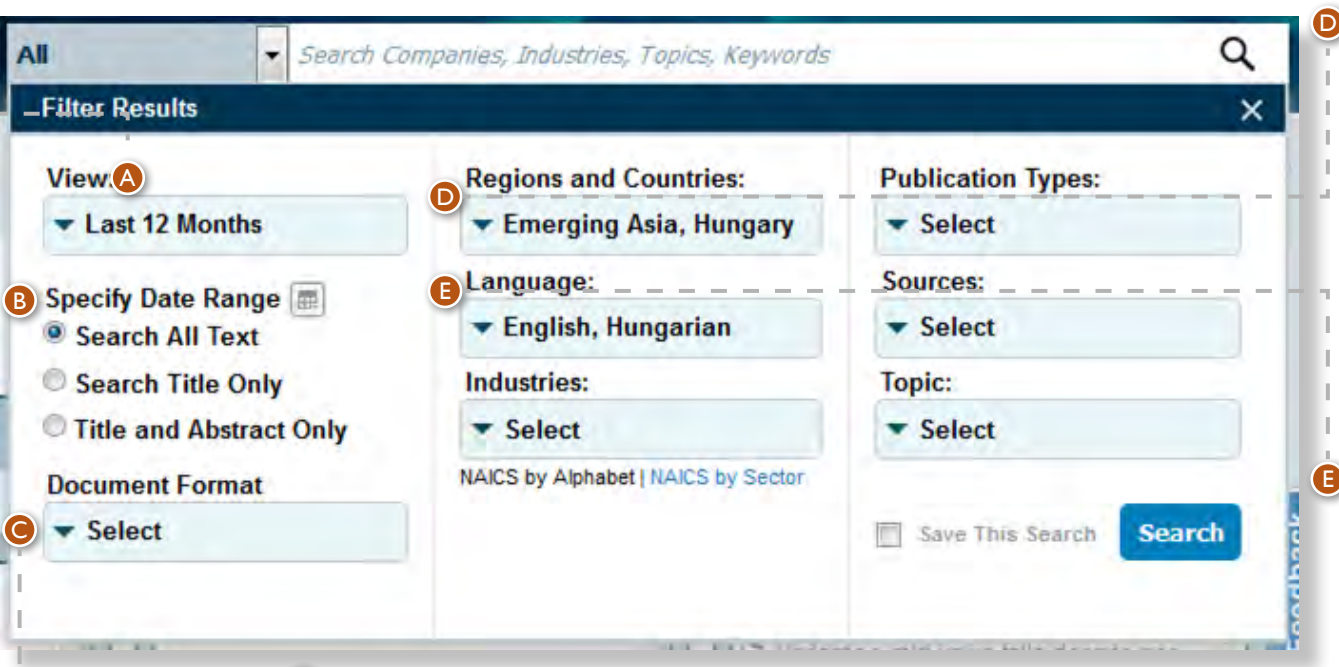

#### Regions and Countries:

• Here you might select the language(s) of the items you search for. The default is the language of the countries selected (e.g. in case of Russia and Brazil you will see English, Russian and Portuguese languages), but you might remove any of these languages.

A

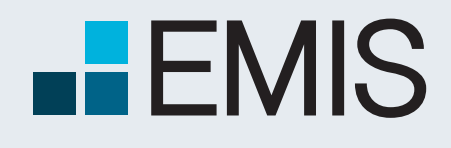

## **EMIS SEARCH**

### **1.1 Search Filters**

Whenever you click in the search field, a Mega Menu will appear with several filters you can use to make your search more precise.

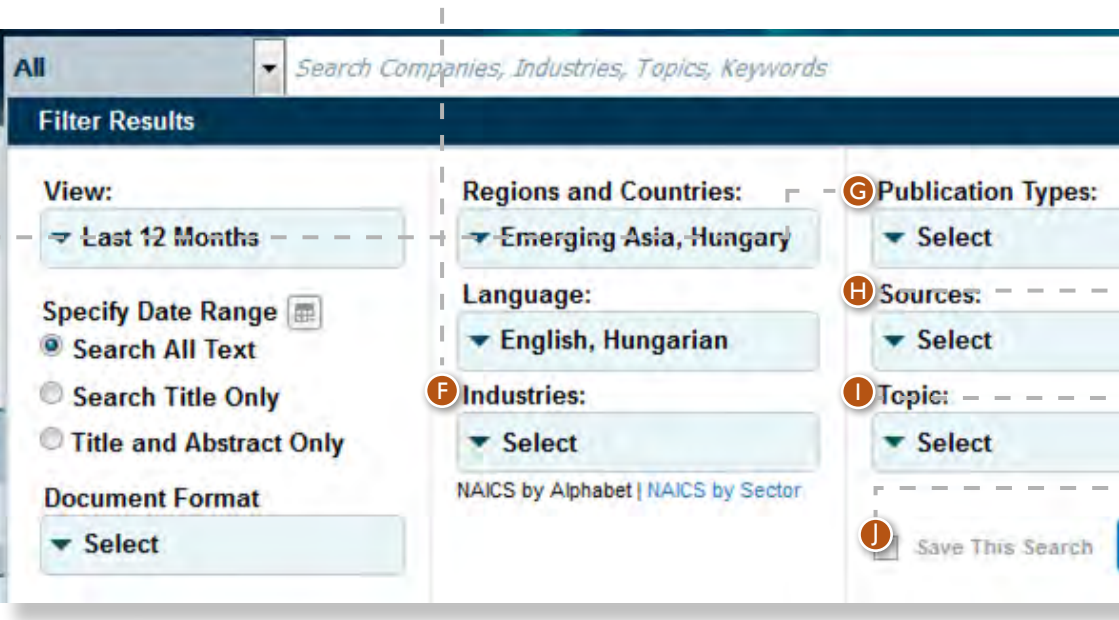

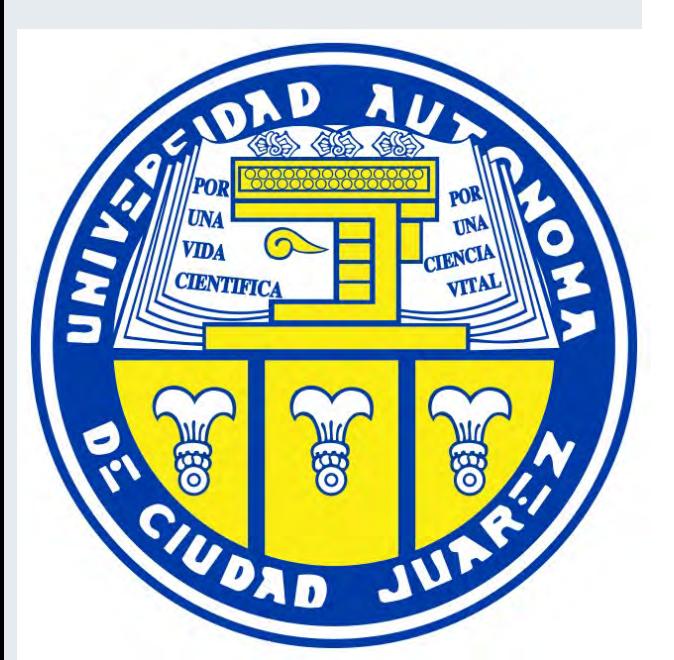

• Based on your selections, you will see items in results from the sources you are interested in – like Banks/Brokerage Houses if you are interested in Stock Exchanges or Central Banks if you are interested in the monetary policy of the country. By default you will see items from all sources.

#### **D** Topic:

 $\alpha$ 

Search

 $\times$ 

• You will see items tagged to the industries of your choice. By default nothing is selected.

• Here you can select what kind of items you want to see: News, Statistics, Press Releases etc. By default you will see all kind of publications.

If you select this checkbox, after pressing the search button you will be allowed to save your search for further usage.

#### Industries: F

#### Publication Types: G

**B** When you will type a keyword in the search box, you will get automatic Company, Industry, Sources, Previous Searches and Topic suggestions. If you click on one of them, you will be navigated directly to that page instead of the search results. E.g. Tata Motors' company profile in case you started typing motor.

#### **D** Sources:

• Here you might select Topics you are interested in like Economy, Market Forecast, M&A Deals and many more. By default everything is unselected.

#### Save this Search:

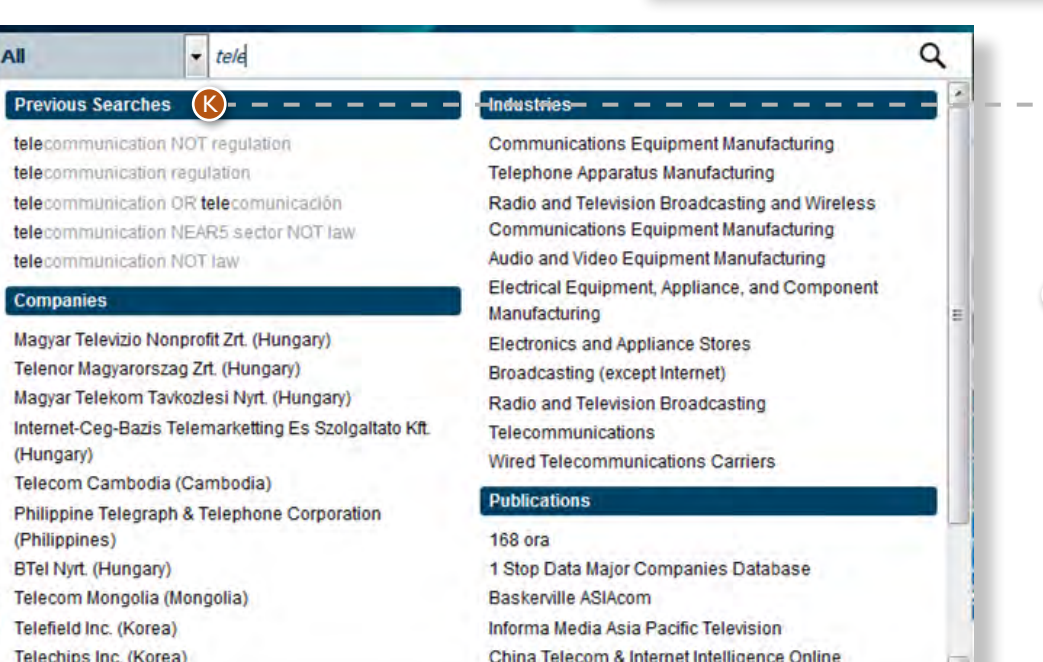

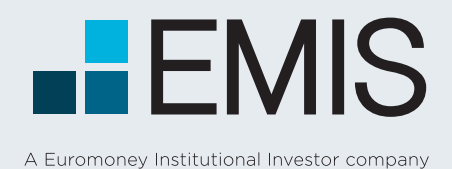

**EMIS SEARCH**

4

## **2. Boolean Search Operators and Search Functionalities**

Both within the search bar and in the "Refine Search" view in the results page, you are allowed to use Boolean operators. These are:

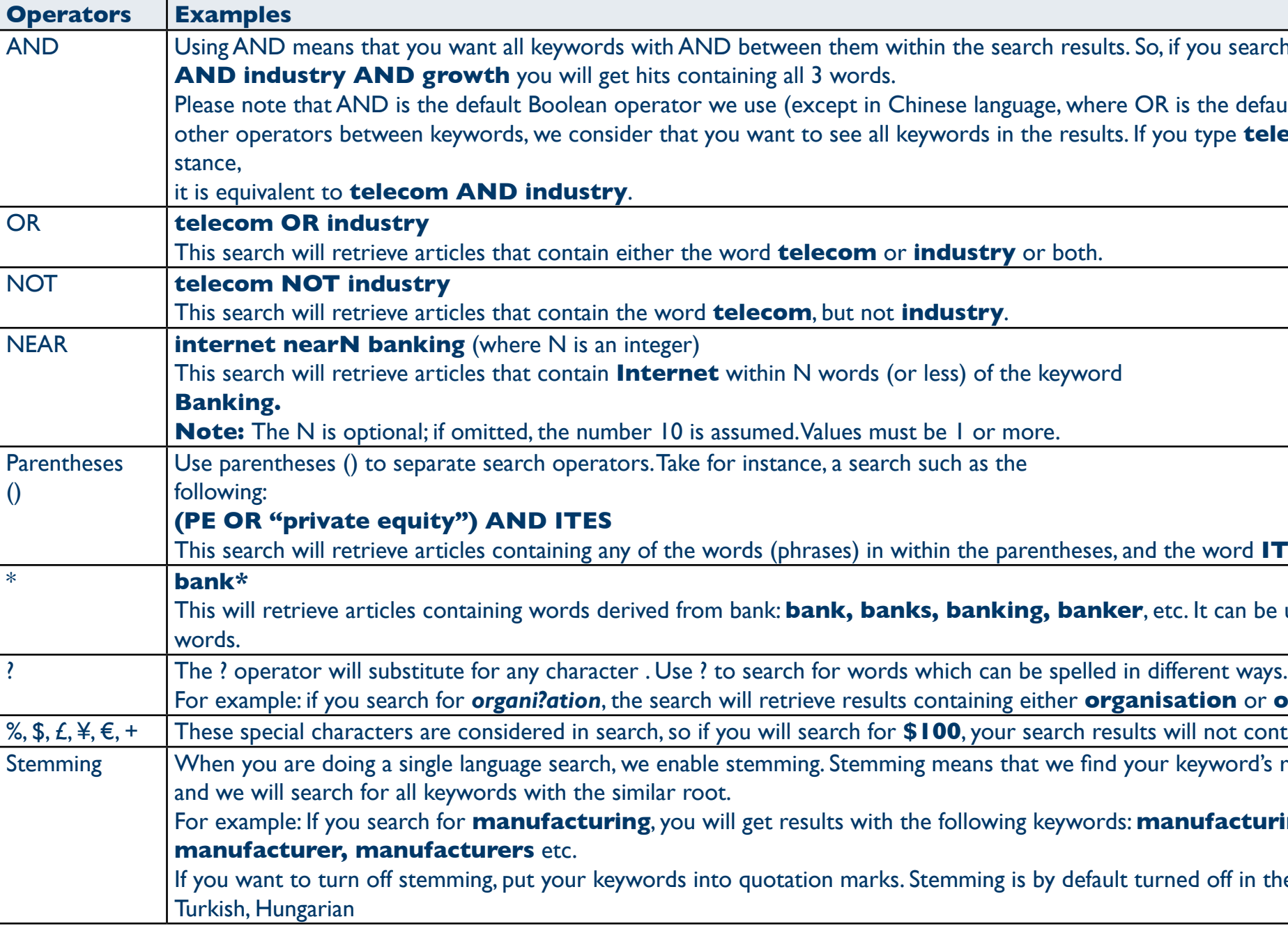

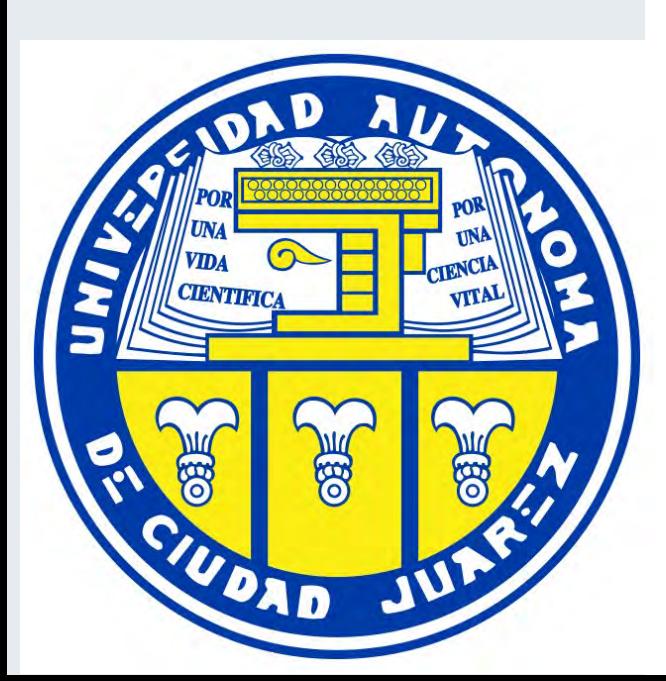

#### **you search for telecom**

s the default), so if you do not add any type **telecom industry** for in-

#### ne word **ITES**.

It can be used only at the end of

**ation** or **organization**.

 $^{\prime}$ ill not contain words without "\$".

keyword's root form

#### For example: If you search for **manufacturing**, you will get results with the following keywords: **manufacturing, manufacture,**

If you doep in the following languages:

Please note that if you use any Boolean items in search, those are always treated as Boolean operators and not as keywords unless you put them into quotation marks. E.g. if you search for has not confirmed, you will get results containing has, but not confirmed. If you search for "has not confirmed", you will get articles containing the exact phrase has not confirmed.

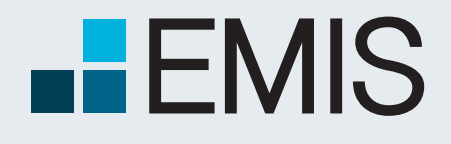

## **EMIS SEARCH**

## **3. The Search Results Page**

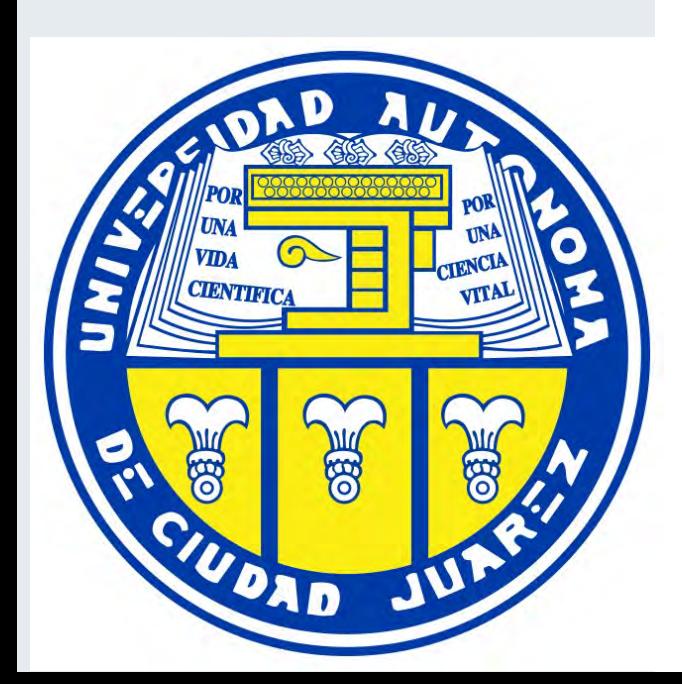

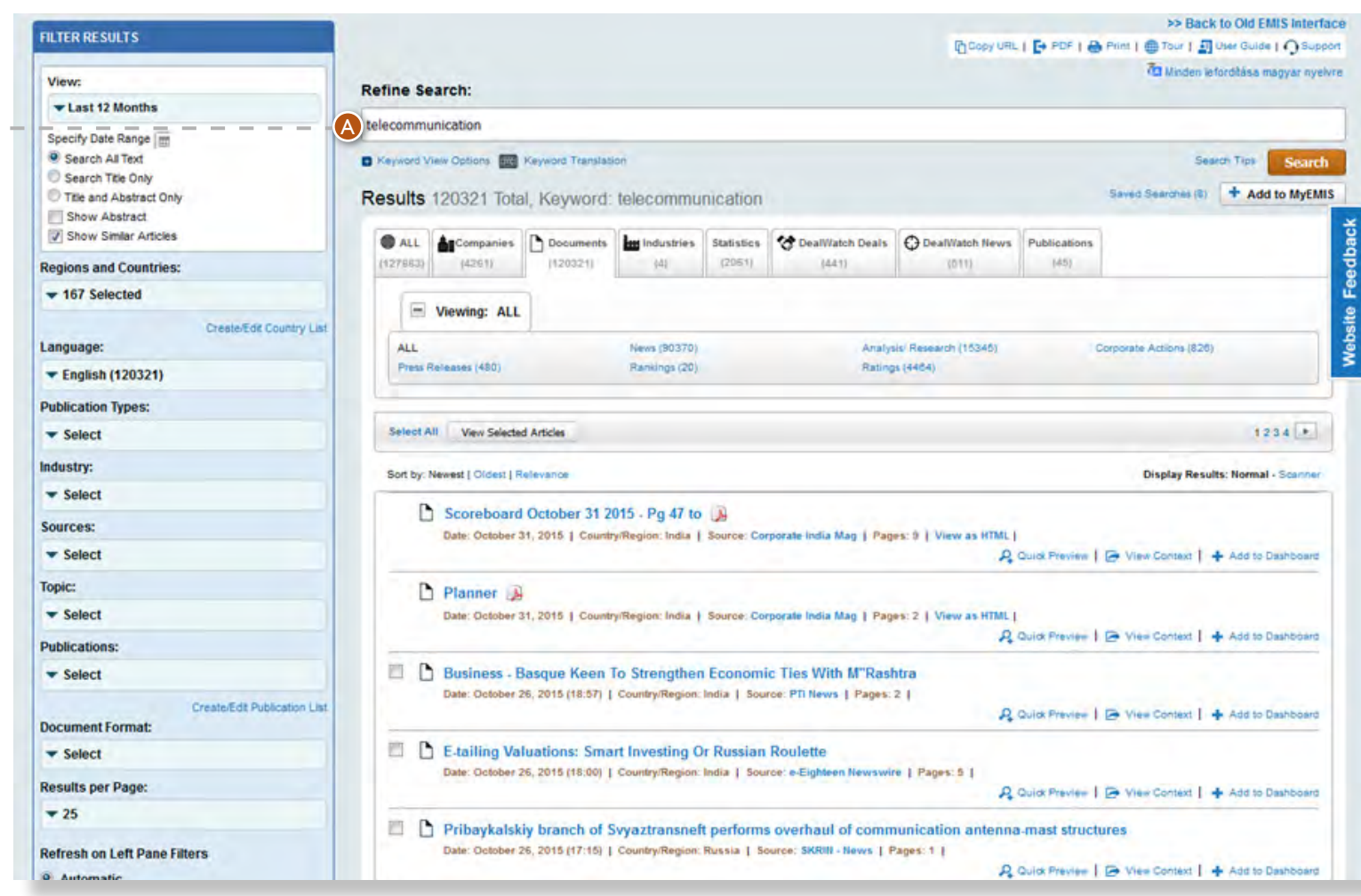

 $\bullet$  Once you push the search button in the Search Bar, you will be navigated to the Search Results Page. Here in the left pane you see all the filters you have selected in the Mega Menu. In the Refine Search box you see the keywords you searched for. Below the Refine Search Box you see the search results sorted by relevance.

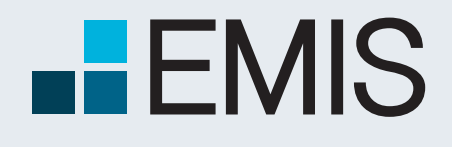

## **EMIS SEARCH**

### **3.1 The Filters in the Left Pane**

- In the press articles of news agencies, PR agencies etc. are published by several sources. In order to keep your search results clean, we only display those articles once. If you would still like to see them from all sources, select this checkbox.
- By default this option is unselected.

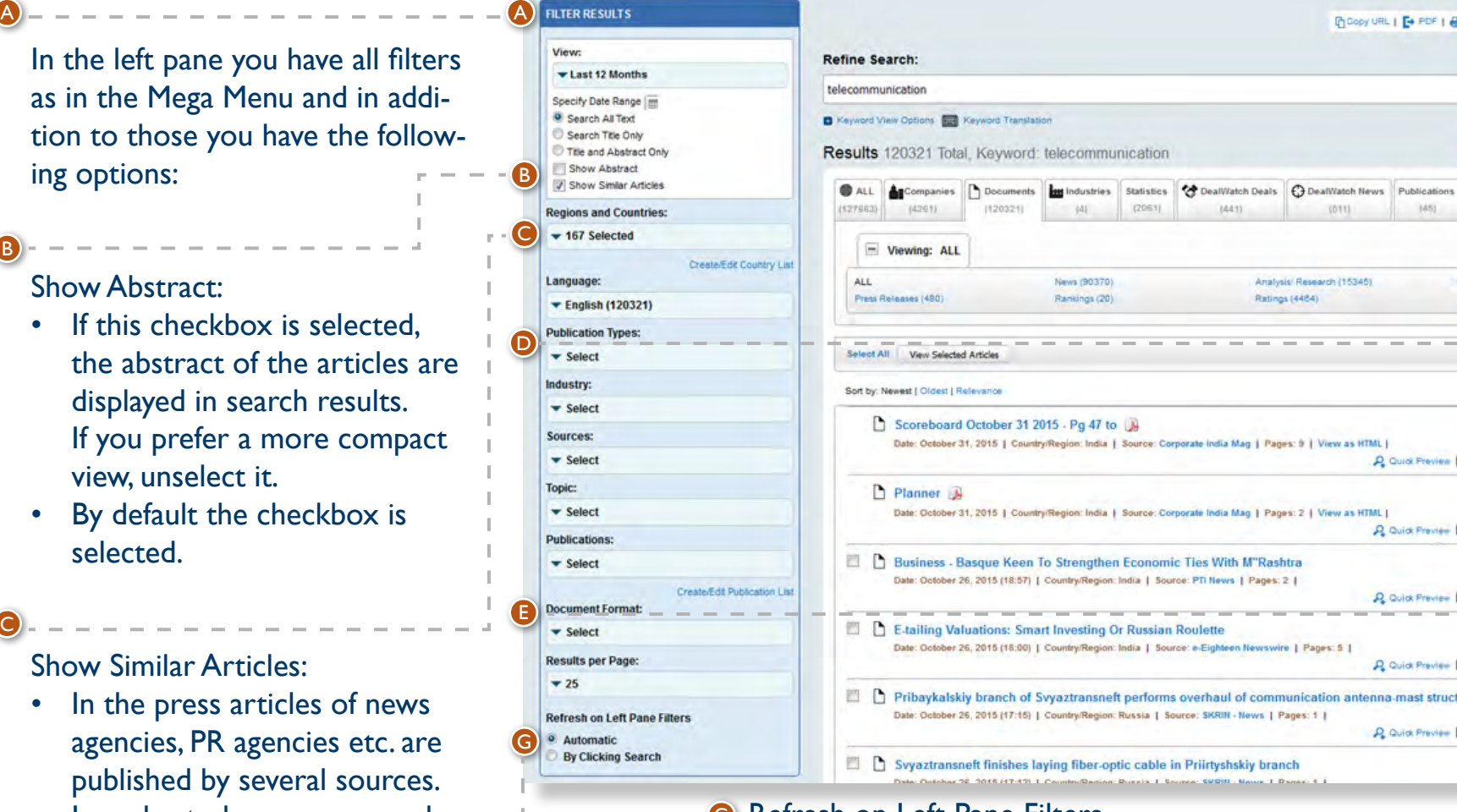

Show Similar Articles:

- You might select how much number of results you would like to see per page. Options are 25, 50, 100. Please not that selecting a larger number might slow down search engine performance.
- By default 25 is selected.
- Here you might select from which kinds of publications would you like to see results. You might choose them one by one or you might also create your own lists of publications by using the "Create List" option. Please note that lists can contain publications only from the same country and you can't combine them with other lists or individual publications.
- By default no publications are selected.

- **G** Refresh on Left Pane Filters
	- The Automatic Option means that the search results are refreshed after any change is done in the left pane. By clicking search means that any changes in the left pane will be taken into consideration only after you push the search button under the Refine Search field.

#### Results per Page

#### Facets

• For each search option we show you how many number of results would you have for the selected filter. E.g. if you search for keyword telecom in Brazil and India, you receive 29,521 results. In the left pane you see that 11,090 of the results were assigned to Brazil and 18,476 to India.

B

C

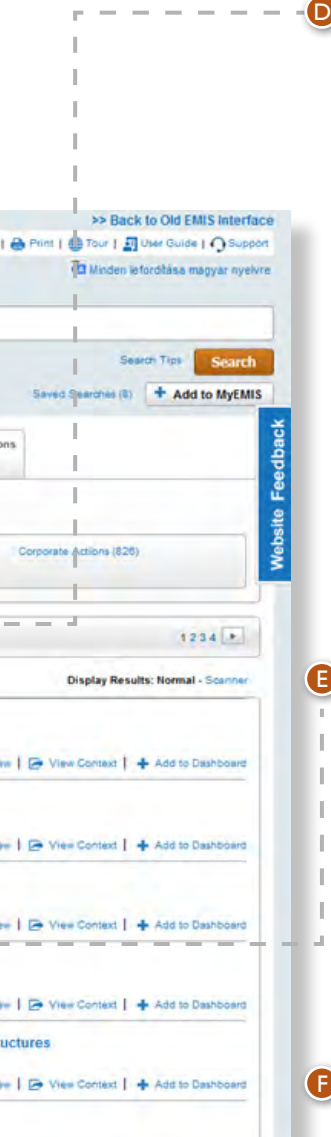

#### **Publications**

Whenever you change something in the left pane, you do not need to press the search button again. Refreshing of results is done automatically.

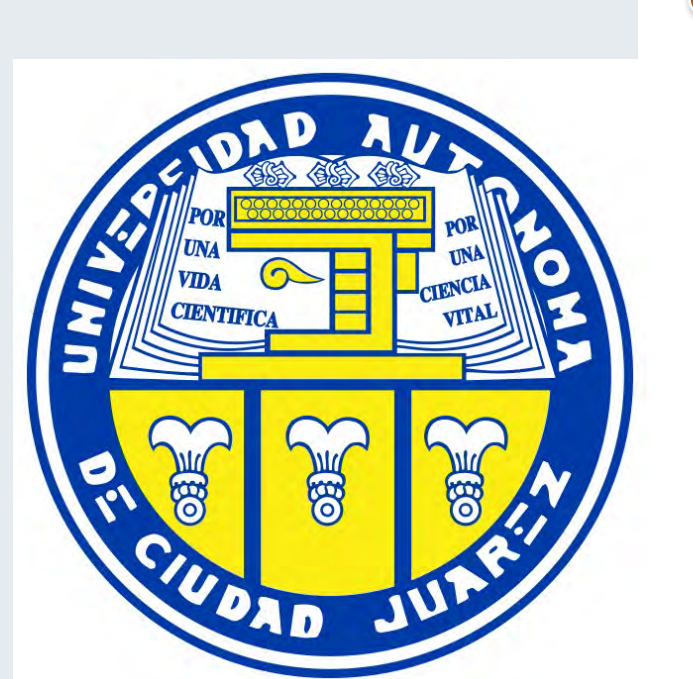

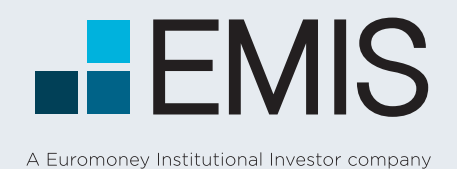

## **EMIS SEARCH**

## **3.2 The Refine Search Box**

The Refine Search Box contains the keywords you searched for. You might change them here. The changes are represented in the results only after you press the Search button.

Below the Refine Search Box you see the Keyword View Options. If you do not like to use Boolean operators, we suggest you to use this option. If you choose this, your current keyword selections will be lost, but all selections in the left pane will be kept. Here you will have the option to add keywords in the following form:

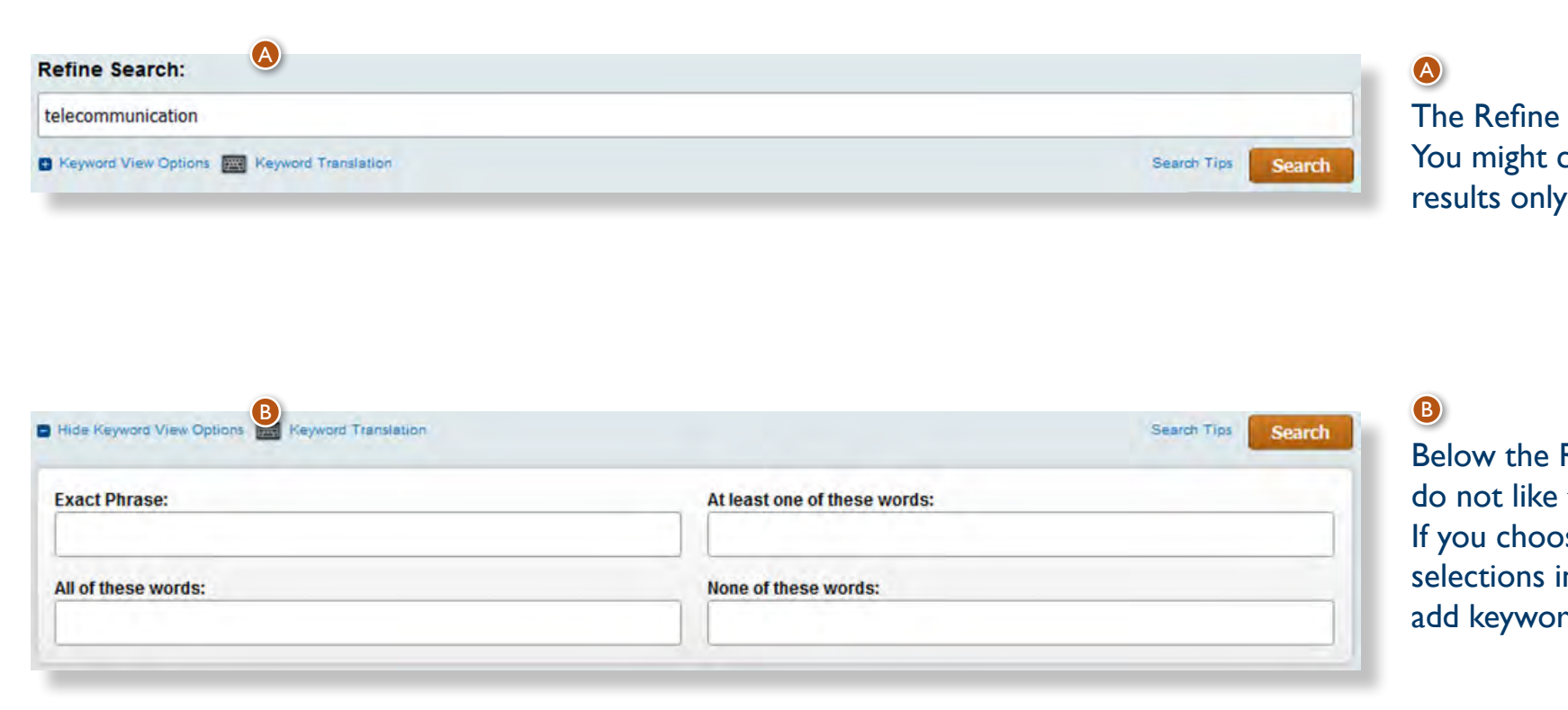

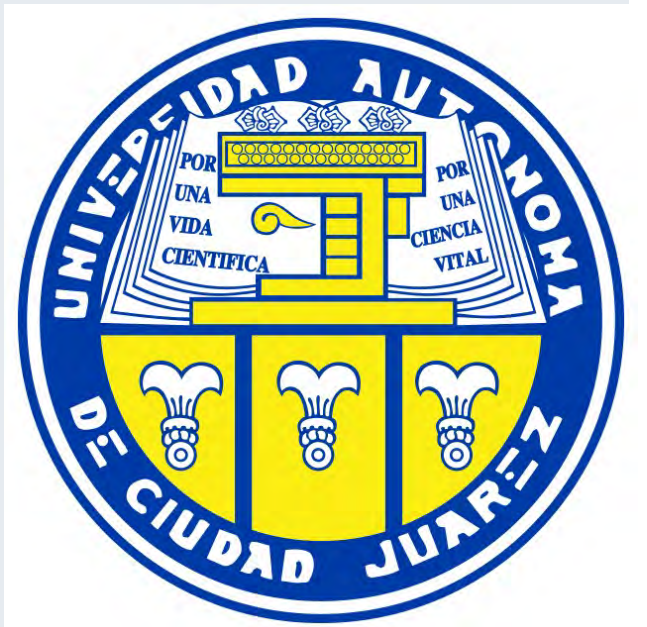

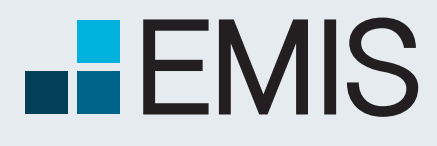

## **EMIS SEARCH**

A Euromoney Institutional Investor company

## **3.3 The Results**

The results of your search are grouped by types in tabs.

You might select multiple non-pdf article results and view them.

- By default you will see all results in the "All" tab.
- You may navigate between these tabs if you want to see specific results like Companies, Documents etc.
- Only tabs with search results are displayed. If there are no results for statistics, the Statistics Tab is not displayed.
- As many of these types have subtypes as well, you have an additional level of navigation. For instance in the Documents Tab you might choose to display only News or Analysis/ Research etc.

**C** Results can be sorted by relevance (default), date and other parameters depending on the tab selected.

**O** You might add any results item to MyDocuments, MyCompanies etc. by pressing the add to MyItems hyperlink.

A

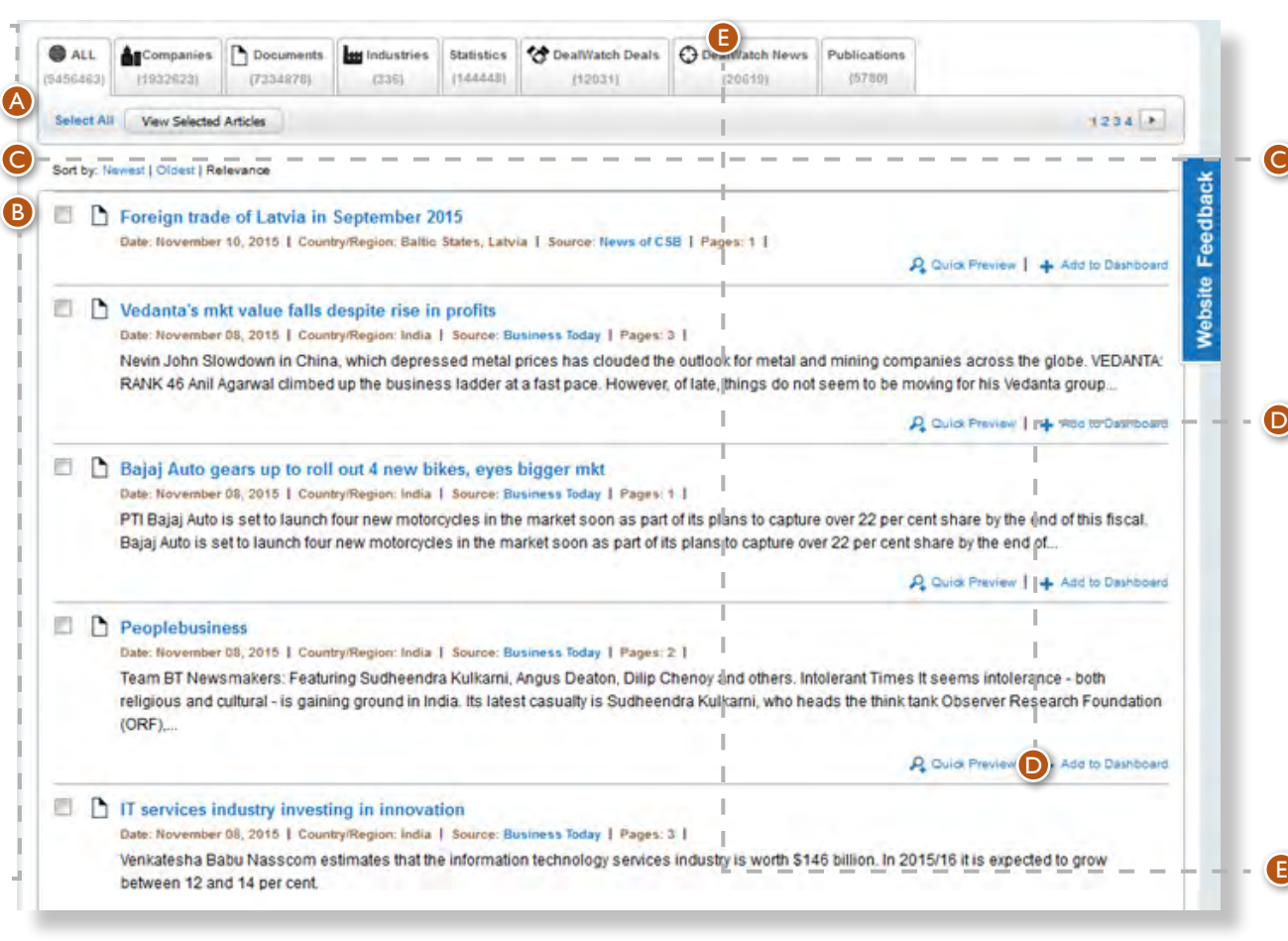

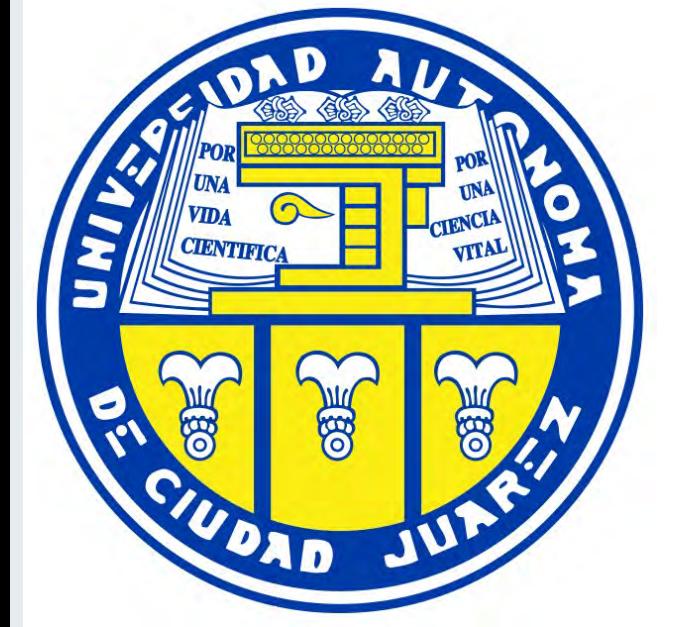

B

DealWatch results are shown in Deal - Watch News and DealWatch Deal Tab for DealWatch subscribers.

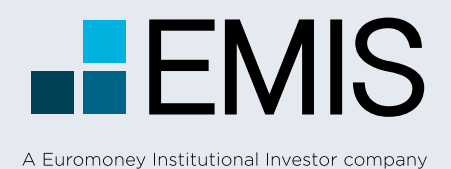

## **USER GUIDE - E-MAIL ALERT**

## **1.1 Landing Page**

Email Alert is a powerful clipping tool, which allows you to receive scheduled updates on:

- Up to 20 customizable saved searches
- Editor's Choice from different countries
- News and reports from top Industries
- News and reports from specific companies,
- Updates on publications

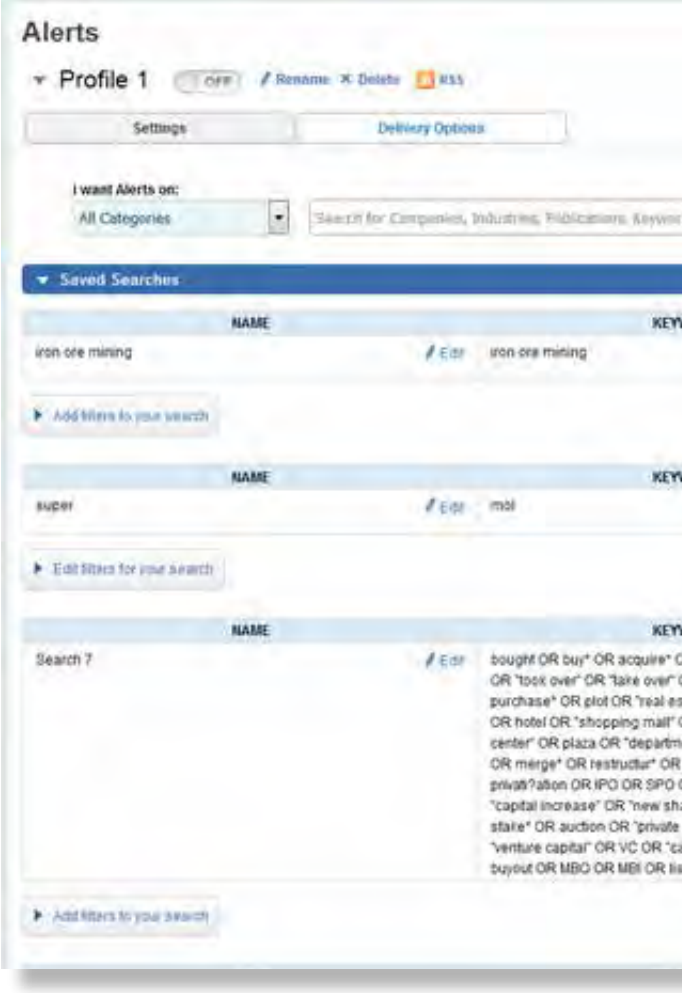

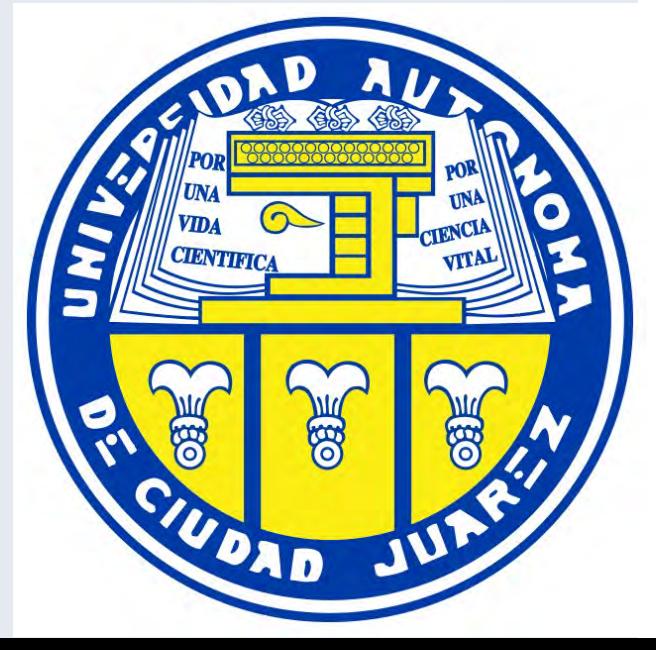

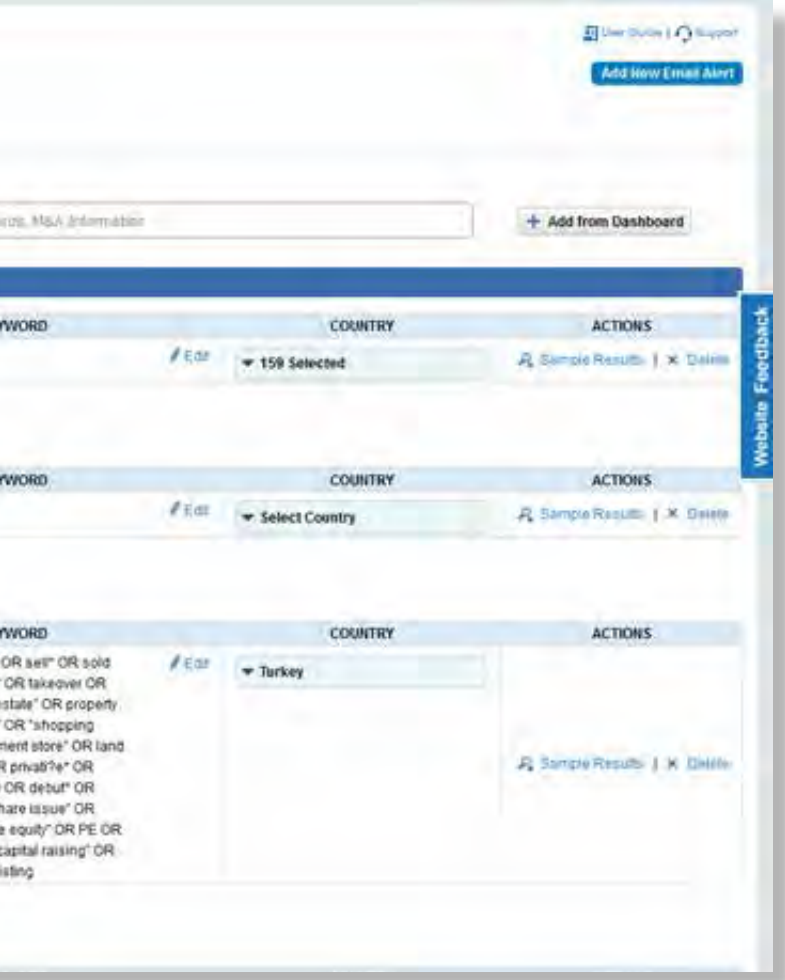

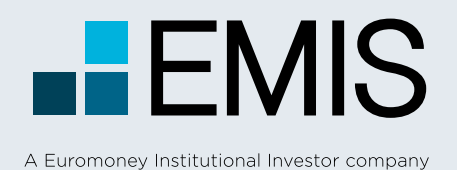

**USER GUIDE - E-MAIL ALERT**

## **1.2 Settings**

**B** Click on Add New Email Alert to create a new alert

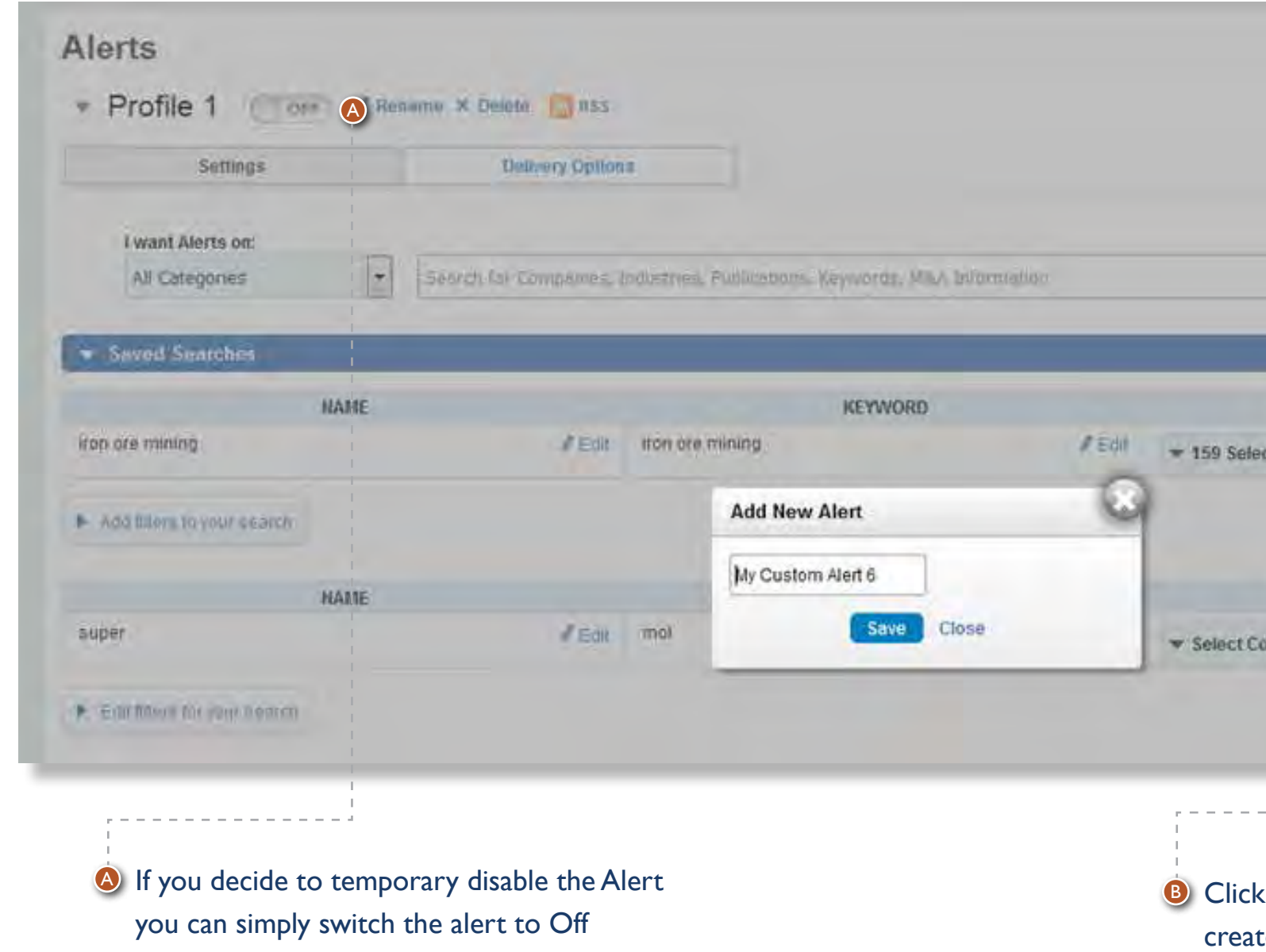

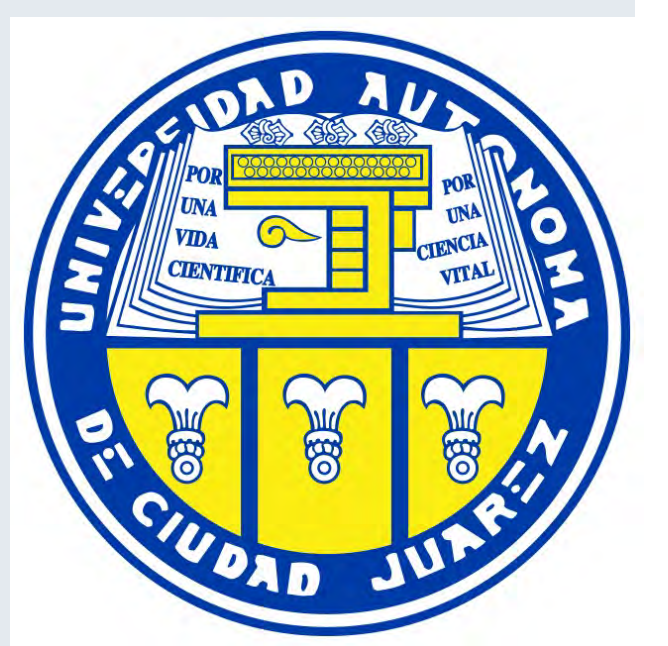

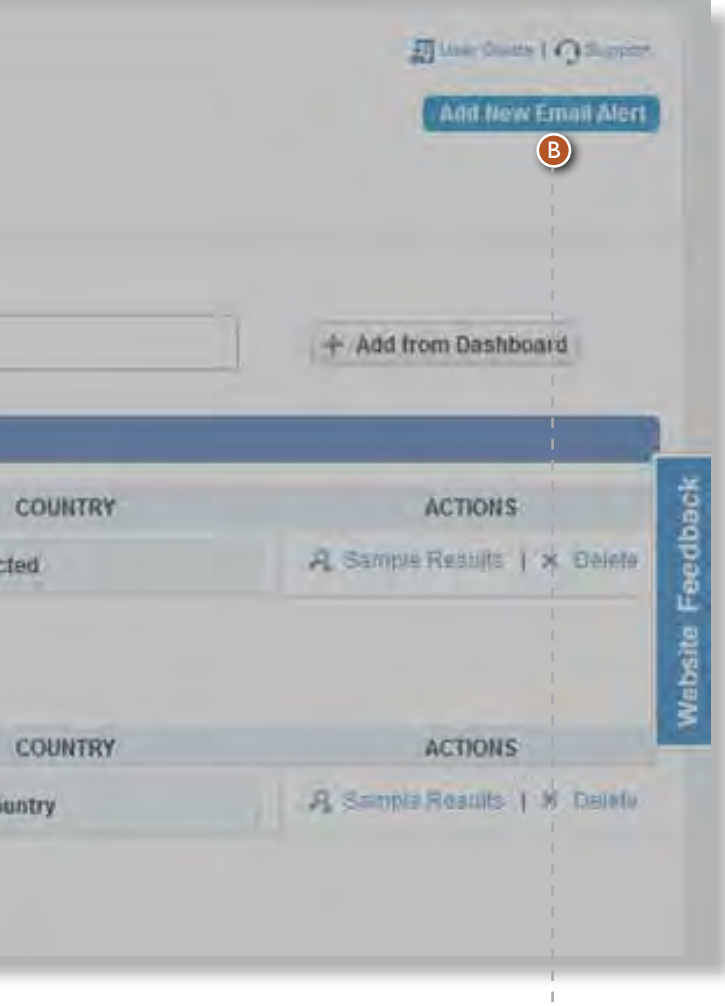

After you created a saved search, you can edit the keywords, restrict the search to specific Regions and/or Countries.

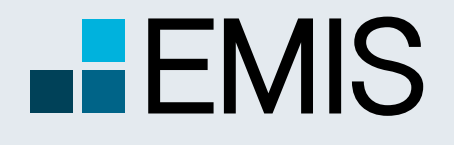

## **USER GUIDE - E-MAIL ALERT**

## **1.2.1 Create alerts**

- **C** Search box will be the main entry point for creating alerts. When you input a keyword, an auto-suggest popup will appear, which contains below 5 sections:
- Keywords
- Countries Editor's Choice
- Companies
- Industries
- Publications

When you click an item from the popup, corresponding alert will be added

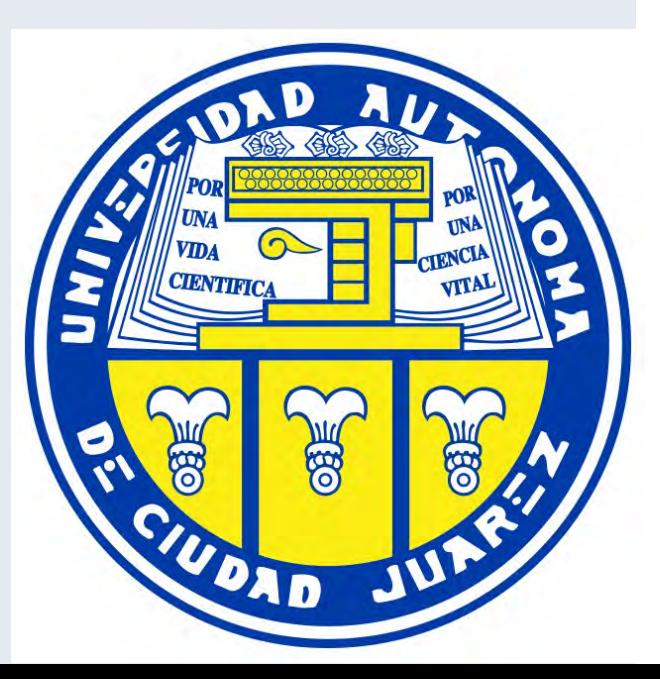

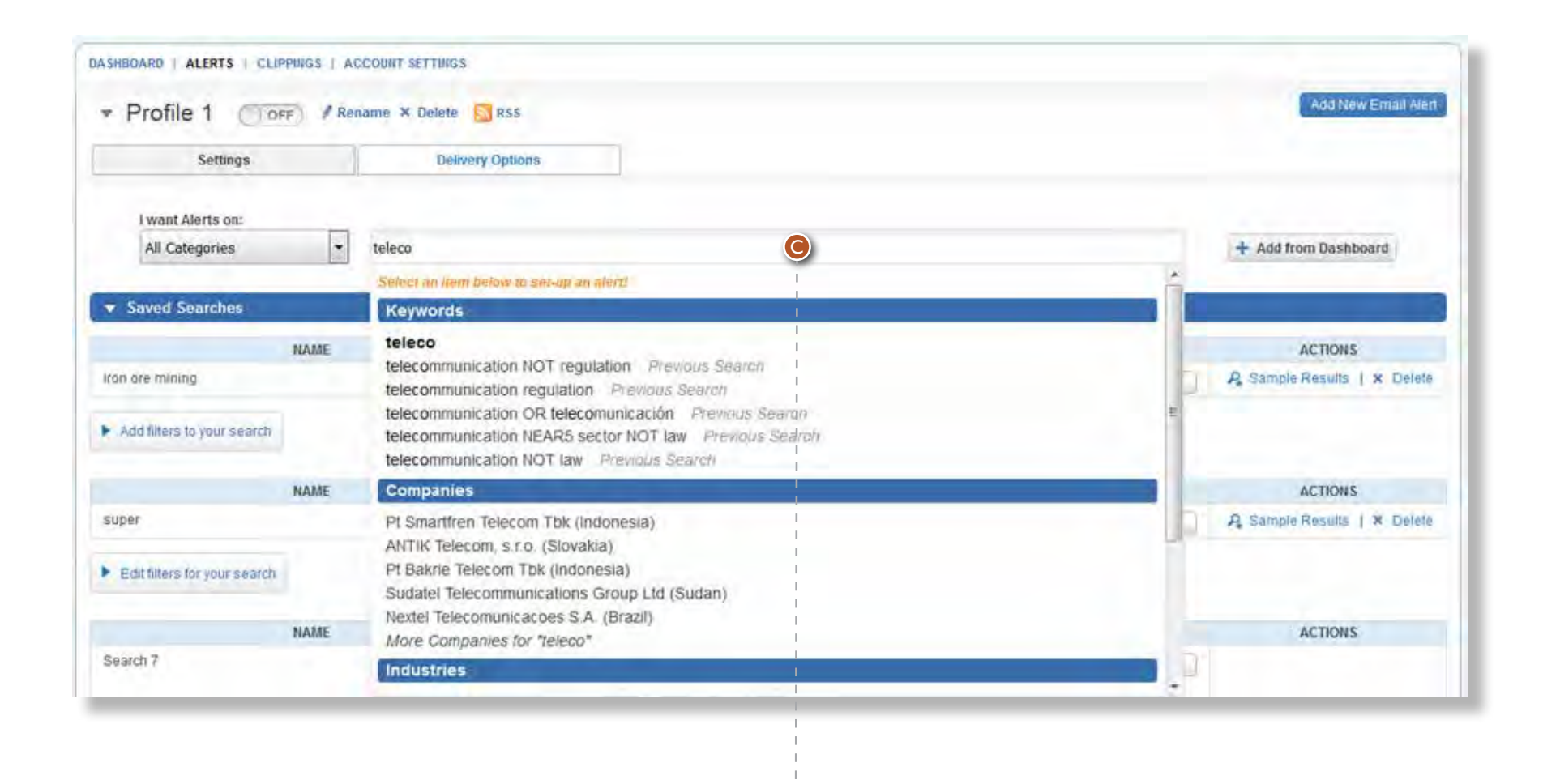

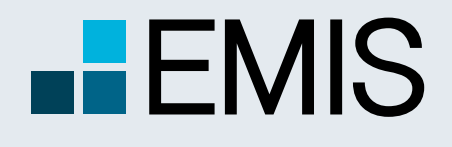

## **USER GUIDE - E-MAIL ALERT**

### **1.2.2. Saved Searches**

## **1.2.2.2. Editor's Choices**

After you created a saved search, you can edit the keywords, restrict the search to specific Regions and/or Countries

Editor's Choice can be added by enter country names in the search box

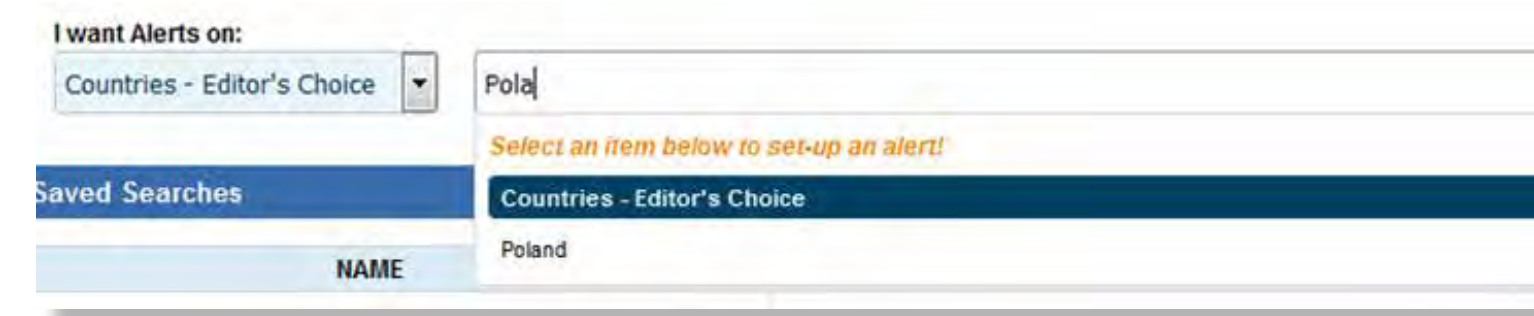

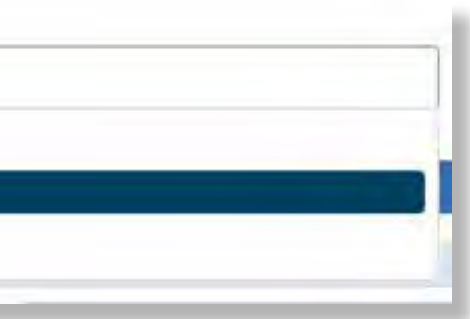

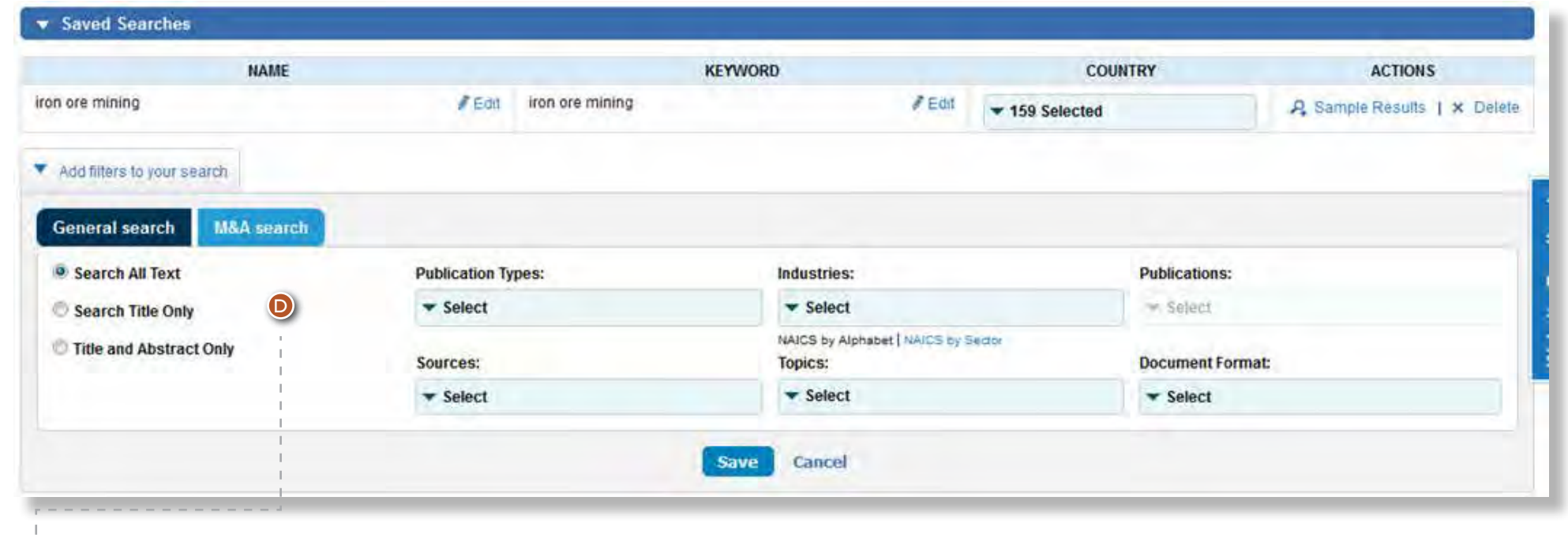

In Addition filters, you can further specify filters used for this search, and Dealwatch search filters are also provided here  $\bullet$ 

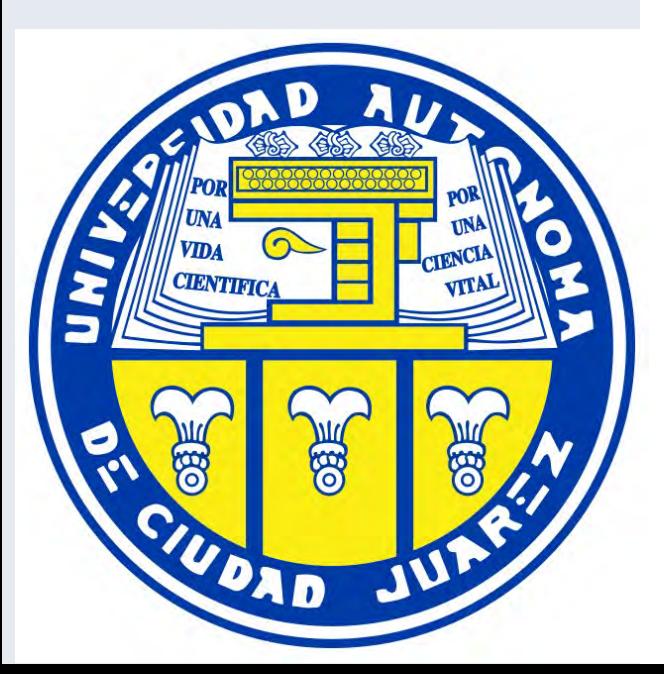

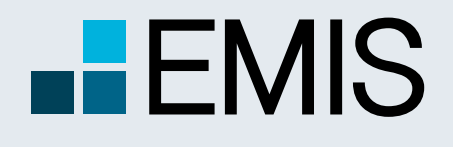

## **USER GUIDE - E-MAIL ALERT**

Once you have added an industry, you can further specify countries and select type of content (news or reports) you would like to receive:  $\bullet$ 

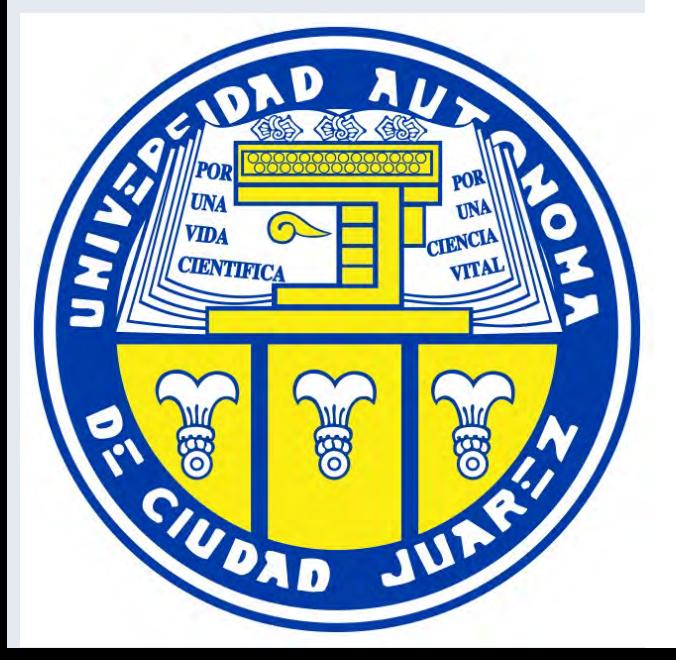

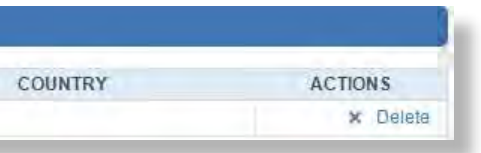

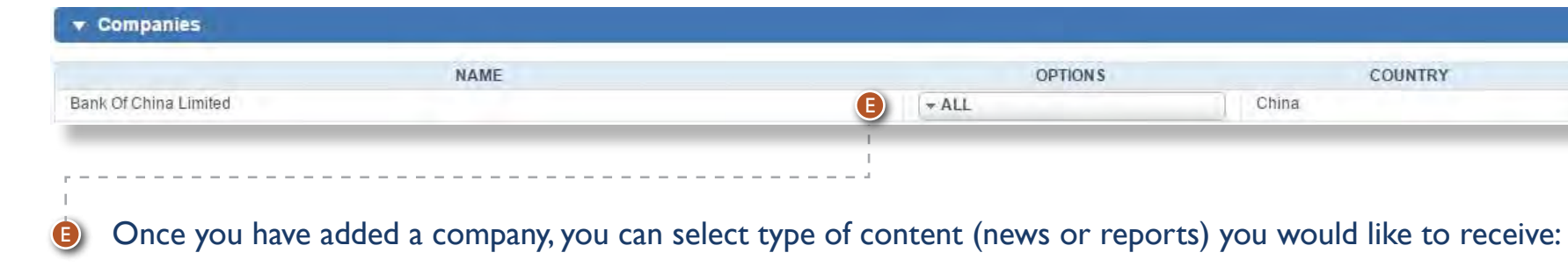

## **1.2.2.3. Companies**

## **1.2.2.4. Industries**

You can add up to 20 companies for each alert

You can add up to 20 industries for each alert

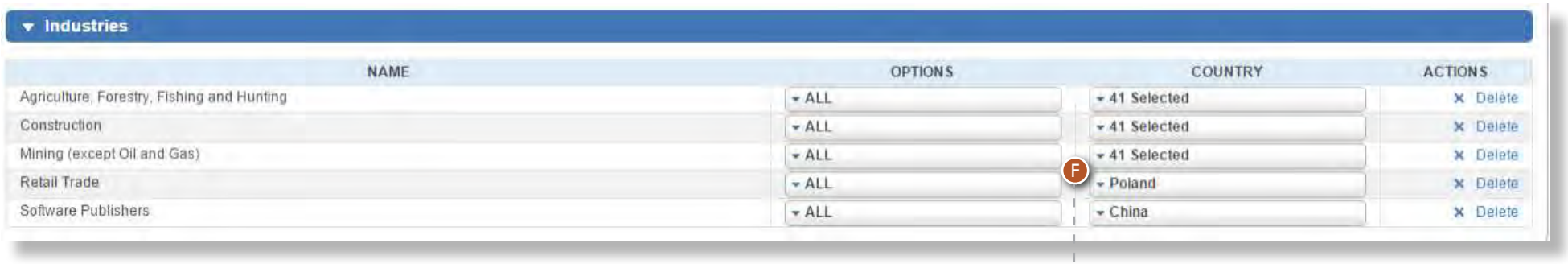

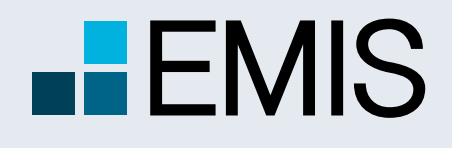

**USER GUIDE - E-MAIL ALERT**

### **1.2.2.5. Publicationst**

In this category you can select up to 20 publications from multiple regions/countries and receive all the updates from those specific publications.

When you mouse over "Add from Dashboard" button, a popup will appear, which list all your saved searches, companies, industries and publications.

You can quickly add them into alert by a click

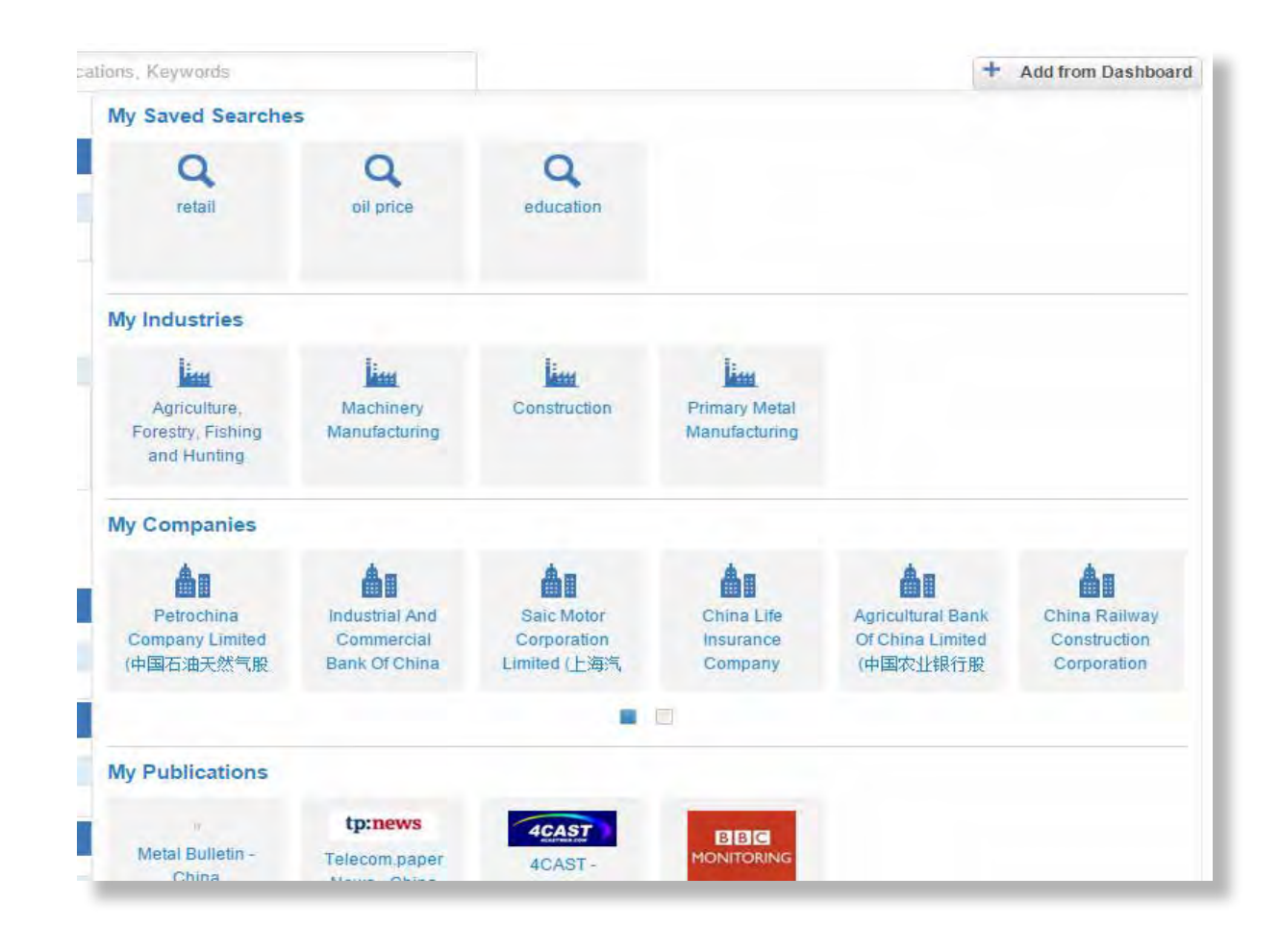

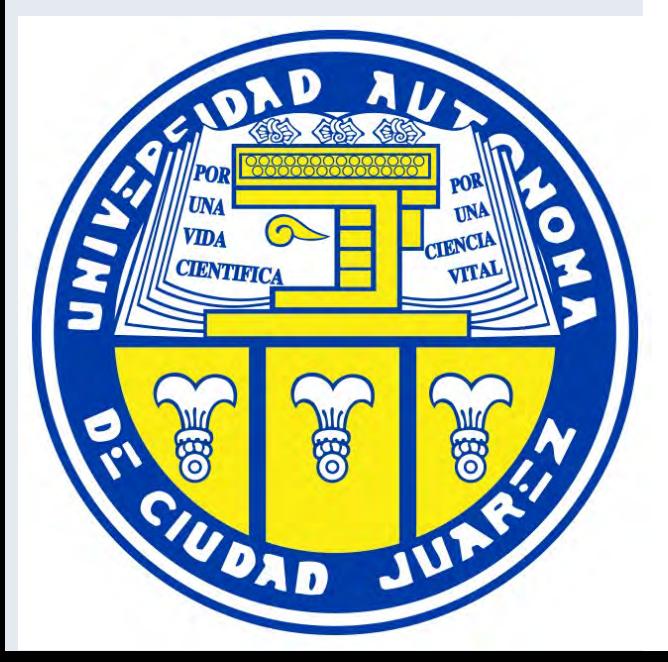

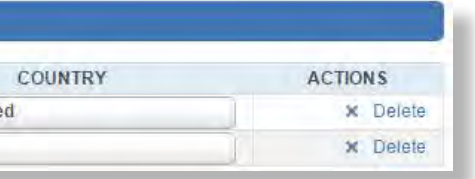

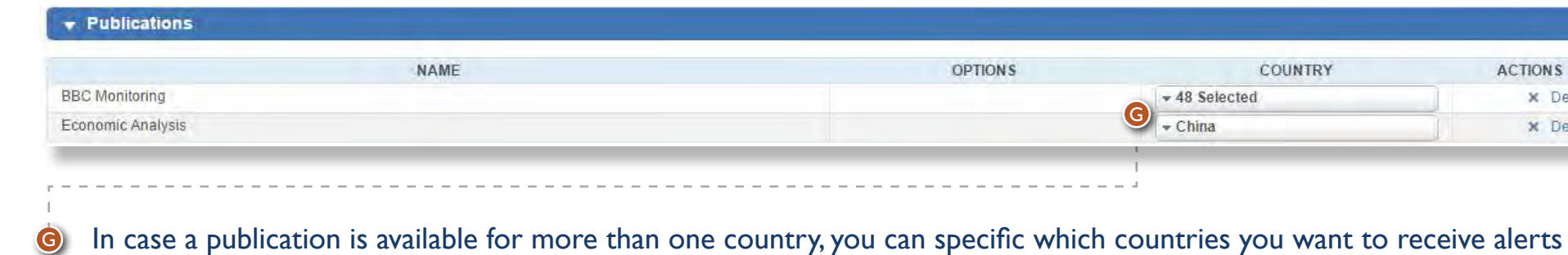

### **1.2.2.6 Add from Dashboard**

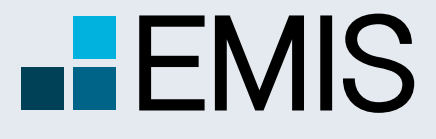

## **USER GUIDE - E-MAIL ALERT**

### **1.3 Recent Emails**

Here you can read latest 25 alert emails.

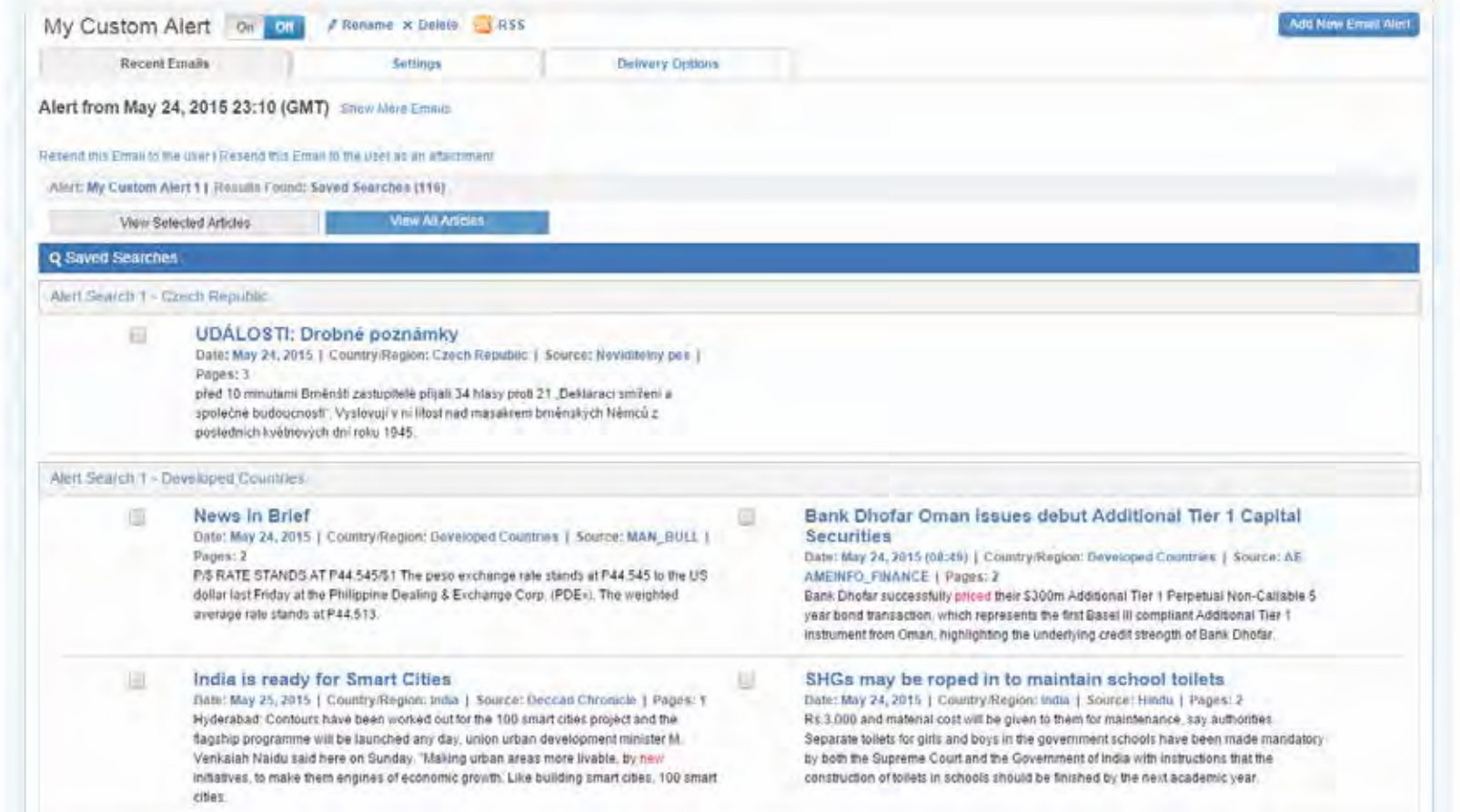

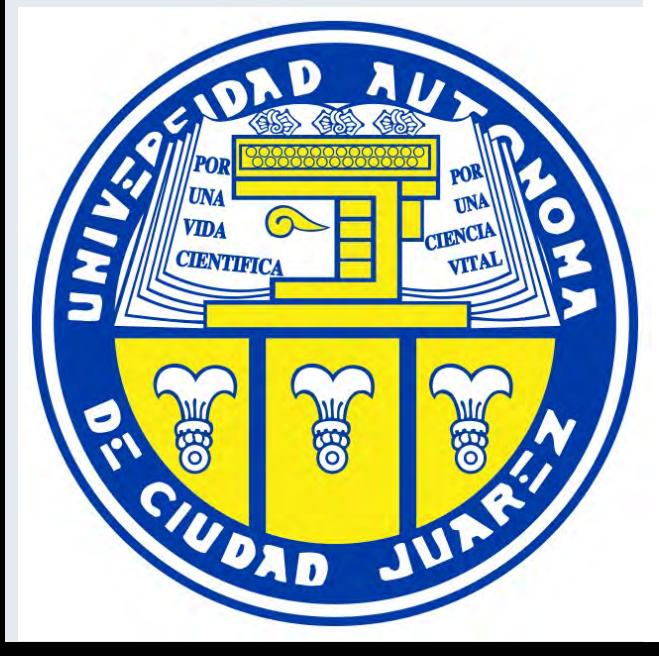

- 
- 
- 

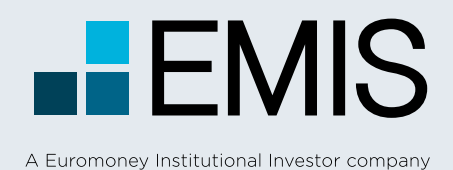

## **USER GUIDE - E-MAIL ALERT**

## **1.4 Delivery Options**

On this page, you can change the settings for corresponding alert:

- The format of the E-mail (html, text, PDF, or send as attachment
- Select the languages of the content you will receive,
- The time in which you would like to receive the emails

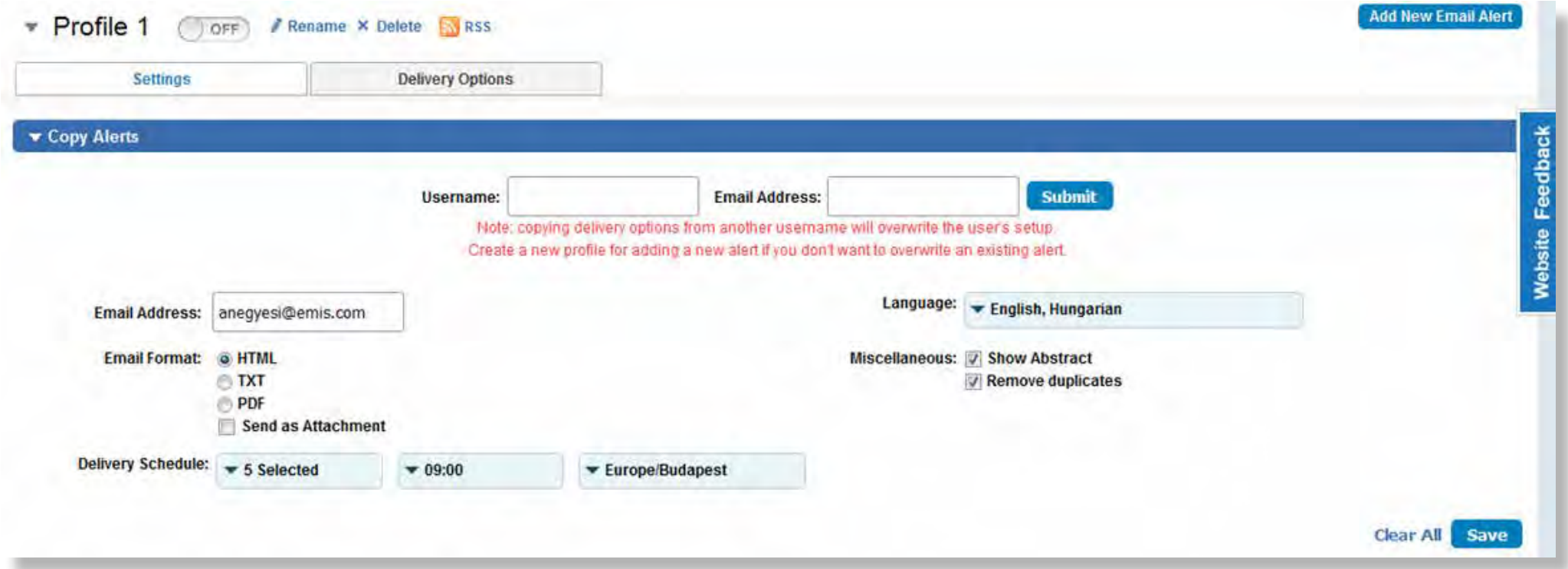

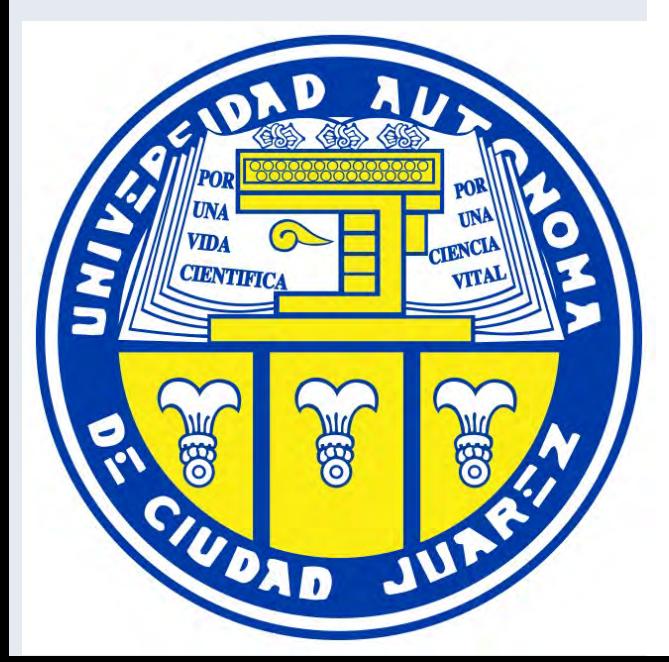

Company Overview provides you a quick access to must have Company profiles, news, deals, reports, publications and tools.

- **A** Use the Company Analysis Mega Menu for a quick navigation of our tools.
- **B** The IWANT TO section gives you a fast access to Company Profiles and frequently used Company tasks.
- **G** Get a snapshot of our most recent company information and check the details by only one click.

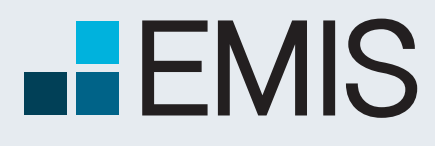

## **USER GUIDE - COMPANY ANALYSIS**

A Euromoney Institutional Investor company

## **1.1. Landing Page**

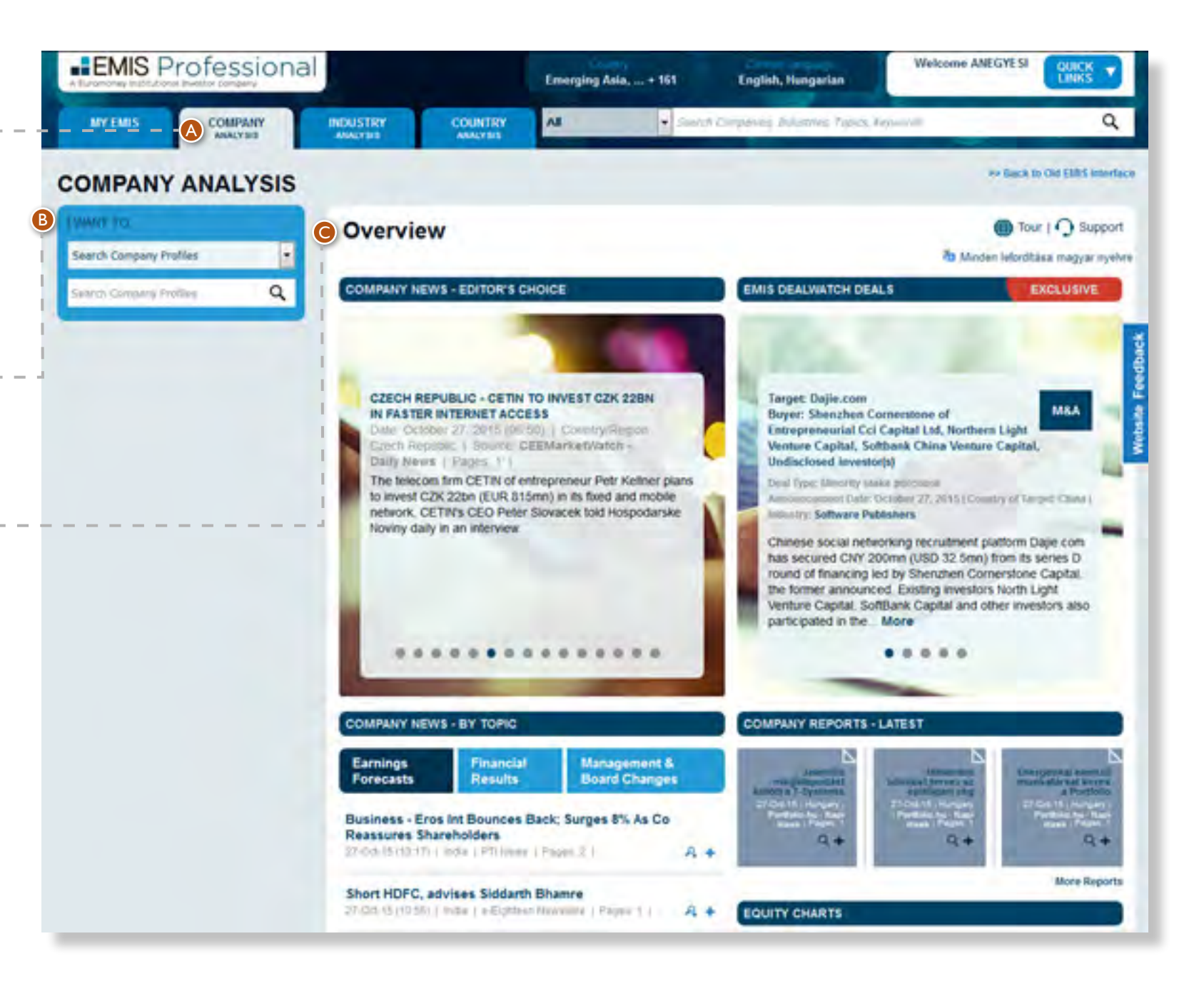

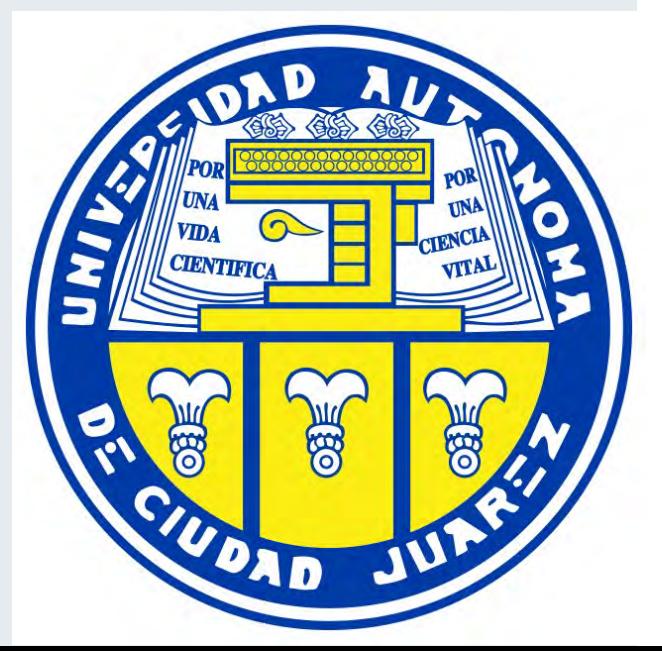

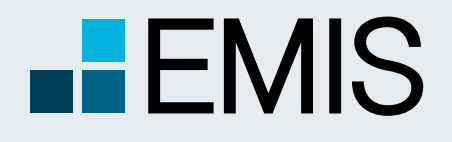

## **USER GUIDE - QUICK SCREENER**

## **3.5.2.1 Landing Page**

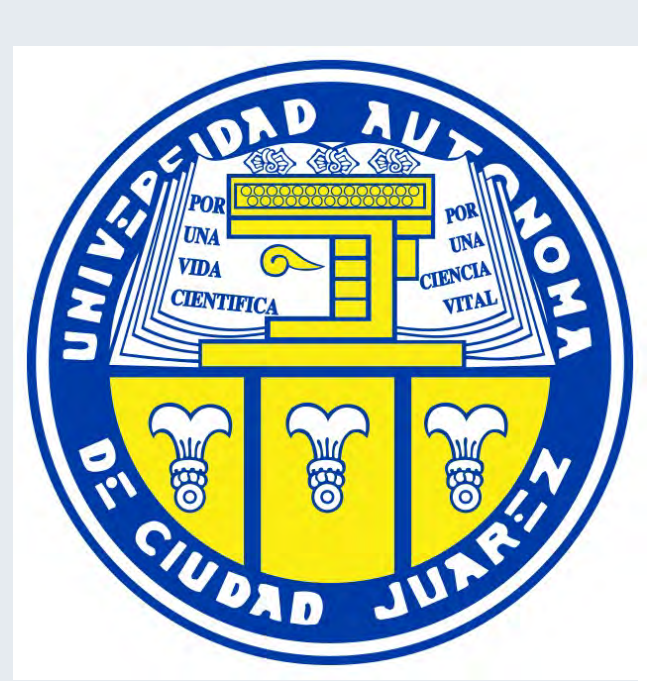

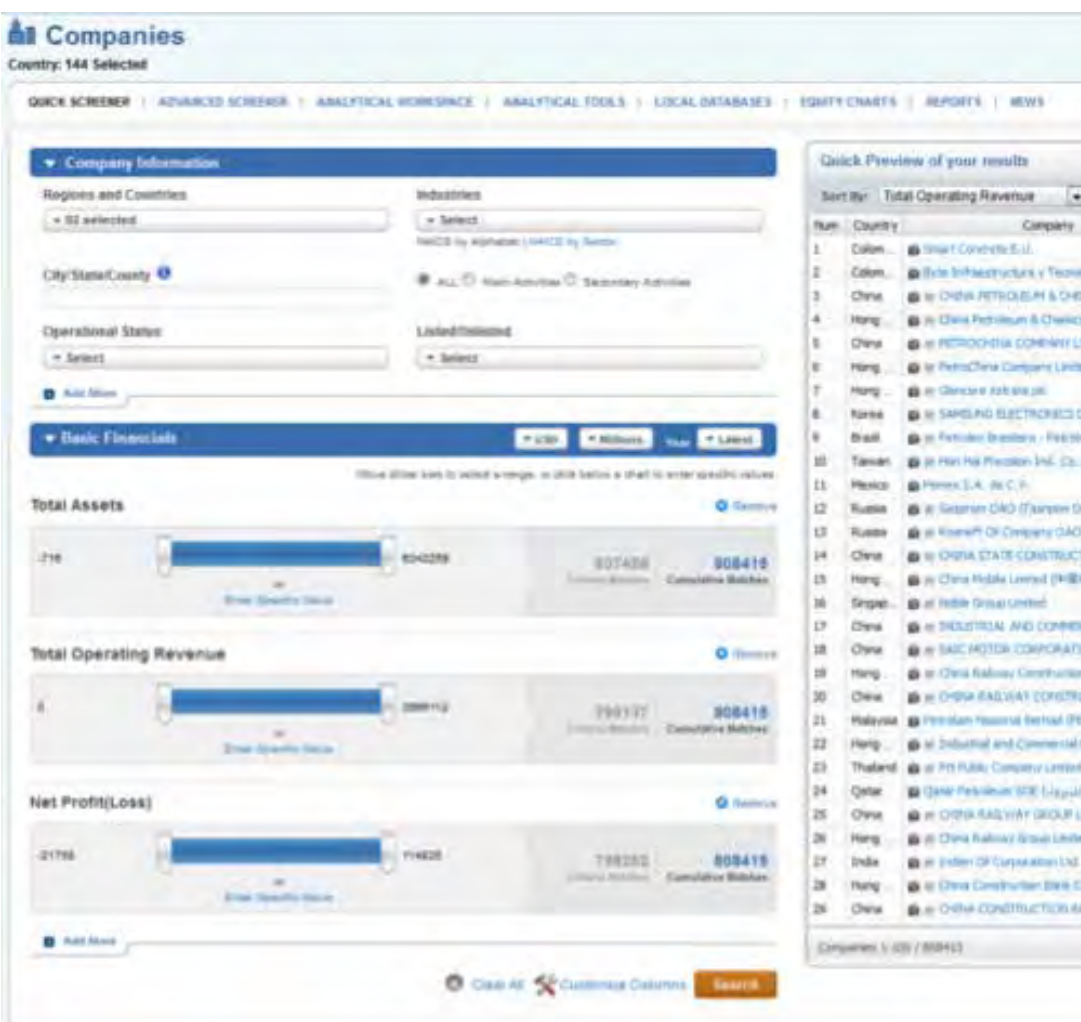

The Company Screening Tool is a powerful query tool, that allows you to filter our company database by several criteria such as:

- 9 basic criteria like Geographics, Industries and many more,
- 17 items from Balance Sheet and Income statement,
- 9 valuation figures like Enterprise Value or Book Value,
- 17 ratios including profitability, efficiency, liquidity, leverage and growth trend ratios.

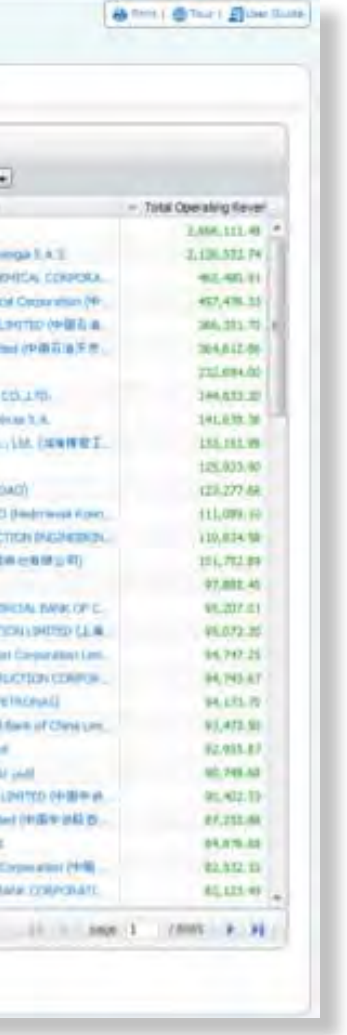

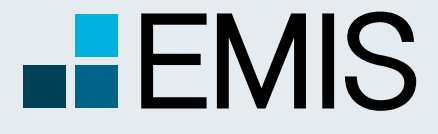

## **USER GUIDE - QUICK SCREENER**

If you select multiple options within a box (e.g. two industries), you will see companies fitting at least one of the selected criteria (having at least one of the two industries you selected). If you select criteria in multiple boxes, the results must meet with all the criteria selected in the boxes. For instance if you selected Poland and India in the Countries and Regions box and USD 100mn as a minimum revenue among Basic Financials, you will see Polish and Indian companies with revenues over USD 100mn among the results.

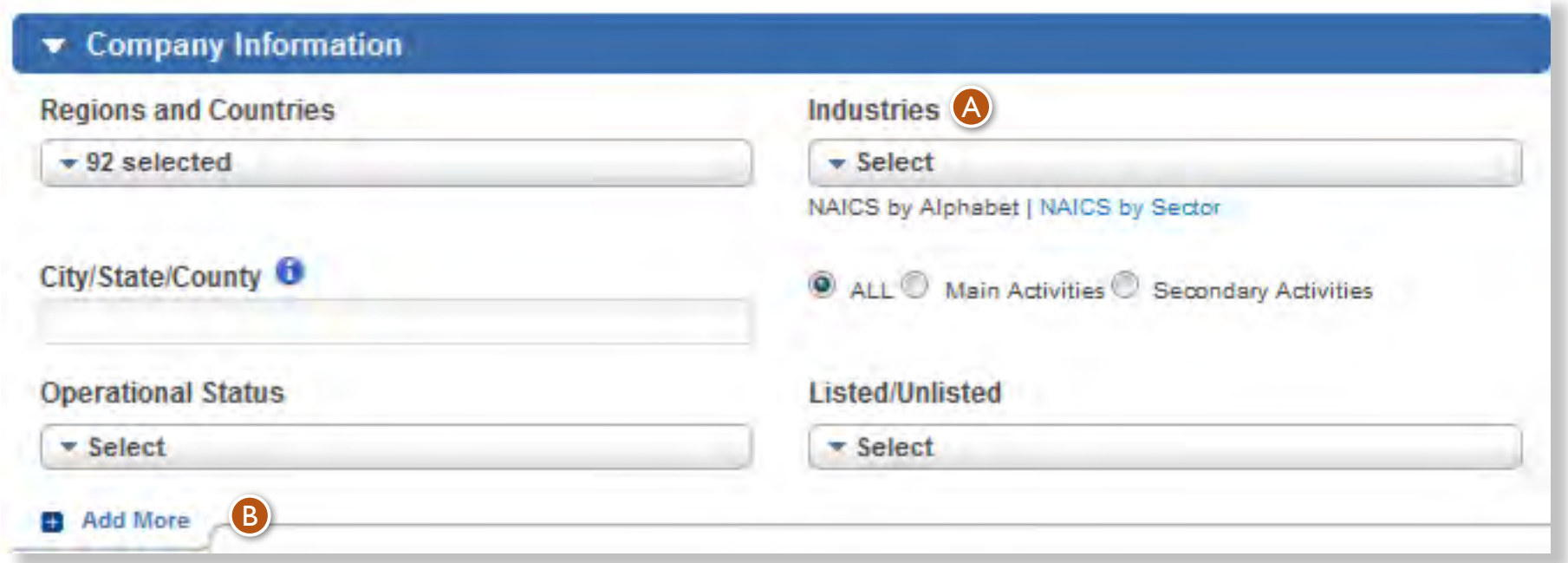

Indices can be selected only after you selected at least one stock exchange. A

You can add more filters by using the Add More option. B

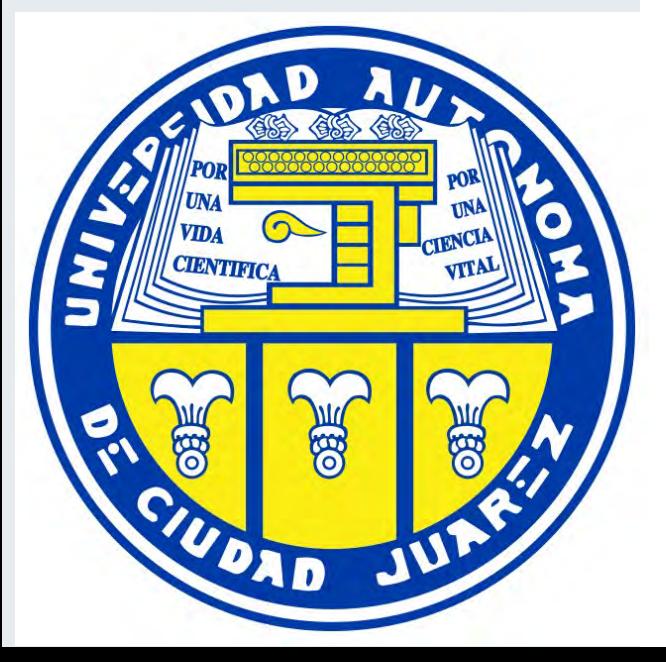

## **3.5.2.1.1 Company Information**

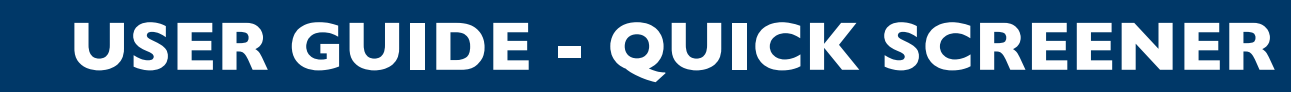

You can filter companies by financials and ratios from the last 5 years or

The available currencies are euro and US dollar and if you have selected only one country in Countries and Regions box, the currency of that country. Financials are converted to euro and US dollar based on IFRS standards. (Balance sheet figures converted with end of period, Income Statement items are converted with average of the period exchange rates). You can select currencies and units in the respective

We support millions and thousands and in case of INR Tens of Millions.

**3.5.2.1.2 Basic Financials**

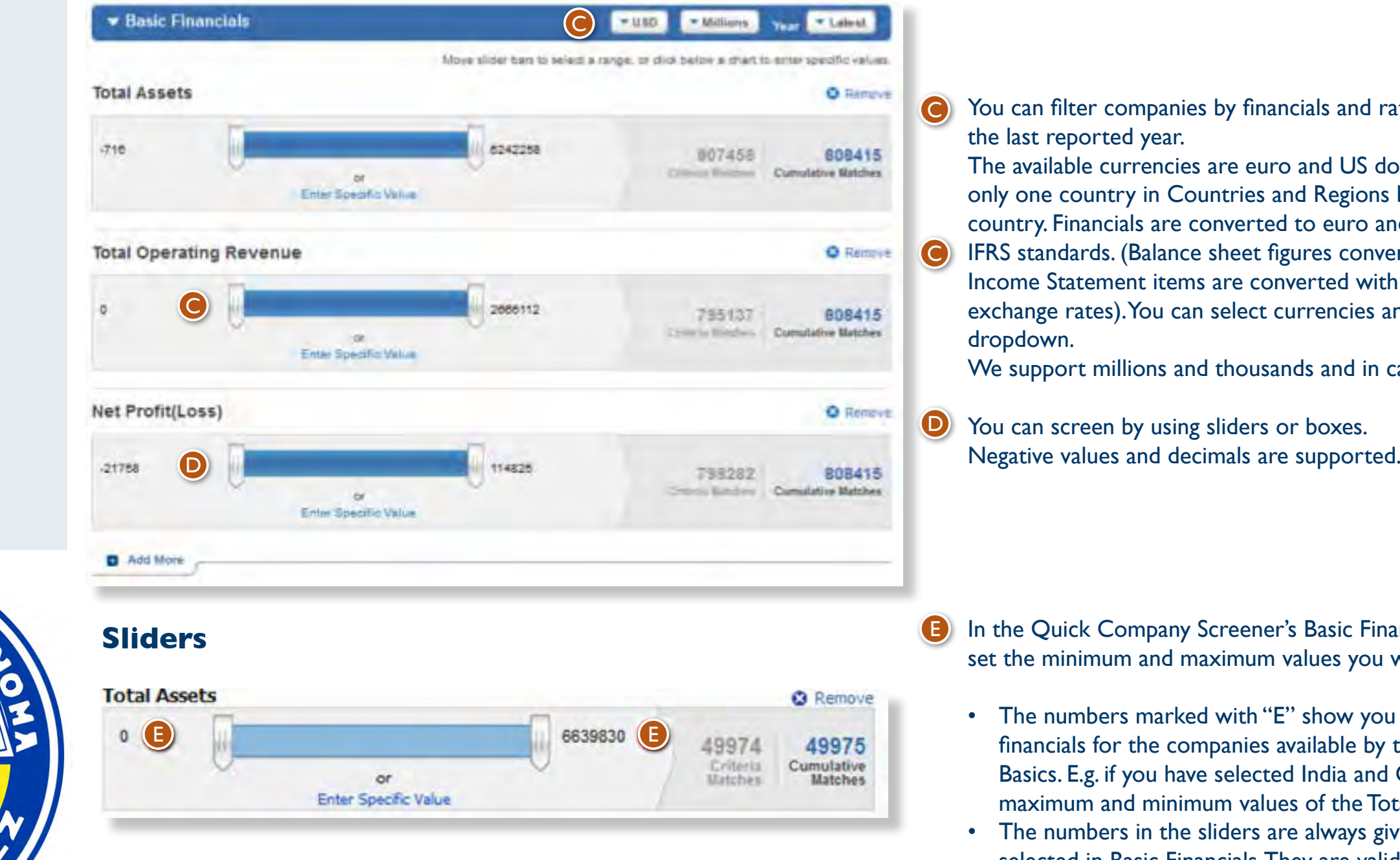

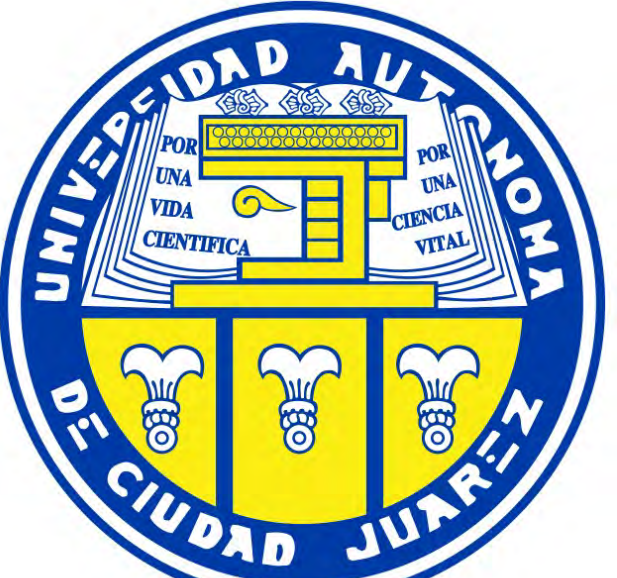

 $\blacksquare$  EMIS

A Euromoney Institutional Investor company

In the Quick Company Screener's Basic Financials part sliders give you a fast way to set the minimum and maximum values you want to screen for.

• The numbers marked with "E" show you the minimum and maximum values for financials for the companies available by the filters you have selected in Company Basics. E.g. if you have selected India and Oil & Gas there, you will see the maximum and minimum values of the Total Assets of Indian Oil& Gas companies. • The numbers in the sliders are always given in the currency and units you have selected in Basic Financials. They are valid for the period you have selected for

screening.

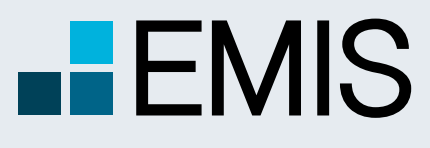

## **USER GUIDE - QUICK SCREENER**

A Euromoney Institutional Investor company

You can move the sliders either by grabbing them or just by clicking on the slidebar. In the black boxes below you see the actual minimum and maximum values selected

• Criteria Matches: It gives you the number of results as if only this Basic Financial Screening item would be selected with every other current filters in Company

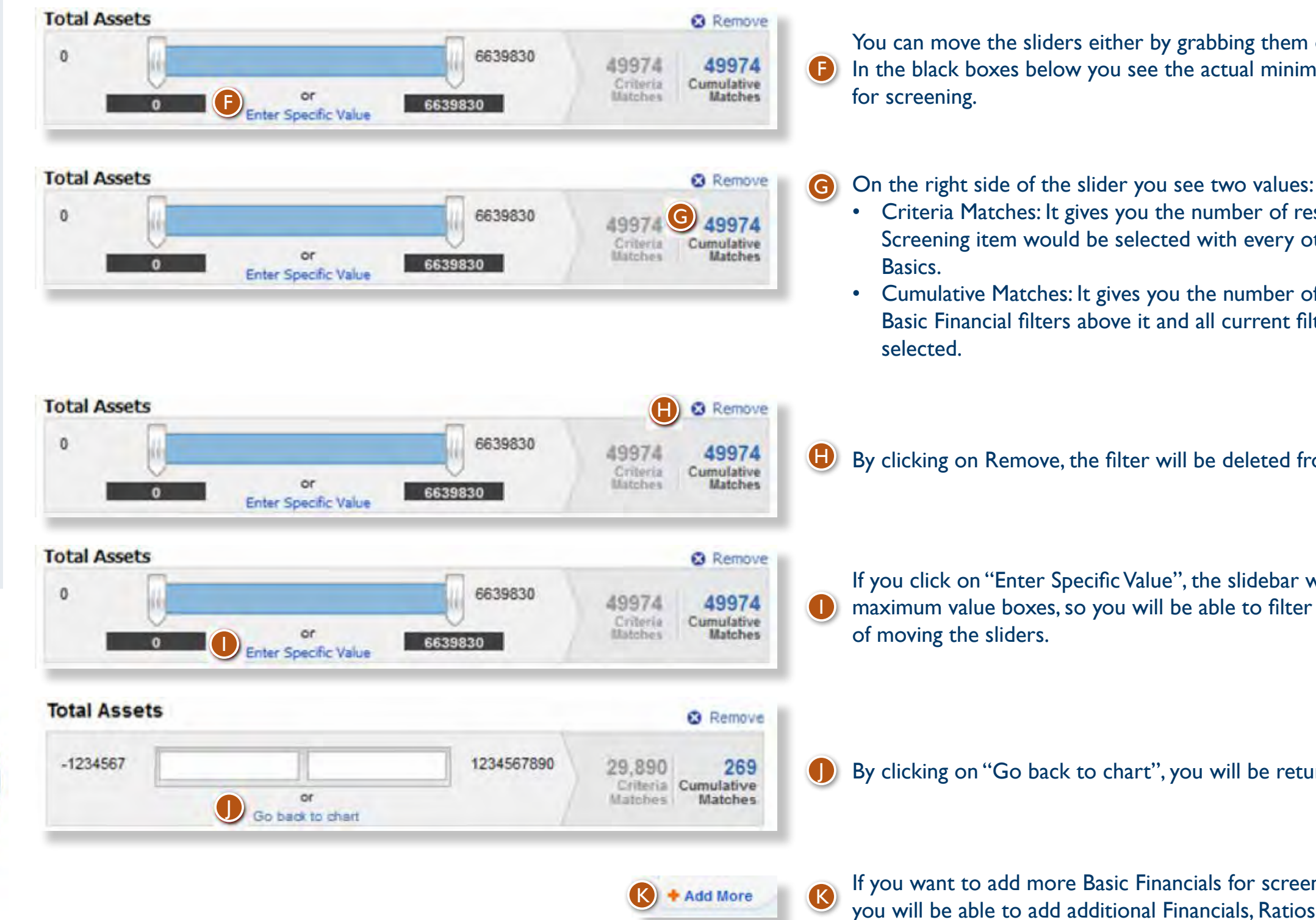

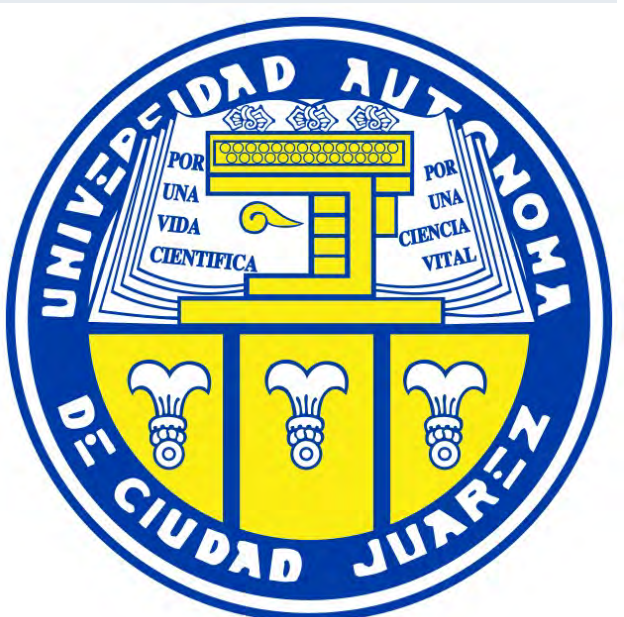

• Cumulative Matches: It gives you the number of results as if this filter, all other Basic Financial filters above it and all current filters in Company Basics would be

H By clicking on Remove, the filter will be deleted from the screening.

K + Add More R If you want to add more Basic Financials for screening, click on add more and you will be able to add additional Financials, Ratios, Market Data etc. <sup>K</sup>

If you click on "Enter Specific Value", the slidebar will turn into minimum and maximum value boxes, so you will be able to filter by typing numbers instead

By clicking on "Go back to chart", you will be returned to the slider view.

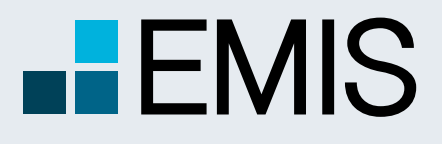

## **USER GUIDE - QUICK SCREENER**

A Euromoney Institutional Investor company

## **3.5.2.1.2 Quick Preview**

- The Quick Preview feature displays you a snapshot about your search.s results.
- The box is updated automatically.
- The numbers within it are displayed in the currency and unit you have selected in Basic Financials screening.

**D** By using the dropdown menu in the box you can change the ranking orders to any financials/ratios/valuation figures supported.

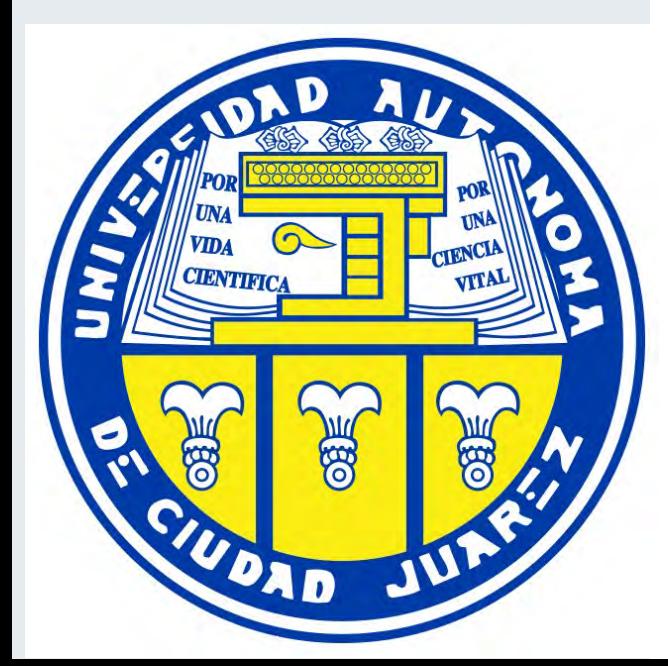

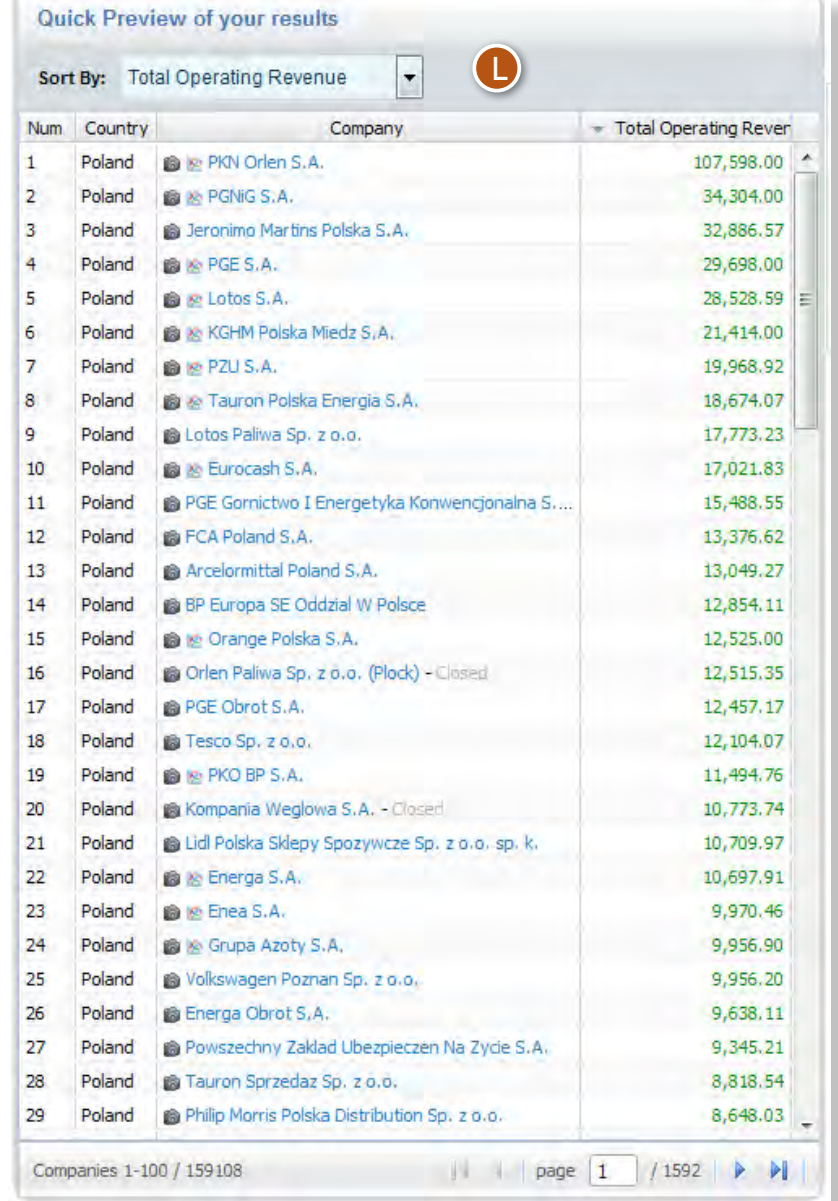

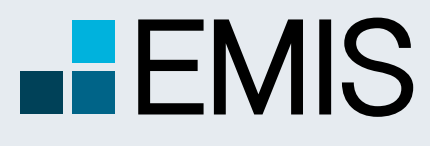

## **USER GUIDE - QUICK SCREENER**

## **3.5.2.2 Customize Columns**

Here you can select the data you would like to see in the results page. M

- The default pre-selected options are: Company ranking, Country, Total Revenues, Year of Financials, Audited, Consolidated and the screening options you selected in search criteria.
- We also select all items you screened for.
- You can select any number of items to be displayed.

• Here you see available data points which you can add to Selected Data oints in the right box by using their checkbox and the single right arrow. f you click on the double right arrow all items from the box will be added Selected Data points.

ou can use the dropdown to see the data for items in it. E.g. in the financials tab we sort data points for Balance Sheet and Cash Flow.

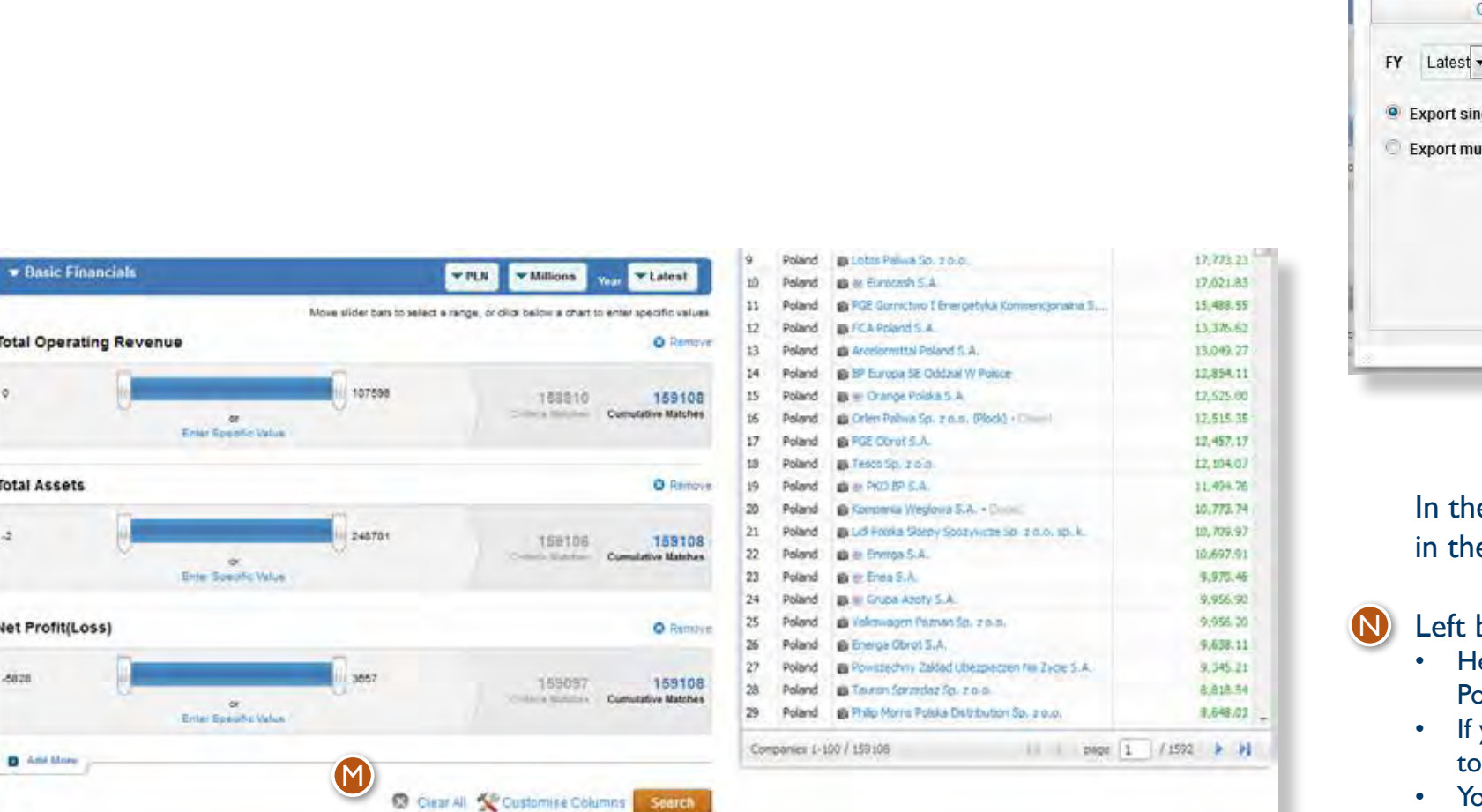

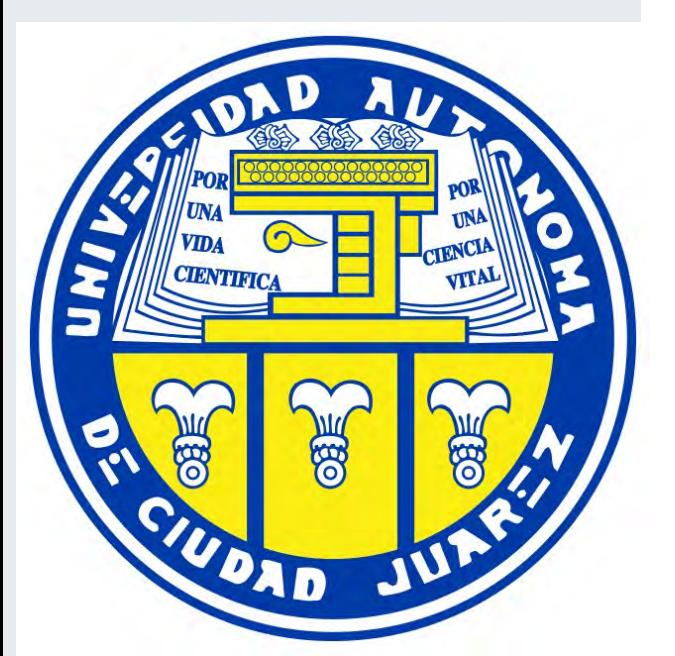

#### Selected Data Points Box

• Items in this box will be displayed in the results page. • Only items of the current tab are displayed in it. • You can remove items here by clicking on their checkbox and the left arrow. If you click on the double left arrow all items you see will be removed. If you click on the Clear All button, all items will be removed, not only items from the respective tab.

After you have finished selecting items here, click on Apply. To see the results you also need to click on the Search button in the landing page.

O

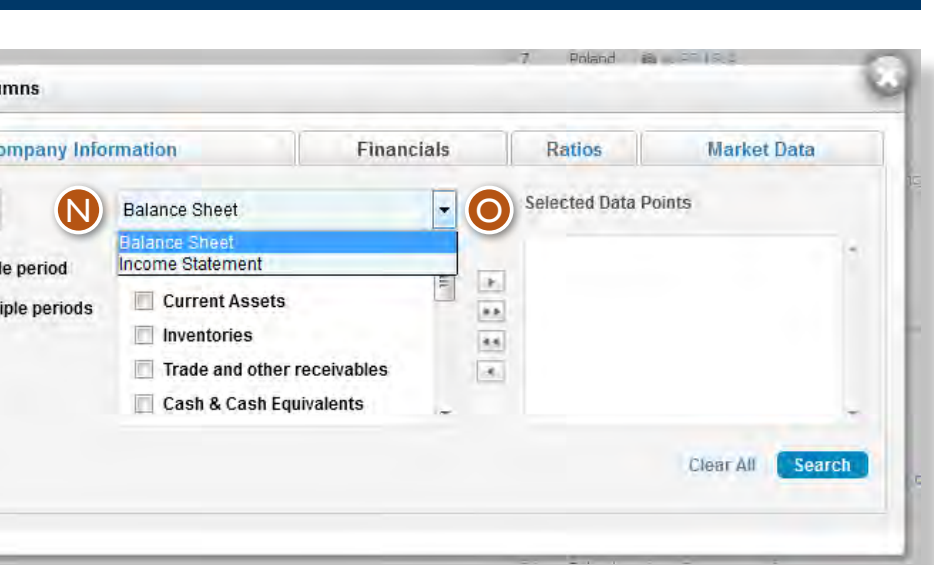

In the Customize Columns popup data is sorted by content types ie tabs. In all the tabs you see two boxes:

#### box

**Customise Col** 

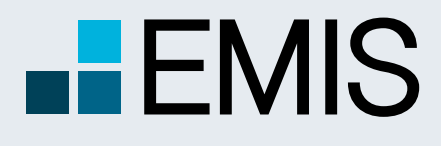

## **USER GUIDE - QUICK SCREENER**

A Euromoney Institutional Investor company

## **3.5.2.3 Results Page**

In the results page you will see the companies matching your search criteria. You can change the order of columns by drag-and-dropping them or you might delete them as well after clicking on their title. Changing the order of companies is also possible by clicking on a column title and choosing ascending or descending order.

If you would like to change the currency, click on one of the options and wait a few seconds.

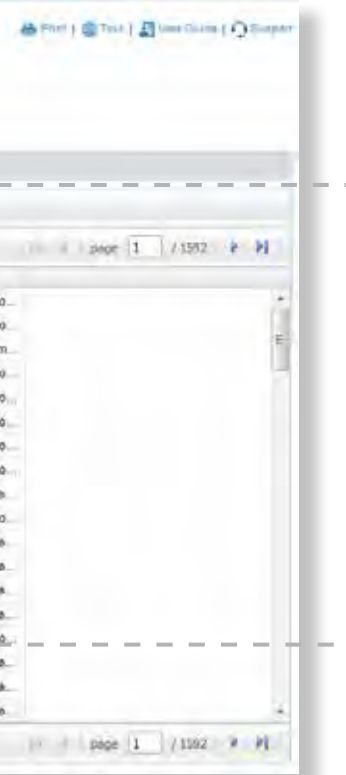

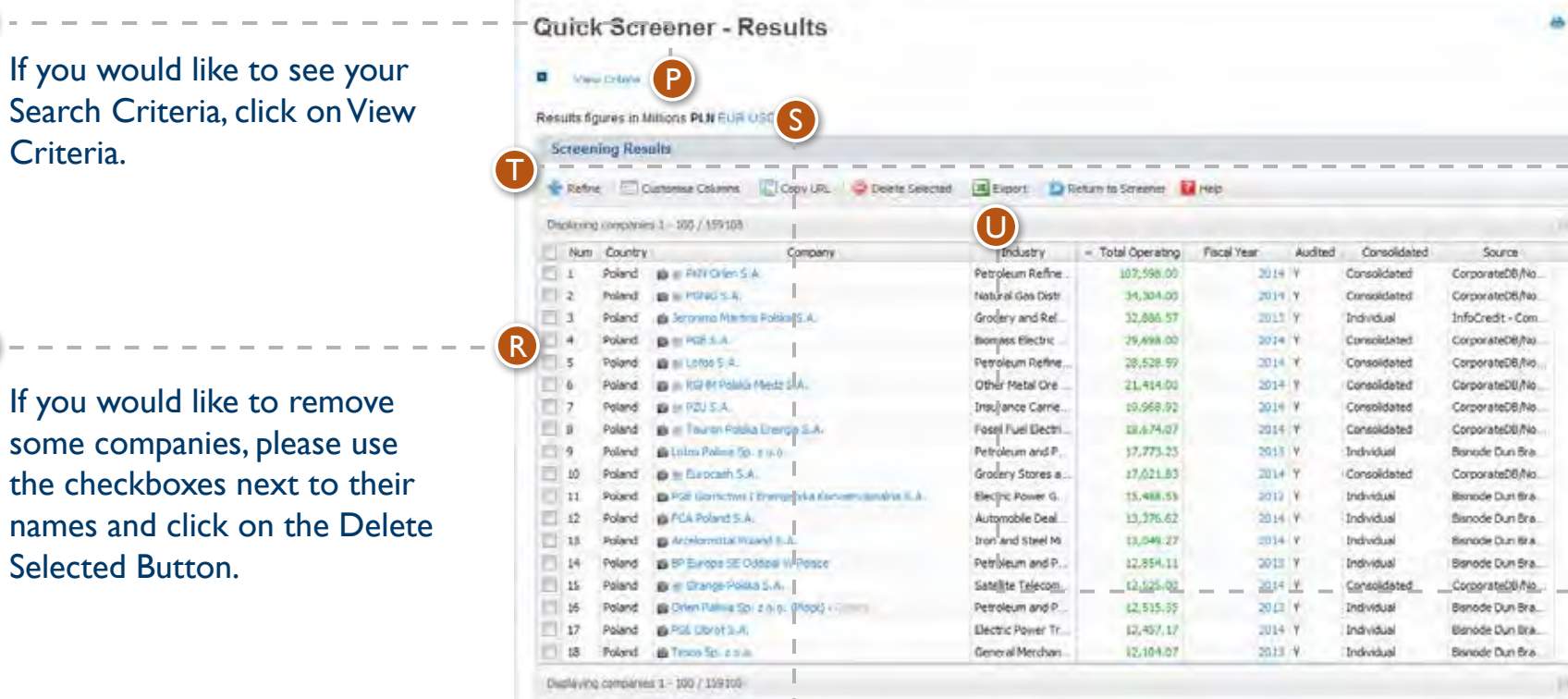

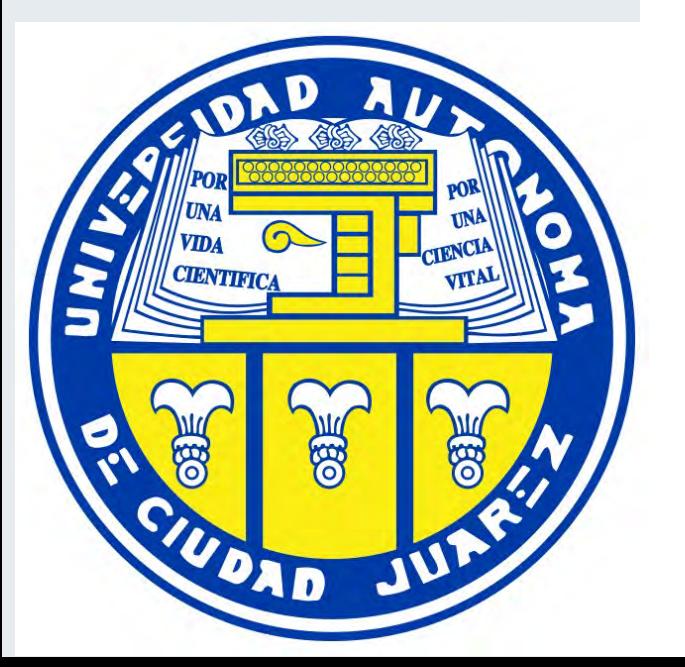

If you would like to modify your search or columns displayed, click on the Refine or Customize Display buttons over the results.

After you have the list you wanted, click on the Export button to download the data in Excel.

P

R

S

T

U

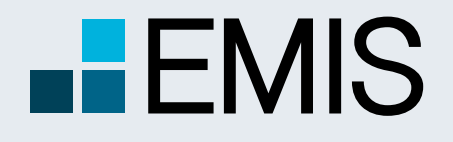

## **USER GUIDE - QUICK SCREENER**

### **3.5.2.3 Export to Excel**

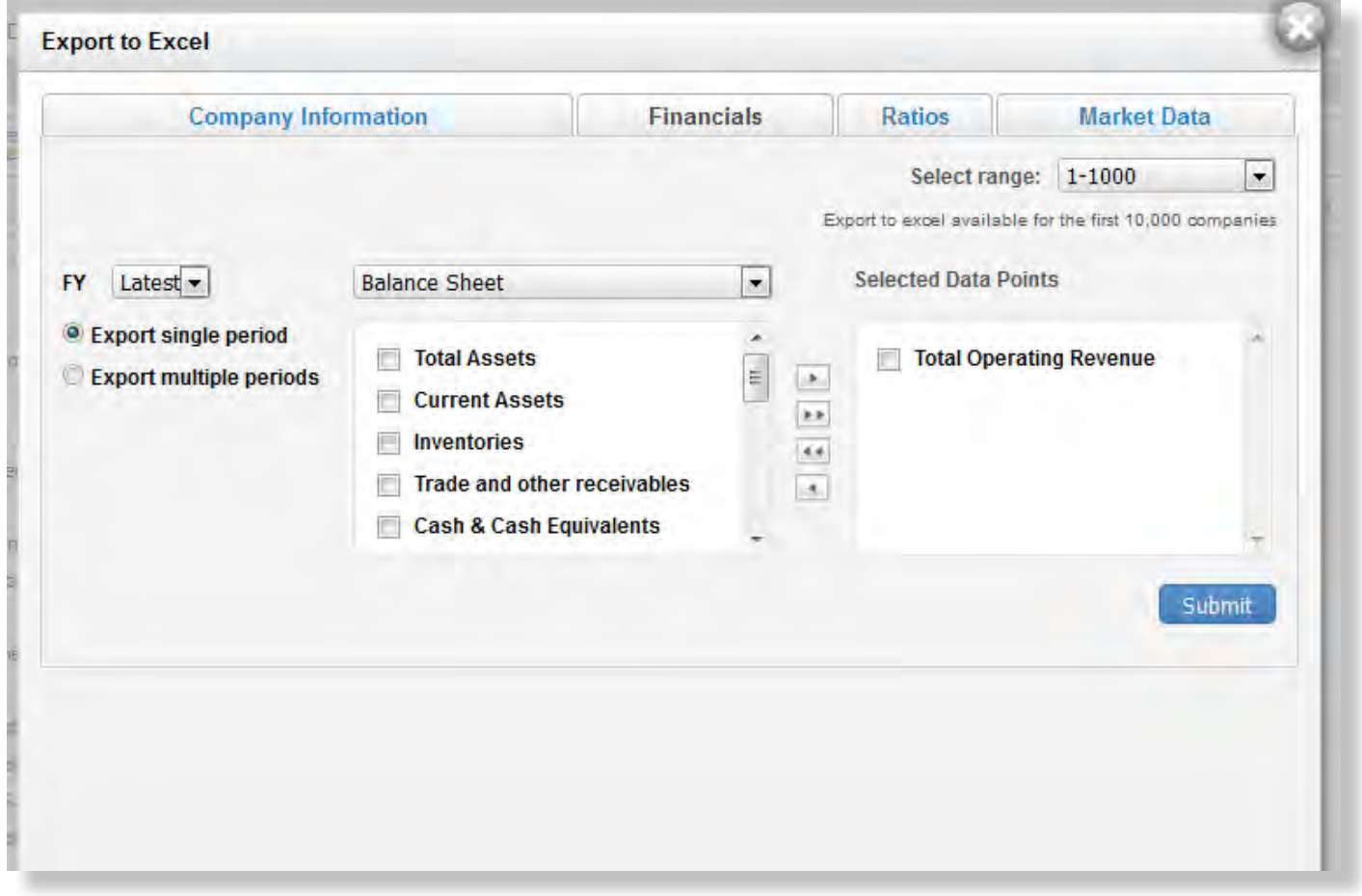

After you click on the Export button, you will see a pop-up. Here you can select the data you want to export by clicking on the checkbox next to them. All columns you viewed in results are selected by default. You can export multiple years of financials by selecting the Export Multiple Periods option.

Data can be downloaded in batches of 1,000 with the following limitations:

- Searches with exactly one industry selected have no limitations.
- By any searches not matching 1) the first 10,000 results might be downloaded.
- Demo users can only download a sample file.

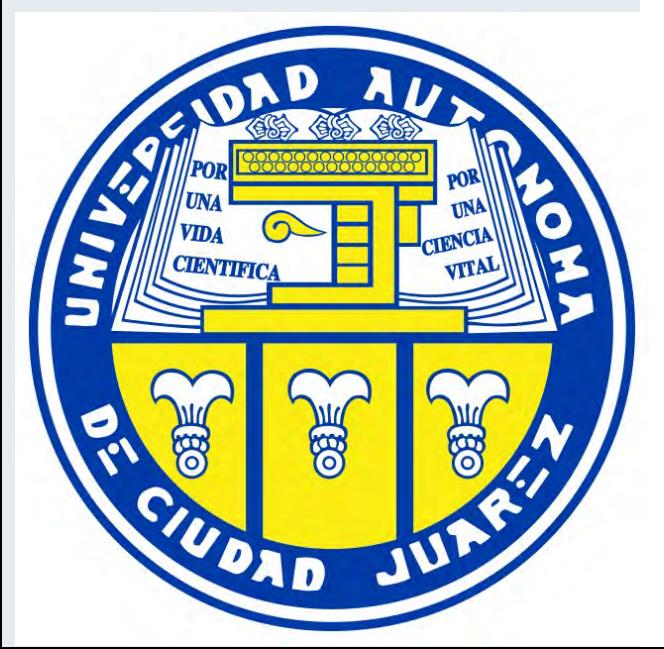

Quick Comparables provides peer comparisons with just a few clicks with the following features:

- Automatic competitor selection which you might modify
- • Selection of financial periods, currencies and units
- Several templates for different type of analysis
- • Possibility of user defined templates
- Adding the comparison to the grid

Quick Comparables appears both in Company Profiles and Analytical Workspace. This User Guide is for the Company Profiles only.

When you open Quick Comparables, it compares the current company to up to 10 of its competitors.The competitors are automatically selected from the same country and industry.Whenever it is possible we add gold and silver companies with detailed information.

If you want to display competitors and comparison for another company, you need to click on Change and the Change Subject Company popup opens:

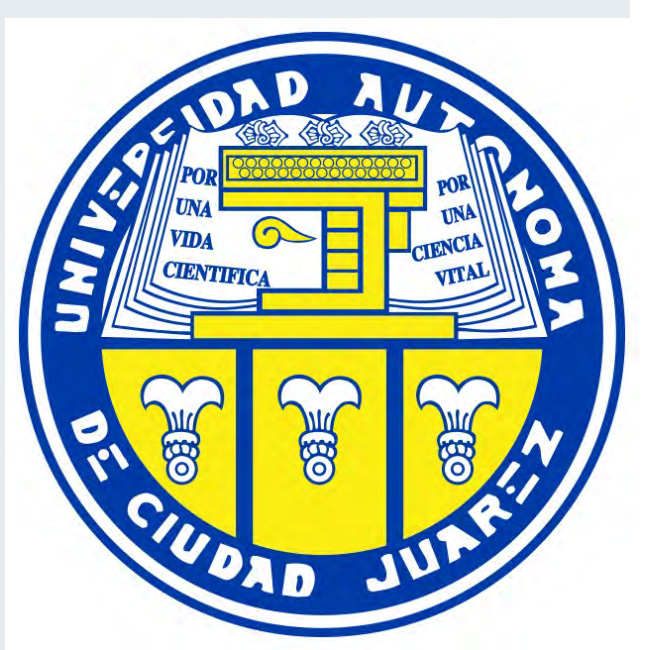

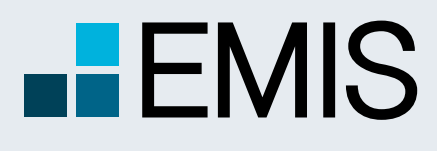

## **USER GUIDE - QUICK COMPARABLES**

A Euromoney Institutional Investor company

- In the popup you can search for the subject company by its name/ticker/ company ID or all of these.
- As there are sometimes many companies with the same name, you can filter the results by Regions/Countries, Industries, City/State/County and Listed/Unlisted status.The filters work in exactly the same way as in the Quick Screener.The filters are activated by pressing the search button.
- After you found the subject company for comparison, you need to select its checkbox and press the Add button.This will navigate you to the Main Page of Quick Comparables.

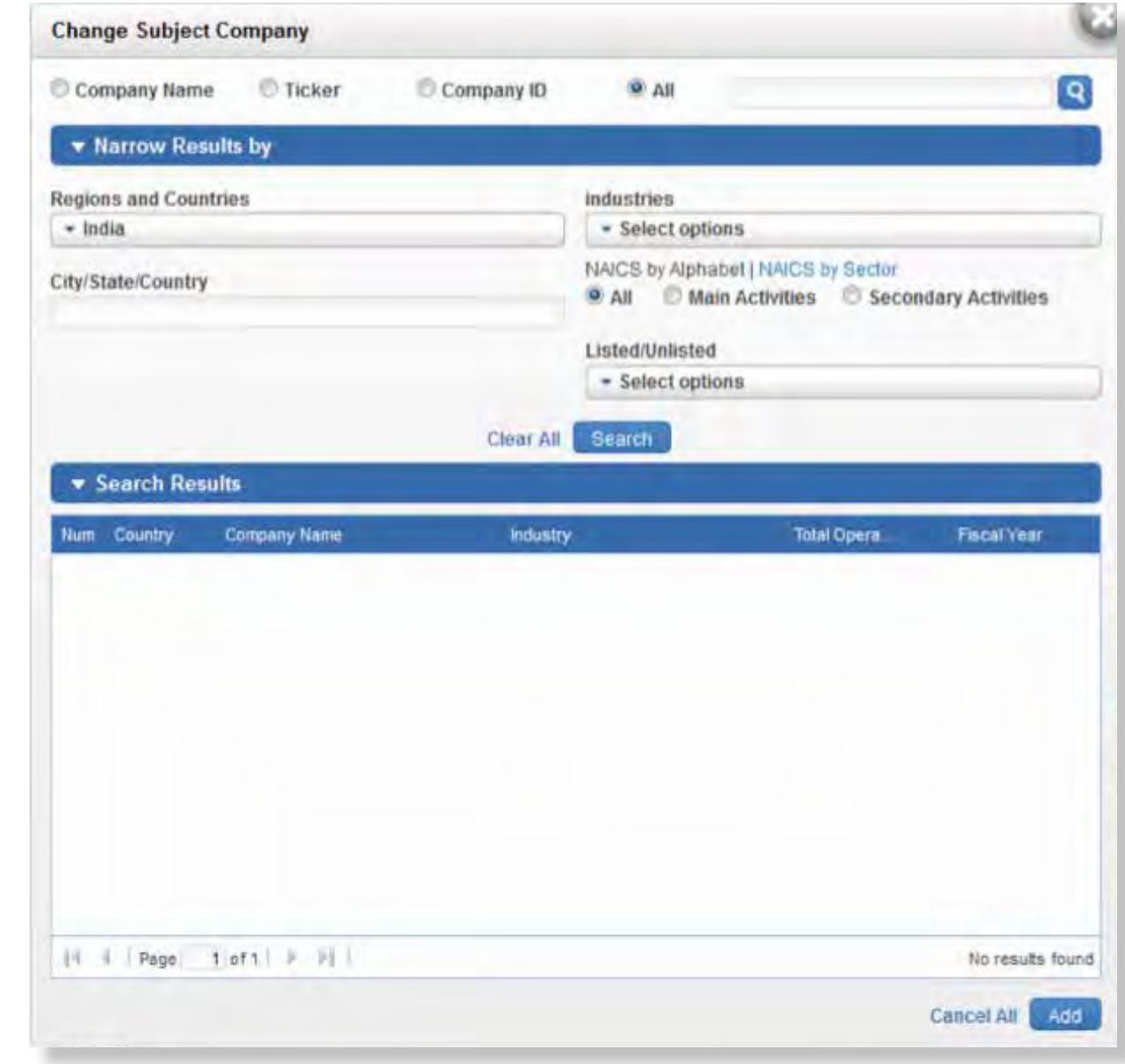

# $\blacksquare$ EMIS

## **USER GUIDE - QUICK COMPARABLES**

A Euromoney Institutional Investor company

A On the top of the page the you see the name of the subject company.You can change it by clicking on the Change button. Please note that it will change the peer list as well.

B Below the industry dropdown you can: oChoose with a radio button whether you want to view companies in rows or columns.

Below it you see the Competitor's Industry dropdown. It appears if the subject company has multiple industries, so you might want to choose one of those to change the industry of peers. You also see here the parent industry of the company if you want to do a broader comparison.

#### **C** Here you can select: o Which period of which fiscal year you want to see.

**O** In the template dropdown you can select the template you want to use.Available list of templates is determined by the selected industry.

**E** In the table you see the subject company first and the peers after it. oThe rules for the 10 default peers displayed here are:

- They are from the same country as the subject company
- They have the same main activity as the subject compan y
- They are ranked by Total Revenues.
- o You can also view the selected companies' financials in charts and export them as pictures. o With the Add Companies button you can add
- additional companies as peers.Adding them is possible in a popup similar to Change Subject Company where the difference is that multiple selection of companies to be added is possible. oRemove Companies will remove all peers
- where you use the checkbox.
- oEdit Data Points opens the Edit Data Points popup where you can add or remove data points from the current template. If you want, you can save these changes as templates for further usage with the Save as Template button under the table. It will store only the data points, but not the companies in the table.

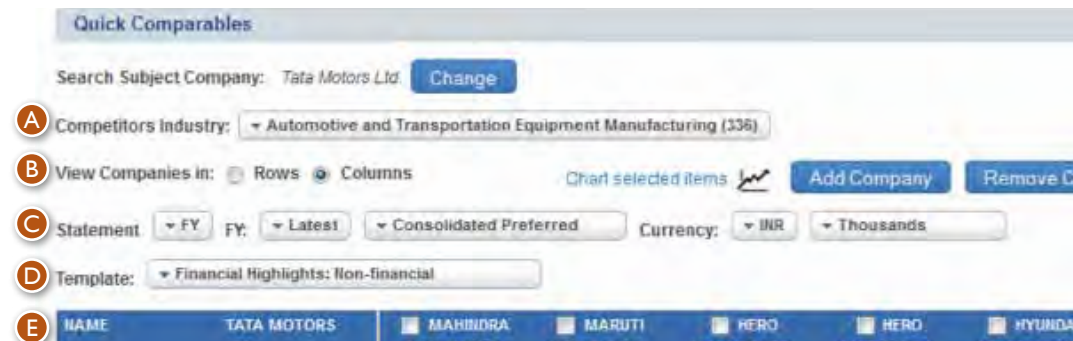

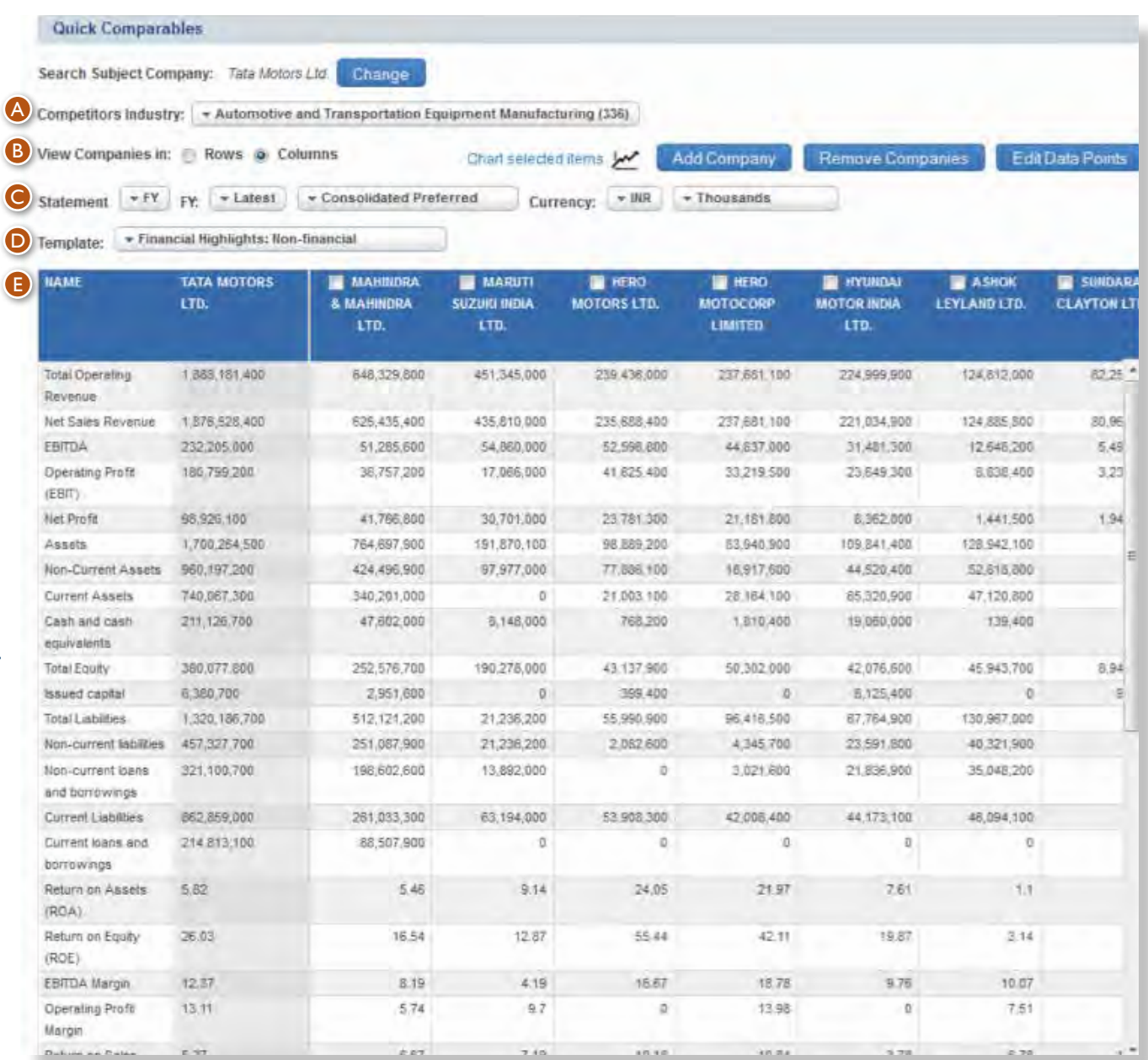

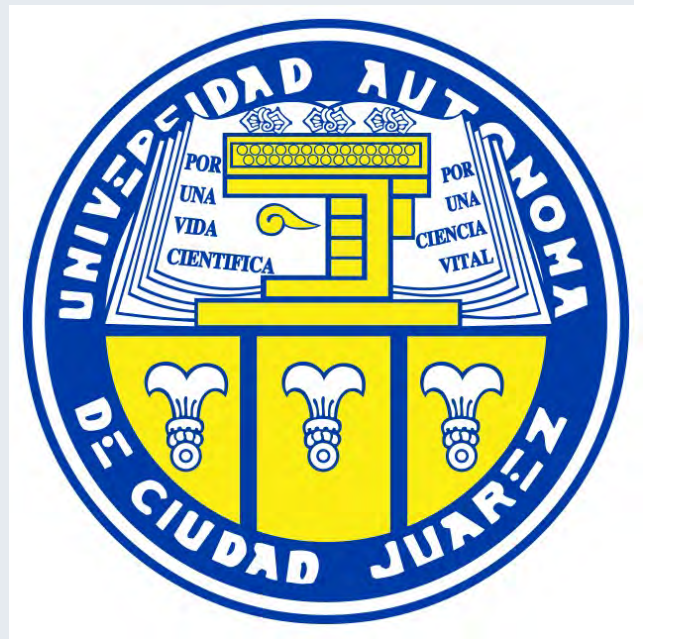

o Whether you want consolidated/ individual/consolidated preferred reports. o Currency and unit.

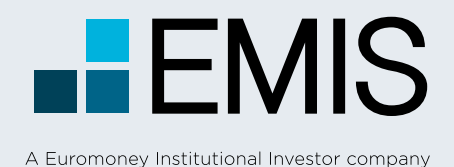

## **USER GUIDE - QUICK COMPARABLES**

### **1.1 Edit Data Points**

In Edit Data Points – which allows you to edit the data points of Quick Comparable templates – you see the same tabs and data points as in Formula Builder except the MyFormulas Tab

**O** Items added to the template can be found in the Selected Data Points box.You can remove items here by using their checkbox and clicking on the left button.

**G** After you have finished editing data points, click on the OK button.The changes will be reflected in the table.

• Adding data points to Selected Data Points is possible in a similar way as in Analytical Linker. First you select their main category in the Financial Screener Box and after it you select any number of data points in the Data Points box and click on the right arrow.

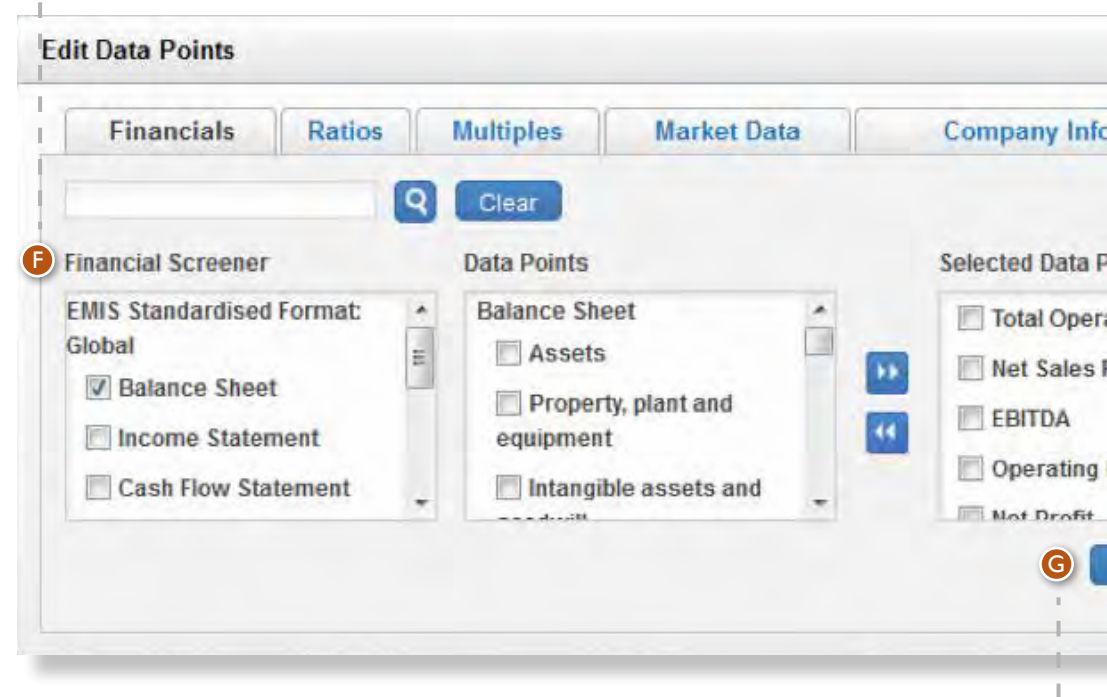

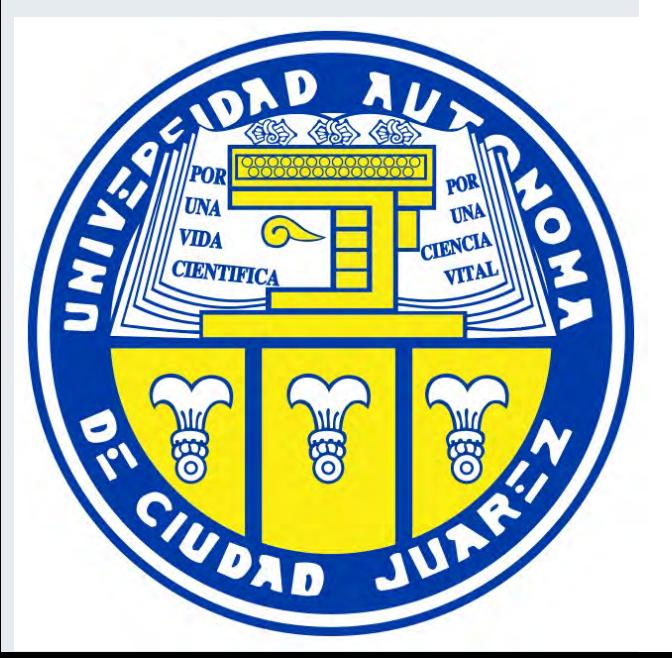

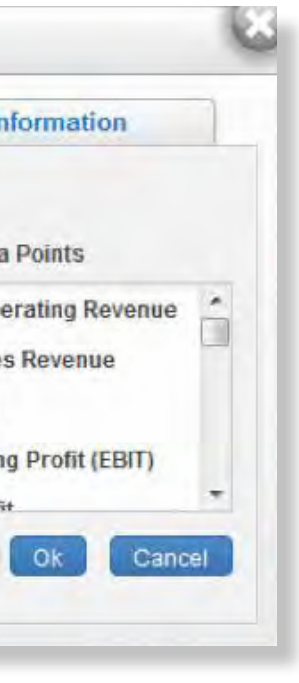
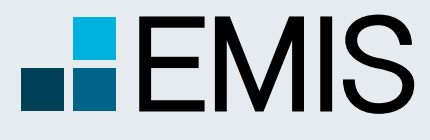

**USER GUIDE – NEWS**

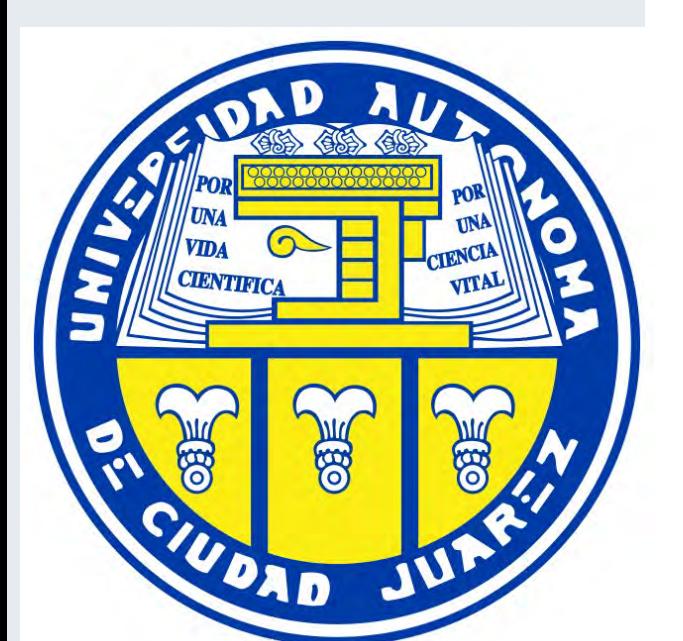

#### **Trending News:**

You can see five most viewed News in the last 7 days.

**My Newsstand:** For quick access to your favorite publications, select the publications you wish to display on your News page.

#### **News**

The News section is designed to provide you with quick access to thousands of news sources in 15 languages from nearly 100 countries.

The news platform can be accessed through Quick Links

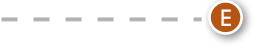

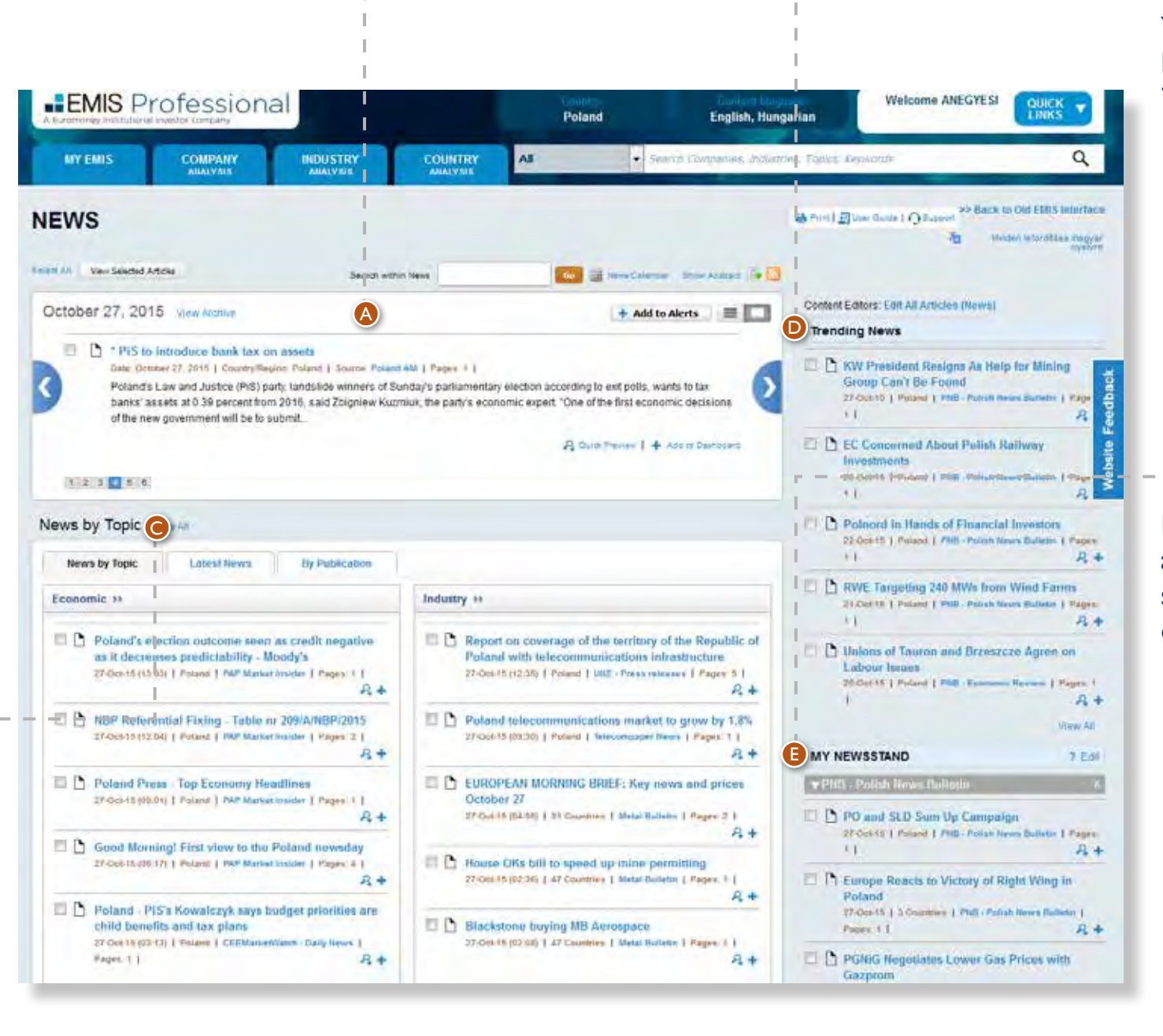

**Editor's Choice:** The Editor's Choice content provides a selection of the most important stories of the day for the respective country or region, put together by the EMIS editorial team from leading local and global publications. Two views are provided for this section: abstract view and listed view. Under abstract view, only one top story article will be displayed at one time, with abstract, user can use the numbers below to switch to

other articles.\*

A<br>C

#### **News by Topics:** Our

editors select the relevant news for each country and categorize the information into six sections – Political, Company, Industry, Financial Markets, Economic and Environmental for easy access.\*\*

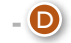

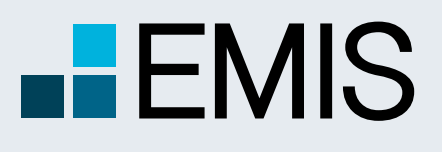

# **USER GUIDE – NEWS**

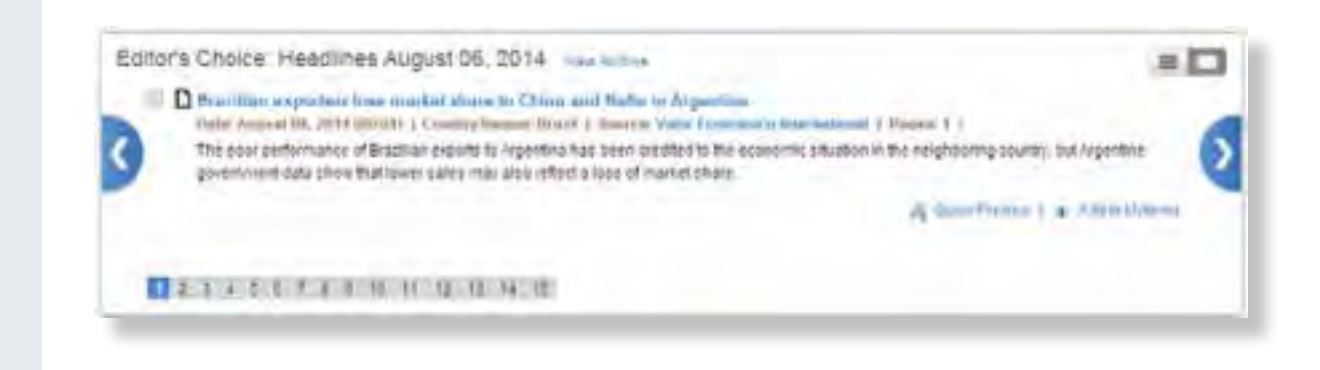

#### \*\*  $\sim$

#### 2

\*

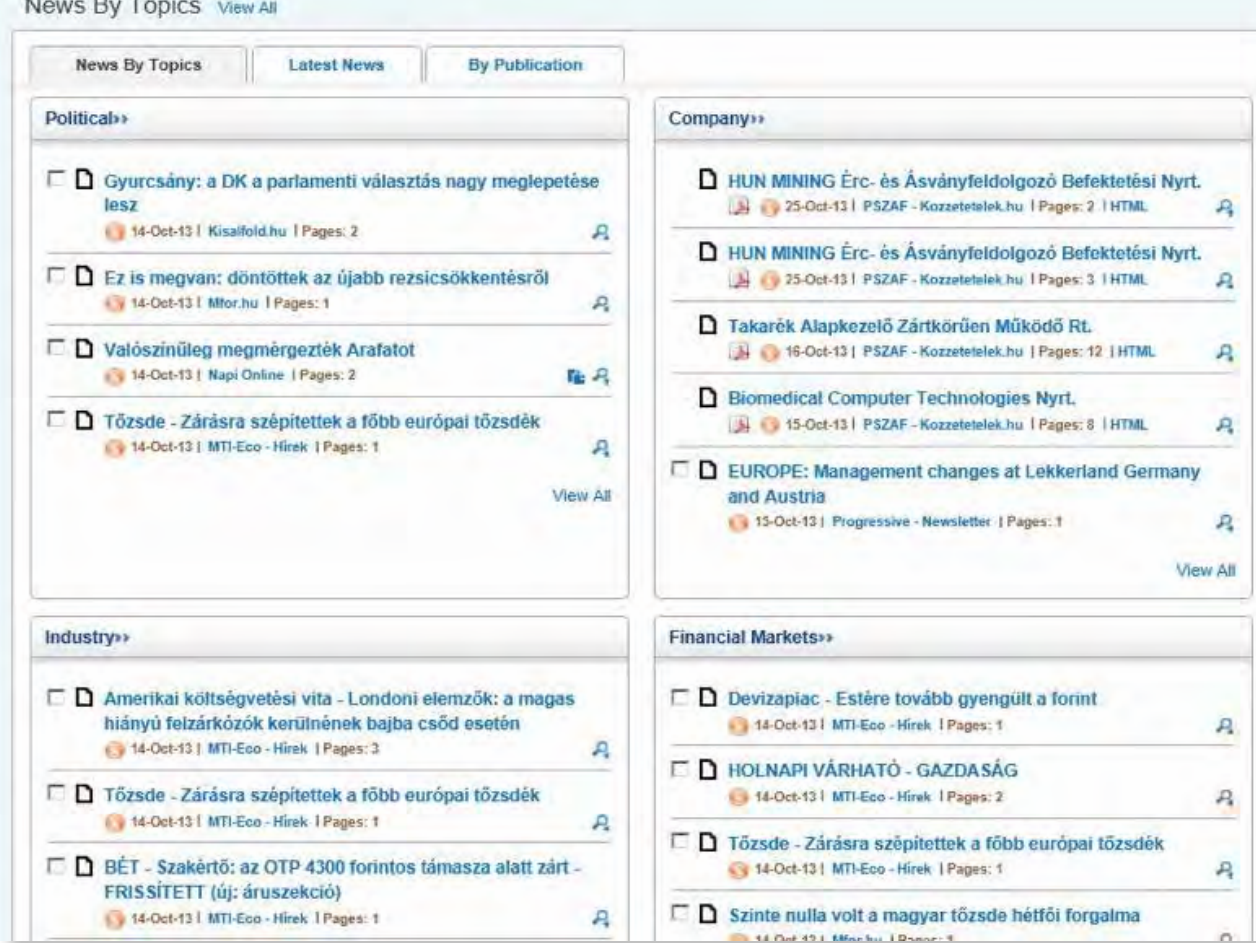

#### **News**

The News section is designed to provide you with quick access to thousands of news sources in 15 languages from nearly 100 countries.

The news platform can be accessed through Quick Links

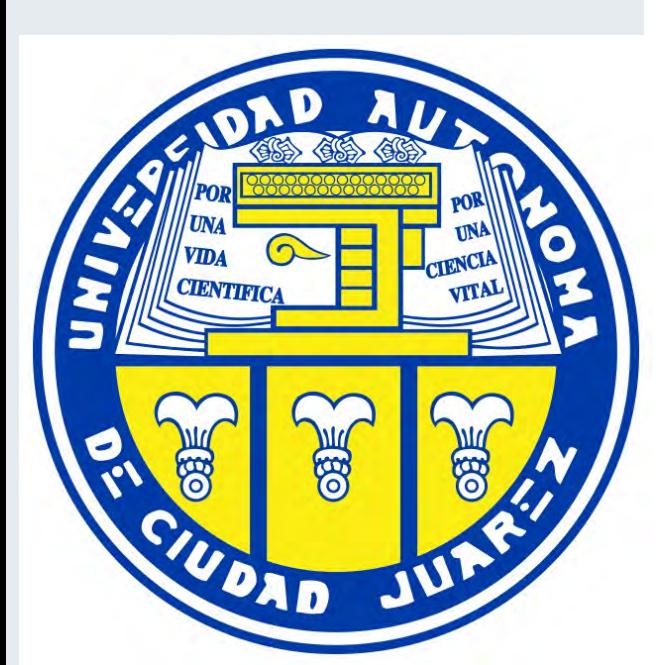

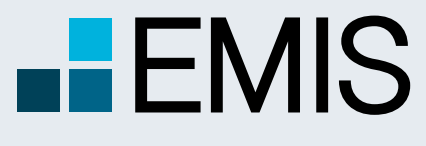

# **USER GUIDE – REPORTS**

#### **Reports**

EMIS is a premier provider of a comprehensive collection of industry information, corporate and analytical content on the world's emerging markets. The Reports section of the service offers quick and easy access to the most credible research and analytical sources available in a single location.

- publications: Emerging Markets Insight (EMI)
- Datamonitor Industry Profiles
- BMI Industry Forecast Scenario
- Euromonitor Sector **Capsules**
- Mergent Asia Pacific Industry Reports
- BMI Risk, Reward **Report**

Search through more than 2,800 trusted business and financial sources from around the world. Gain industry insight from Dun & Bradstreet, Oxford Economics, Business Monitor

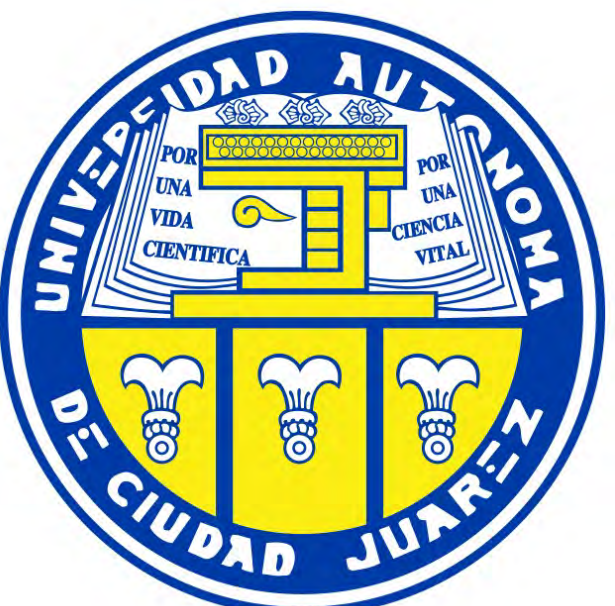

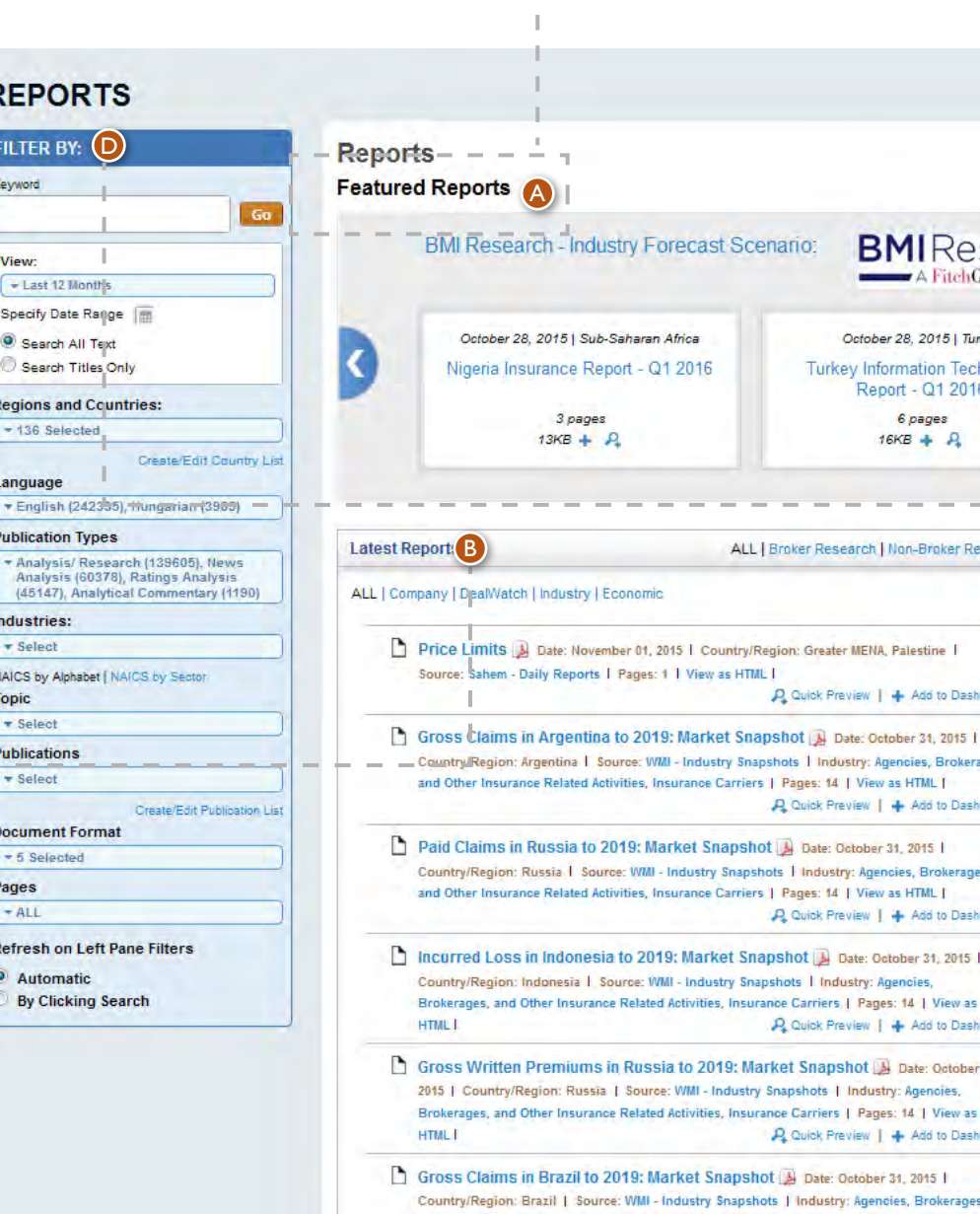

**Featured Reports:** 

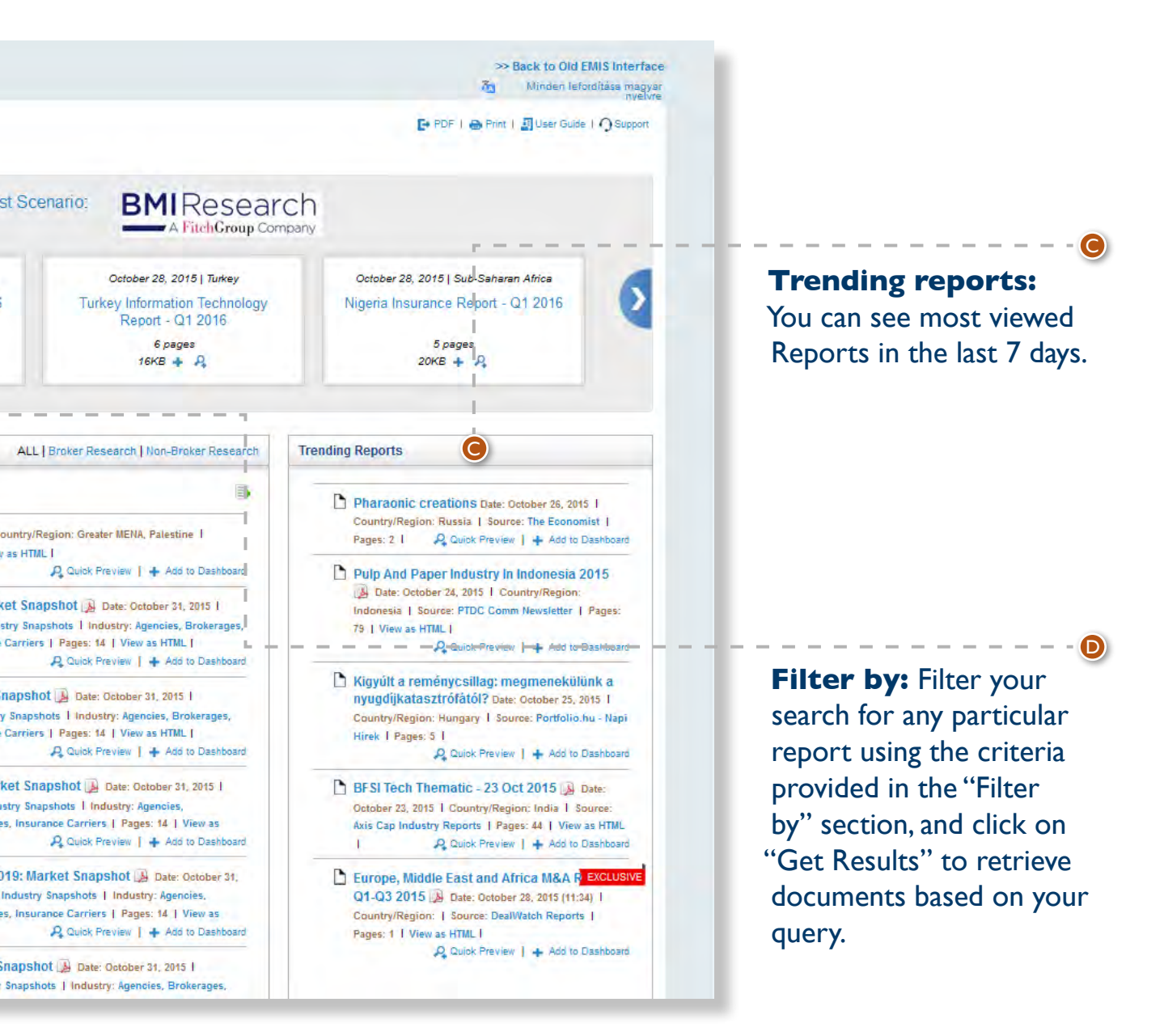

This section displays the latest three reports from the following premium research

#### **Latest reports:** In

this section you can find the latest research reports from the best local and global research firms, brokerage houses and analysts. Some reports are in PDF format, you may need to download Adobe Acrobat.

A

B

# You can select and access multiple reports and customize your query by selecting your preferred

document format and the number of its pages.

6 pages

16KB + A

st Scenario:

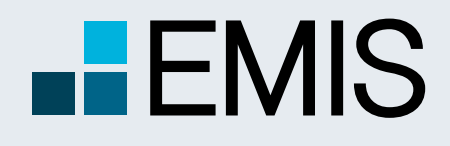

# **USER GUIDE - COUNTRY ANALYSIS**

EMIS's Country Analysis integrates macroeconomic and financial data, forecast, country risk ratings, independent forecasts, latest news and reports on one powerful tool

**A** Use the Country Analysis Mega Menu for a quick navigation of our tools.

**B** The IWANT TO section gives you a fast access to frequently used Company tasks.

**G** Get a snapshot of our most recent company information and check the details by only one click.

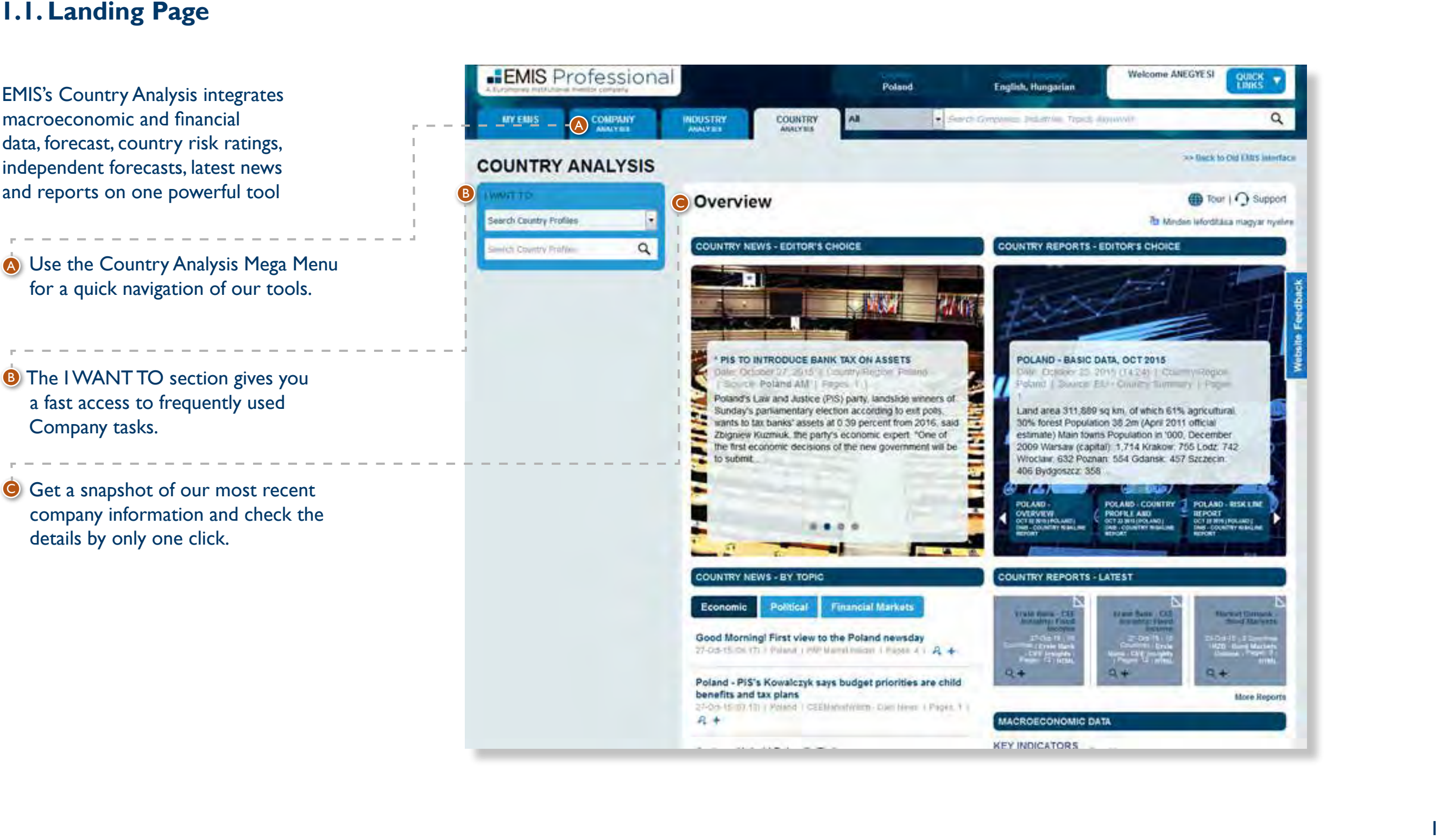

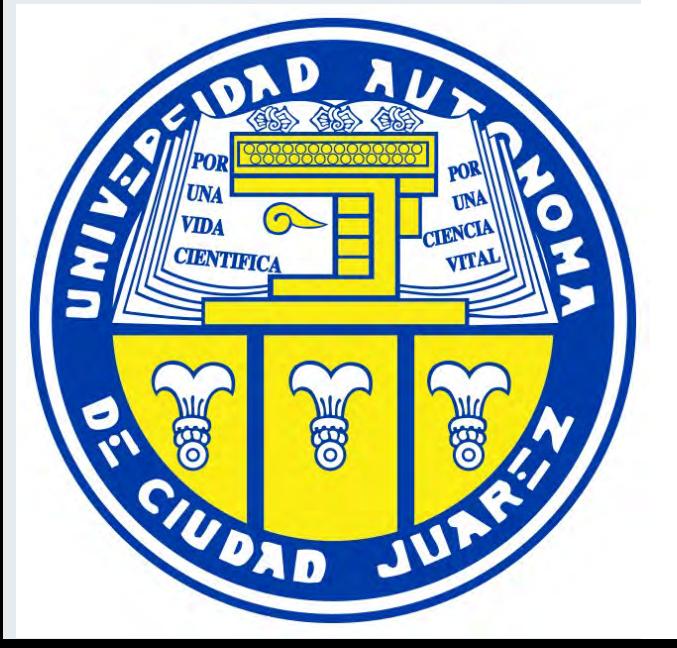

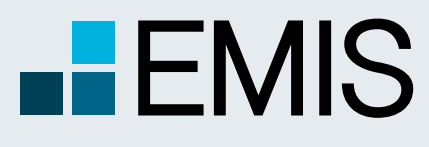

A Euromoney Institutional Investor company

D<br>F<br>F

### **1.2 Country Data**

The Country Data section is accessed by clicking on the Macroeconomic Data header in Country Analysis Overview page. The menu located on the left side of the page allows users to select macroeconomic and financial time series. The selection of indicators may be done by:

Searching in our database or by

A<br>B

B

Expanding/Collapsing the main categories that group indicators by Country/Topic and selecting the required ones.

Selected time series will be displayed automatically on the centre of the page both using charts and tables:

> Date range for the chart and table can be selected by using the slide bar or the two boxes below it that allow the customisation of the period.

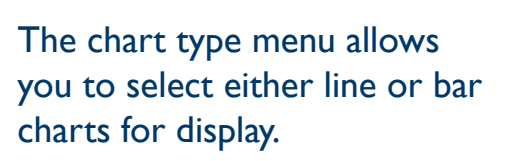

Export option: all the selected indicators can be exported to Excel.

Add to My Items: the selected indicator will be stored as favourite for easy access.

C

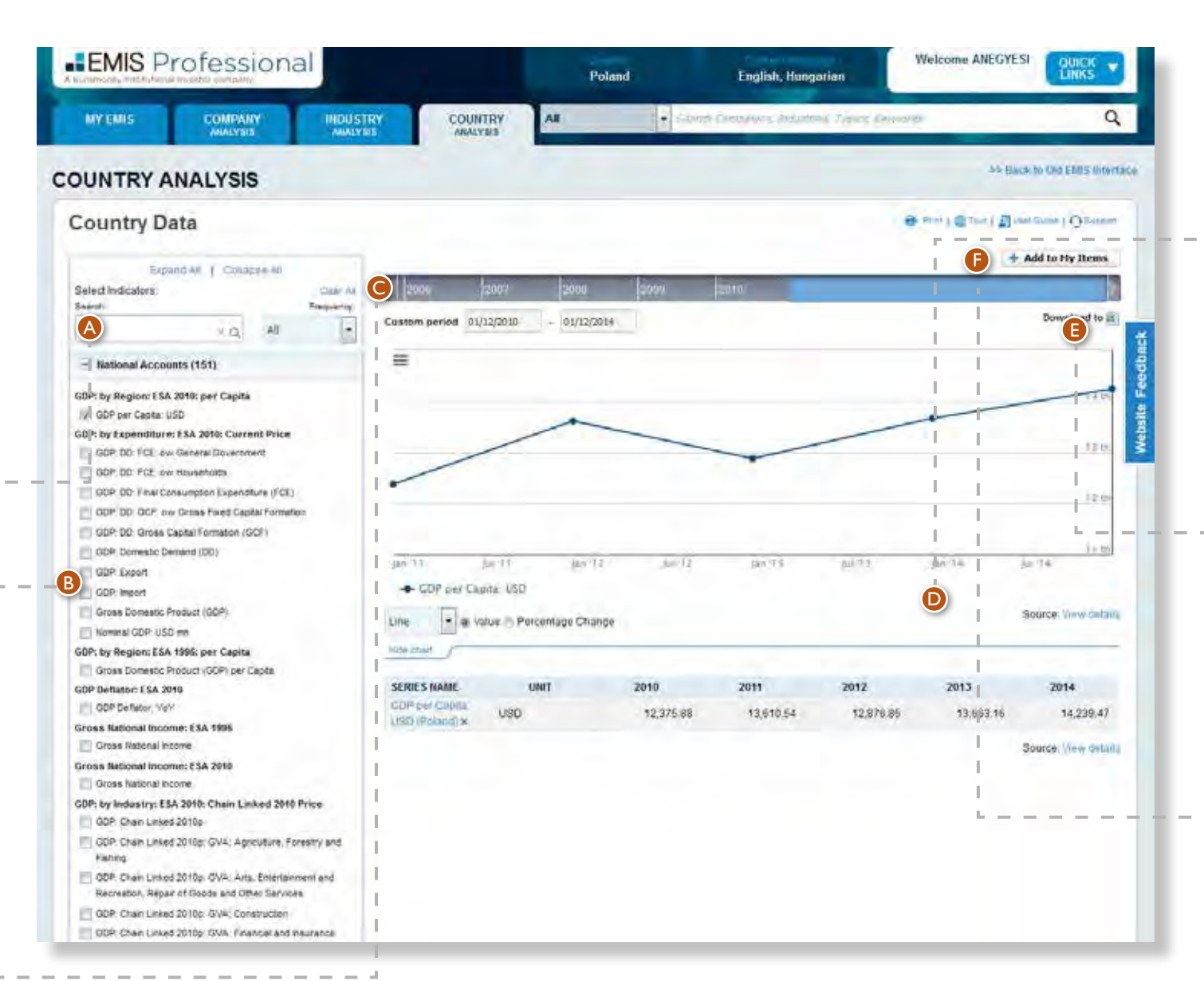

**CIENTIFICA** VITAL DAD

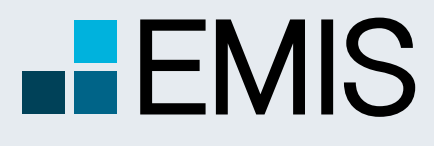

A Euromoney Institutional Investor company

### **1.3 Cross-country Comparison**

This section is accessed by clicking on the Cross-country Comparison tab on the main menu, or by clicking See more under the chart on the table on the landing page. This section provides access to normalized data for key indicators that allow comparison and analysis across countries.

The menu located on the left side of the page allows users to select macroeconomic and financial time series. The selection of indicators may be done by:

Searching in our database or by

A<br>B

Expanding/Collapsing the indicators to display and select the countries for which data are required.

Selected time series will be displayed automatically on the centre of the page both using charts and tables:

Date range for the chart and table can be selected by using the slide bar or the two boxes below it that allow the customisation of the period.

The chart type menu allows you to select either line or bars charts for display. Charts and tables display one indicator at the time; if several series were selected, the user may choose the one to display from the upper menu.

Export option: all the selected indicators can be exported to Excel.

Add to My Items: the selected indicator will be stored as favourite for easy access.

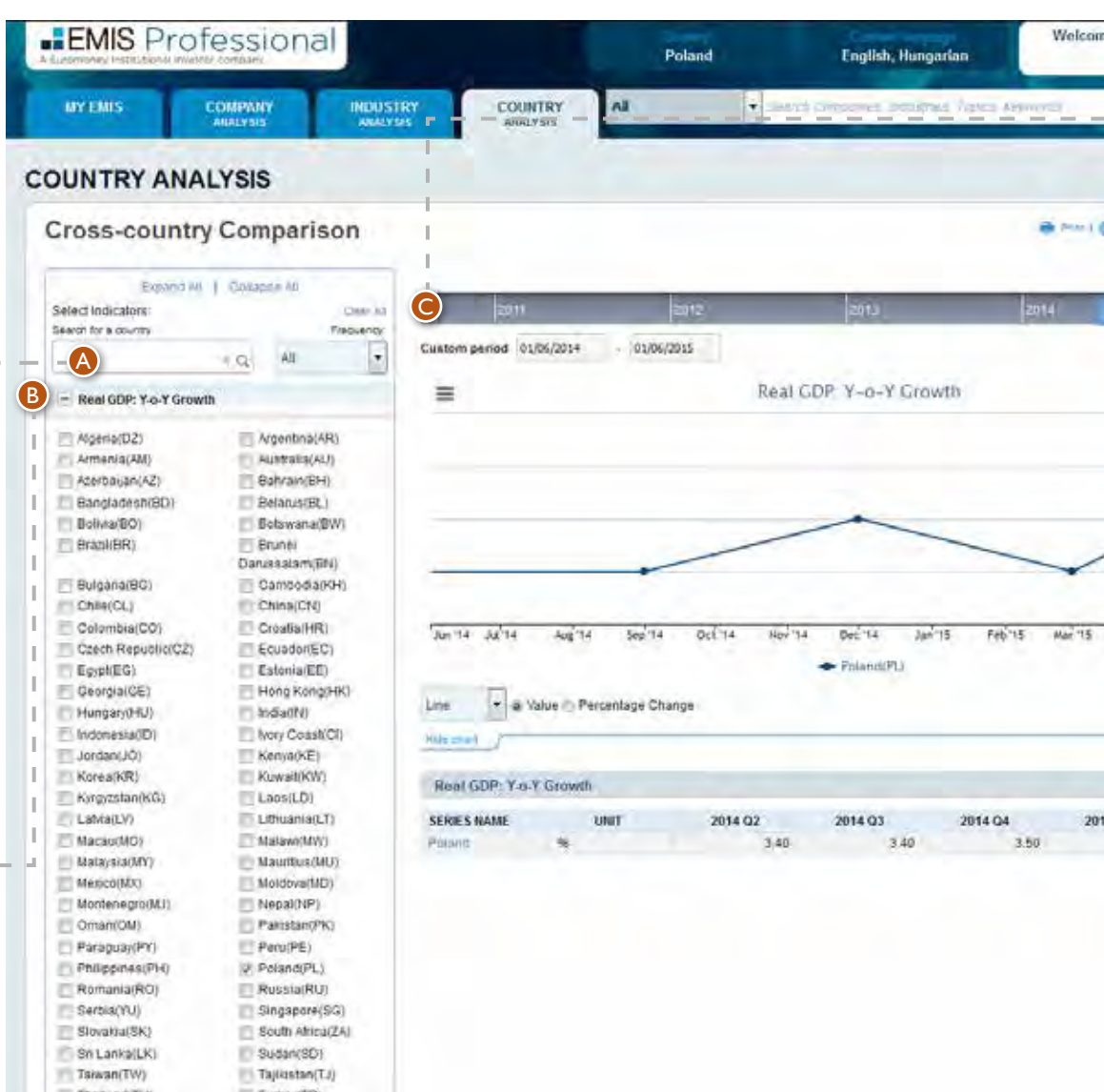

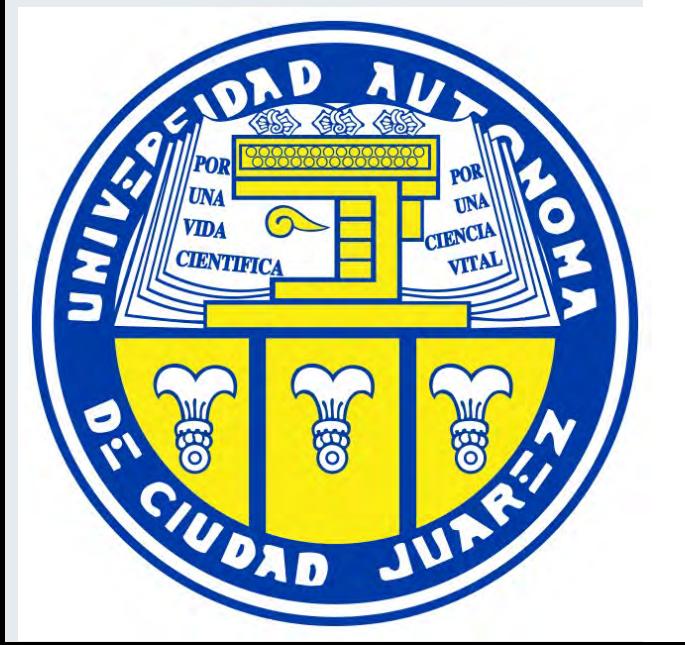

C

D<br>F

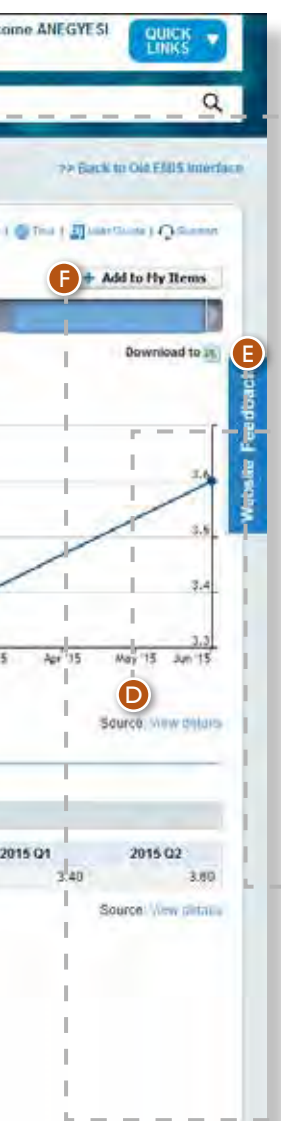

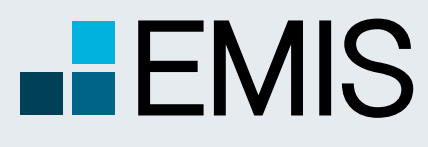

G

D<br>G<br>G

#### **1.4 Consensus forecast**

This section is accessed by clicking on the Consensus Forecast tab on the main menu, or by clicking See more under the Consensus Forecast page on the landing page. This section provides access to individual forecasts from carefully selected economic experts from the leading banks, think tanks and consultancies and the market Consensus (average).

Selecting forecasts for specific indicators by either searching or expanding/collapsing the groups. The tree menu allows time series to be grouped and displayed by Topic or by Contributor; the preferred option can be selected on the top of the left menu  $\bigcirc$  :

The menu located on the left side of the page allows users to select the forecast series, visualise and download them by

A<br>B

The menu located on the left side of the page allows users to select the forecast series, visualise and download them by

B

Selected time series will be displayed automatically on the centre of the page both using charts and tables:

Date range for the chart and table can be selected by using the slide bar or the two boxes below it that allow the customisation of the period.

The chart type menu allows you to select either line or bars charts for display. Charts and tables display one indicator at the time; if several series were selected, the user may choose the one to display from the upper menu.

Export option: all the selected indicators can be exported to Excel.

Add to My Items: the selected indicator will be stored as favourite for easy access.

A

B

A Euromoney Institutional Investor company

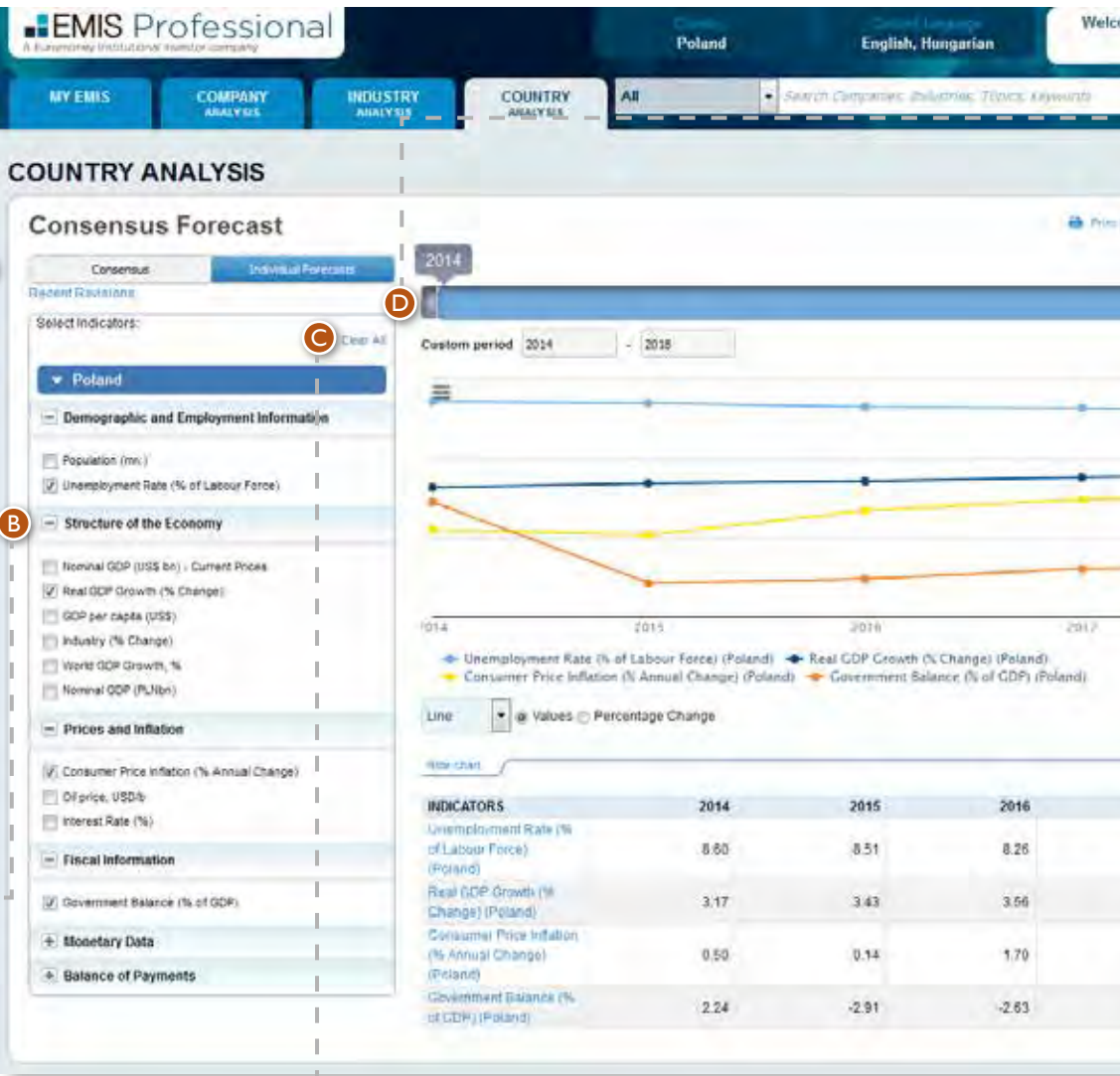

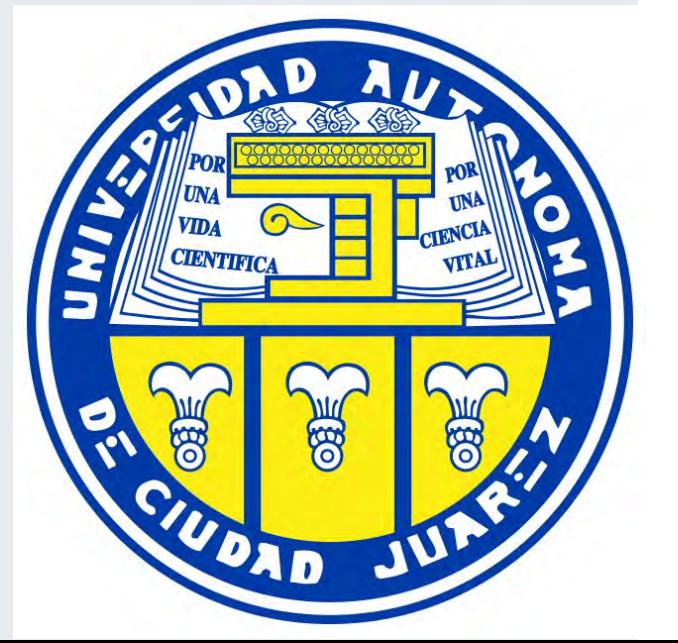

Welcome ANEGYESI as book to Old EMIS Interface **B** Nie (BTax) Else CO Otusse Dewmood to at E Source, view distant  $201$ 8.20 8.00 380 4.00  $2.40$ 2.60  $1 - 180$  $-2.00$ Source: **Ing riskula** 

E

 $\bigcirc$ 

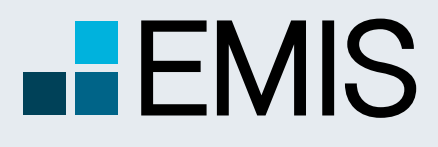

B<sub>C</sub>

### **1.5 Country Risk**

This section is accessed by clicking on Country Risk in the Country Analysis Mega Menu , or by clicking See more under the risk map. This section provides country risk ratings allowing a comparative, cross-border assessment of the risk of doing business in diferent countries.

Risk reports are also available, providing detailed explanations for the rating granted to each country in the different categories.

> Country Risk Map allowing quick visualisation of comparative risk levels in different countries. A mouse over function displays the rating and date.

Country Risk Reports provide comprehensive analysis of the different types of risk in each country, revelant background and statistical information and a detailed outlook analysis complemented by recommendations from expert analysts.

Rating selections: user could either choose to see the overall rating for the country or specific rating for the folowing categories: Credit Environment; Supply Environment; Market Environment and Political Environment

A

A Euromoney Institutional Investor company

A

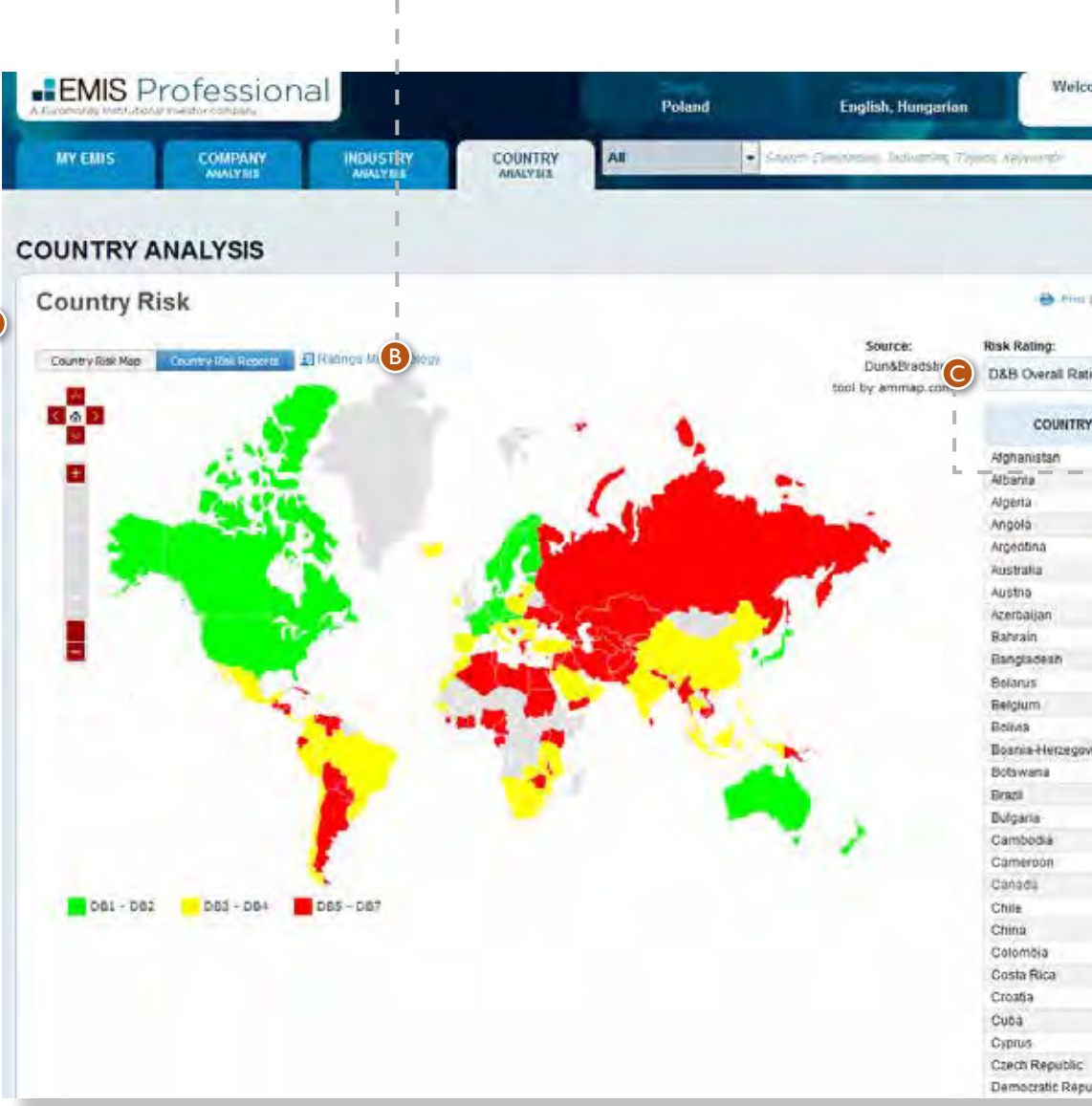

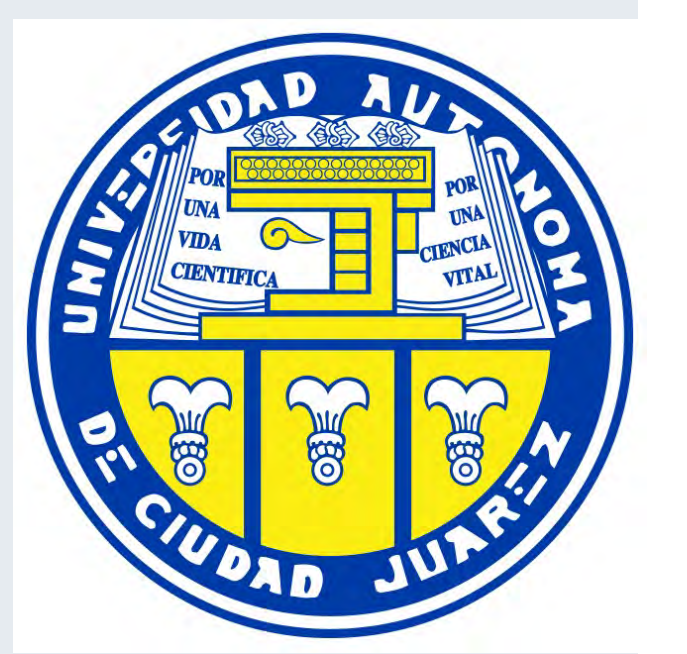

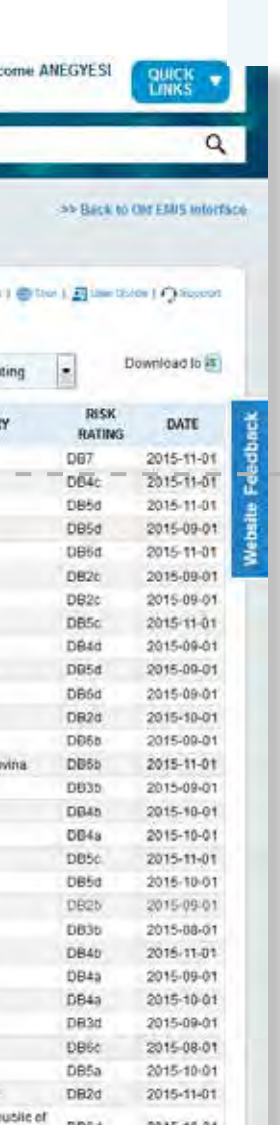

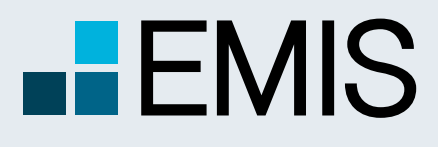

# **USER GUIDE - COUNTRY ANALYSIS**

#### 6

### **1.6 Reports**

### **1.7 News**

This section is accessed by clicking on the headers of the Reports boxes in the Overview Section of Country Analysis. The section provides access to premium publications providing Country forecast overviews, Country risk reports or Macroeconomic Insights from leading think tanks and consultancies that facilitate users make sense of complex economic events.

This section is accessed by clicking on the headers of the News boxes in the Overview Section of Country Analysis. The section allows users to understand and act on the latest opportunities or looming risks, or simply stay up-to-date on critical macroeconomic news that may affect their businesses.

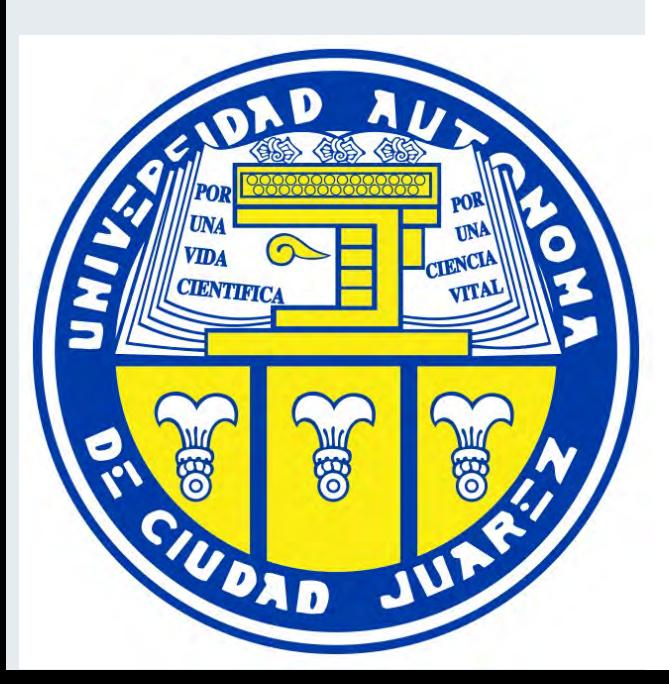

### **1.1. Landing Page**

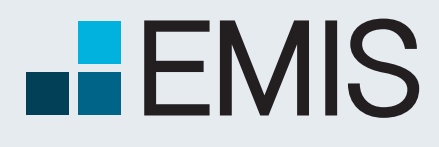

### **INDUSTRY ANALYSIS**

A Euromoney Institutional Investor company

Industry Overview provides for your analyses quick access to must have Industry news, topics, reports, statistics, publications and tools.

- **A** Use the Industry Analysis Mega Menu for a quick navigation of our tools.
- **B** The I WANT TO section gives you a fast access to frequently used Industry tasks. A<br>
B<br>
B<br>
C<br>
F<br>
D<br>
D
- **C** Access Company Information quickly in the left pane.
- **O** Get a snapshot of our most recent industry information and check the details by only one click.

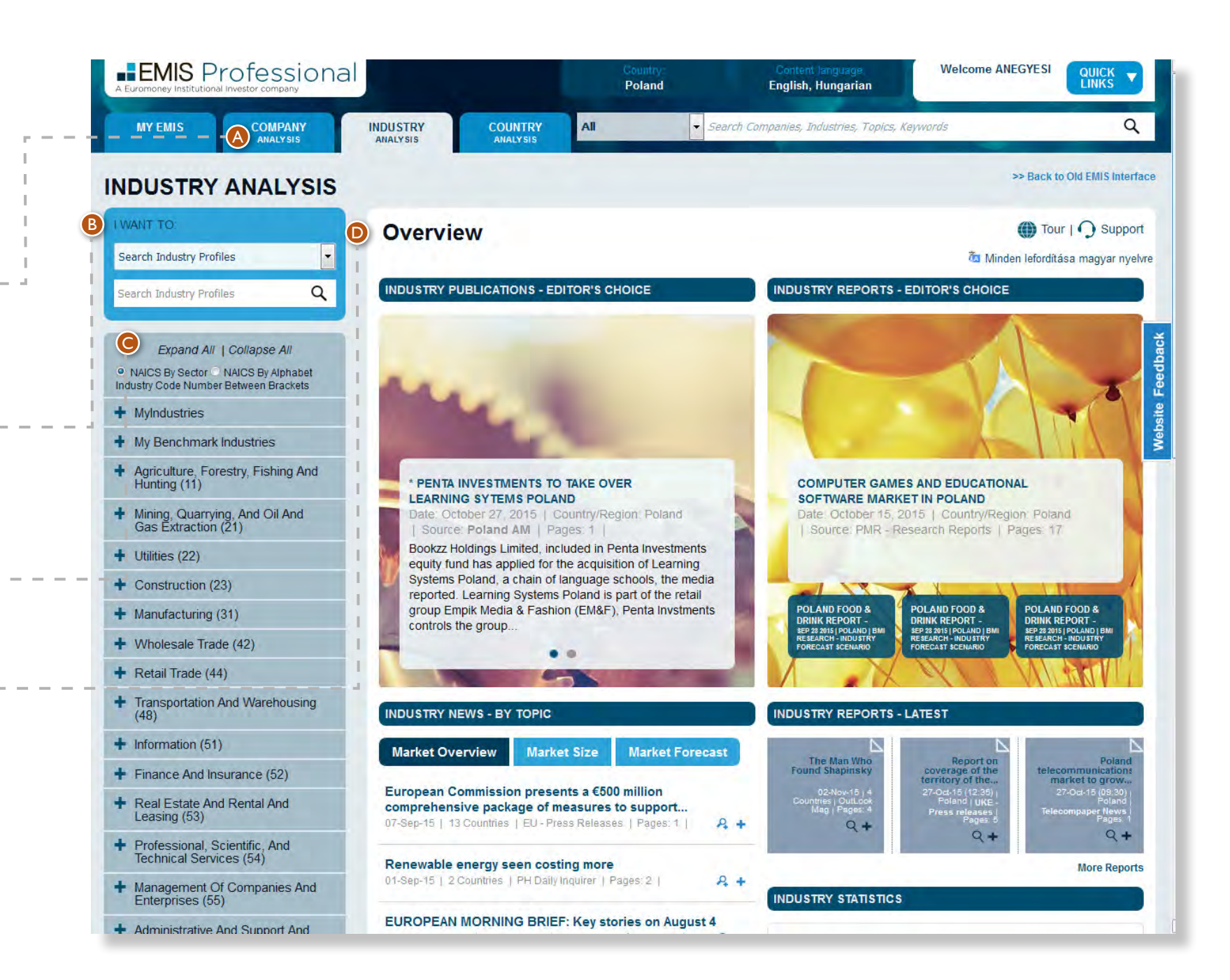

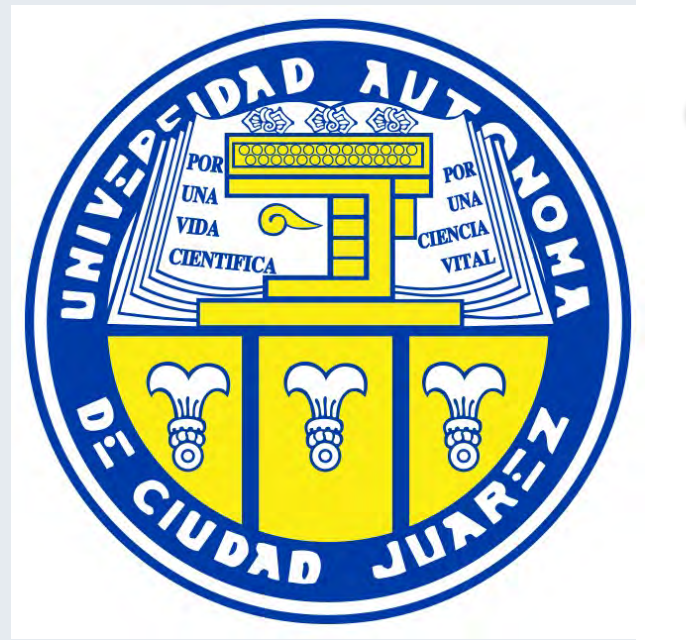

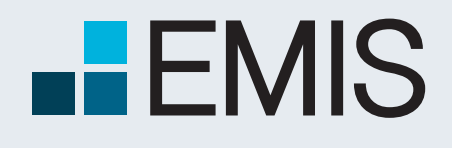

### **INDUSTRY ANALYSIS**

 $\Omega$ 

#### **1.2. Statistics Database**

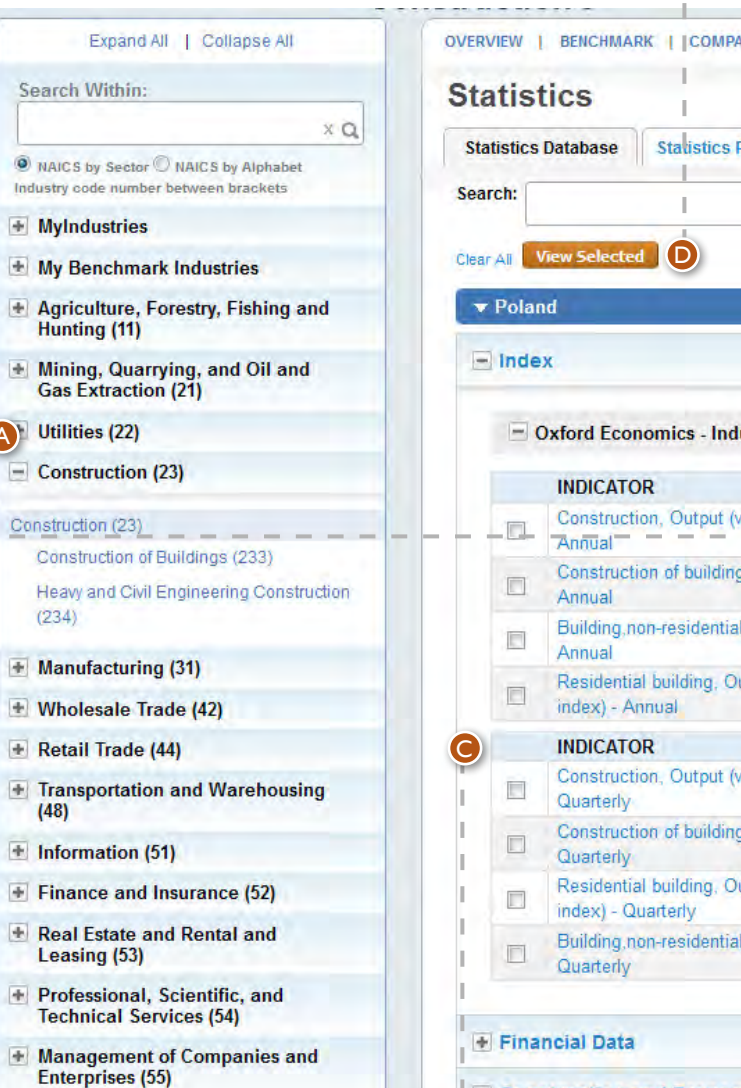

Allows you to expand or collapse the main i industries by clicking on the + or - signs and then select the desired sub-I industry by clicking on it. Then the Statistics page will load all available series from the relevant database. AB

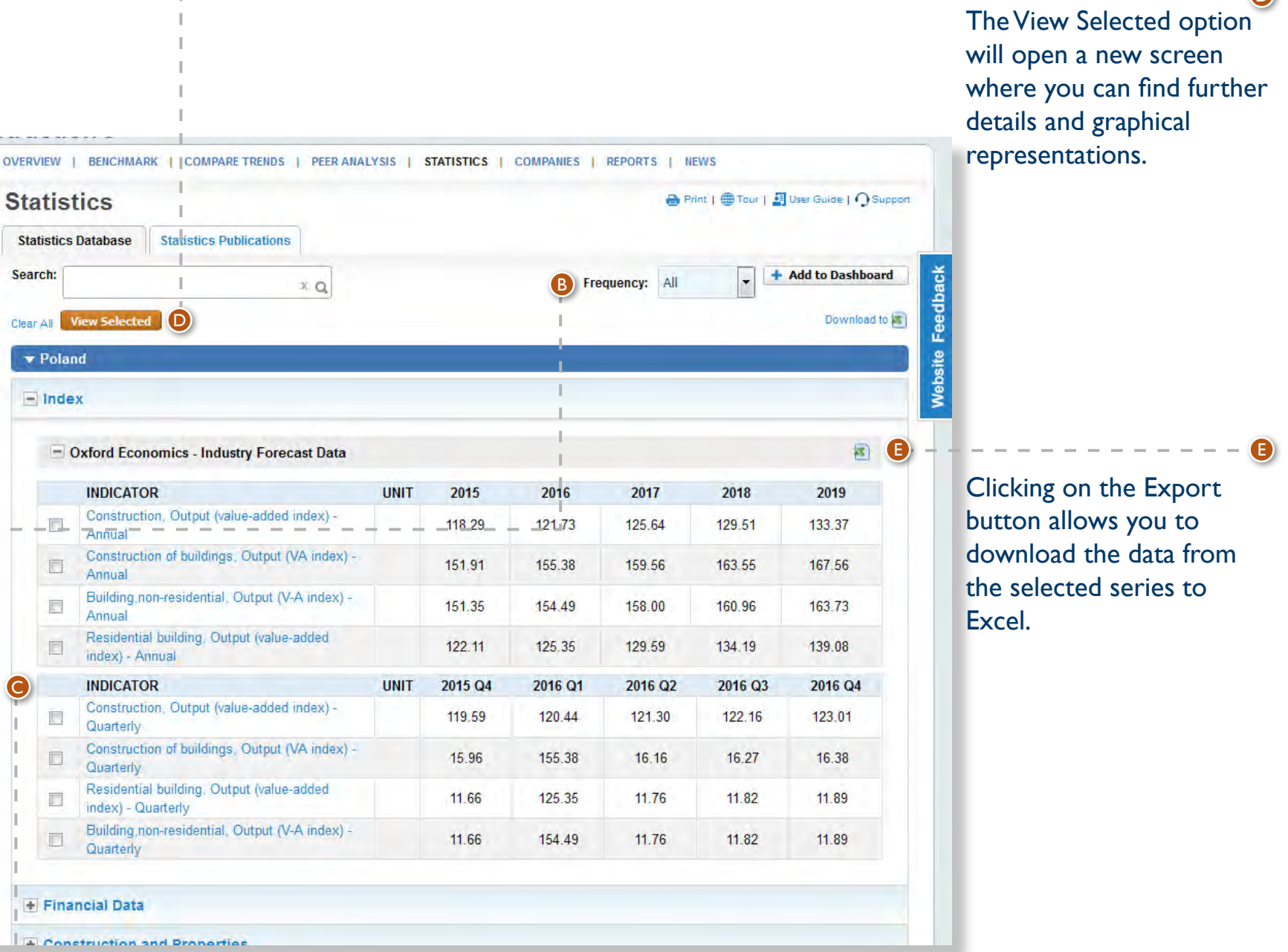

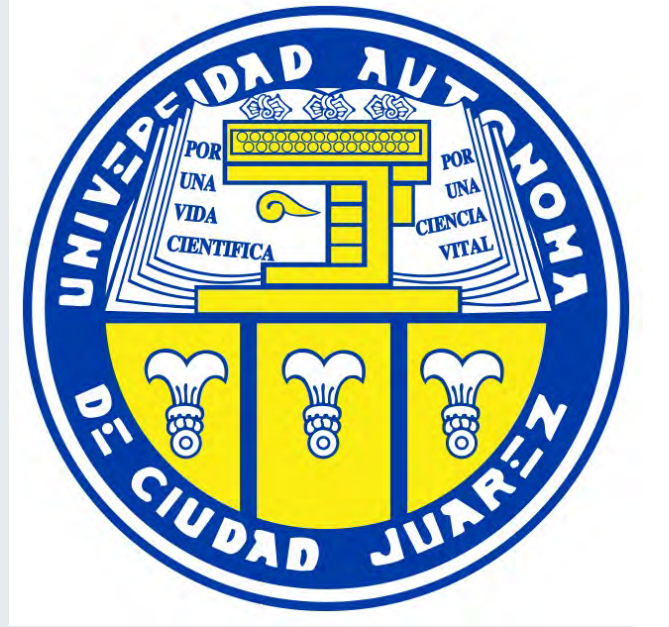

By clicking on the Frequency dropdown menu you can choose to display series from different time periods. You are able to select either all periods or only annual, semiannual, quarterly, monthly, weekly or daily statistics.

C

Selecting different statistics can be done by marking the checkboxes of the desired series.

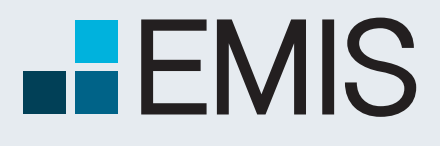

### **INDUSTRY ANALYSIS**

#### A Euromoney Institutional Investor company

 $\bullet$ 

#### **1.2. Statistics Database**

Use the Custom period selector by inputting the desired dates from – to;

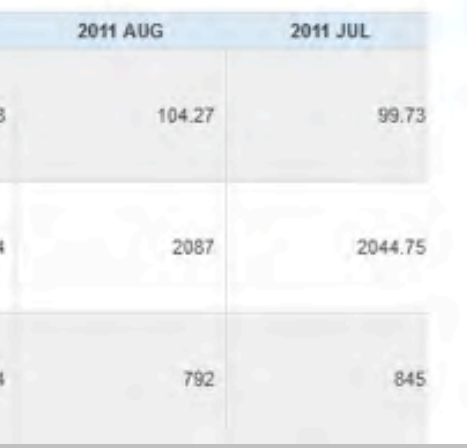

The Chart Type dropdown menu allows you to select between a linear and columnar graphical representation of the series and you can also turn the statistical values into percentages.

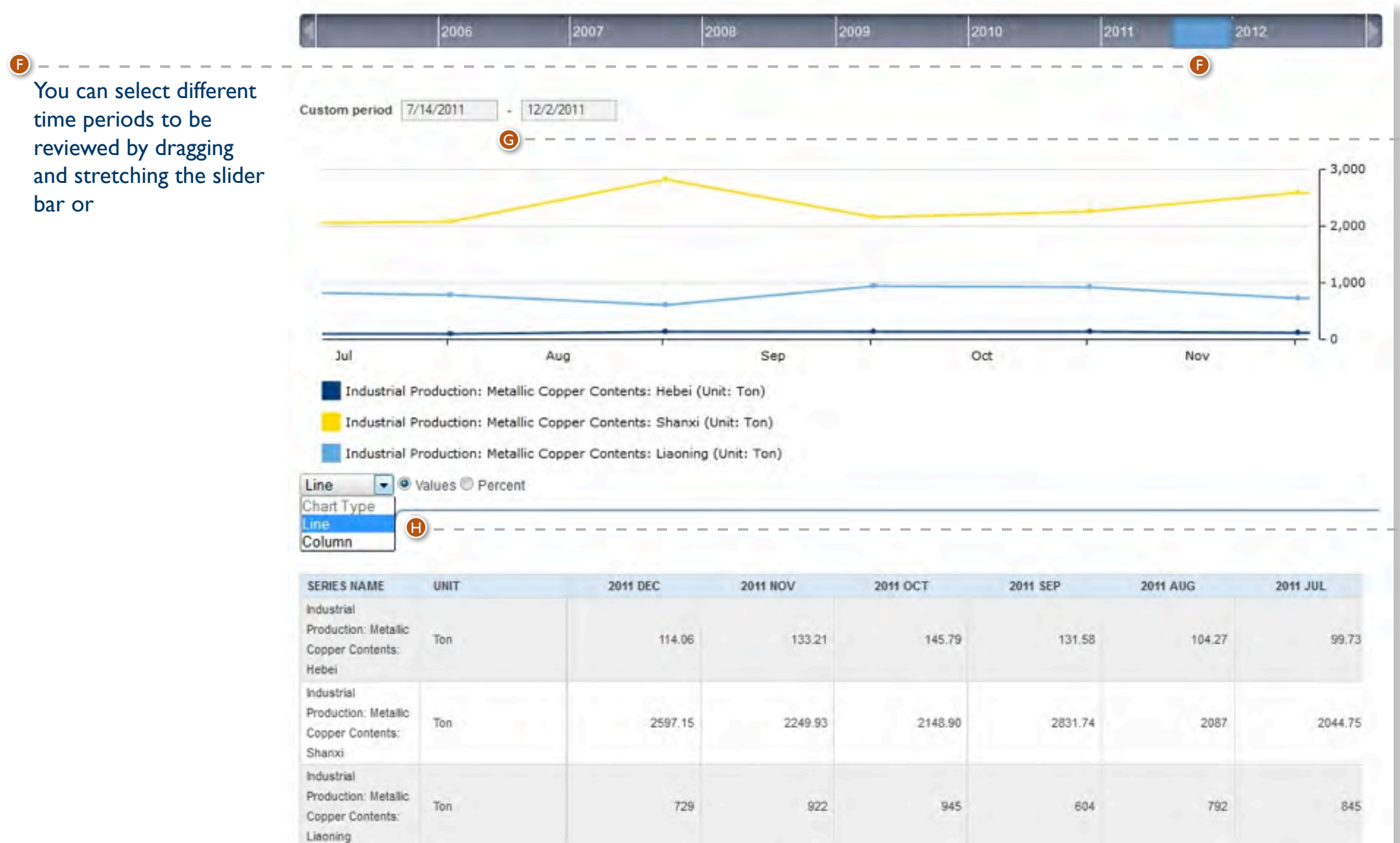

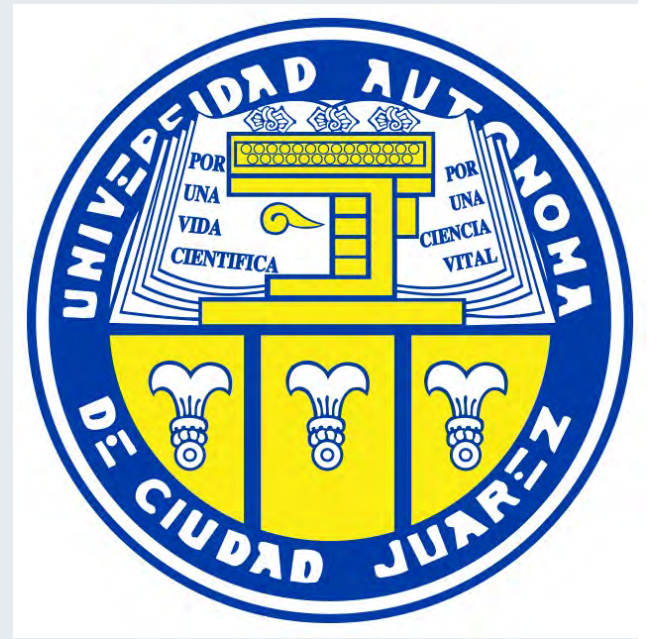

G

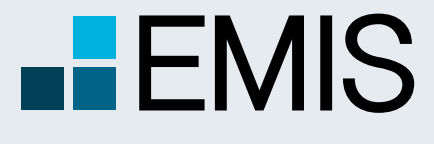

# **USER GUIDE – SOURCES**

A Euromoney Institutional Investor company

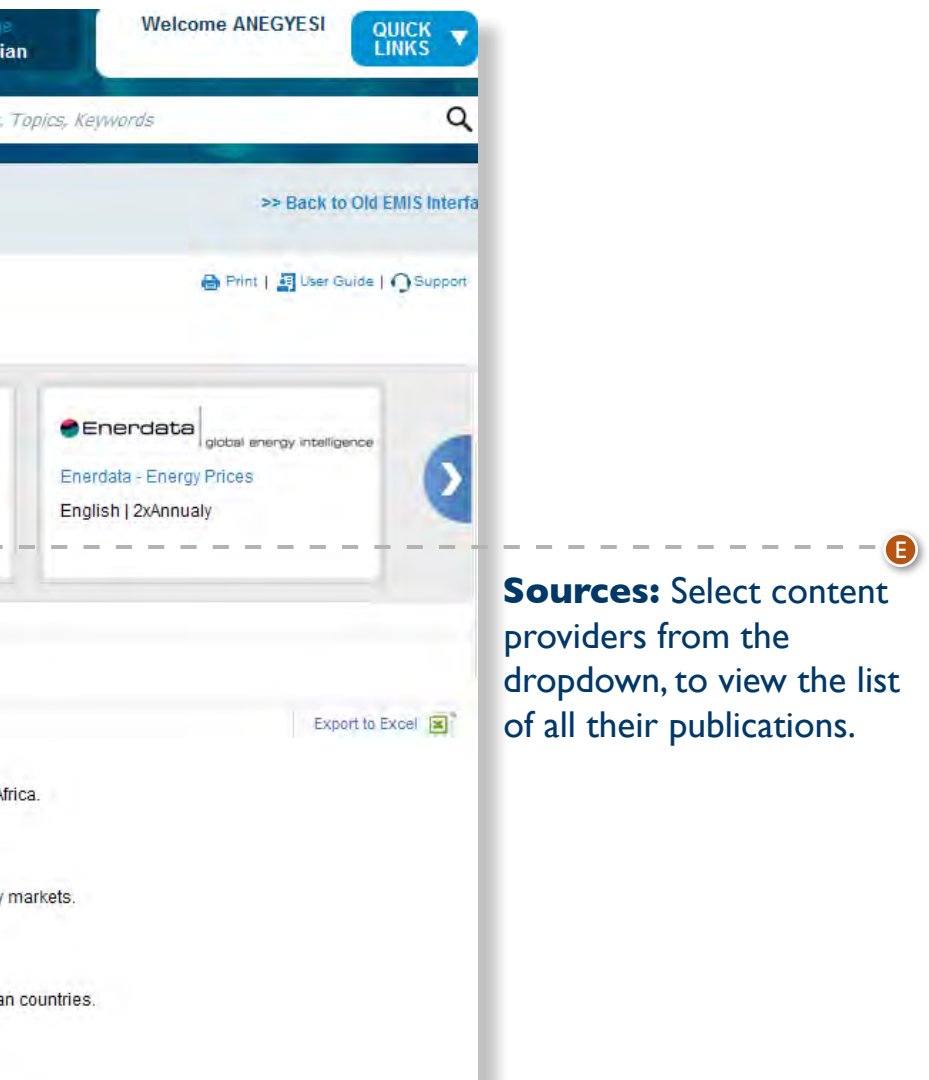

#### **Sources**

EMIS is a premier provider of company and industry information, alongside the relevant proprietary and multi-source news, research and analytics on the world's emerging markets.

The service delivers proprietary and multi-source news and research from over 16,000 publications in 15 languages, covering more than 100 countries.

The Sources section can be reached from the Quick Links menu.

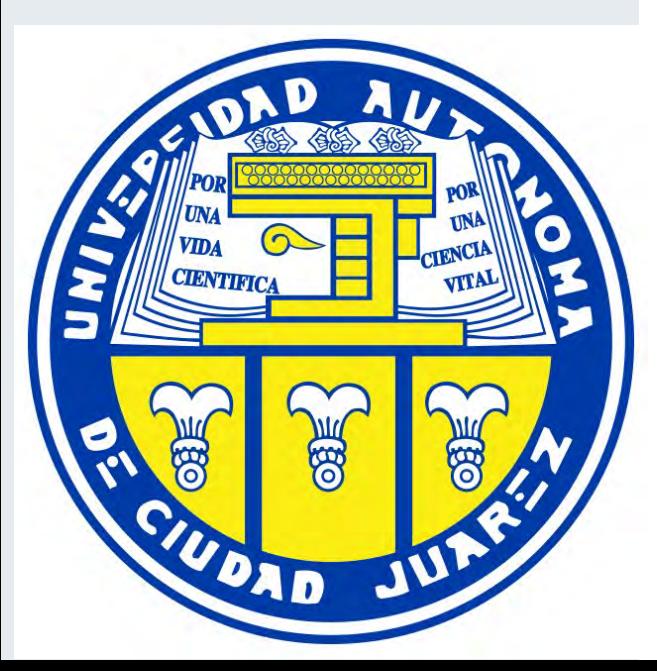

**Refresh on Left Pane Filters:** The Automatic option means that the publication list is refreshed after any change is done in the left pane. By Clicking Search means that any changes in the left pane will take place only after you click the search button..

**Source Types:**  Use this filter to view publications from Newspapers, Magazines, Newswires/ News agencies, Banks/ Brokerage Houses, Consultancies/ Market Research Companies Government Institutions, A

Company Annual Reports, Industry Statistics, etc.

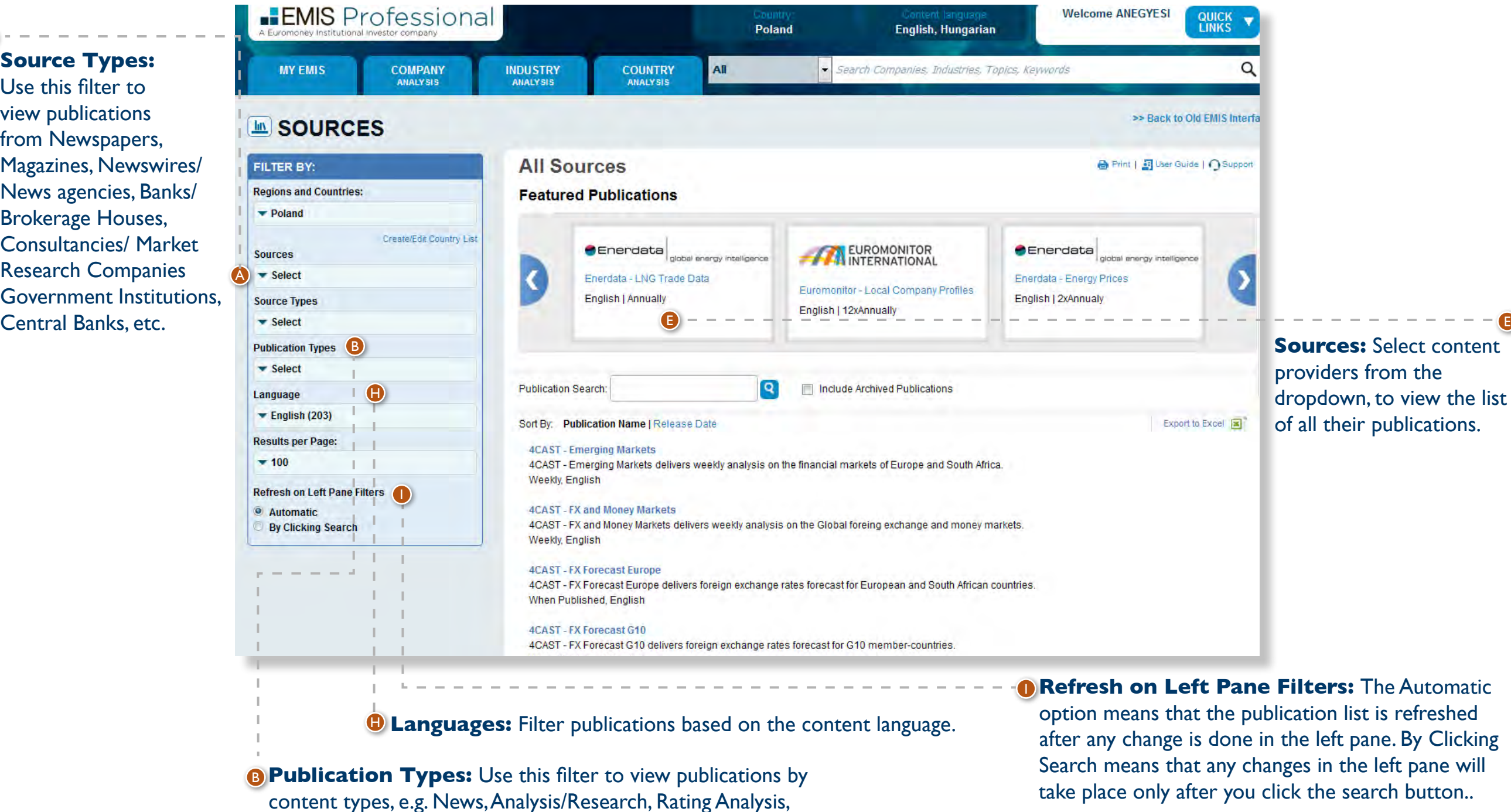

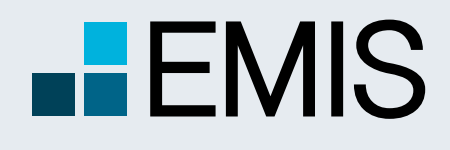

# **USER GUIDE - ANALYTICAL WORKSPACE**

#### **1.1 Landing Page**

Analytical Workspace is our custom-designed online spreadsheet solution to provide the latest detailed company data to you. It allows you to:

- Work in an online spreadsheet and store it for later usage.
- Add a company by name/ID/Ticker or screen for a set of companies and add them to your sheets.
- Choose from a wide range of Financials, Ratios, Multiples, Market Data, M&A Information and Company Basics and display them for the companies of your choice. Refreshing them later is possible with just one click.
- If you have your special financial formulas, you can create whatever you need in our Formula Builder.
- Creating peer analysis is possible by just a few clicks.

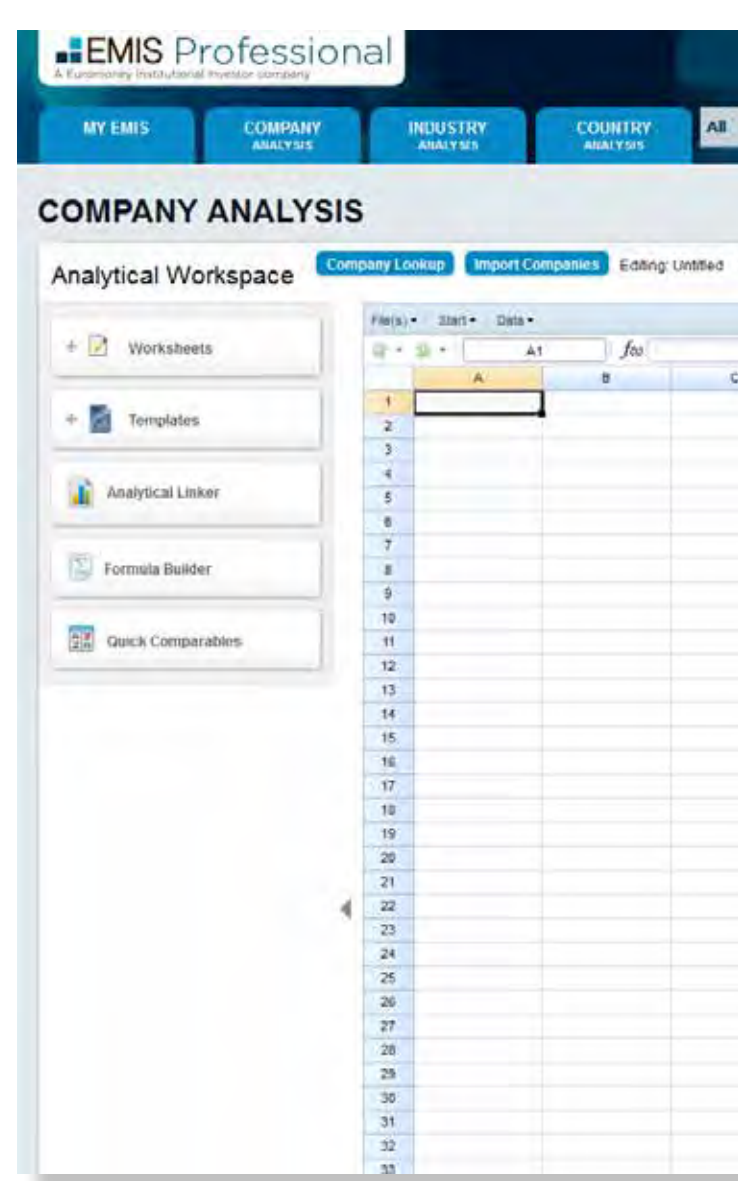

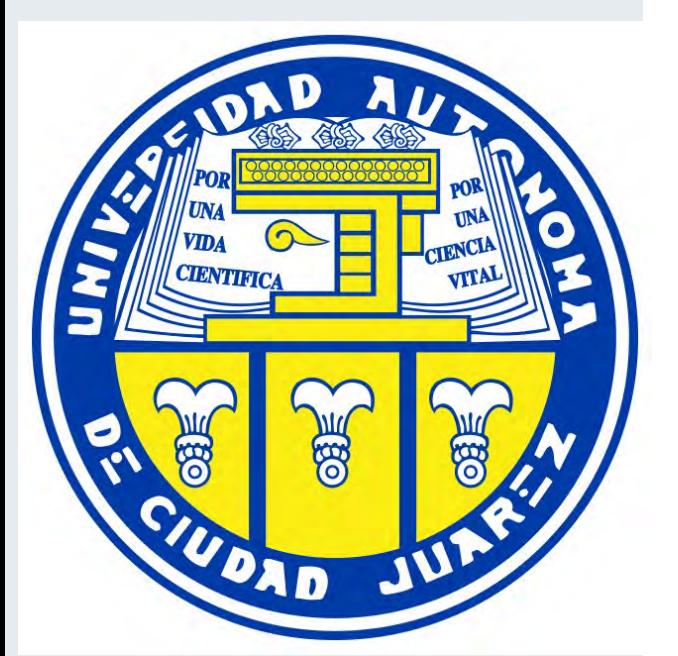

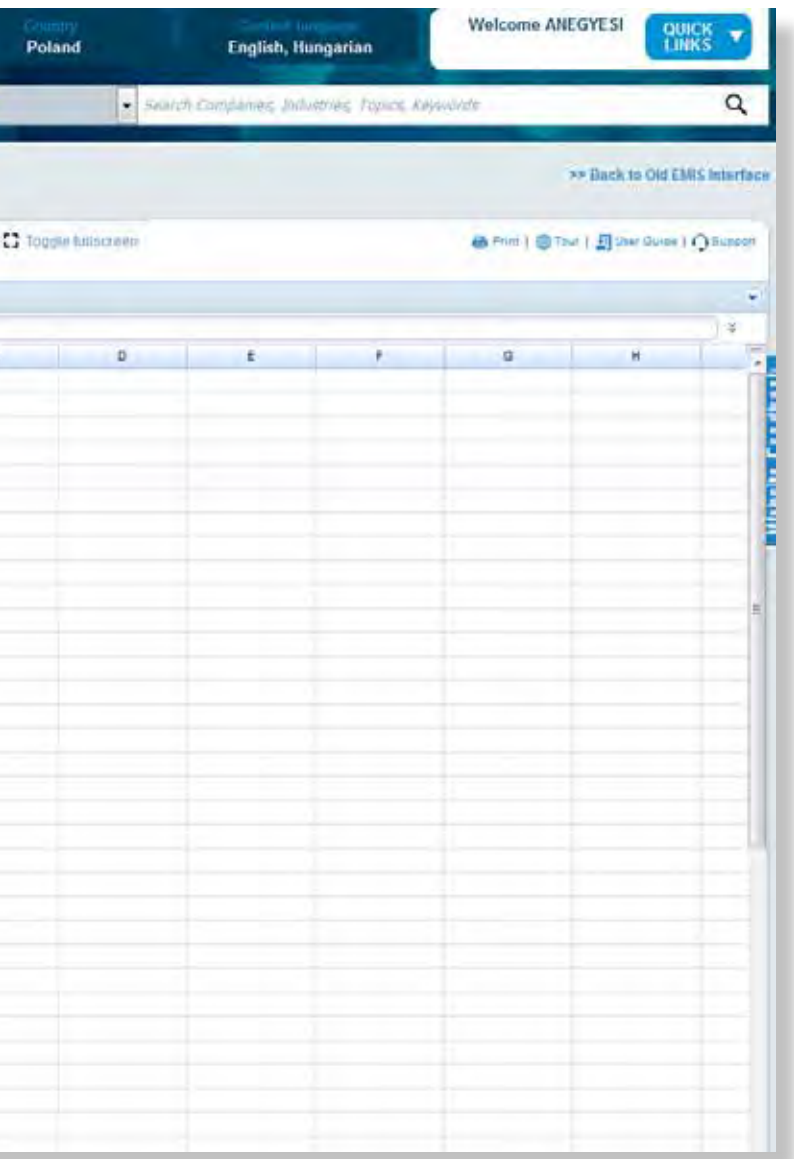

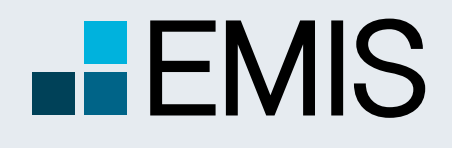

## **USER GUIDE - ANALYTICAL WORKSPACE**

#### **1.2 Company Lookup**

Company Lookup is mainly designed for adding companies by names to the grid. If you click on the Company Lookup button, a popup window will appear.

Use the radio button to select whether you want to search for a company name, ticker, company ID or any of these. Type the search text you are looking for and click on the search icon.

If you have too many results, use one or more of the search filters and click on search again. Please note that even if you do not use these fields, the country filter by default is set to the product's country you use.

Select one or more companies you want to add to the grid by using the checkboxes.

Select whether you want to view the companies in a row or column, where you want the first company and click on the Apply button. This will add the companies to the grid and close the popup.

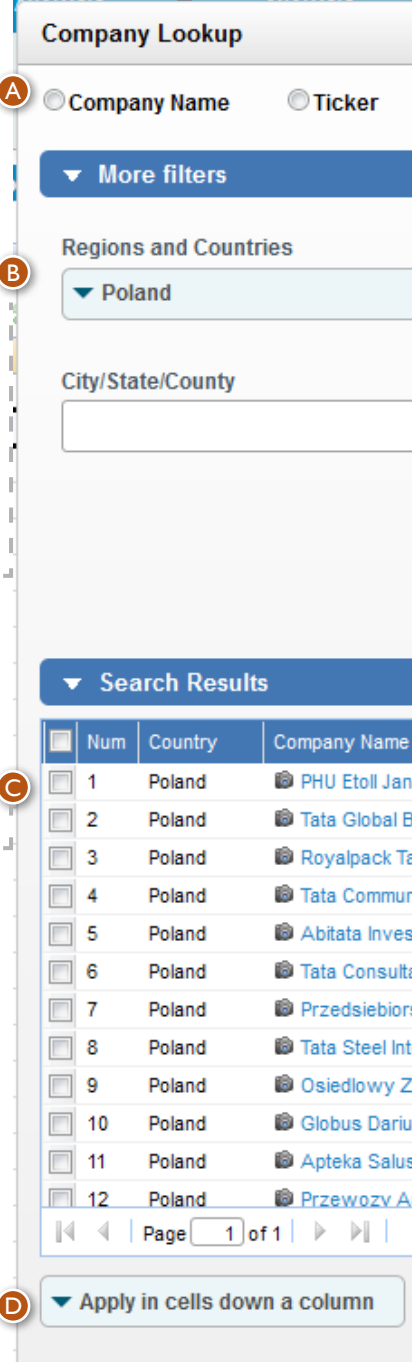

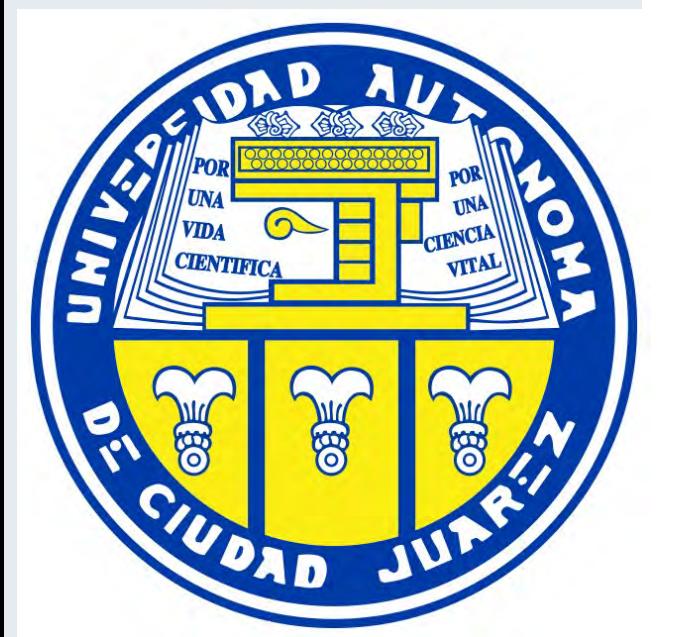

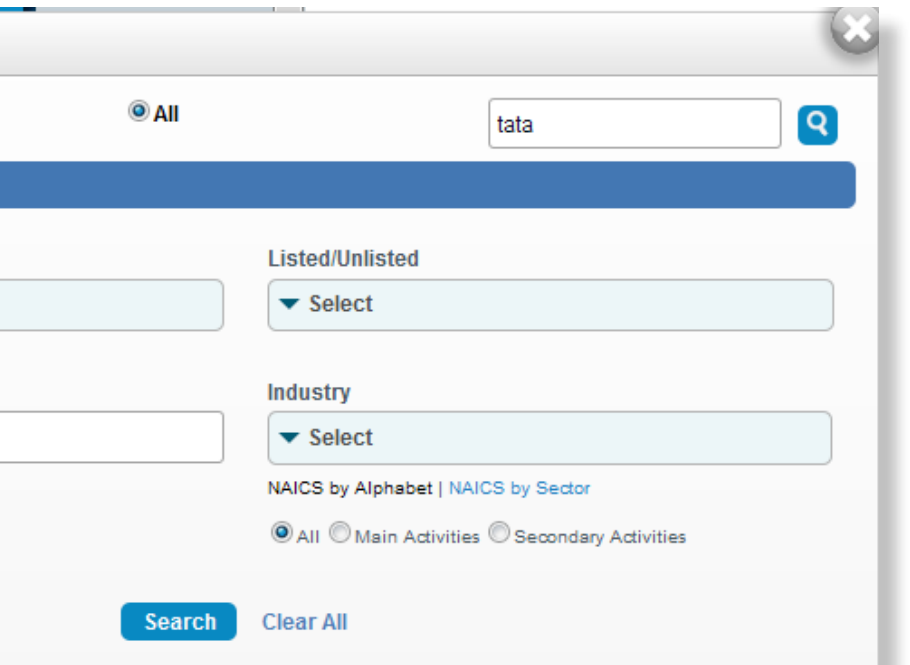

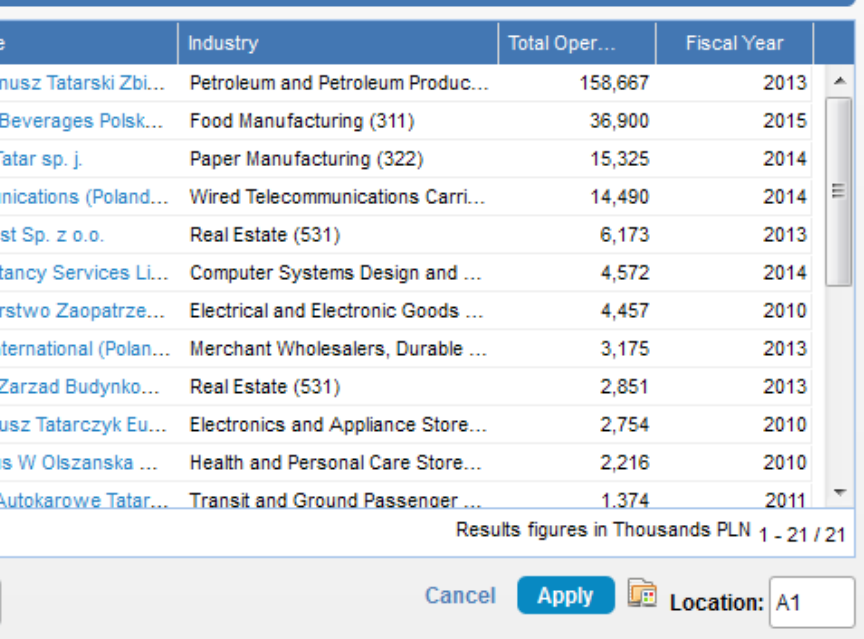

A

B

C

D

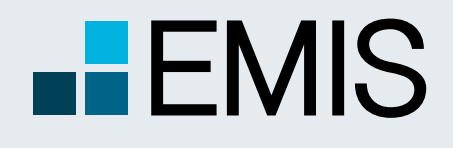

## **USER GUIDE - ANALYTICAL WORKSPACE**

#### **1.3 Import Companies**

Here you can run detailed screenings for companies and add a set of them to the grid.

Select as many filters as you want. Please note that financials, ratios and multiples are in a separate tab. Press the search button.

From the search result select as many companies as you want. Click on the Add button to move them to selected companies. If you want, you can perform another search and add any number of them to selected companies as well.

--------------------------

Once you have finished screening, click on the Apply button to add the selected companies to the grid.

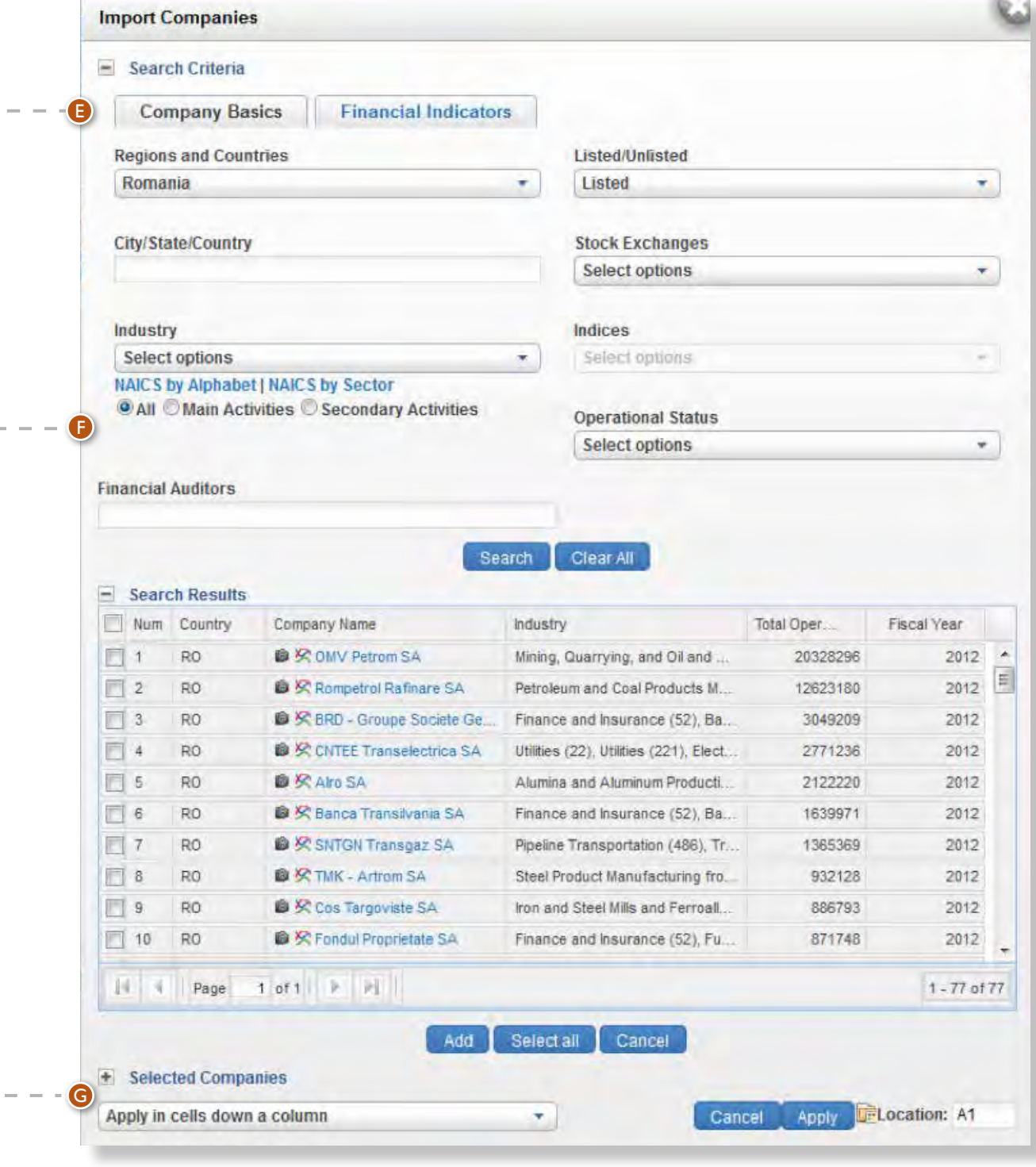

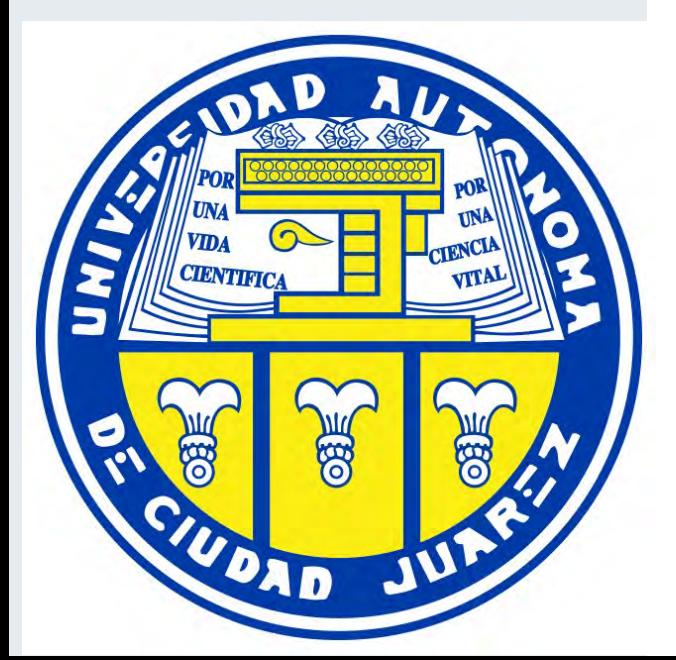

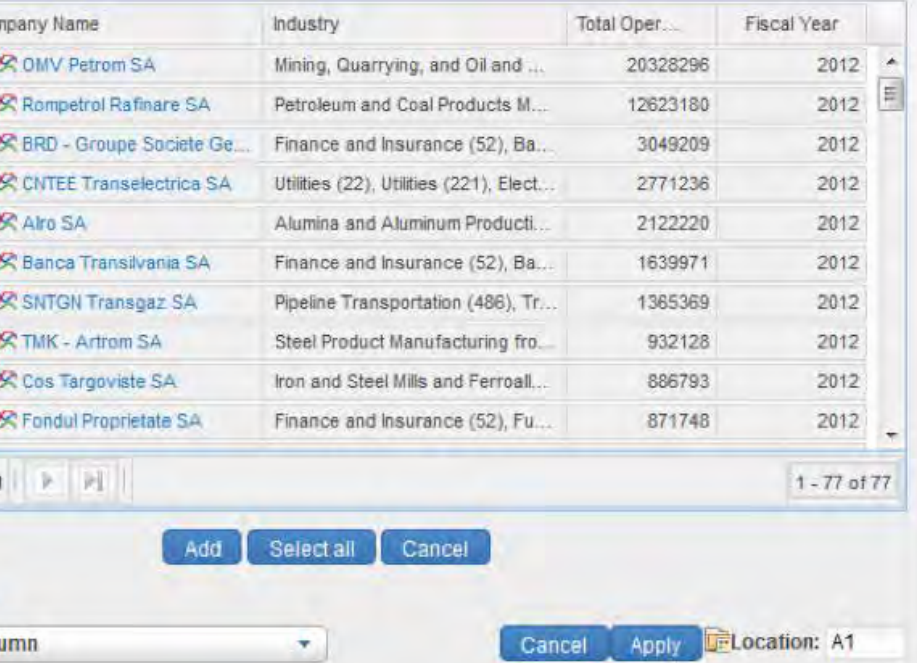

E

F

G

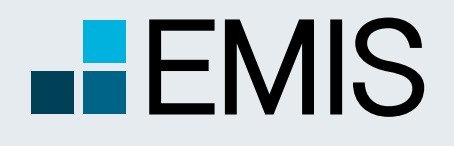

### **USER GUIDE - ANALYTICAL WORKSPACE**

#### **1.4 Worksheets**

Your spreadsheets are stored in Worksheets. By default we add a few examples for you.

- The search box on the top searches in folder and worksheet names;
- The items here are stored in folders. You can create/ delete/rename folders by using the right mouse button;
- Worksheets can also be renamed and deleted. You can open them by double-clicking or from the grid.

### **1.4 Templates**

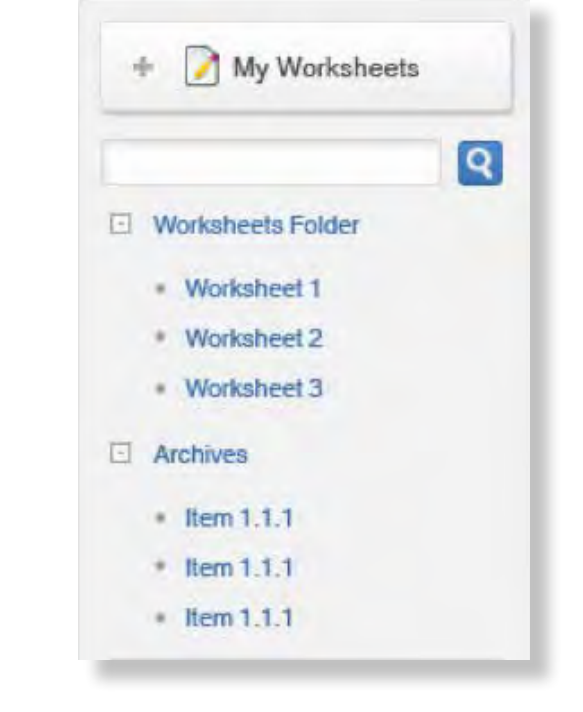

Templates work in exactly the same way as worksheets, but here sub-folders are allowed as well. • We provide several sector-specific templates by

- default;
- 

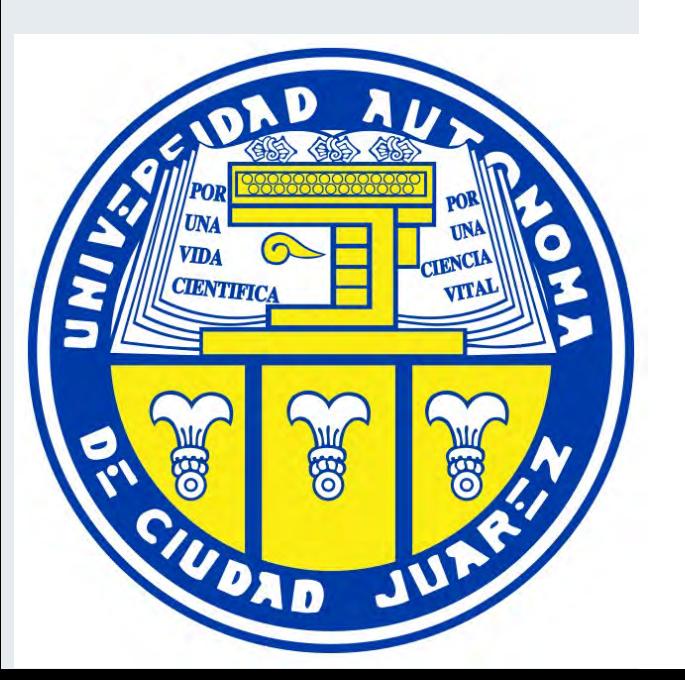

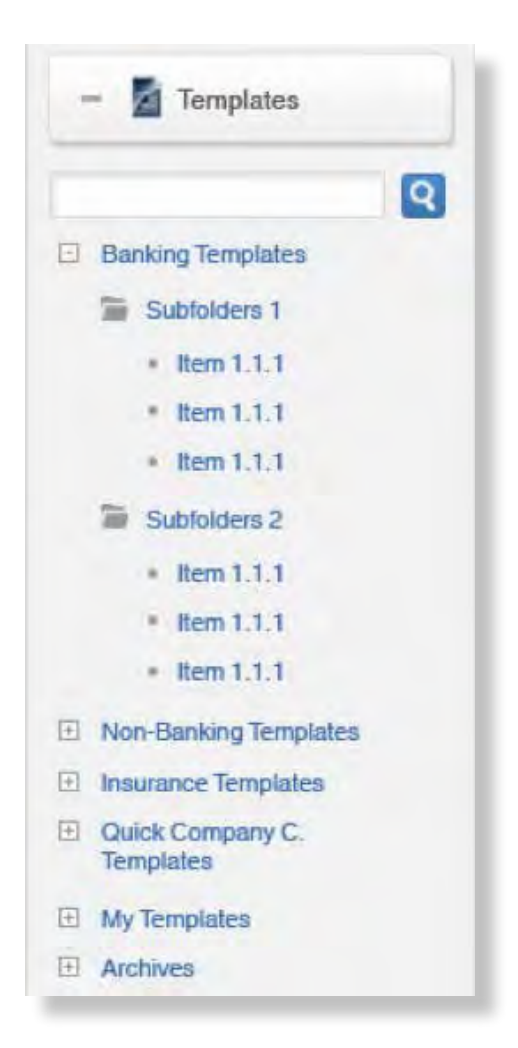

• You can save any kind of worksheets as templates.

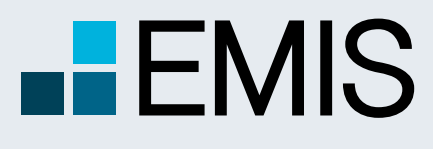

# **USER GUIDE - ANALYTICAL WORKSPACE**

A Euromoney Institutional Investor company

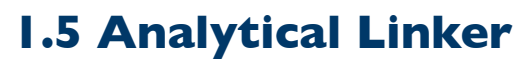

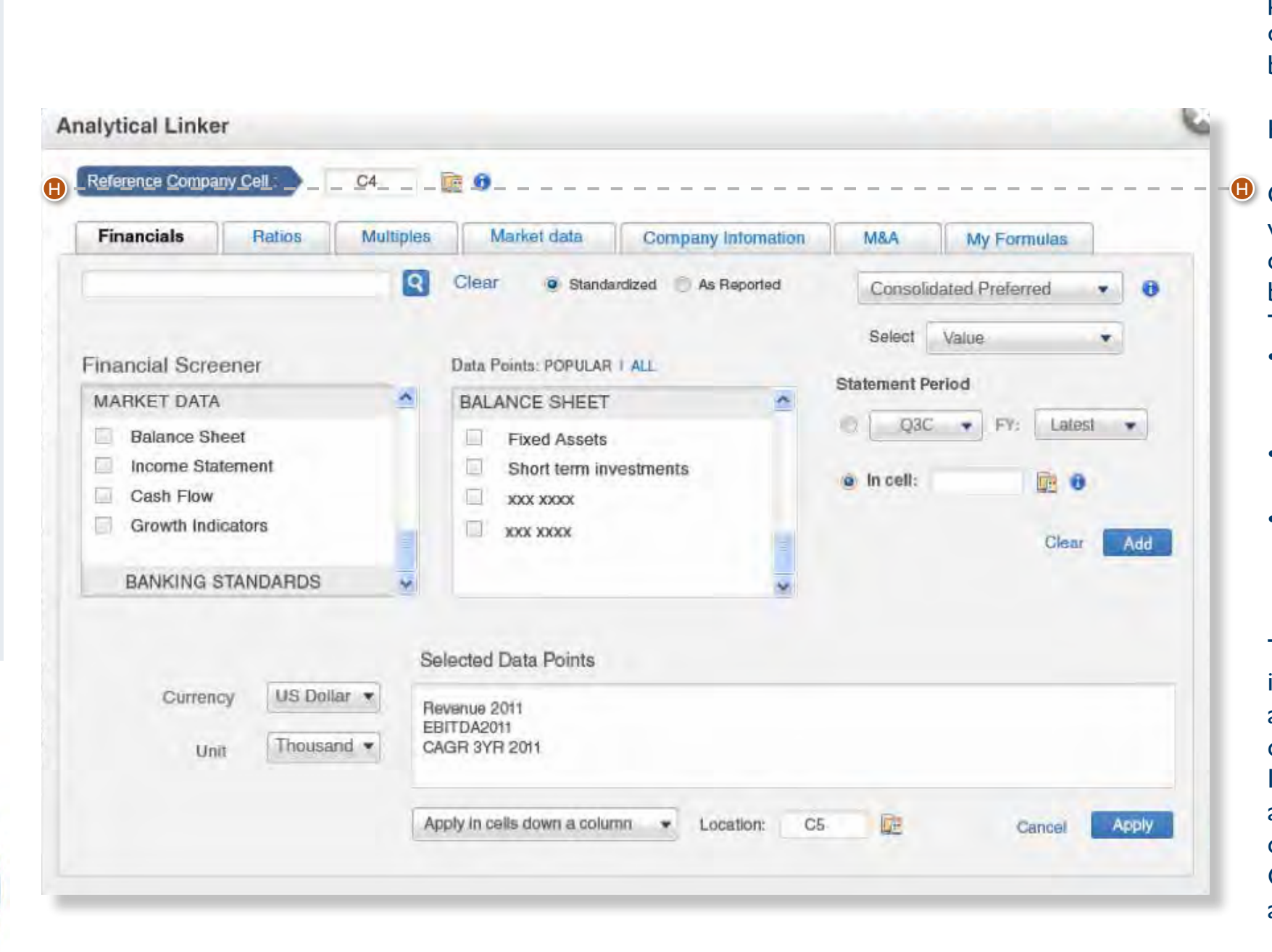

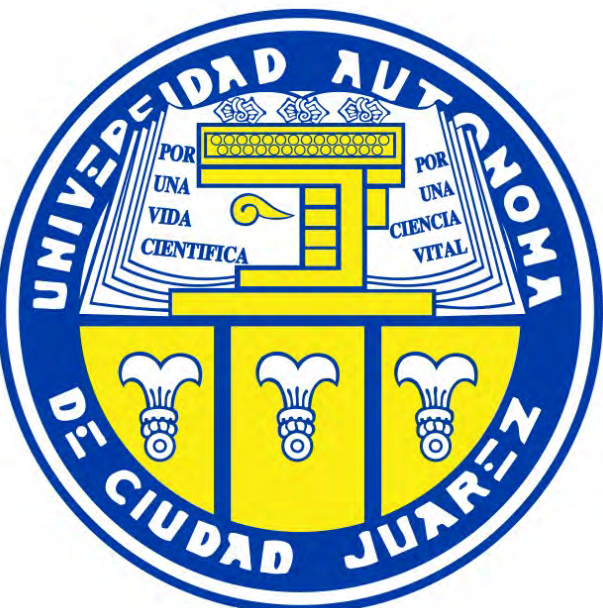

Analytical Linker (AL) allows you select certain customizable parameters within broad categories like financial data, market data, ratios, company information, M&A and formulas created by you for a particular company or a set of companies.

**O** Once you click on the Analytical Linker button, a popup window will appear. First, you need to choose a reference company cell. The formula you add to the grid at the end will be calculated for the company in the reference company cell. The automatic suggestion by the system is:

How it works:

- First it searches to the left in the row of the last cell you clicked on in the grid. If there is a company there in any distance, the suggestion will be that cell;
- If there is no company in the same row to the left, the system will check in the same column up and add that cell; • If none of the two options above give a result, you must type the cell manually or select it by clicking on the icon next to it. You might want to add \$ signs to fix rows/ columns in the same way as in Excel.

The Reference Company Cell in the grid might be empty, but in this case you will get N/A in the formula cells until you add a company there. We suggest this method only if you are creating a template.

If the reference company is changed, the cells with formulas are updated to reflect that company's data. In the current case \$B2 was selected as reference company cell. Reference Company Cell (RCC) remains the same regardless of moving among Tabs.

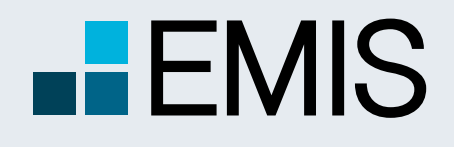

# **USER GUIDE - ANALYTICAL WORKSPACE**

### **1.5 Analytical Linker**

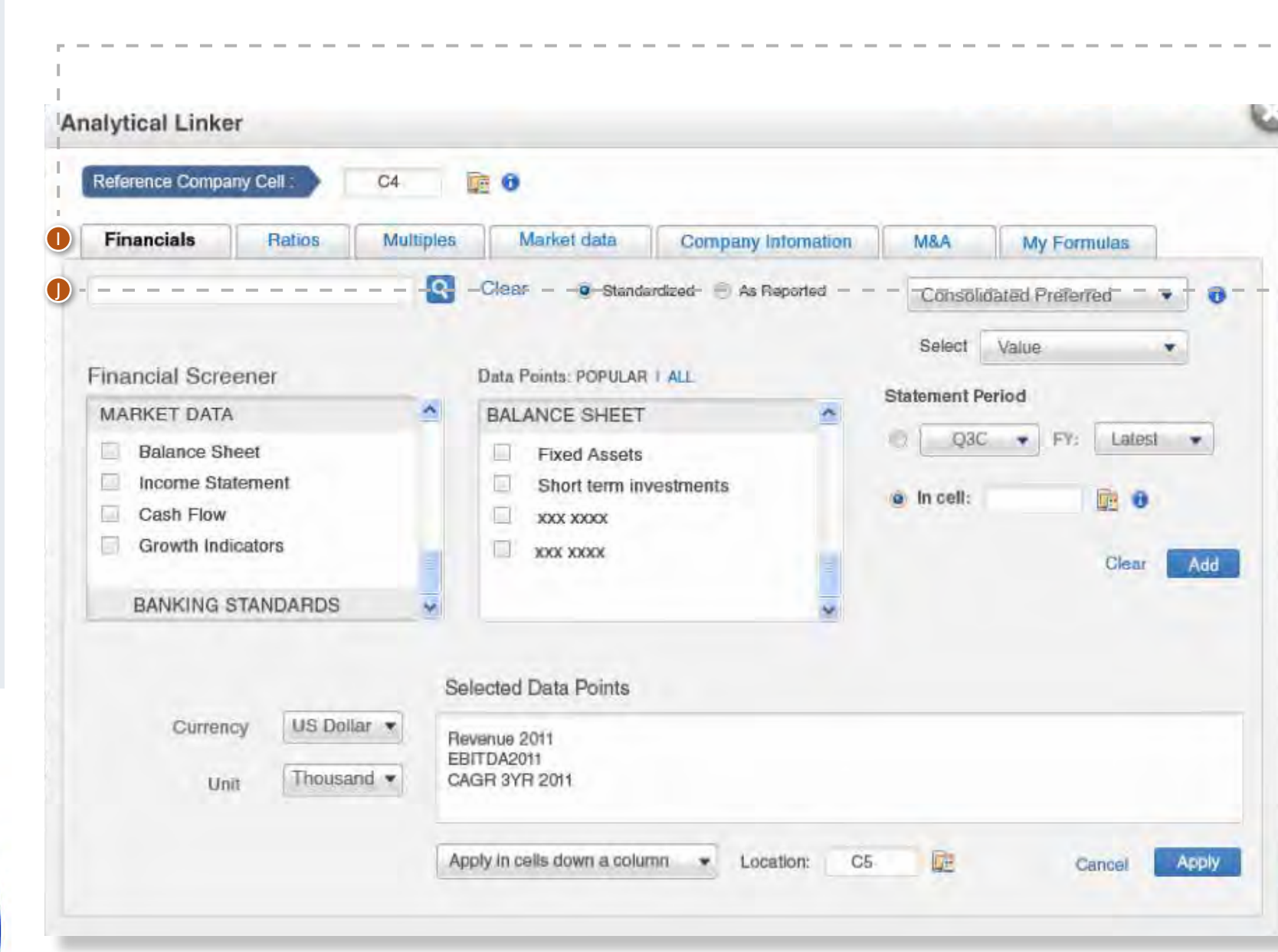

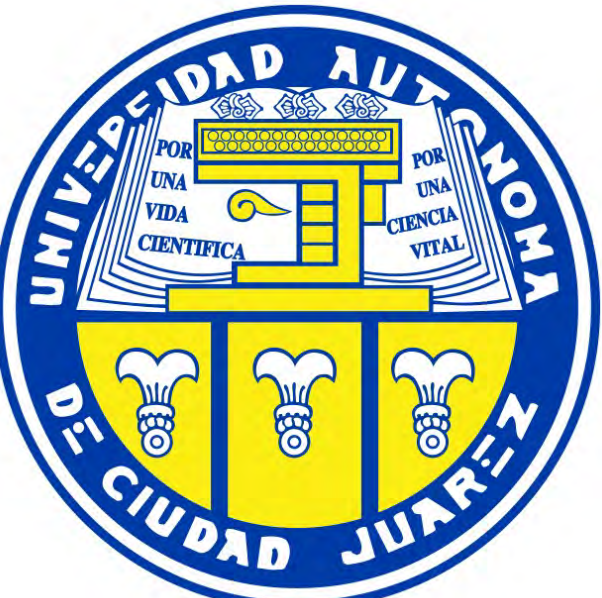

Below the Reference Company Cell box, you see tabs. By clicking on them you will be able to add data points to the grid relevant to the tab. E.g. you find Balance Sheet items in Financials, while the stock price of companies are in the Market Data Tab.

In the top row you see:

• The Search bar: It searches in Financial Screener boxes and Data Points in the respective tab. By clicking on Clear the content of the search box will be deleted; • Standardized/As Reported (available only in the Financials, Ratios and Multiples tabs): Allows you to switch between our global standards (Standardized) and local standards (As reported). In case of local standards you will need to select a standard. The order of the As Reported standard selection, which appears in a popup, is:

- You select a country. By default it is the country of the company in the reference company cell;
- You select whether you want consolidated/individual/ consolidated preferred financials;
- You select the financial period;
- We display the local standards available and you can select one of them. After this step the popup will close and your selection will be displayed in a button.

• Consolidated/Individual dropdown (available only in the Financials, Ratios and Multiples tabs): Allows you to select whether your data point of choice is consolidated, individual or consolidated preferred. Consolidated preferred means you will see consolidated data points for the selected period, if available. If not, you will get individual data points. The default here is consolidated preferred.

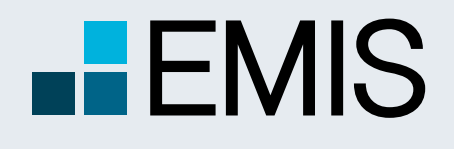

### **USER GUIDE - ANALYTICAL WORKSPACE**

### **1.5 Analytical Linker**

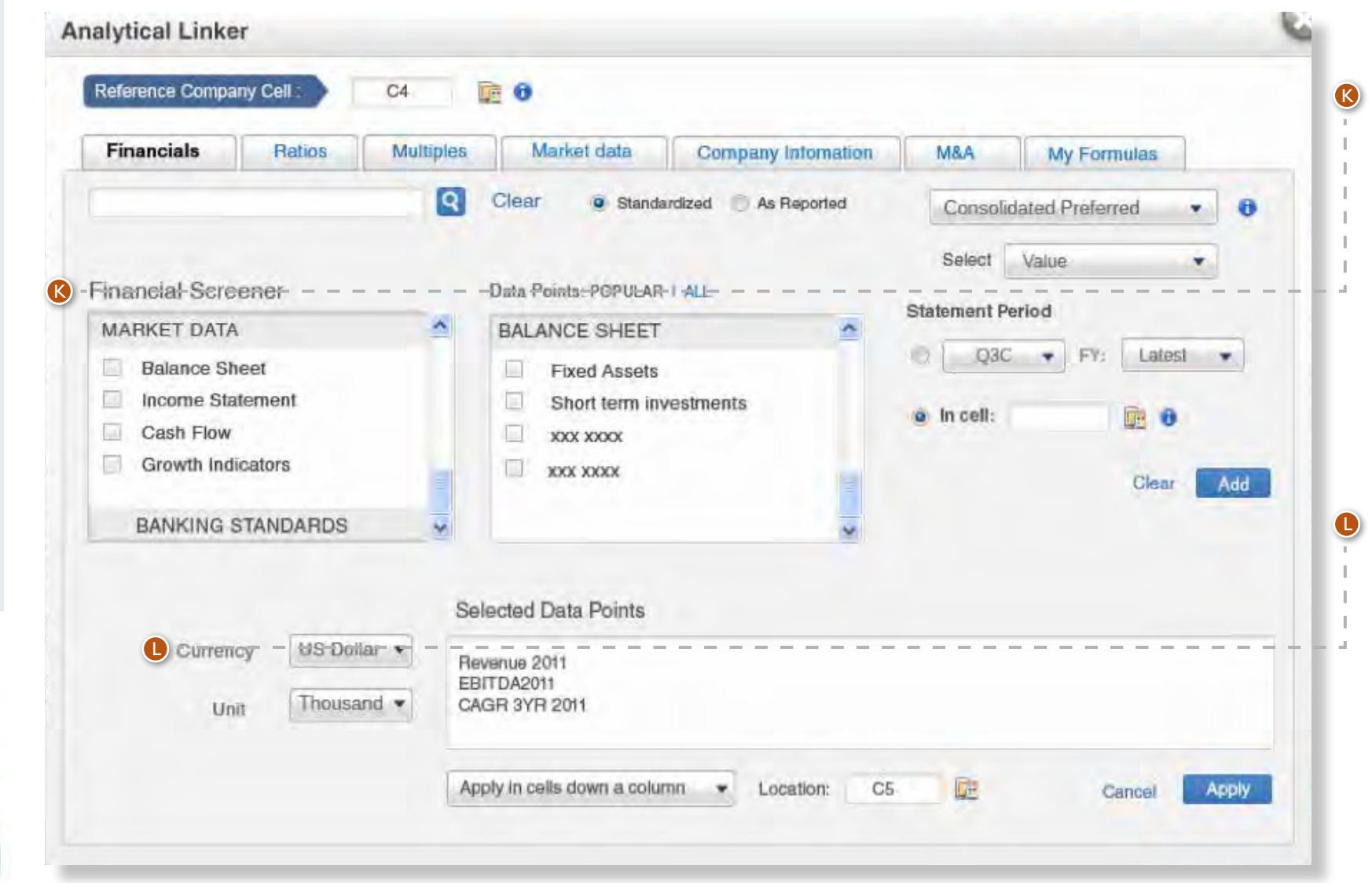

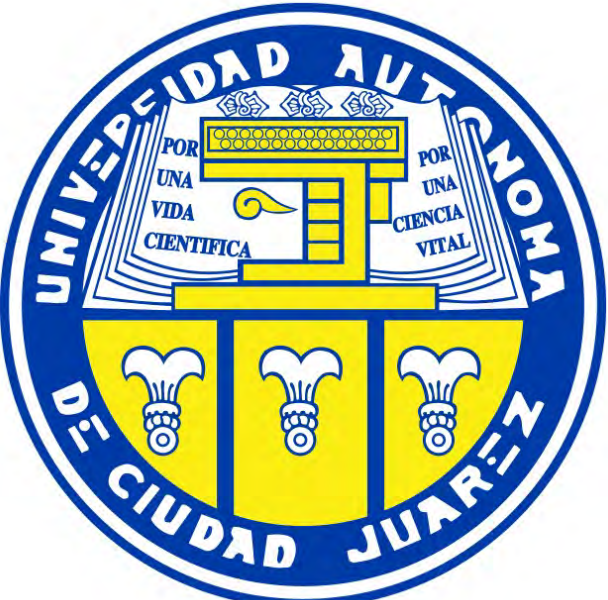

#### **K** To select Data Points:

- First you need to select a category in the Financial Screener Box. Then you will see the data points belonging to that category in the Data Points box. You can select any number of these points.
- Example: If you want to select total assets of banks, select EMIS Standardized Format: Bank- Balance Sheet in the Financial Screener and after it Total Assets in the Data Points box.

#### **D** Allows you to select:

- Currency: USD (default), EUR and Local are the options, where local means the local currency of the country in the reference company cell.
- Unit: Ones, Thousands (default) and Millions are the options. Please note that some data points like Earnings per Share or Close Price of a stock are not affected by this selection.

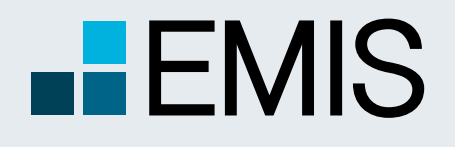

## **USER GUIDE - ANALYTICAL WORKSPACE**

**1.5 Analytical Linker**

• Value/CAGR/Percentage change view (available only for Financials and Ratios tabs).

- The default is value. If you use this, you will simply add the data points to the grid and see their values.
- CAGR (compound annual growth rate): From the selected data points you will calculate a CAGR. You will see here a new dropdown to select length (n) of the formula. 2 years in this case means CAGR for 2011/2009 for instance.
- Percentage change: In this case we will calculate percentage change for the selected data points. Please note that it is a simple dividing, so it is not annual percentage change. 1 year in this case means 2011/2010 for instance.
- Statement Period (available only for Financials and Ratios tabs): It determines the period of the data points. Latest means the last available financial for the period (FY – fiscal year, H1 – first semiannual etc.) you have selected.
- If you choose here the In Cell option, you will need to select a cell in the grid which will determine the period. Please use \$ signs here if you want to fix the cell. Accepted formats are (where L means latest and YYYY should be replaced by the actual year): Q1YYYY, Q2YYYY, Q3YYYY, Q3CYYYY, Q4YYYY, H1YYYY, YYYYY, Q1L, Q2L, Q3L, Q3CL, Q4L, H1L, YL

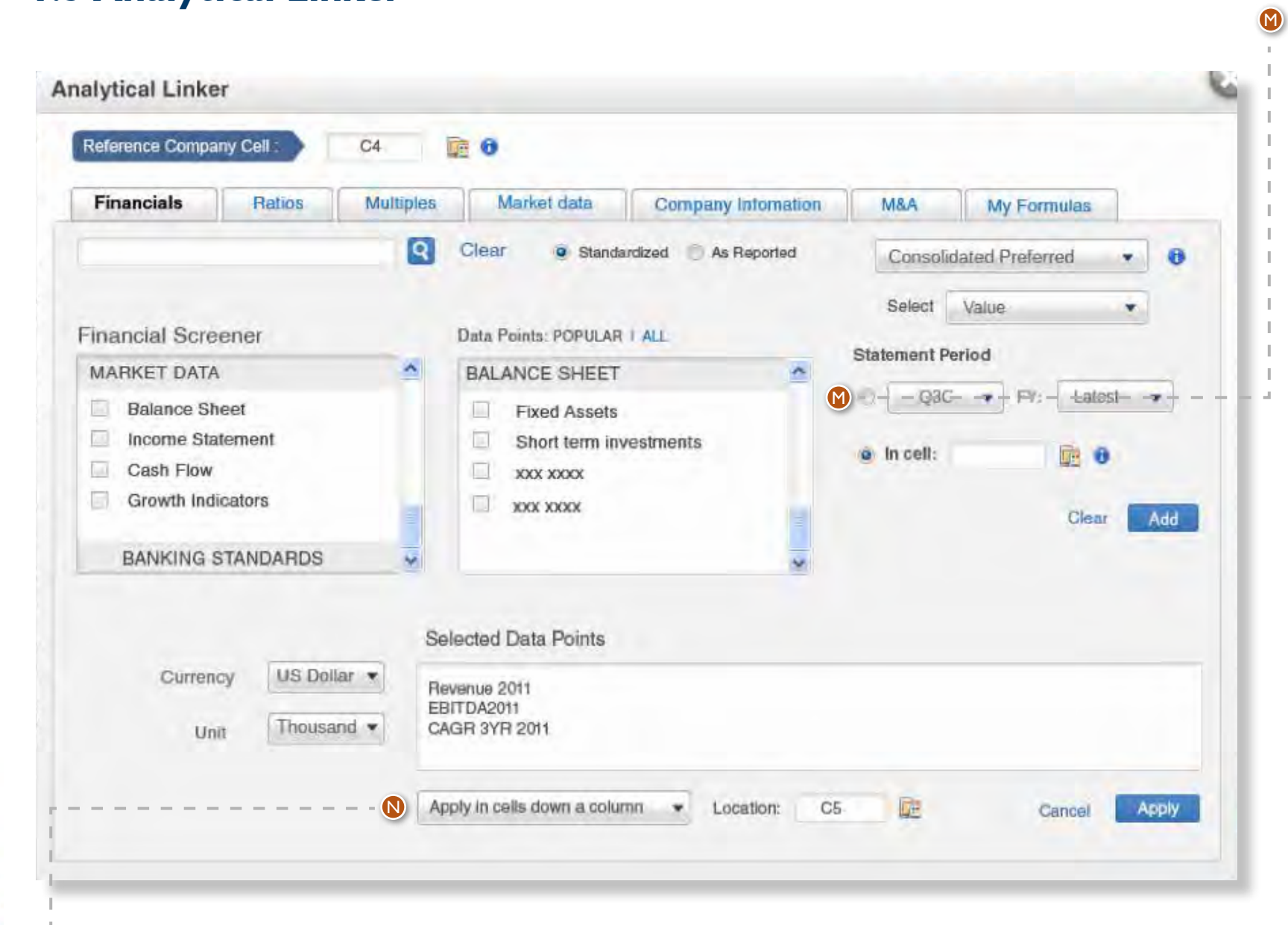

• Date (available for Market Data and Multiples tabs): The current option is last trade only, the data points in this case are calculated from the last available fiscal year report and the last available full day stock exchange trading data. • After you have selected everything for the formula you want to add, click on the Add button and it will be added to the Selected Data Points Box. In this case data points will be unselected, but everything else will remain the same. You might proceed by adding more formulas from any tabs.

• The Clear option will set everything back to default, but it does not change previously added formulas.

After you have added all formulas, you can choose whether you want to add cells in rows or columns and the location of the cell. Once that is done, click on the Add button, The formulas will be added to the grid and the popup will close. N

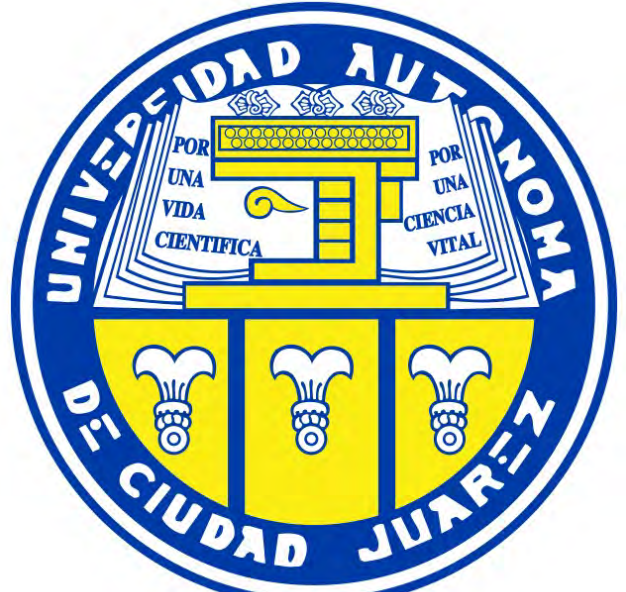

#### **D** Allows you to select:

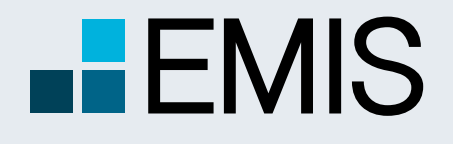

# **USER GUIDE - ANALYTICAL WORKSPACE**

### **1.5.1 The M&A Tab**

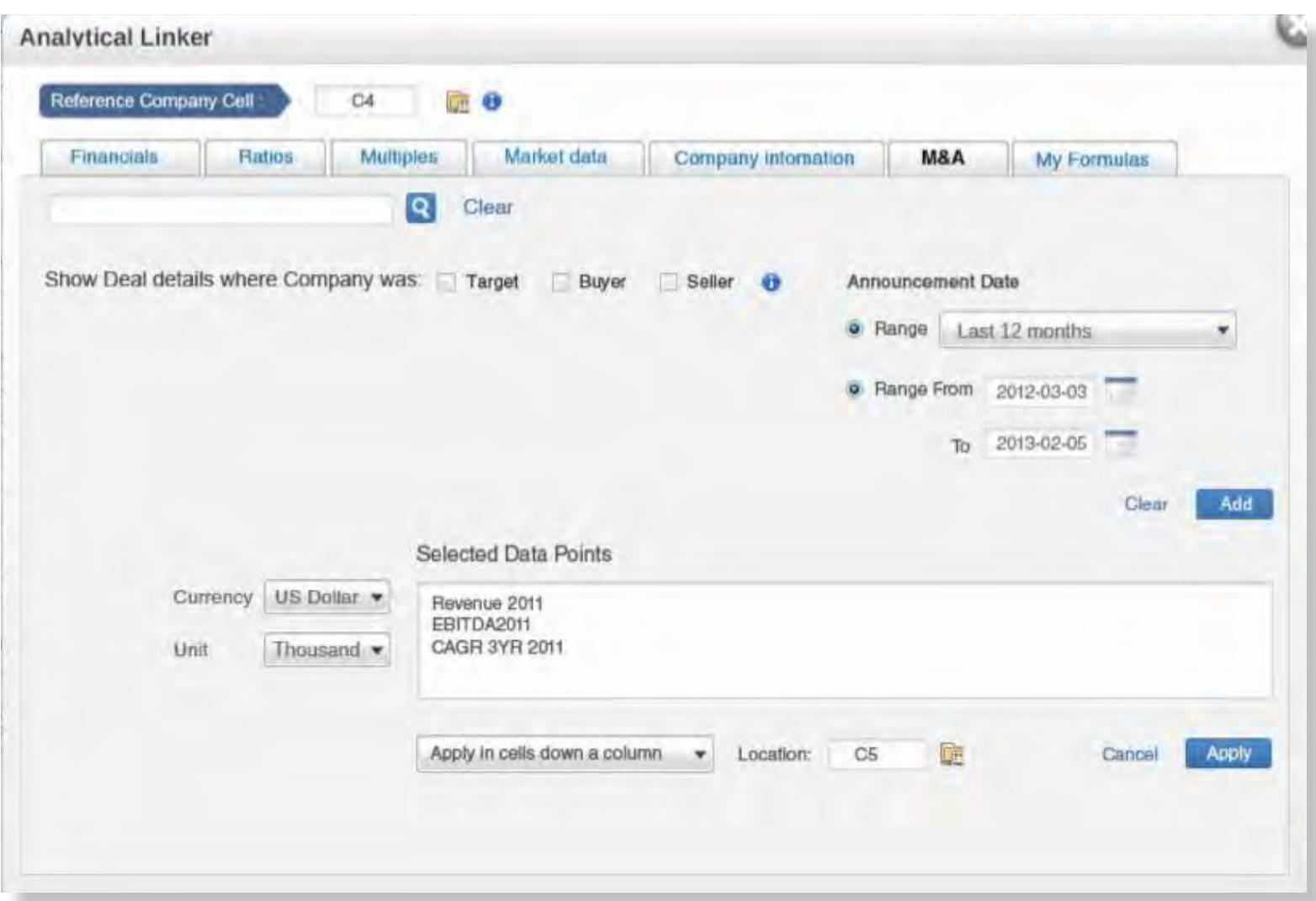

**CIENTIFICA** UDAD

The M&A Tab's layout is unique compared to other tabs. The formula here will show you deals

- in which the company in the reference company cell was the target/buyer/seller. This can be selected by using the checkboxes;
- which were announced in a chosen period, which can be selected in the Announcement Date part of the tab.

After the formula is added, you will see a Details deal in the cell. By clicking on it you will see all deals matching your selection.

- 
- 

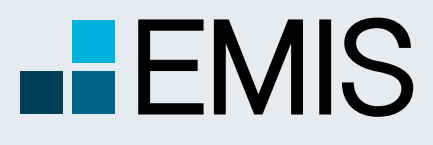

# **USER GUIDE - ANALYTICAL WORKSPACE**

A Euromoney Institutional Investor company

### **1.6 Formula Builder**

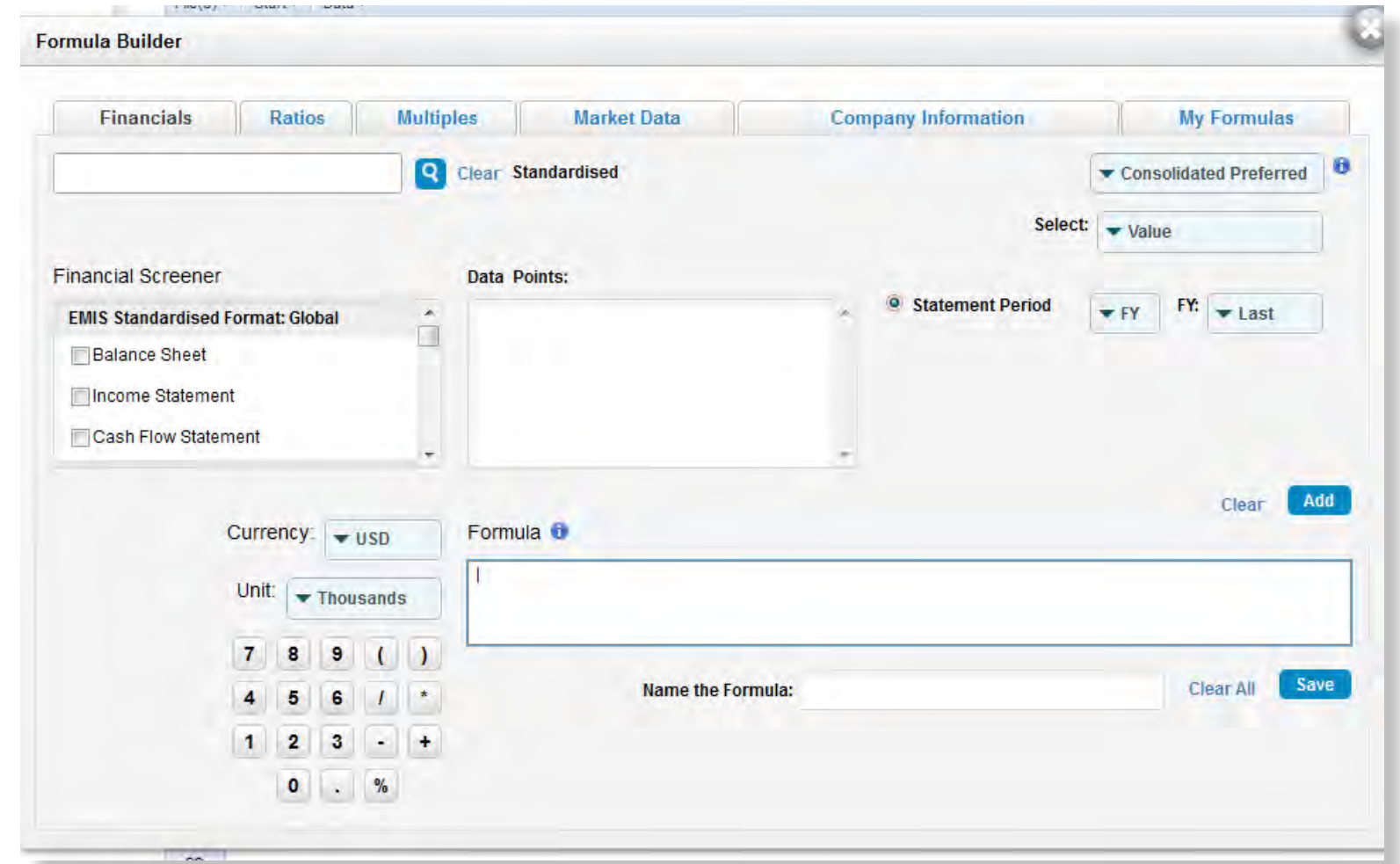

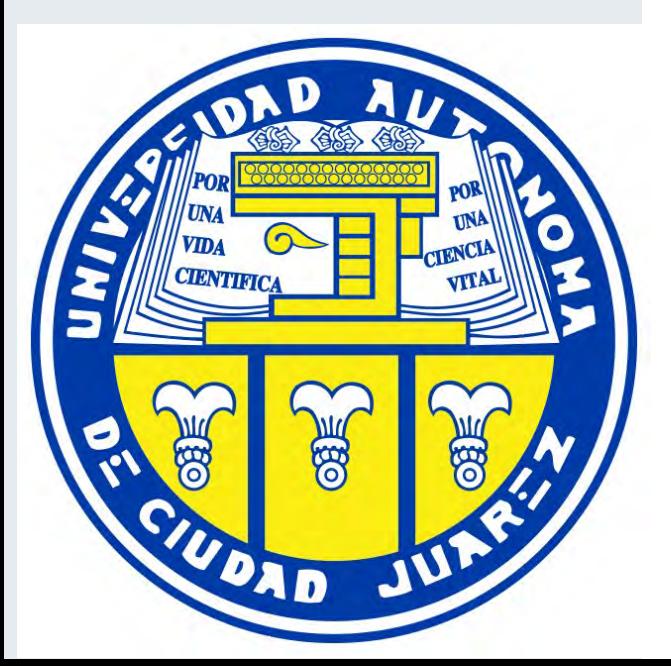

Formula Builder is designed to create your own formulas, which can be used in Analytical Linker. E.g. if you want to create a per capita revenue formula for companies, You can do it here.

Formula Builder works in a similar way as the Analytical Linker except that:

- Here you are building a formula. The data points you add will be part of the formula. You can use the mathematical operations displayed in the buttons between data points;
- The M&A tab is missing here;
- Company Information contains only number of employees;

• As reported is not allowed, only standardized financials are available; • At the end you cannot add the formula to the grid, you can only save it for

- 
- further usage;
- The MyFormulas Tab allows you to:
	- Create new formula groups;
	-
	- Select any formula for editing;
	-
	- Rename or delete formulas.

• Move formulas between formula groups; • Add any formula to the current formula by using the Add button. This is useful if you want to combine two formulas;

The Advanced Company Screener is a powerful query tool that allows you to filter our company database by several criteria such as:

- Company Information like industries, geographic location and many more;
- Financials including local standards;
- Ratios;
- Multiples;
- Market Data;
- User defined formulas.

#### Other key features include:

- Boolean Search (AND, OR, NOT);
- Displaying and exporting any data points you want;
- Building your own screening formulas to find exactly what you need;
- Saving and storing searches, results and formulas to use them later or in other EMIS analytical tools.

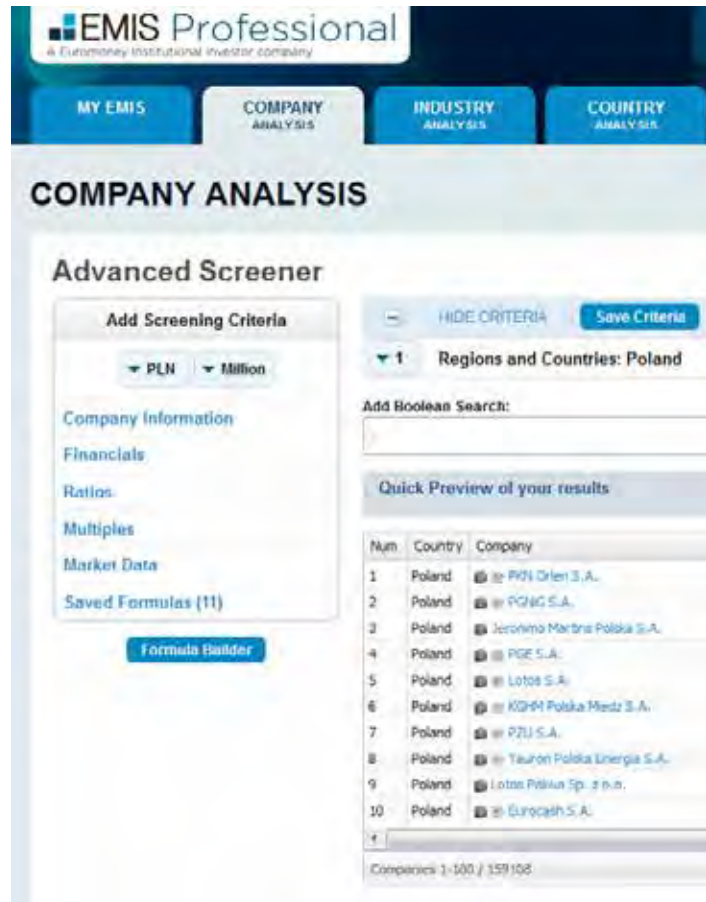

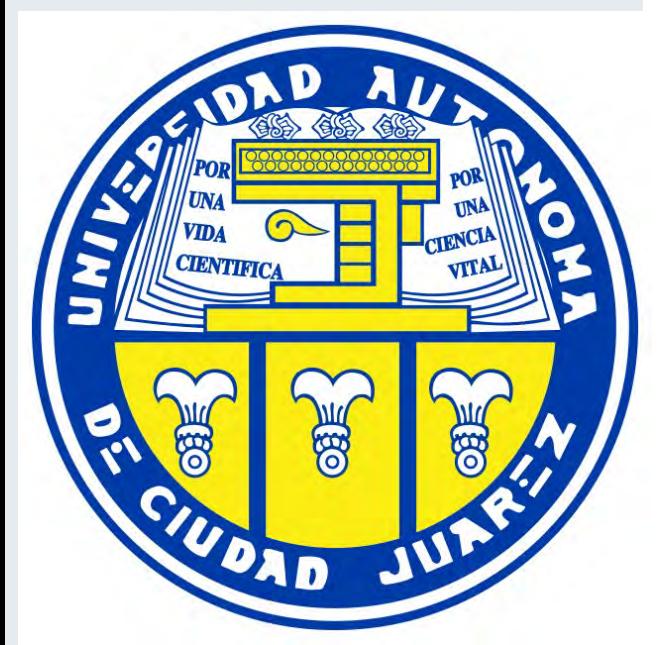

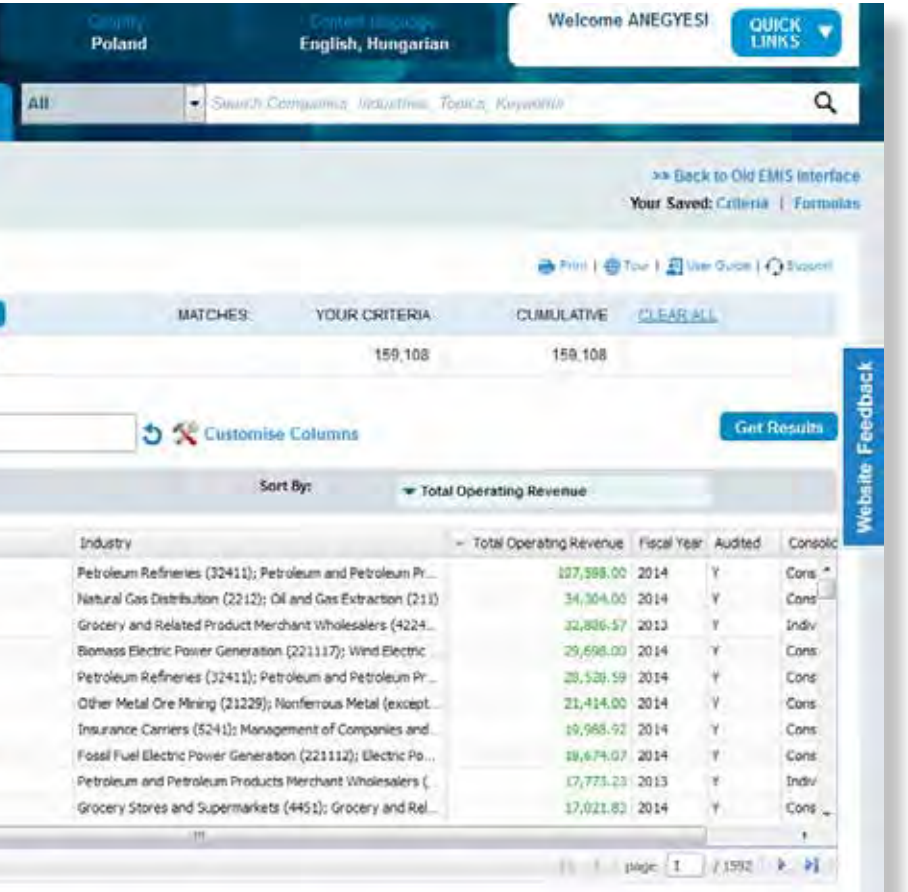

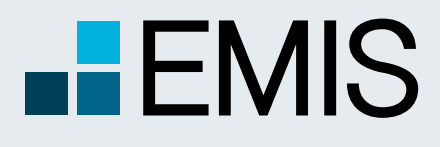

# **USER GUIDE - ADVANCED SCREENER**

A Euromoney Institutional Investor company

### **1.1. Landing Page**

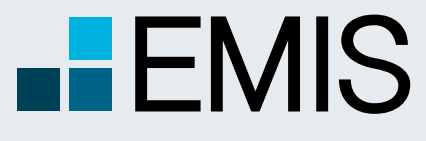

### **USER GUIDE - ADVANCED SCREENER**

### **1.2 Left Panel (Screening)**

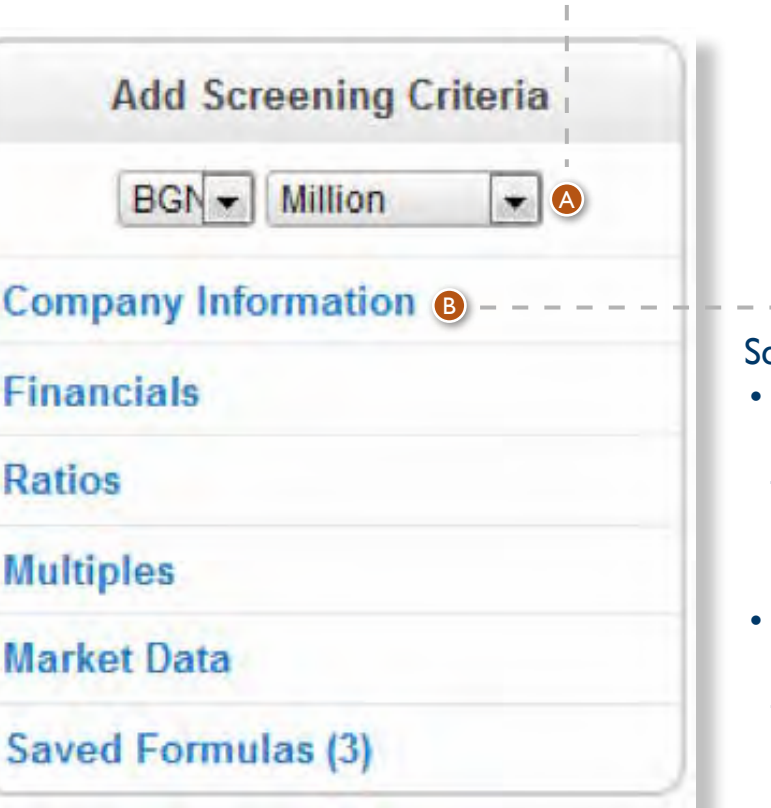

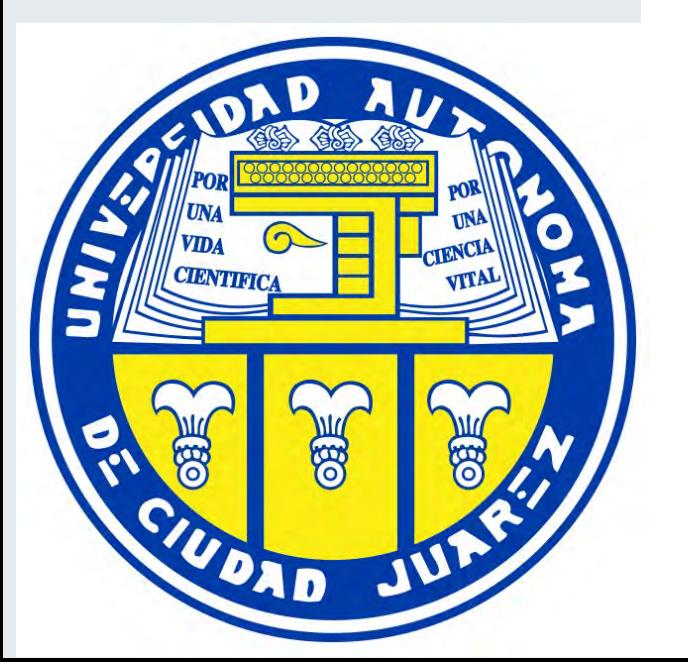

creening criteria:

• Here you can select screening criteria by clicking on the respective option which will open a slide for further usage. You can select among Company Information, Financials, Ratios, Multiples, Market Data and Saved Formulas.

Screening can only contain data points from one specific financial period, which by default is the latest fiscal year.

A

B

For your screening you can select:

- the currency: USD, EUR or, if there is only one country in the screening, the local currency. The default for one-country screenings is the local currency.
- the unit: one, thousand or million and for INR tens of millions (crore). The default is million.
- Financials are converted to EUR and USD based on IFRS standards. (Balance sheet figures converted with end of period exchange rate, Income Statement items are converted with the period average exchange rate).

The selections affect all screening requiring financials and units except some specific data points like Earnings per Share where the unit is always one.

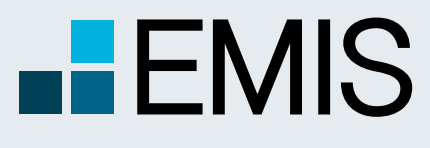

### **USER GUIDE - ADVANCED SCREENER**

#### **1.2.1 Company Information**

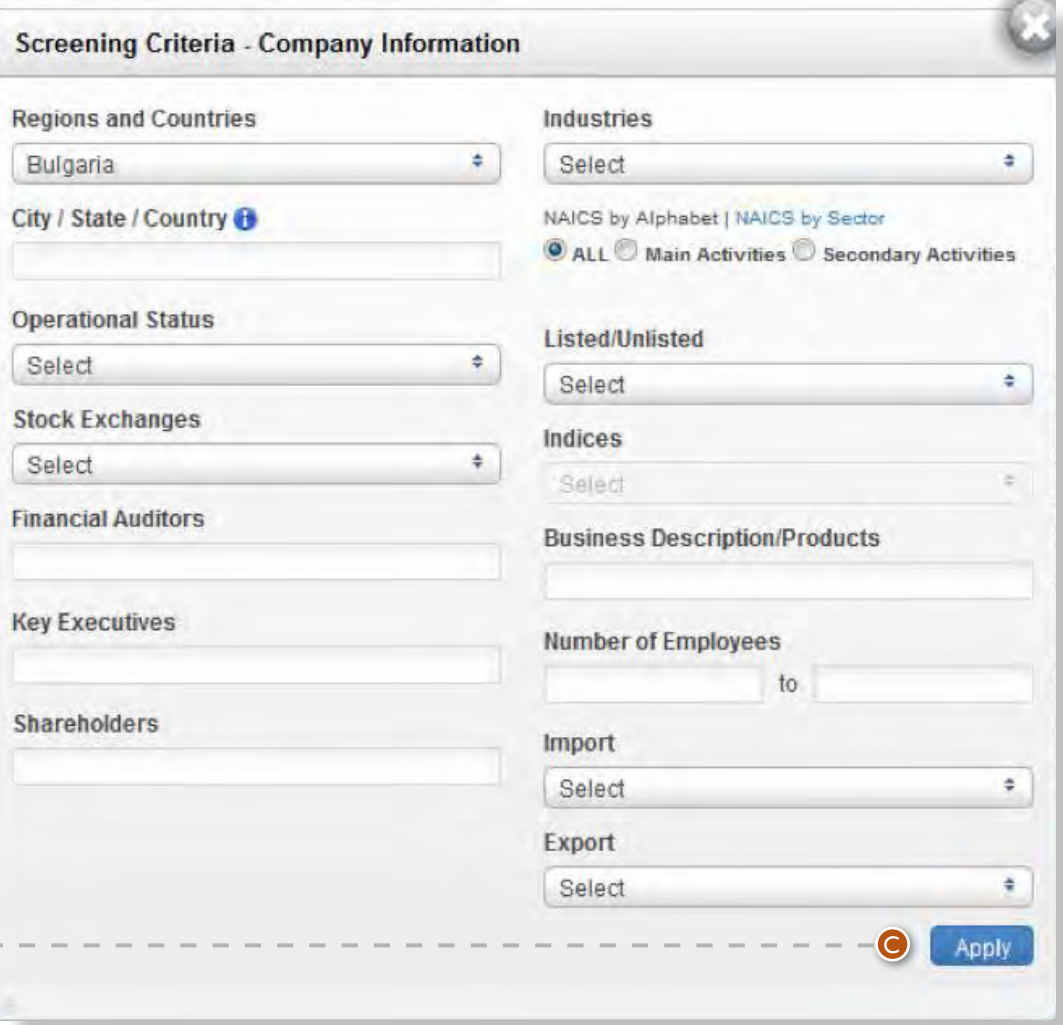

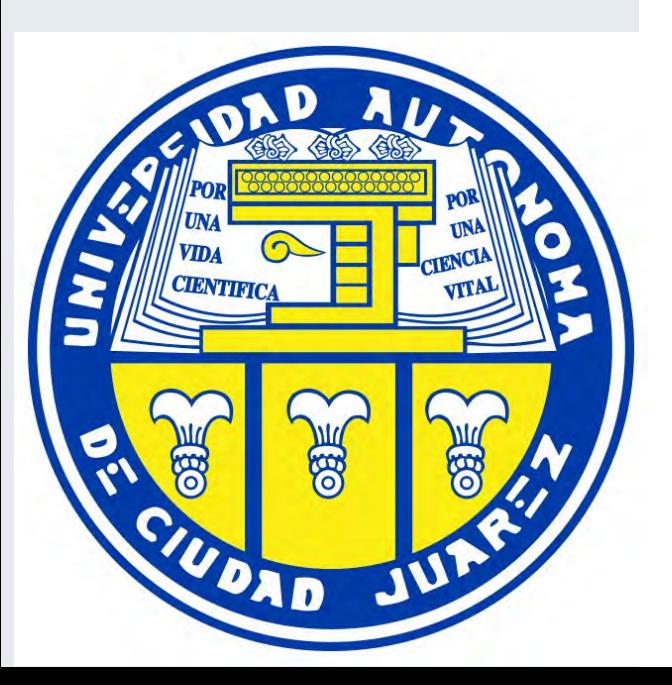

If you select multiple options within a box (e.g. two industries), you will see companies fitting at least one of the selected criteria (having at

least one of the two industries you selected). If you select criteria in multiple boxes, the results must meet with all the criteria selected in the boxes. For instance, if you select Poland and India in the Countries and Regions box and USD 100mn as a minimum revenue among Basic Financials, you will see Polish and Indian companies with revenues of over USD 100mn among the results. You can change this rule by using the Boolean Search on the landing page. • Indices can be selected only after you have selected at least one stock exchange.

> • After you have selected all the criteria you want, click on the Apply button to add them to Screening Criteria. This will close the slideout.

C

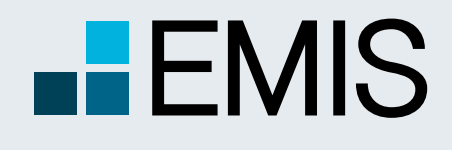

# **USER GUIDE - ADVANCED SCREENER**

#### **1.2.2 Financials**

You can filter companies by financials from the last 5 available years.

<sup>D</sup> First you need to choose a standard. By default, our Global Standards (Standardized) is selected. Standardized has 4 options: General (fitting all companies), Non-financial, Banking and Insurance. You can switch between them by clicking on the blue button.

**O** If you want to filter local standards, which are valid only for one country and usually for specific industries, you need to use the radio button option next to As Reported. In this case you will get a popup below in which you need to select a standard. Please use it from the left to right so that you will only see the standards matching your needs in the last dropdown.

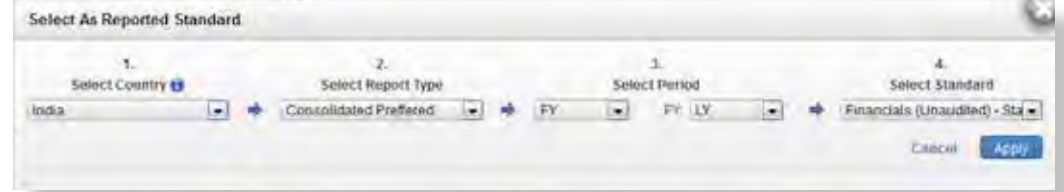

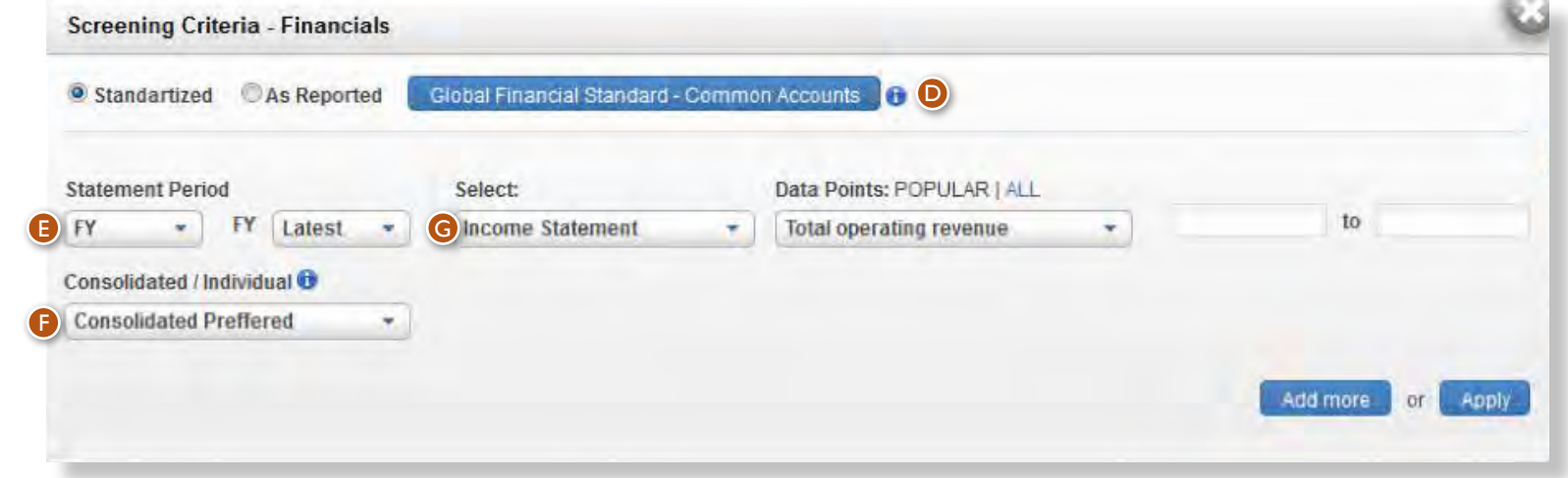

Every screening can only contain one standard! <sup>E</sup> Currently all screenings can contain one Statement Period, so mixing two years or a quarter and a fiscal year is not possible. The options are:

• FY (Fiscal Year), Q1 (first quarter), Q2, Q3, Q4, Q3C (cumulative financials for the first 3 quarters) and H1 (first semi-annual). Please note that most companies only have FY financials.

• Last (last available year of financials for any company) and the last 5 available years for that country. **O** Here you can choose whether to screen for individual, consolidated or consolidated preferred financials of companies. Consolidated preferred means that from the selected year you screen for consolidated financials of companies, if available, otherwise you screen individual results.

<sup>G</sup> Here in the Select dropdown you can choose from Balance Sheet, Income Statement and Cash Flow, depending on the standard selected. In the Data Points dropdown you will see the items relevant to the option selected in the Select dropdown. You will screen for the selected item. If you want to add more items, you can use the Add More button which will allow you to add as many financials filters as you need. The left box in the row is for the minimum amount of the selected financial, the right one is for the maximum. Minimums and maximums are always in the currencies and units you have selected in the left pane of the landing page. You do not need to select both a

G If you select All, you will see all items for the option chosen in the Select dropdown. If you select

- minimum and maximum, you can select only one of them if you want. Popular, we will only display the most used items.
- Screening Criteria. This will close the slide-out.

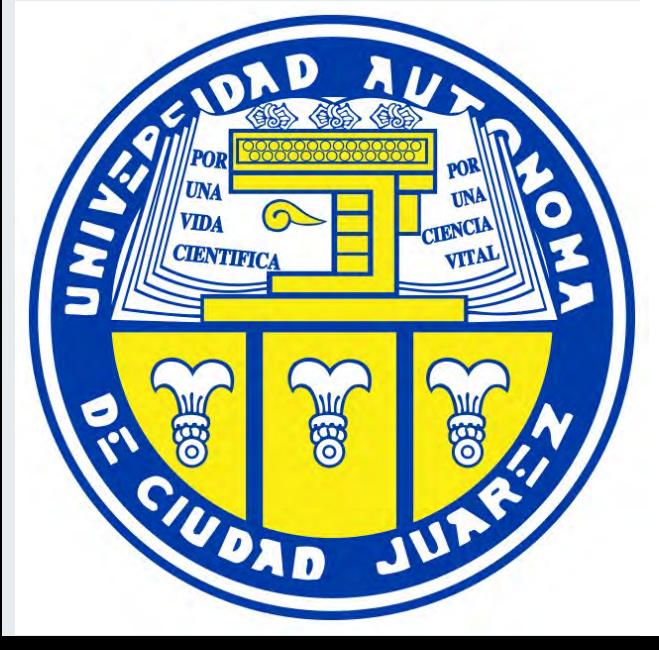

• After you have selected all the criteria you want, click on the Apply button to add them to

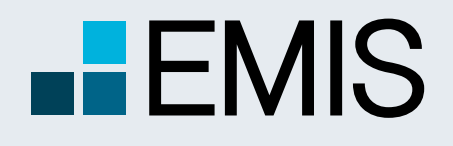

# **USER GUIDE - ADVANCED SCREENER**

### **1.2.3 Ratios**

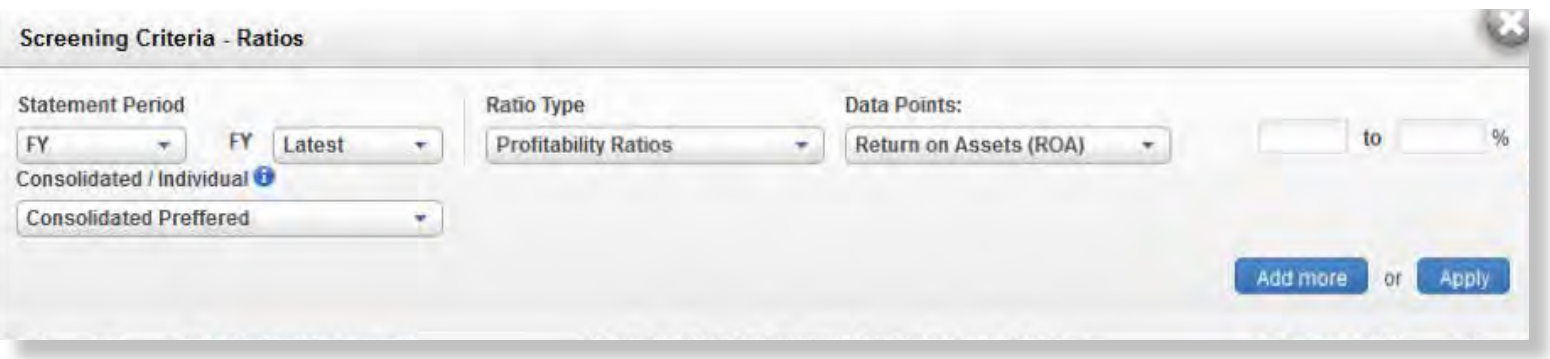

**1.2.3 Multiples**

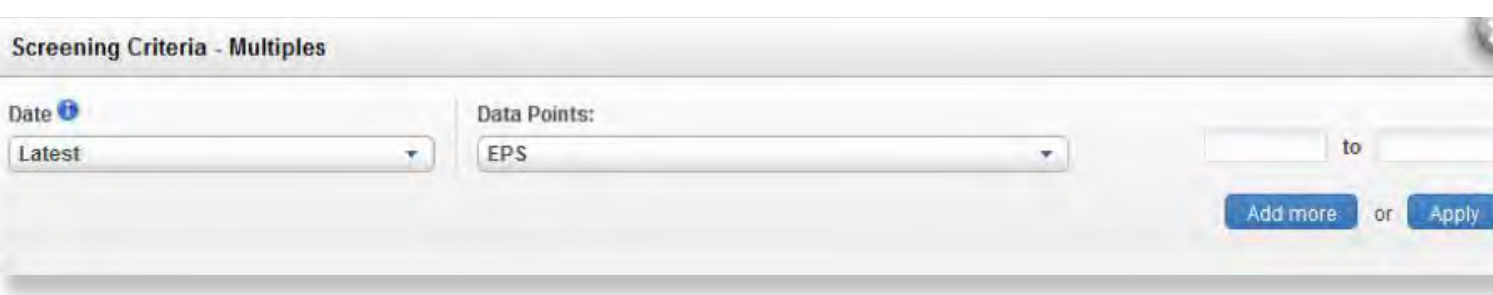

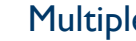

Ratios work exactly as Financials, but here you can select ratios. Please note that the financial period for Financials and Ratios must be exactly the same.

Multiples work like Financials, except that:

• Here you can select multiples;

• The Date for multiples is always Last meaning that we use the latest available trading data and latest available fiscal year for our

- 
- calculations;
- 
- 

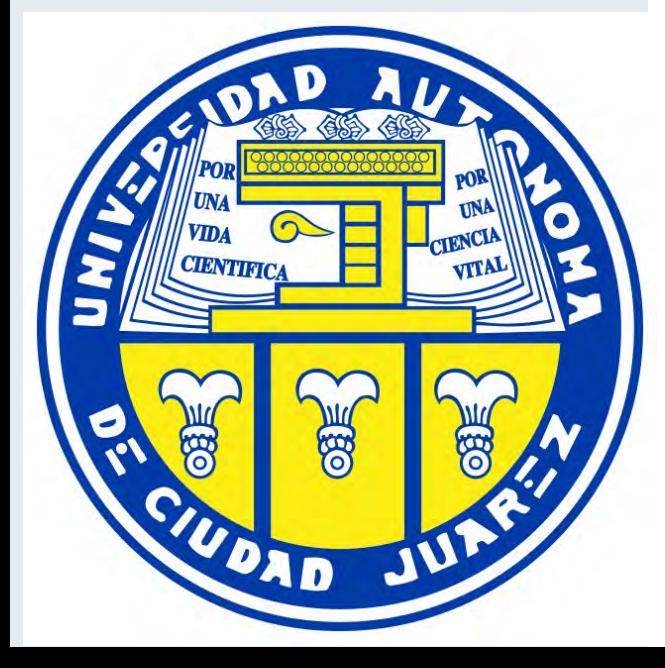

• For the calculations we always use the currency you have selected on the landing page. However, units might differ. E.g. for Market Capitalization we use the unit you have selected, but for smaller values like Earnings per Share the unit is always One.

• You do not have the Select dropdown

### **1.2.3 Market Data**

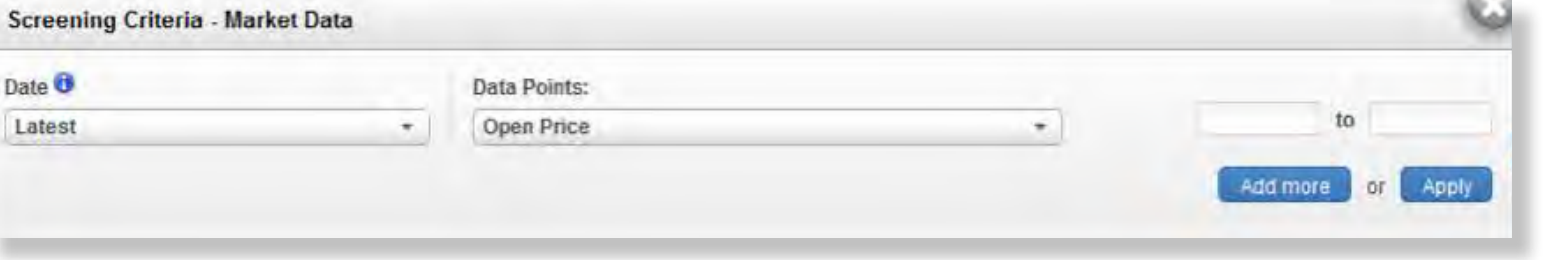

Market Data works exactly like Multiples.

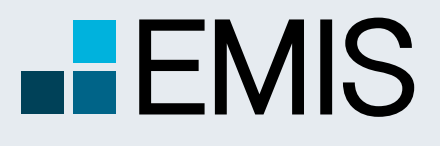

## **USER GUIDE - ADVANCED SCREENER**

### **1.2.3 Saved Formulas**

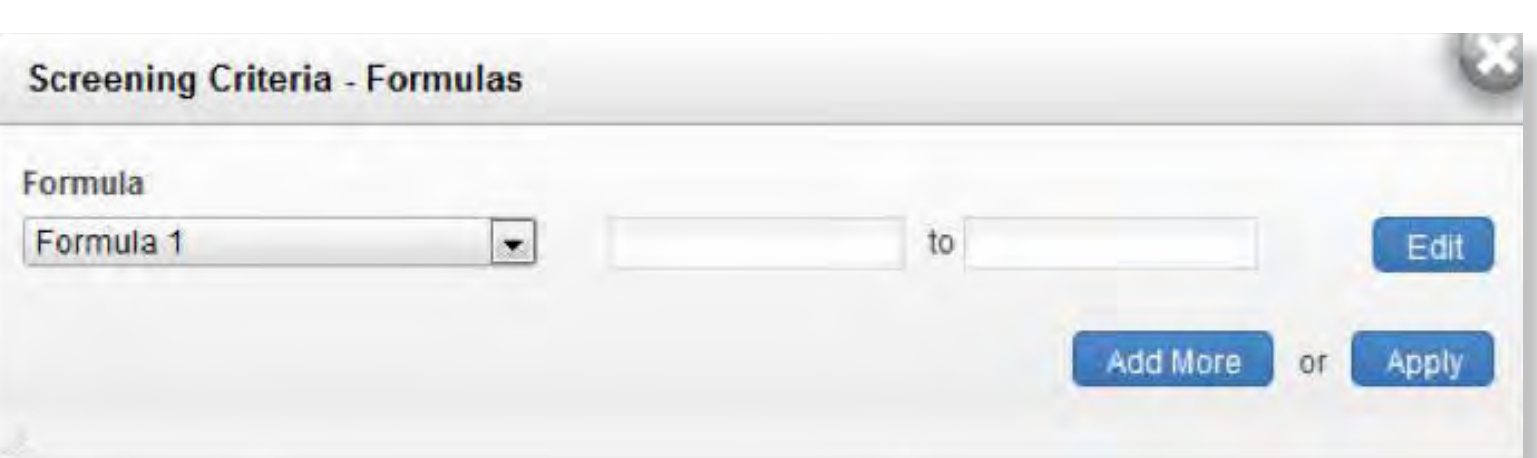

**CIENTIFICA** UDAD Here you can use your saved formulas for screening. Please note that you still cannot use two or more different standards or periods in screening. The edit button will stop your current screening and navigate you to the Formula Builder with the option to edit the selected formula.

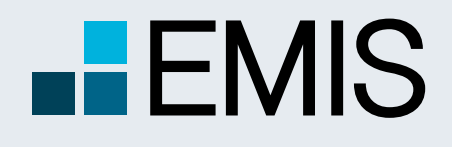

### **USER GUIDE - ADVANCED SCREENER**

### **1.2 Right Part**

In the top row of the right part you see:

- Hide/View Criteria: By clicking here you will either hide or display the screening criteria;
- Save Criteria: By clicking here you can save your current screening criteria and use them later;
- Matches: Your Criteria Matches gives you the number of results for one screening item selected. Cumulative Matches gives you the number of results for the filter and all other filters above selected. Cumulative Matches is disabled, if Boolean Searches is activated;
- Clear All: By clicking here you delete all screening criteria except the country filter, which will be set to the current product's country.
- Under the results you see: • Boolean Search: Here you can add Boolean search terms such as OR, NOT, AND and parentheses like: (1 OR 2) NOT (3 AND 4). To activate your settings, you must click on the refresh button to the right of the Boolean Search Box;
- Customize Columns: This allows you to modify the items you will see, once you get the results. Please find the description in the Customize Columns part of the User Guide;

Get Results: Once you finished the screening, you can get the results by clicking on this button.

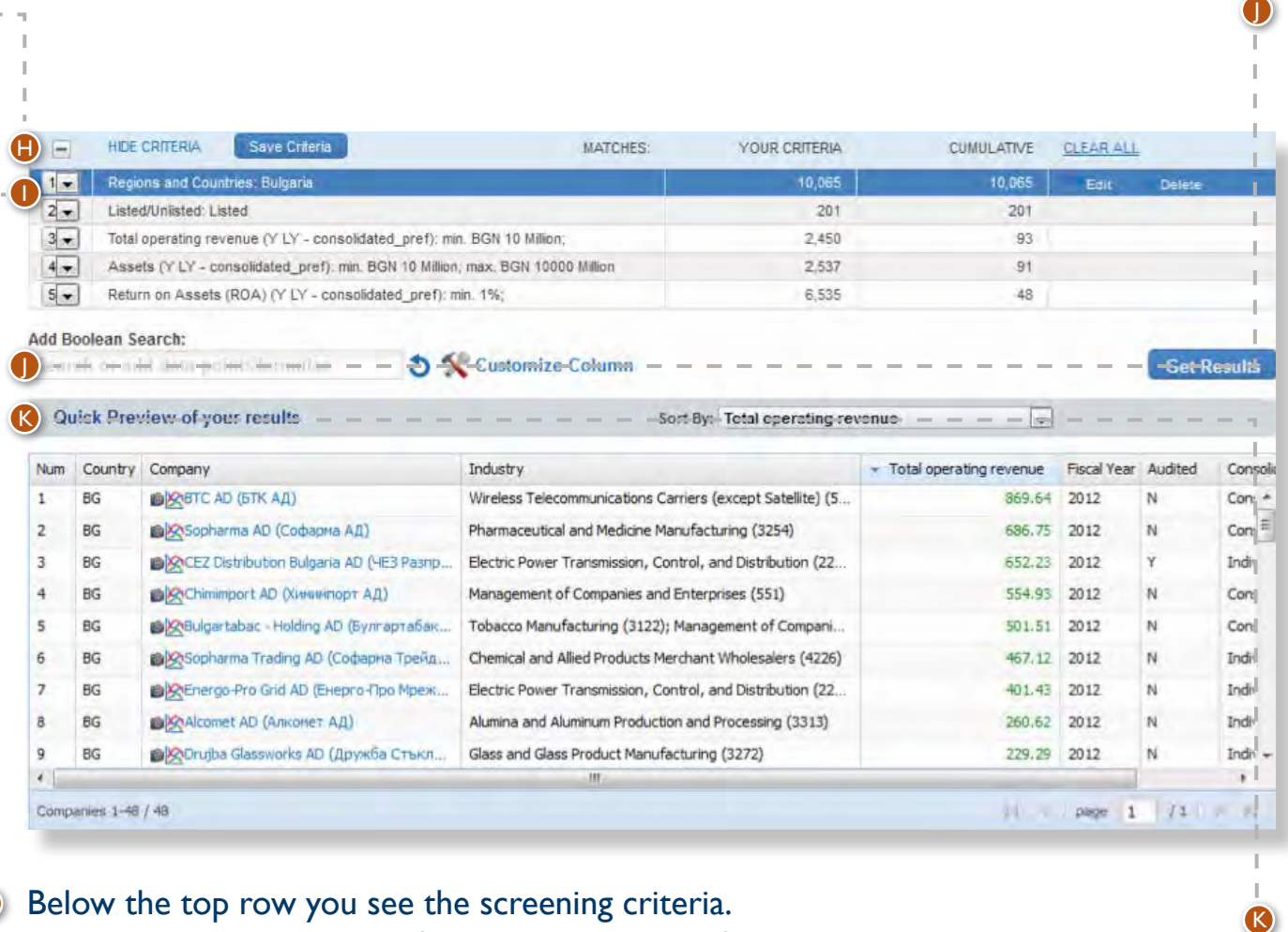

- The Quick Preview feature displays a snapshot of your search's results.
- The table is updated automatically;
- The numbers within it are displayed in the currency and unit you have selected in Basic Financials screening;
- By using the dropdown menu above the table you can change the ranking order to any financials/ratios/ valuation figures supported.

H

Below the top row you see the screening criteria.

- The dropdowns on the left change the order of criteria, which matters only in case of Boolean Search;
- If you move your mouse over a criterion, you might edit or delete it by clicking on the options in the right part of the row.

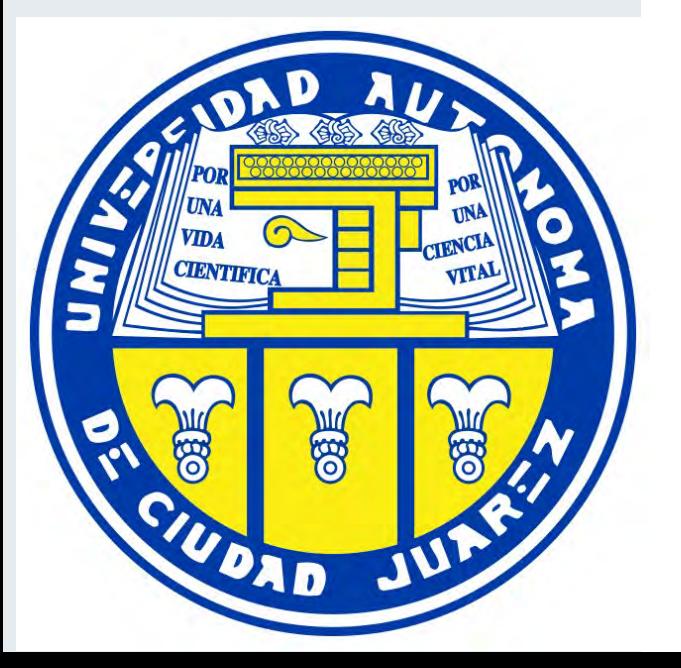

I

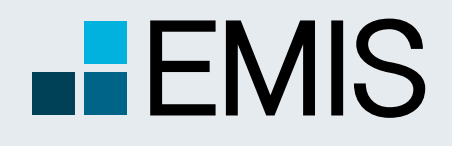

# **USER GUIDE - ADVANCED SCREENER**

**1.3 Customize Columns**

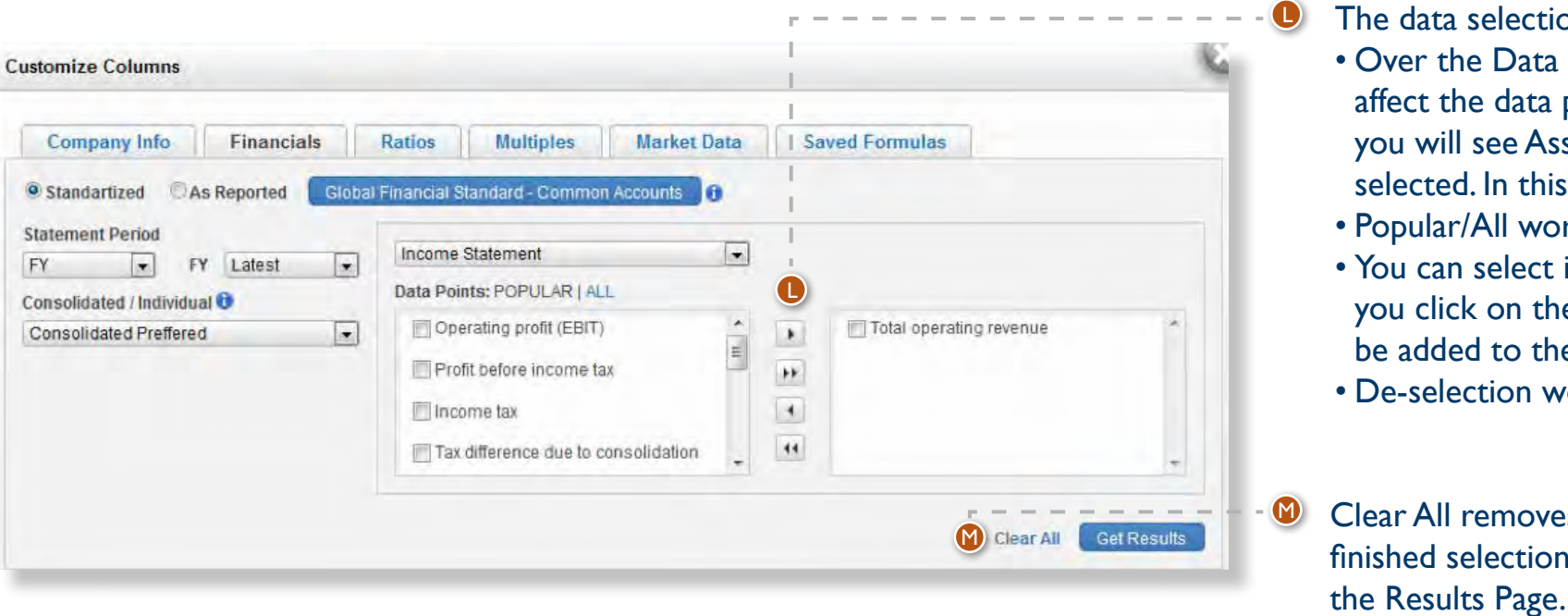

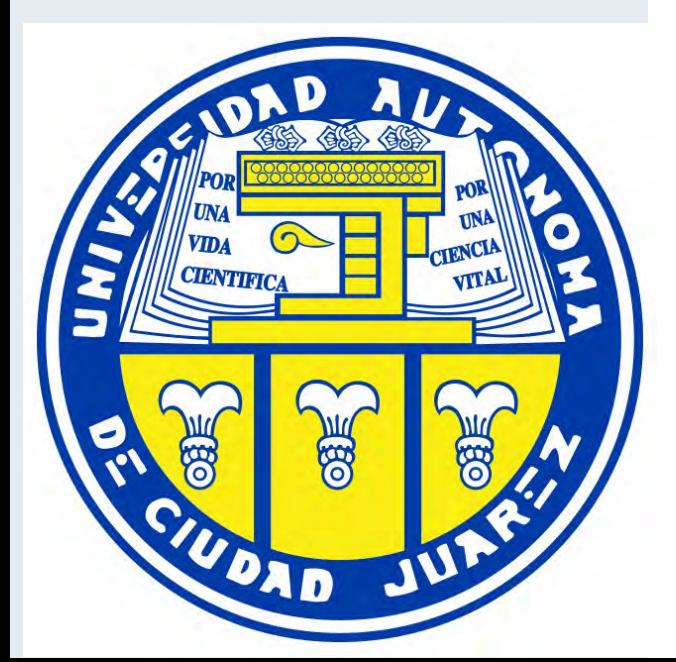

tion works in the following way:

ta Points box you see a dropdown menu. The dropdown will ta points you see in this box. E.g. if you select Balance Sheet, Assets etc. In the box on the right you see the items already his example all already selected Balance Sheet Items;

vorks in the same way as in screening;

et items by clicking in their checkbox and on the right arrow. If the double right arrow, all items from the Data Points box will the right box;

works the opposite way (left arrows).

ves all selected items in the current tab. Once you have ions, click on the Get Results button. This will navigate you to

Here you can select the data you would like to see in the results page.

- The default pre-selected options are: Company ranking, Country, Total Revenues, Year of Financials, Audited, Consolidated and the screening options you selected in screening criteria;
- We also select all items you screened for;
- You can select any number of items to be displayed;
- Selected items must be from the same Statement Period and must have the same Consolidated/Individual option chosen;
- If you have screened for any financials, the same standard will be selected here and you will not be able to change it.

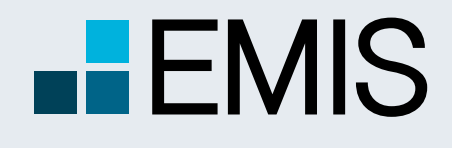

## **USER GUIDE - ADVANCED SCREENER**

### **1.3 Results Page**

checkboxes next to their names and click on the Delete Selected Button; You can use your screening results in Analytical Workspace or add them to MyItems for further utilization;

In the results page you will see the companies matching your search criteria. You can change the order of columns by drag-and-dropping them or you might delete them after clicking on their title. Changing the order of companies is also possible by clicking on a column title and choosing ascending or descending order.

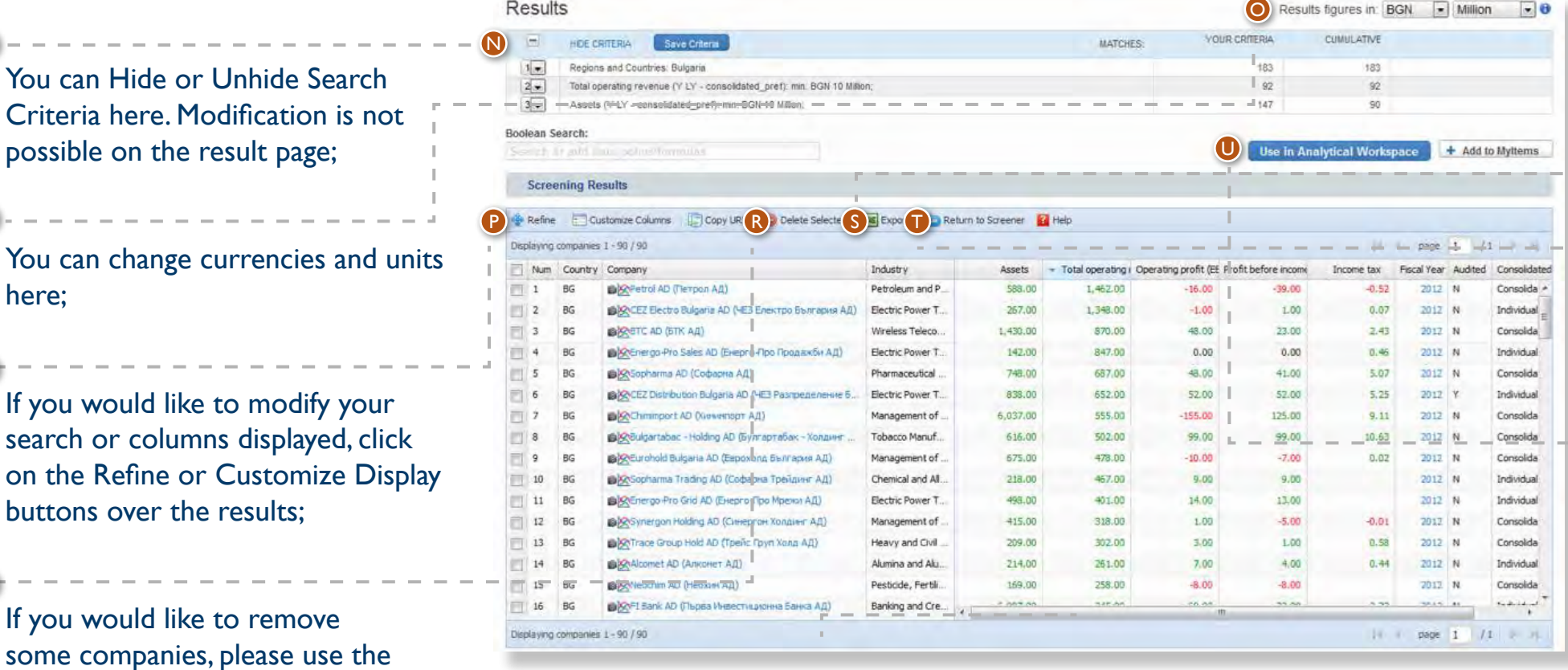

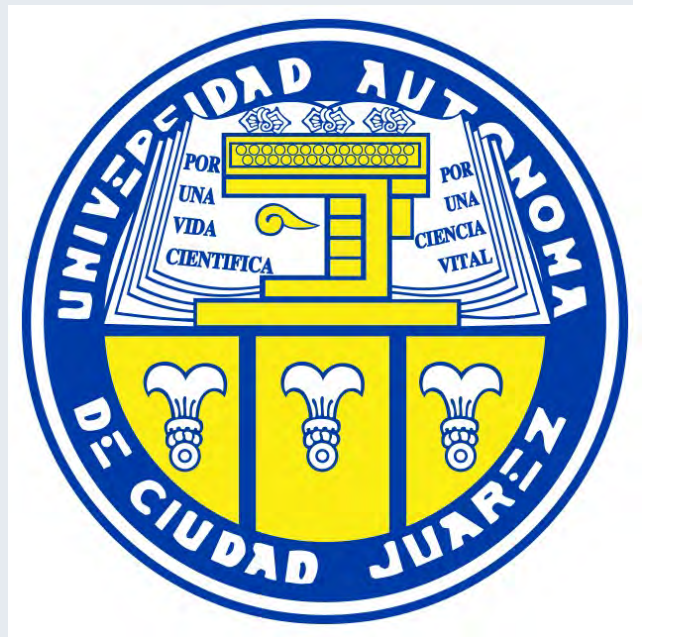

After you have the list you wanted, click on the Export button to download the data in Excel;

Return to Screener returns you to the screener. In this case your screening filters will be lost. If you want to modify your search, please use the Refine option;

Flat users might display any number of companies, demo users can view the Top 2,000 companies.

N

 $\overline{\mathsf{O}}$ 

P

R

S

T

U

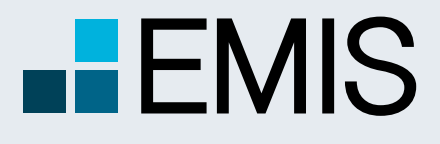

# **USER GUIDE - ADVANCED SCREENER**

### **1.4 Export**

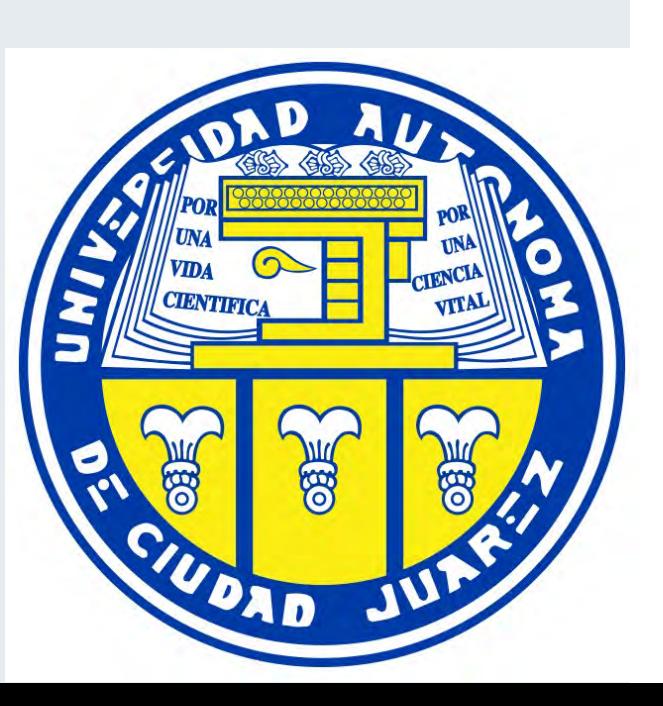

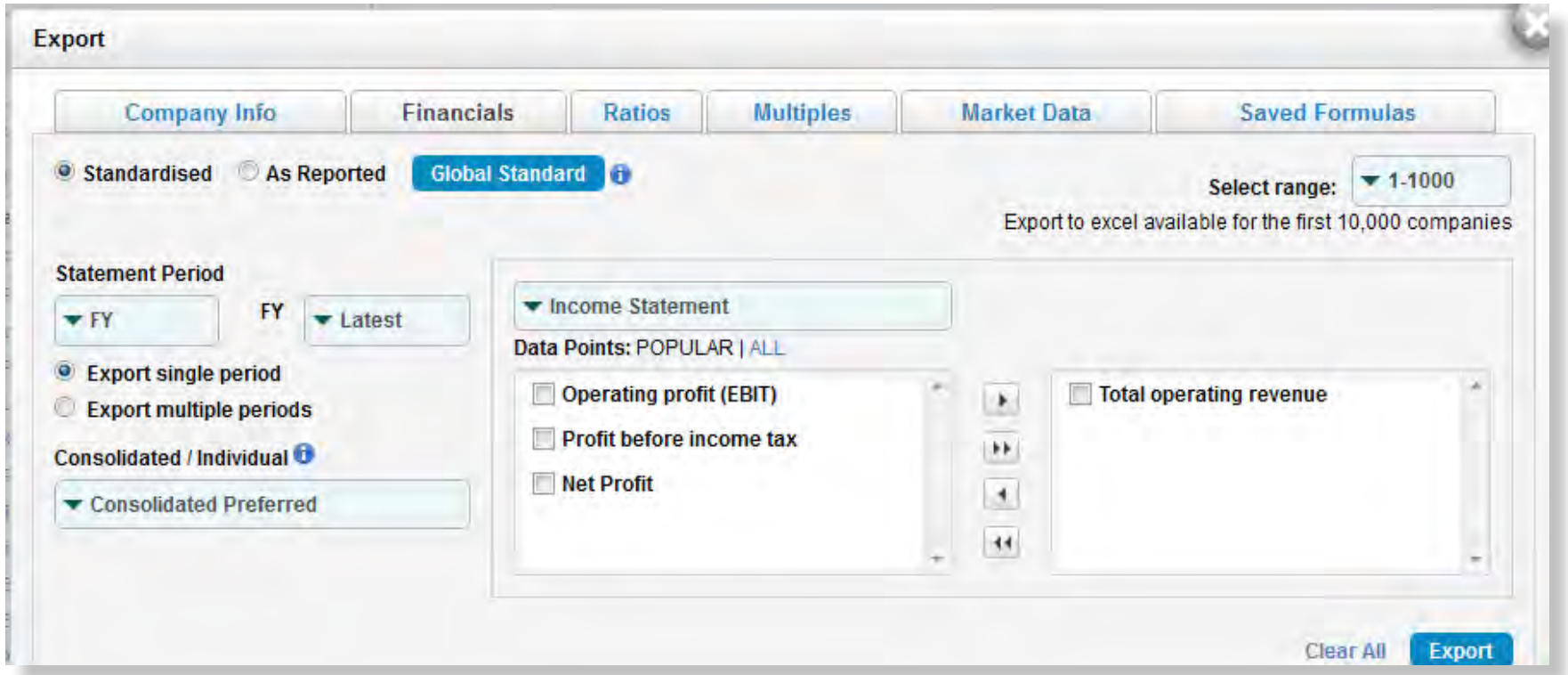

After you click on the Export button, you will see a pop-up. Here you can select the data you want to export by clicking on the checkbox next to them. All columns you viewed in results are selected by default. The popup functions similarly to Customize Columns.

Data can be downloaded in batches of 1,000 with the following limitations:

- Searches with exactly one industry selected have no limitations;
- By any searches not matching 1) the first 10,000 results might be downloaded;
- Demo users can only download a sample file.

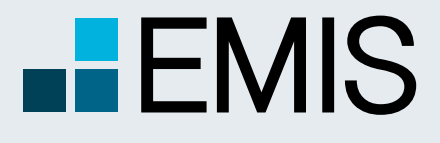

### **USER GUIDE - ADVANCED SCREENER**

#### 11

#### **1.5 Formula Builder**

If you have special screening needs, you can build your own screening formulas. The detailed description of the Formula Builder can be found in Analytical Workspace's chapter. Advanced Screener's Formula Builder is only different in the following features:

- 1. In Advanced Screener you are allowed to build formulas with As reported data points;
- 2. The formulas here can have only one financial period;
- 3. The units and currencies of the formulas in screening will always be changed to the currencies and units selected in the left pane.

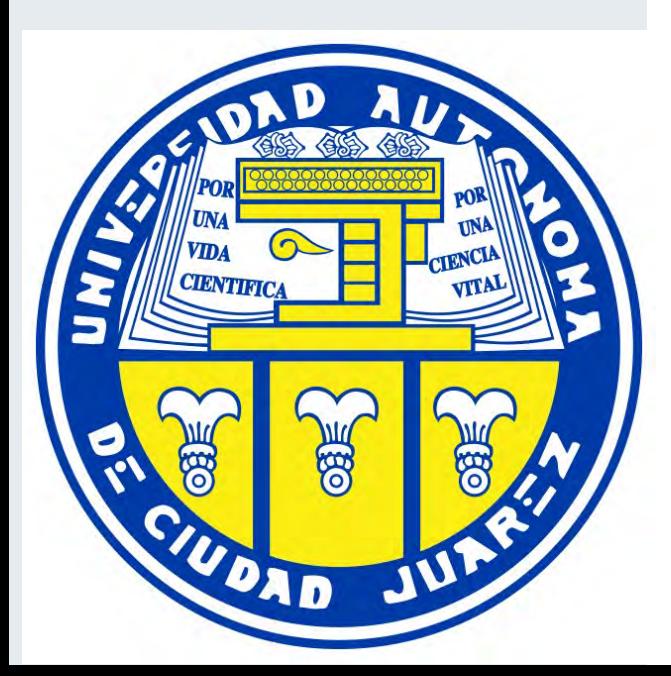

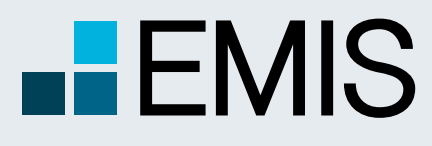

# **USER GUIDE - BENCHMARK**

### **1. Key Indicators**

A<br>B<br>C

B

+ Myledu

\* Agricut<br>Hunting (1 \* Mining Extraction Utilitie - Constr

> Control 44 or 14<br>(334)

+ Wholes + Retail 1 + Transp  $\div$  Inform \* Financy  $\div$  Real E  $+$  Profes Services

 $+$  Health

**Benchmark can be accessed be accessed after selecting an industry from left pane in Industry Analysis** Note that Benchmark tab is available only in those countries/industries that have at least five companies with financial data. Also, Benchmark is available only for non-financial industries.

**Industry tree** will allow for navigation to different industries. Selected industries will be highlighted in this tree. Search box can be used to find a particular industry.

**Key Indicators** will provide a comprehensive image of selected industry, by showing aggregated data for assets, sales, net profit, number of employees, as well as different financial ratios.

**Data in Key Indicators** table EFGHALL THE STRIKE STRIKE STRIKE STRIKE STRIKE STRIKE STRIKE STRIKE STRIKE STRIKE STRIKE STRIKE STRIKE STRIKE STRIKE STRIKE STRIKE STRIKE STRIKE STRIKE STRIKE STRIKE STRIKE STRIKE STRIKE STRIKE STRIKE STRIKE STRIKE STRIKE

**Balance Sheet** displays industry aggregated values for total assets, liabilities, shareholders' equity, plus other relevant accounts for a balance sheet statement. Data can be viewed for 5 years history.

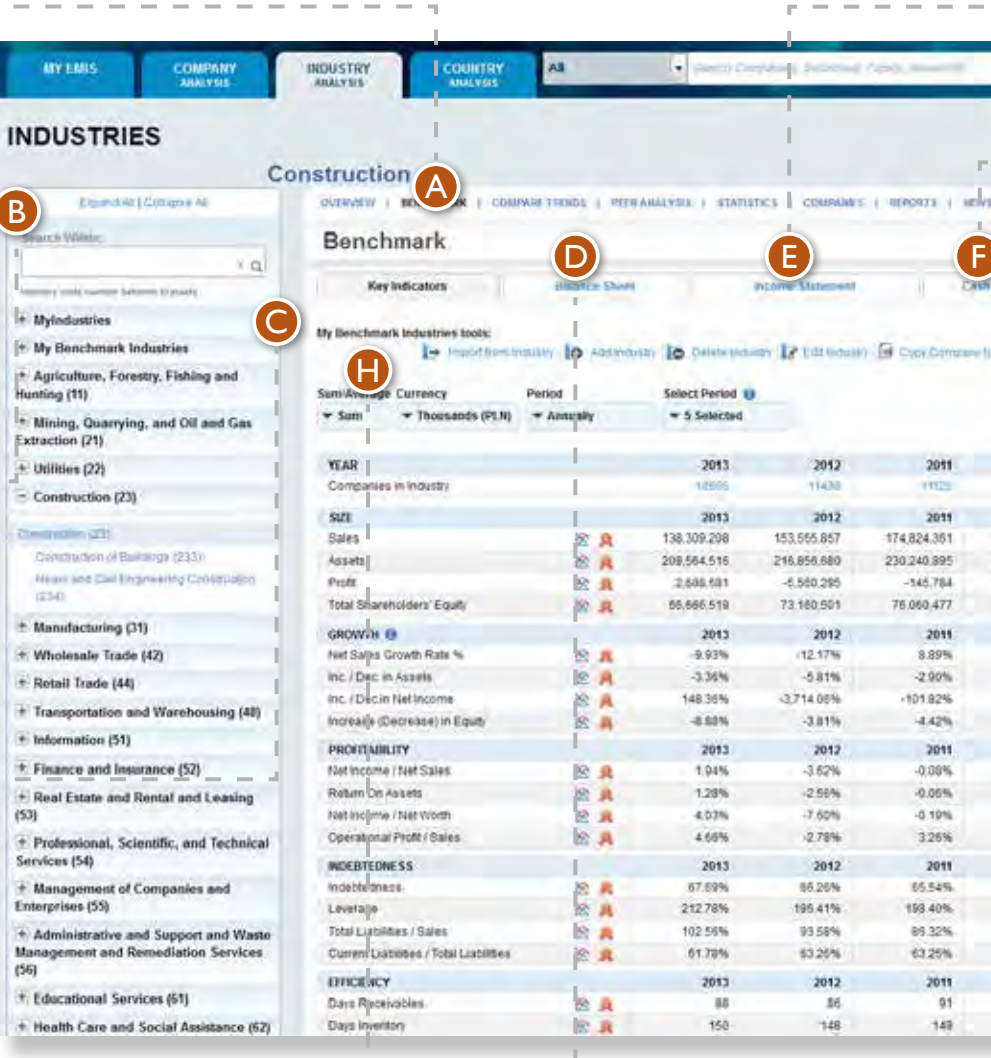

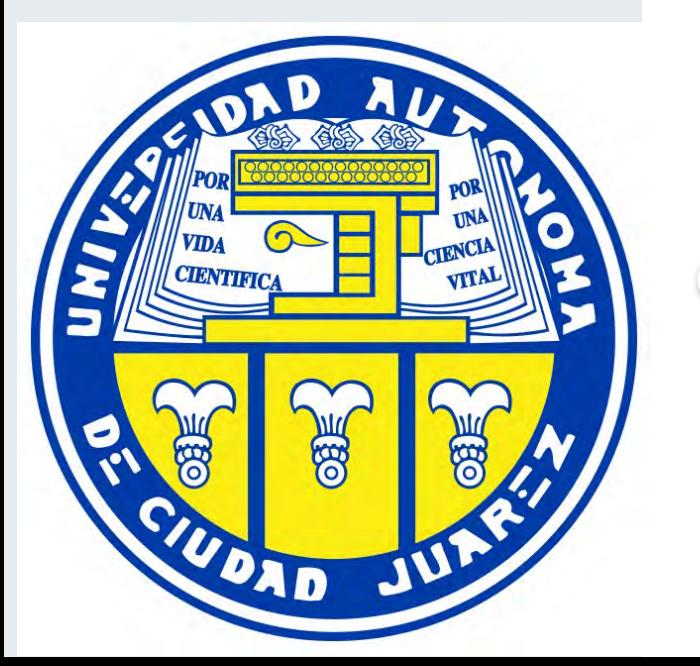

**Income Statement** shows the industry aggregated data for revenues, expenses, profit, and different financial accounts that are part of an income statement.

**Cash Flow** displays industry aggregated data for net operating cash flow, free cash flow, and other financial accounts that are part of a cash flow statement.

**Rankings** tab presents all companies that are part of the selected industry, sorted from top company to bottom company.

can be viewed either as a sum of all companies present in selected industry, either as an average of all companies. Additionally, data can be viewed in local currency, Euro, or USD, and, depending on the availability of data, in annul or quarterly figures.

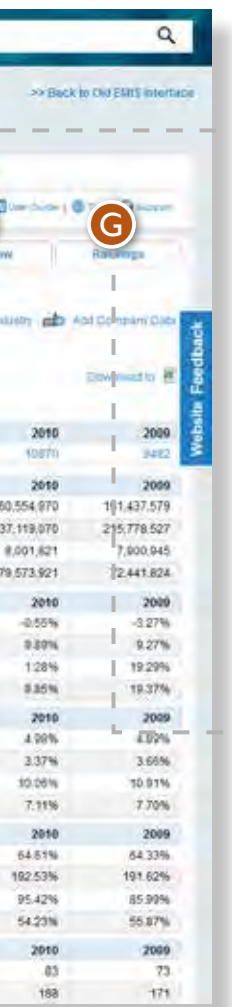

D

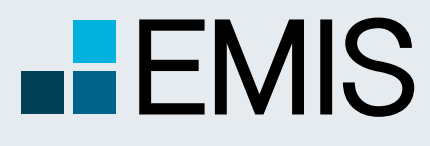

### **USER GUIDE - BENCHMARK**

### **2. My Benchmark Industries**

#### **My Benchmark Industries**

offers different functionalities that can be used to create an industry which will include desired companies. For example, you need an industry defined on local business rules, and not EMIS industry classification, My Benchmark Industries can be used for this scope.

**Import from Industry** can be used to import all companies from an EMIS industry to your Benchmark industry.

**Add Industry** can be used to create a Benchmark industry.

**Copy Company to Industry**  can be used to copy a company to your own Benchmark industry.

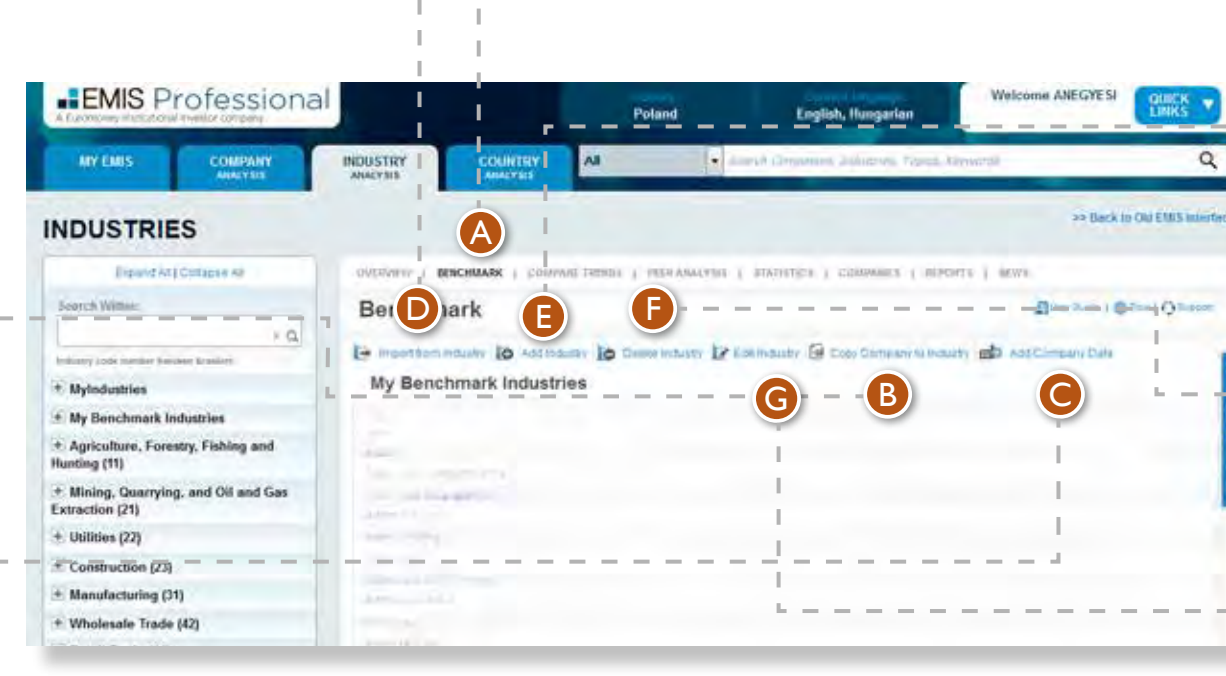

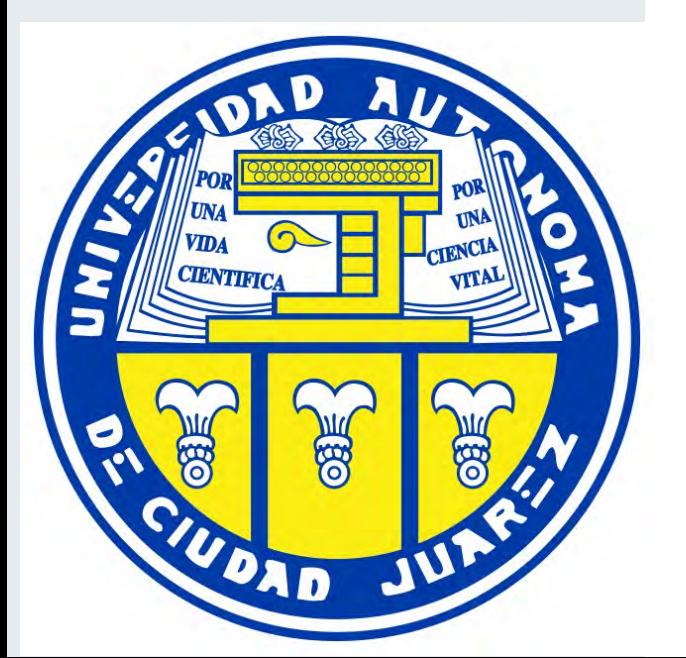

**Add Company Data** allows you to add a company a Benchmark industry for evaluation purposes. The new company created will be available solely for the user.

**Delete Industry** should be accessed only when you want to remove a Benchmark industry.

**Edit Industry** allows you to remove particular companies from a Benchmark industry.

A

B

C

E

F

G

D
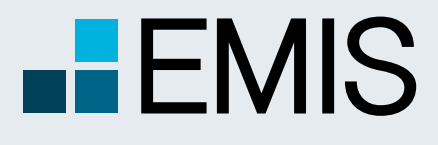

### **USER GUIDE - BENCHMARK**

### **3. Ranking**

#### **Industry Ranking: you can**

select from 26 different financial criteria, in order to view the ranking of companies. Indicators vary from financial statement accounts like Sales or Assets, to different profitability or efficiency ratios.

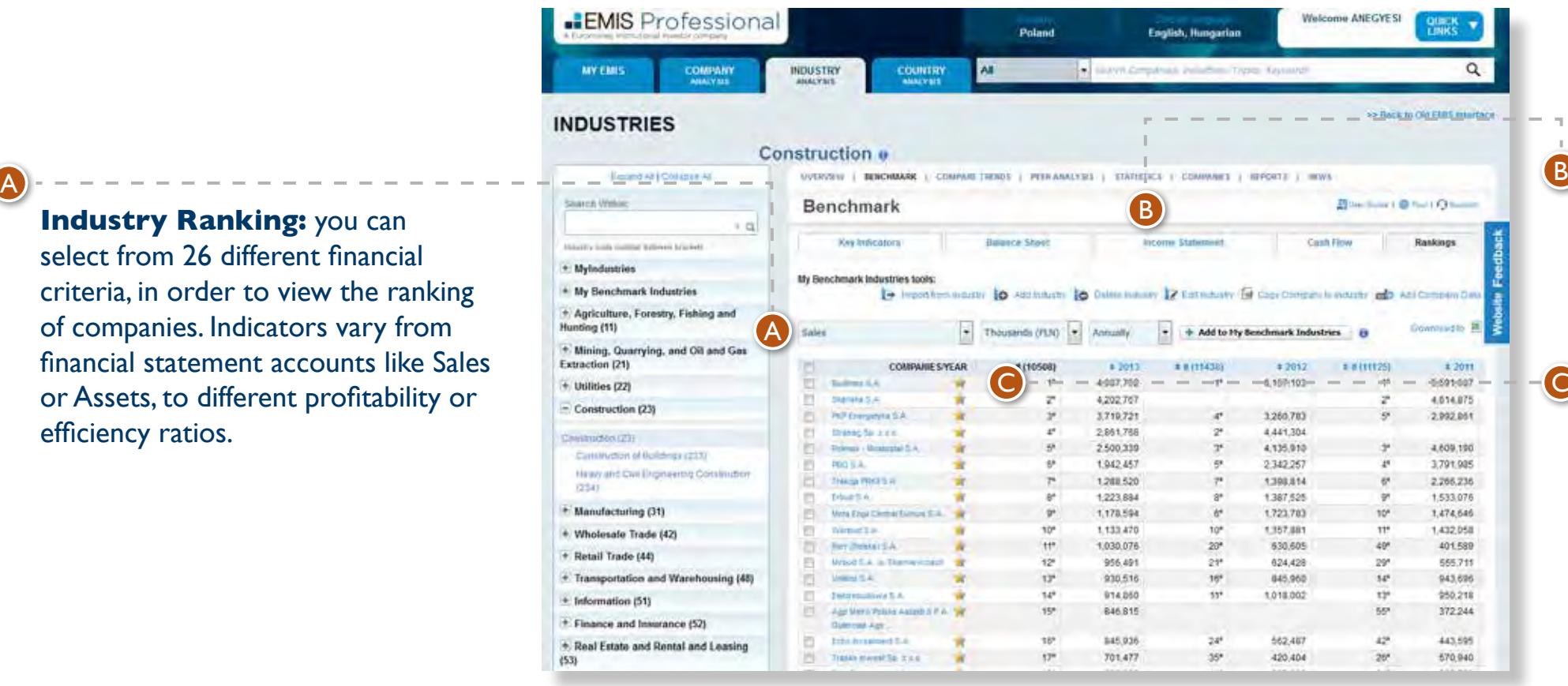

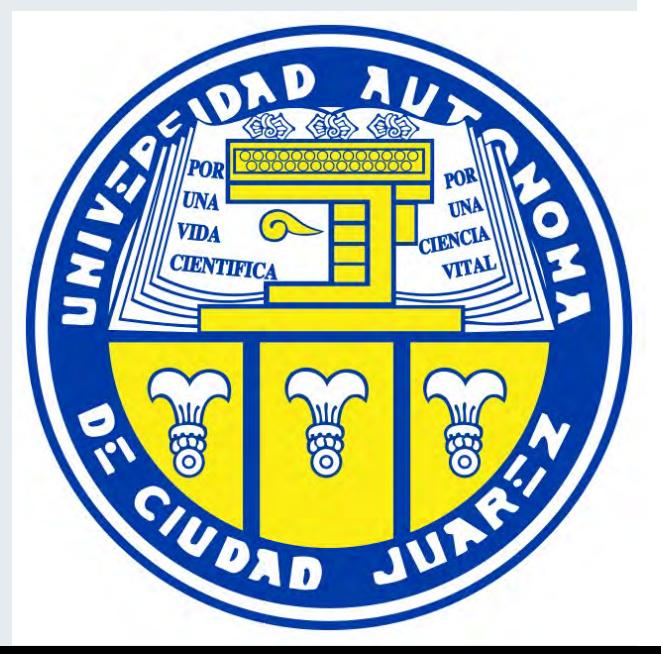

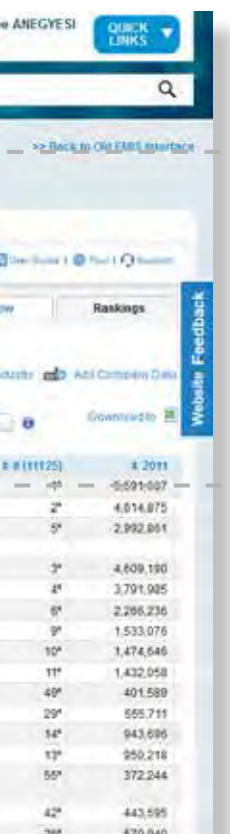

**Ranking table** displays data for the last 5 available years. Also, you can view companies sorted from top to bottom or in reverse order, for any of those 5 years.

#### **EMIS Benchmark Score:**

Select the star icon to view the EMIS Benchmark Score for any company.

C

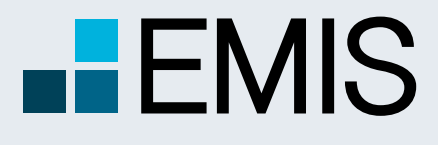

### **USER GUIDE - BENCHMARK**

### **4. EMIS Benchmark Score**

Company Benchmark Score tab can be accessed either from company level or from Rankings in Industry Benchmark tab.

View details for the period and number of companies taken into account for EMIS Benchmark Score calculation.

EMIS Benchmark Score is calculated with 14 default financial indicators. For detailed methodology about calculation method, please check next page.

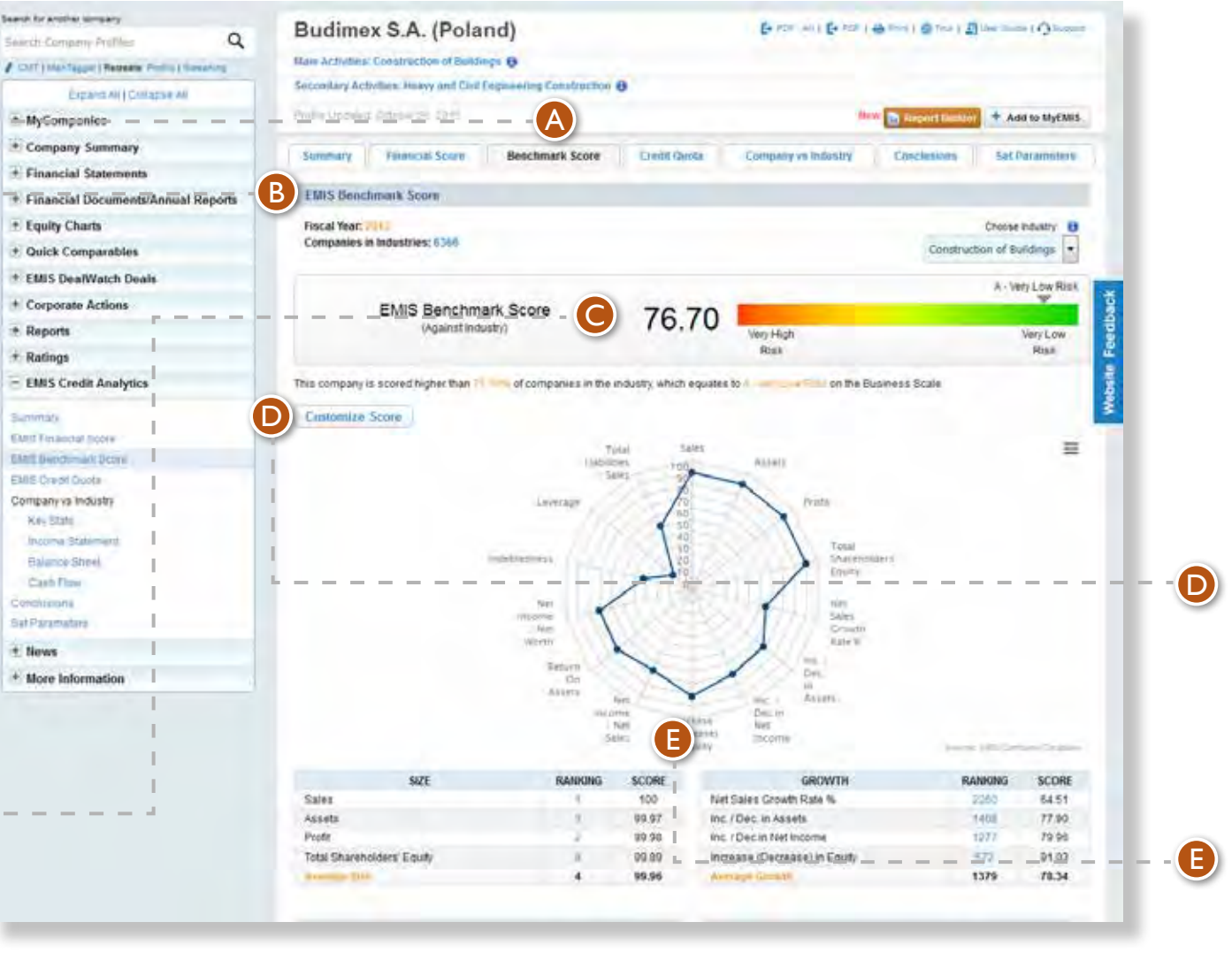

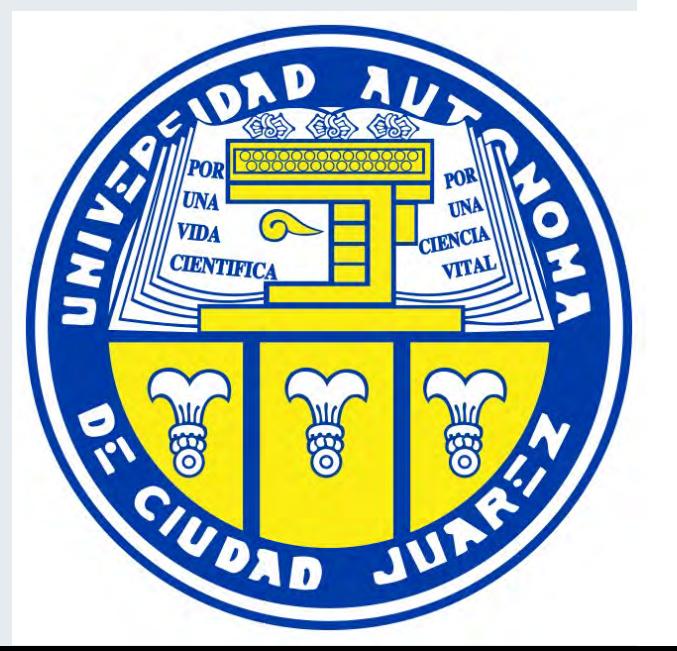

Customize Score offers possibility to add or remove financial indicators and generate a different Benchmark Score.

14 financial indicators are used to calculate EMIS Benchmark Score. Indicators are grouped in 4 categories: Size, Growth, Profitability and Indebtedness.

A

B

C

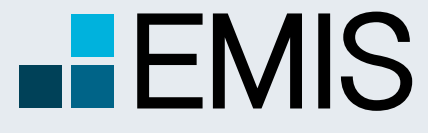

# **USER GUIDE - BENCHMARK**

A Euromoney Institutional Investor company

### **5. EMIS Benchmark Score calculation methodology**

EMIS Benchmark score is calculated based on a simple average

- of 14 different indicators:
- **Sales**
- 2. Assets
- 3. Profit
- Total Shareholders' Equity
- 5. Net Sales Growth Rate %
- 6. Inc. / Dec. in Assets
- 7. Inc. / Dec.in Net Income
- Increase (Decrease) in Equity
- 9. Net Income / Net Sales
- 10. Return On Assets
- 11. Net Income / Net Worth
- 12. Indebtedness
- 13. Leverage
- 14. Total Liabilities / Sales

Additionally, user can customize the Benchmark Score by removing indicators from default selection or by adding new ones (12 more indicators)

- 1. Operational Profit / Sales
- **Current Liabilities / Total Liabilities**
- 3. Days Receivables
- 4. Days Inventory
- 5. Suppliers Turnover
- **Operational Cycle**
- 7. Current Ratio
- 8. Quick Ratio
- 9. Working Capital
- 10. Gross Profit
- 11. Other Income
- 12. Total Employee

All indicators are calculated using the ranking of company in industry, which is transformed to a scale where 100 is top position and 1 the lowest position.

As an example, if an industry has 50 companies, sorted by Total Assets from top company to bottom company, then the first company in this ranking will have a score of 100 for Total Assets. Similarly, the second company in this ranking will have a score of 98 for Total Assets – position 2 out of 50 represents a drop of 2 points on a scale of 100.

Or the company from 10th position will have a score of 80 for Total Assets.

So, after calculating all different indicators (Sales, Assets, etc.), EMIS Benchmark Score is calculated as a simple average of the 14 default indicators or of the indicators selected by the user.

As a brief interpretation, the higher the score is, the better the company is positioned in its industry. Additionally, user can see the average positioning of companies in industry below of the EMIS Benchmark Score chart.

All financial accounts present in Benchmark Score are calculated by our team (with credit analysis experience), and are based on local financial data. Basically, Benchmark functionality is based on a global financial template developed by EMIS, and we calculate financial accounts for these template using local data.

This way we ensure a global methodology and option to compare companies across sectors and countries.

Furthermore, all ratios present in Benchmark use same methodology. To check how particular ratios are calculated, you can go to Key Indicators in Benchmark industry page, and on mouse over a ratio you will see the formula used.

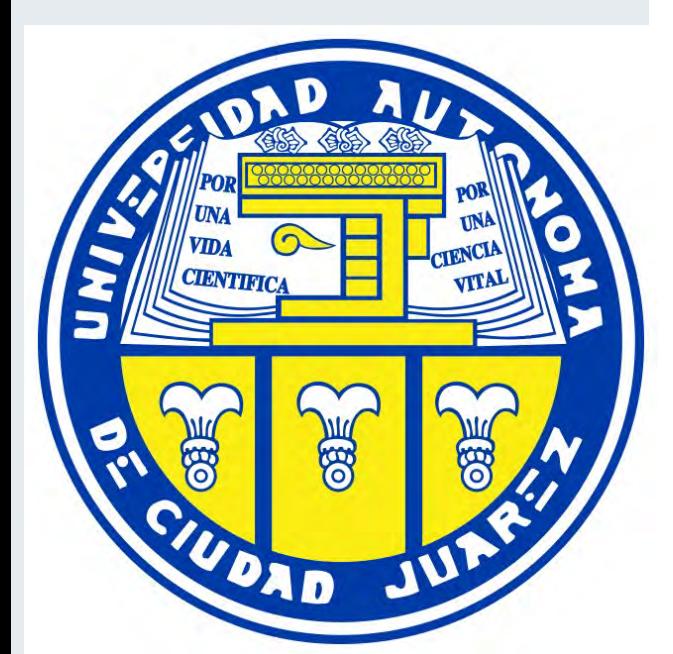

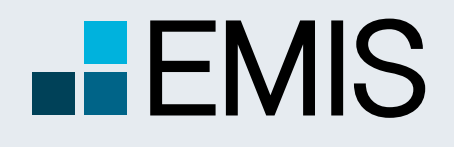

### **USER GUIDE - BENCHMARK**

### **6. How to manage My Benchmark Industries**

In order to perform an analysis that requires a customized set of companies, users can create their own industry, add the desired companies, and generate industry aggregated data, rankings and EMIS Benchmark Score.

#### Expand All | Collapse All **Step 1: Create an industry** Search Within: Go to Industry Tree Menu and select  $\alpha$ "**My Benchmark Industries**"  $\blacksquare$  MyIndustries  $\equiv$  My Benchmark Industries My Benchmark Industries + Agriculture, Forestry, Fishing and **Hunting (3049)** Mining, Quarrying, and Oil and Gas **Extraction (422)**

#### Next, select "**Add Industry**" and input a name for the new industry.

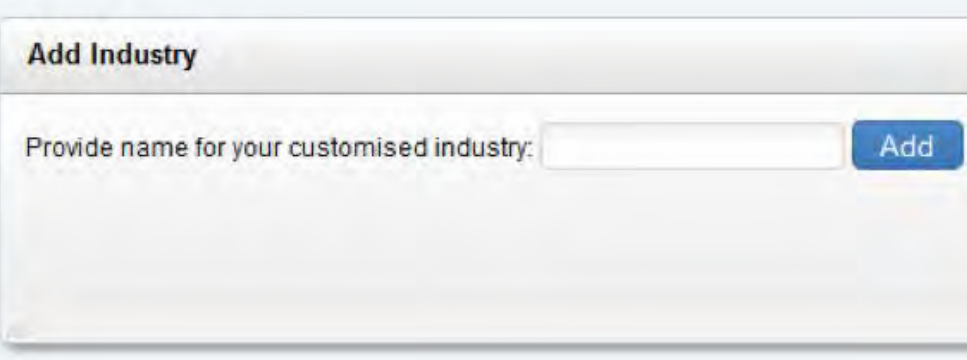

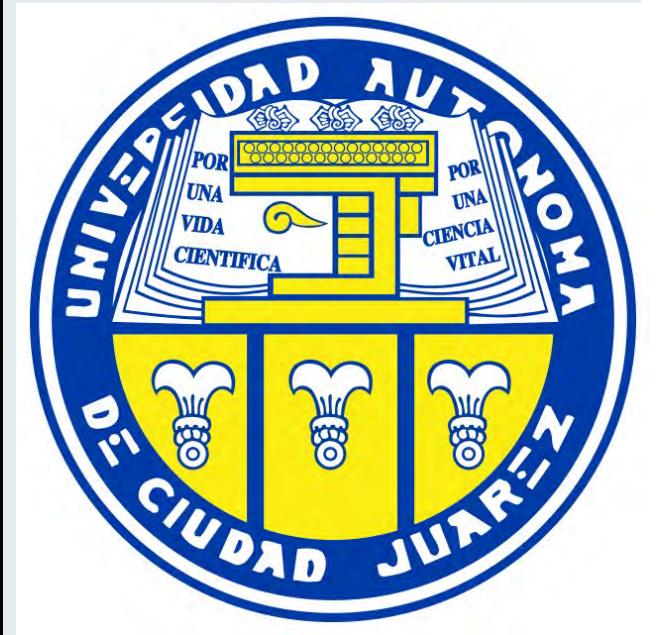

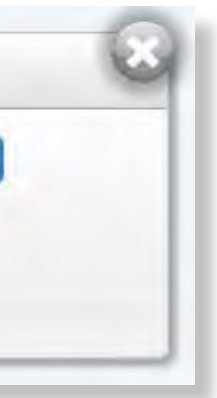

The new industry will appear in left Industry tree, under My Benchmark Industries. **Please note that the new industry will be solely to the user that created the industry.**

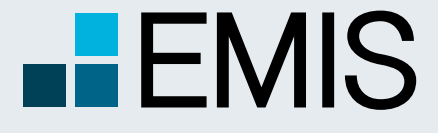

# **USER GUIDE - BENCHMARK**

### **Step 2: Add companies to the new industry**

Three different functionalities can be used to populate the new industry with companies.

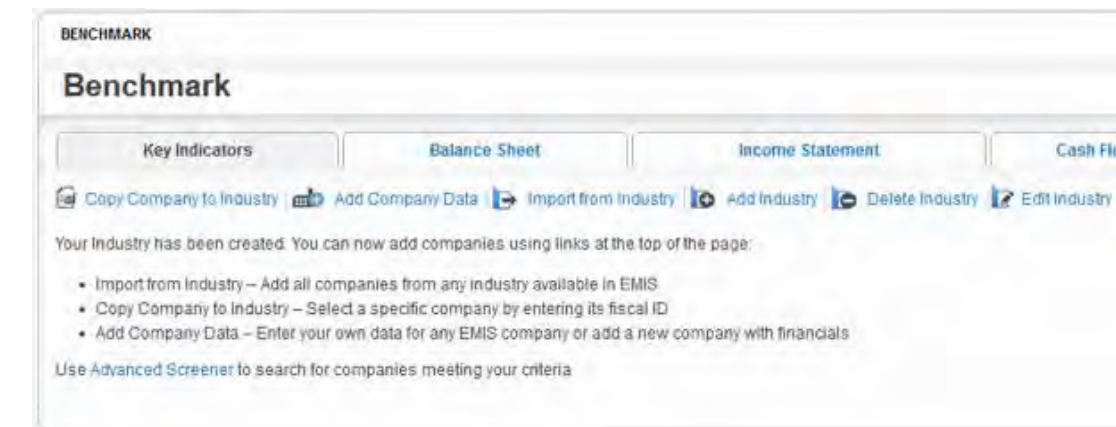

A. "**Import from Industry**" functionality can be used to import an entire set of companies from an EMIS Industry.

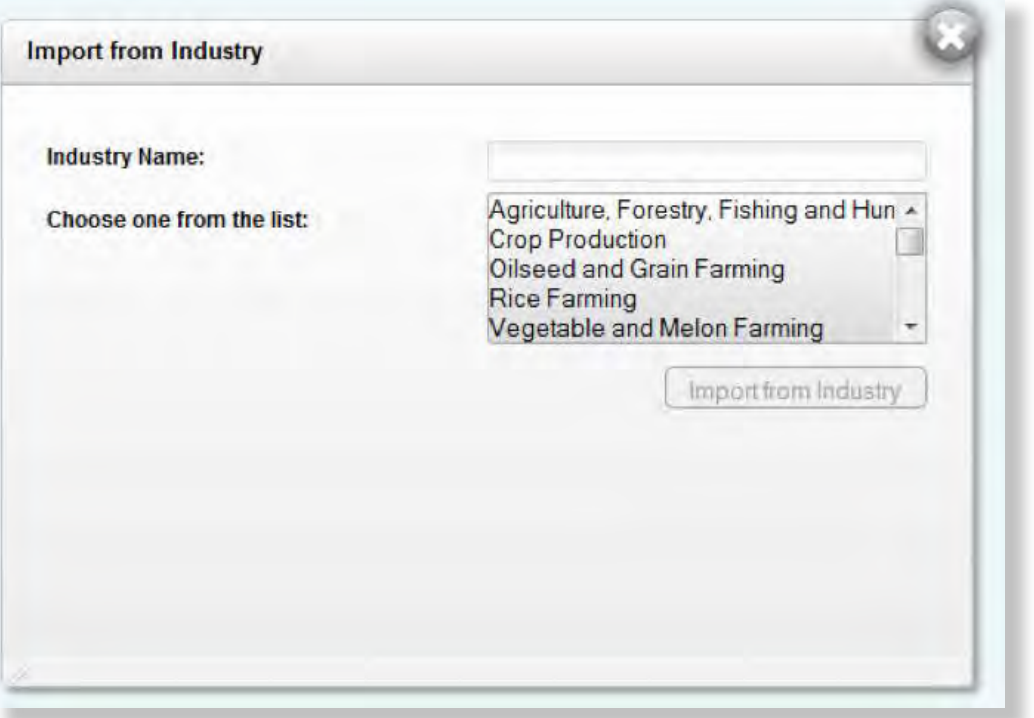

Find the name of the industry in the list box or use the search form to filter the industries, and press "Import from Industry".

All companies present in the selected industry will be added

to your industry.

Please note that depending on the number of companies imported to your industry, this operation can take a couple of minutes, period during which you won't see the companies.

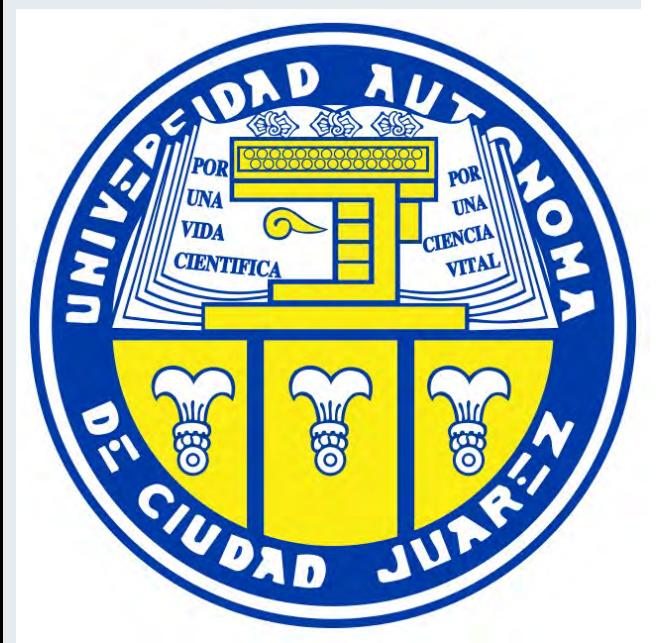

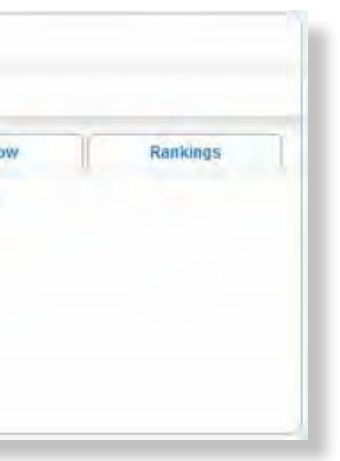

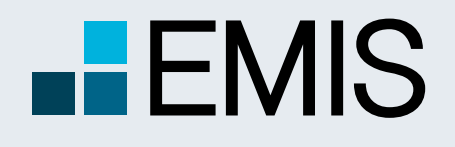

### **USER GUIDE - BENCHMARK**

### B. "**Copy Company to Industry**" functionality can be used to add only

one company to your new industry.

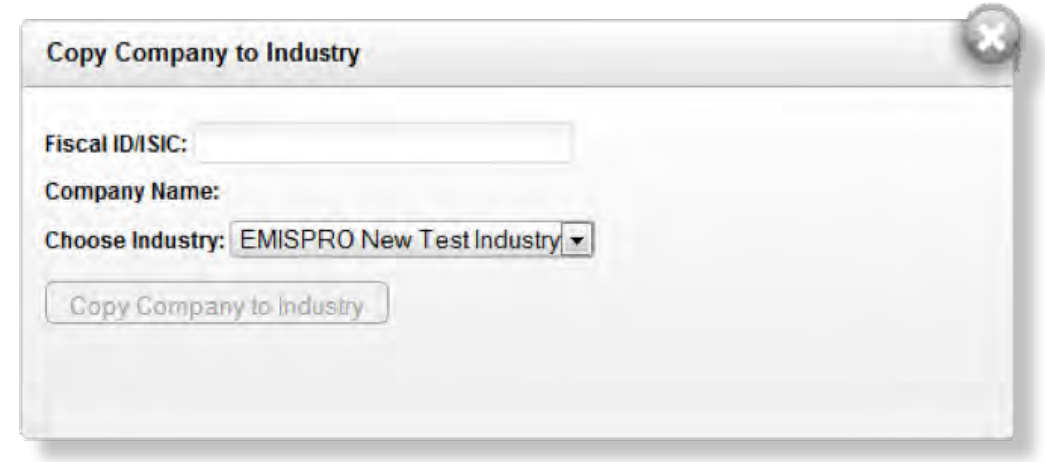

Searching for a particular company (present in EMIS database) can be done using the fiscal ID. Simply input a valid ID, and "Company Name" will be displayed automatically. Next, select "Copy Company to Industry".

C. "**Add Company Data**" functionality can be used to add to your Benchmark industry a company that is not present in EMIS database. Also, this form can be used to add financial data for an existing company, in case this data is missing.

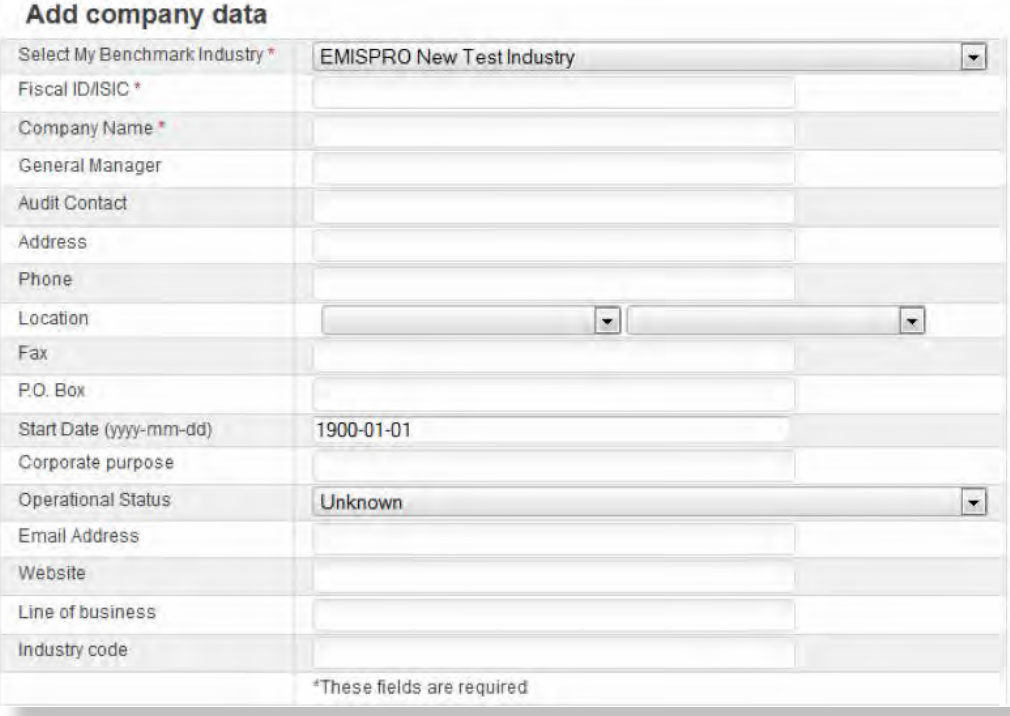

First step input a valid fiscal ID. In case the company exists in our database, then the rest of the fields (Company Name, contact information, or Industry Code) will be automatically populated with proper information. If the company is not present in our database, then you need to add a company name (mandatory field) and contact information (optional fields). **Please note that if you add a new company, then it will be vEMISble only to the user that created the company.**

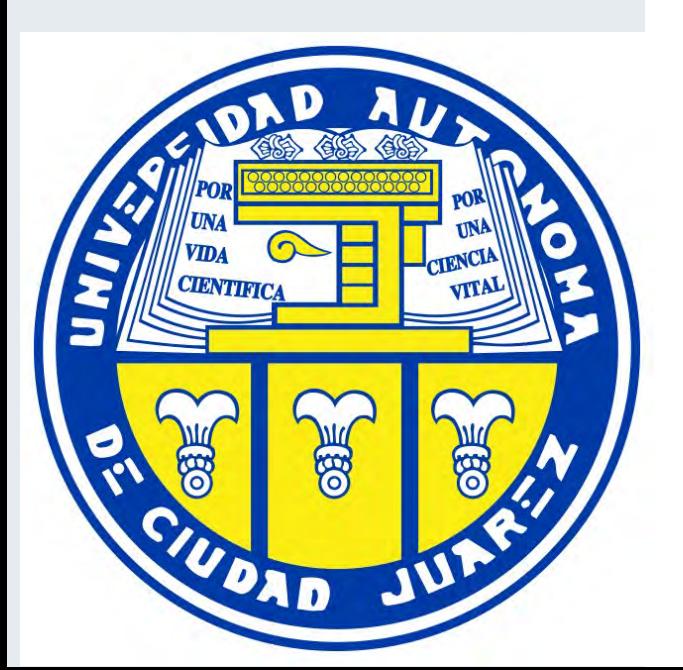

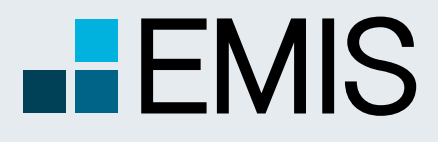

### **USER GUIDE - BENCHMARK**

Add Financial Data – you can add data for two different periods (annually, quarterly or monthly). If you want to add more data, simply reuse the "**Add Company Data**" form, using the same fiscal ID.

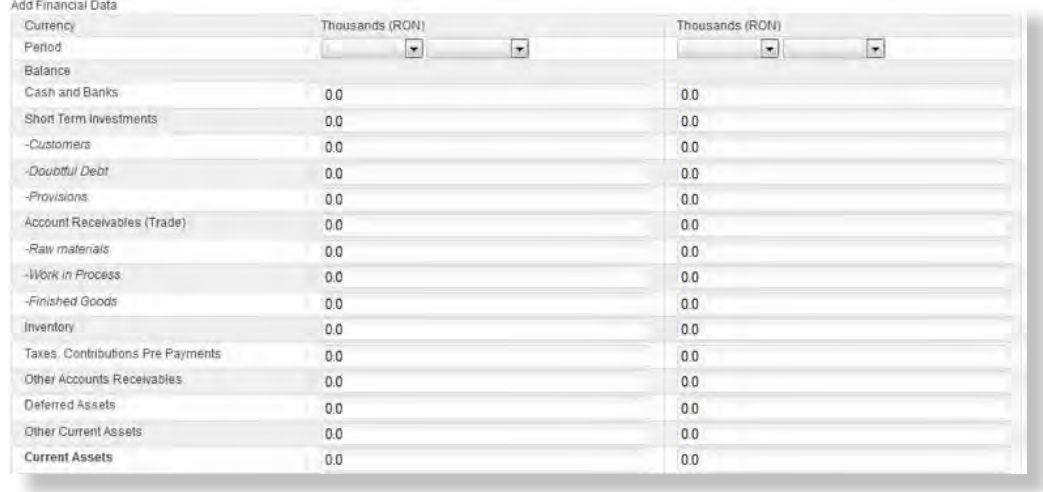

Note: Financial Data form is checking that data is correct, and Save will be available only if data input does not contain any errors.

#### **Step 3: Edit Industry**

This form can be used to remove companies that you don't want to be included in your industry.

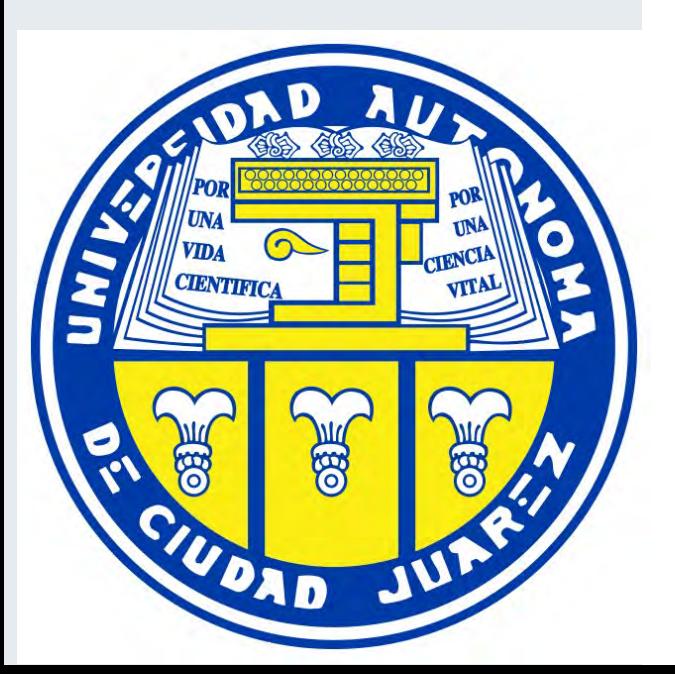

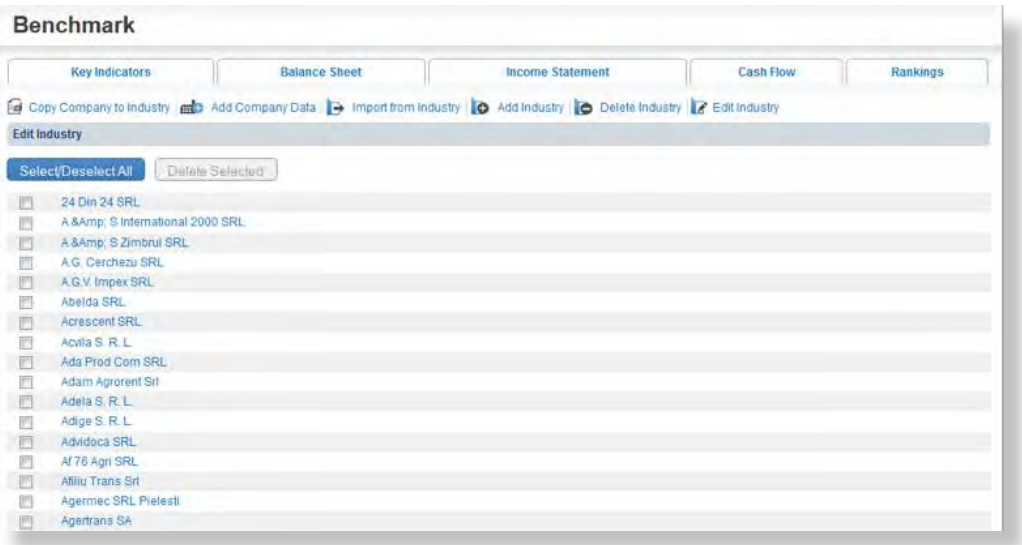

Simply select the companies you want to be remove and press "**Delete Selected**".

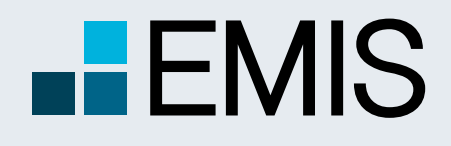

EMIS Credit Analytics is a risk assessment model based on the concept of industry benchmark. The scoring mechanism takes into consideration:

• relative performance of the company against the industry;

• analysis of the company's financial statements by key indicators and ratios.

The tool provides a credit risk score and calculates a target credit exposure recommendation for a given business, adjusted by a set of parameters customized by users.

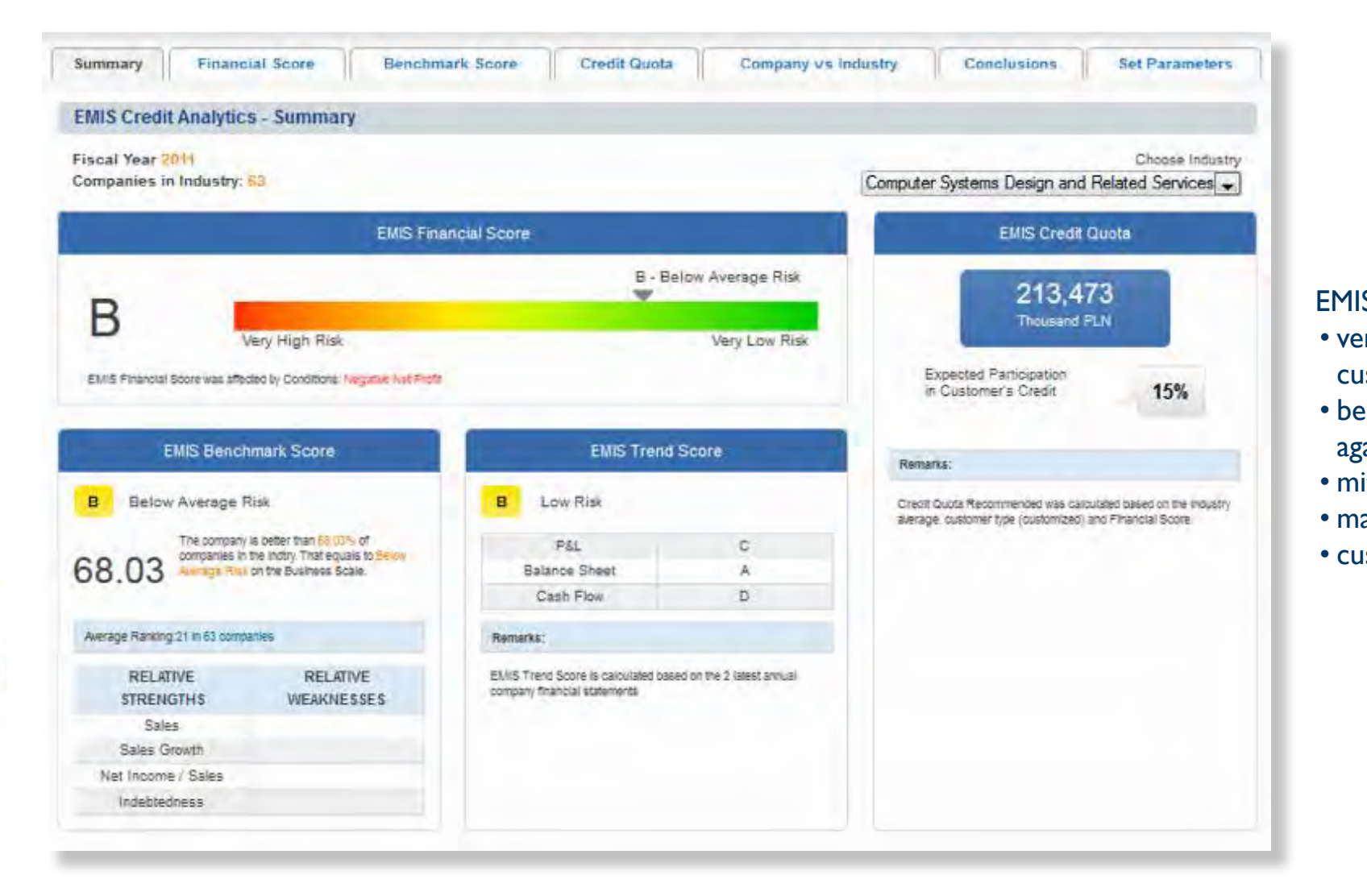

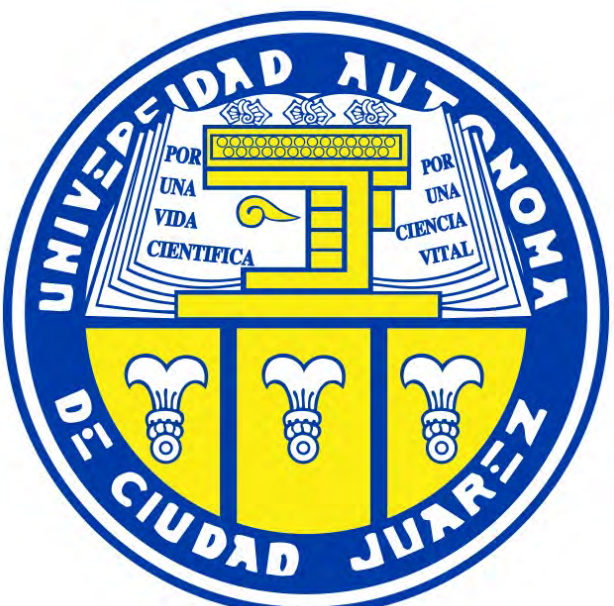

# **USER GUIDE - EMIS CREDIT ANALYTICS**

**1.1. Landing Page**

EMIS Credit Analytics allows you to:

• verify the creditworthiness of your

customers;

• benchmark your customers' portfolio

against the industry;

• mitigate counterparty risk;

• manage risk exposure;

• customize the scoring model.

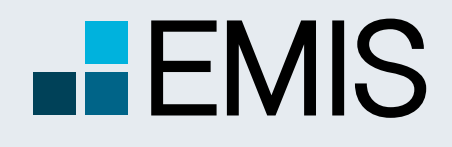

# **USER GUIDE - EMIS CREDIT ANALYTICS**

### **1.2. Summary Tab**

The Summary Tab presents the key results of the scoring process.

EMIS Financial Score – reflects the internal financial strength and the result of industry benchmarking

EMIS Benchmark Score – reflects the position of company within its sector

EMIS Trend Score – reflects the internal financial strength of the entity

EMIS Credit Quota – maximum credit exposure recommendation.

The dropdown list  $\bullet$  allows users to select a sector relevant for the company's main and secondary activities. All industries of a higher level are also available, e.g. if the company is classified as Construction of Buildings (223), Construction (22) is also available in the dropdown list. The default selection is the main activity of the lowest level. If there is more than one main activity, the default option is the first activity displayed in the company profile list. If the Industry is changed on one page, it also affects all other EMIS Credit Analytics pages, where the Industry selection dropdown list is available or the Industry selection is relevant.

A

B<sub>C</sub>

**C** 

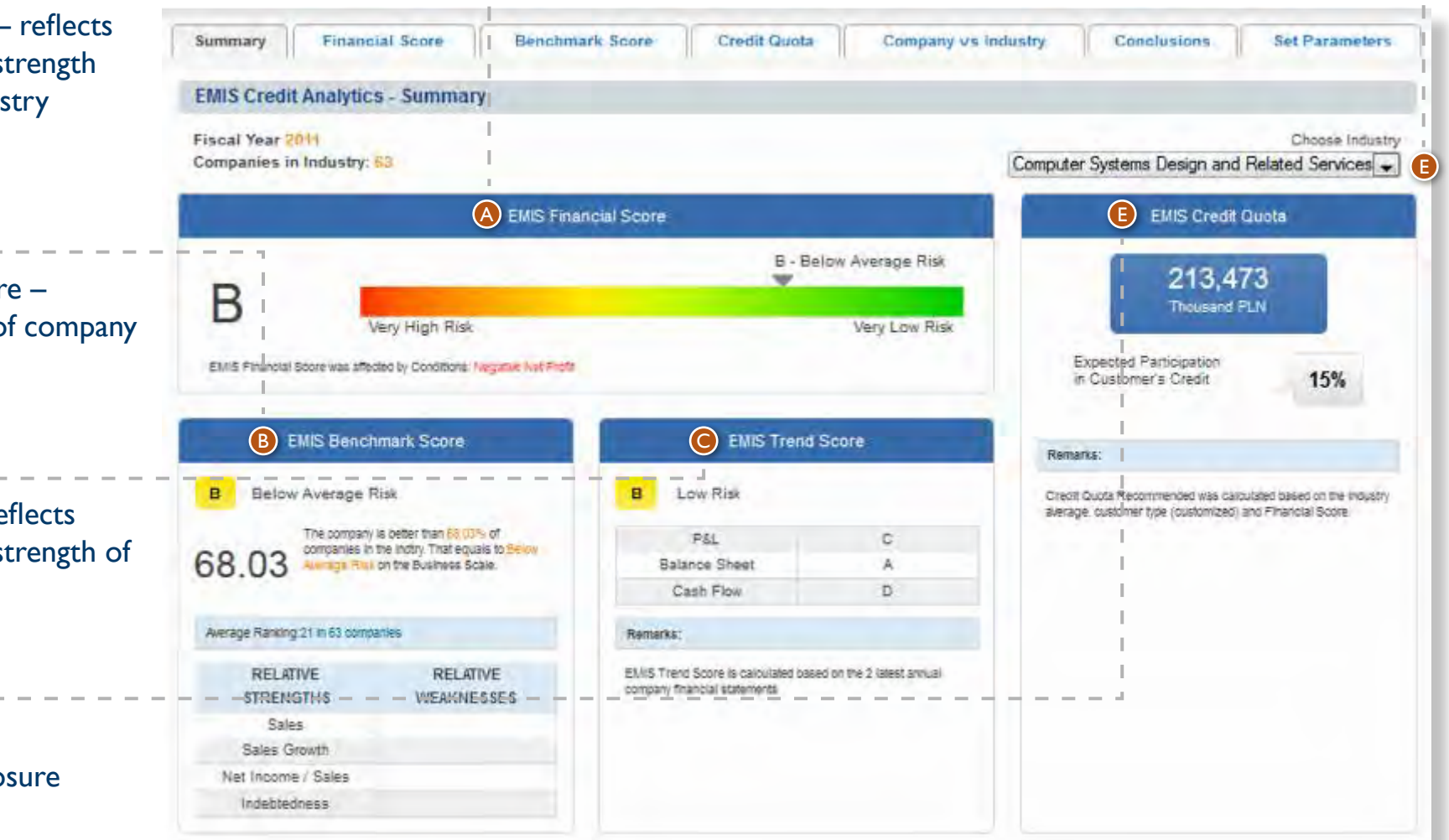

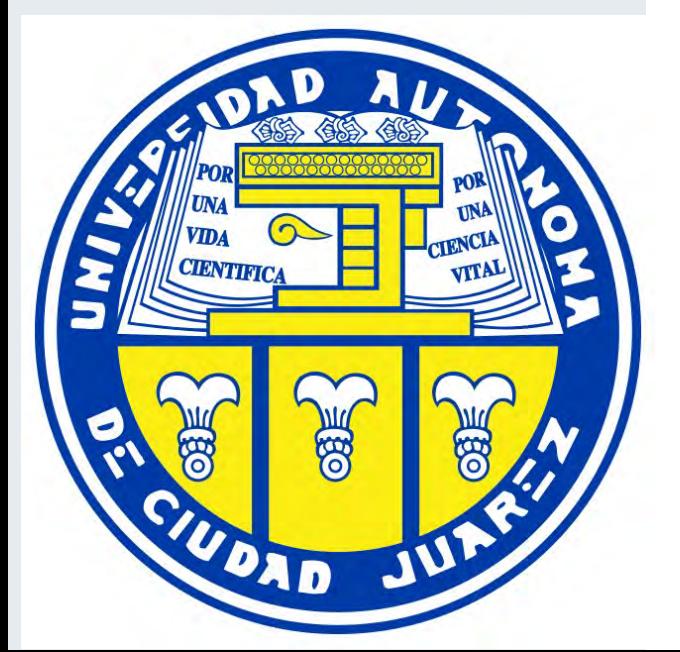

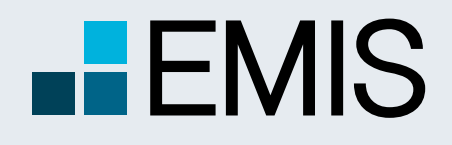

## **USER GUIDE - EMIS CREDIT ANALYTICS**

**1.3. EMIS Financial Score**

Score Scale –The user can select between two Score Scales – Financial Scale (8 notches) and Business Scale (5 notches). The Business Scale is selected by default. The notches are presented in the tables below:

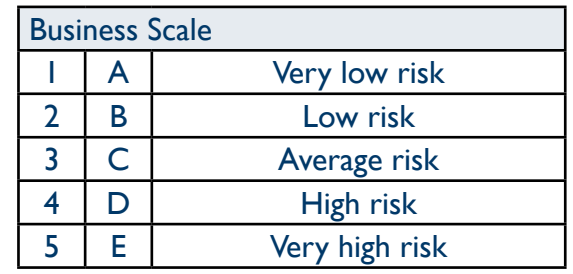

The dropdown list  $\bullet$  allows users to select a sector relevant to the company's main and secondary activities. All industries of a higher level are also available, this is the same dropdown list as on the Summary Tab.

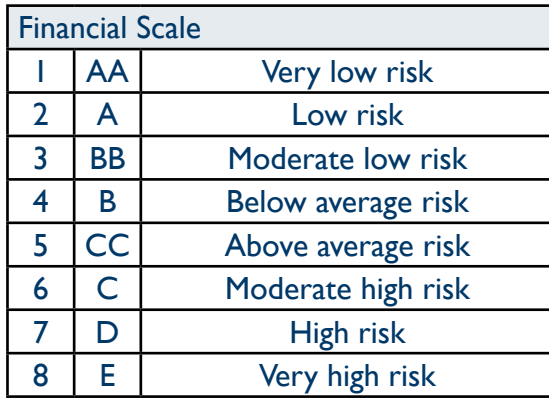

**B** Allows you to look up EMIS Benchmark Score details. The EMIS Benchmark Score functionality is fully described in section 1.4. EMIS Benchmark Score of this manual.

**B** Allows you to look up EMIS Trend Score details

EMIS Financial Score – reflects the internal financial strength and the result of  $\frac{1}{1}$  industry benchmarking, it is the same score as on the Summary Tab

- 3 Risk Profiles:
- Normal Risk;
- High Risk;
- Low Risk.

Normal Risk is the default setting.

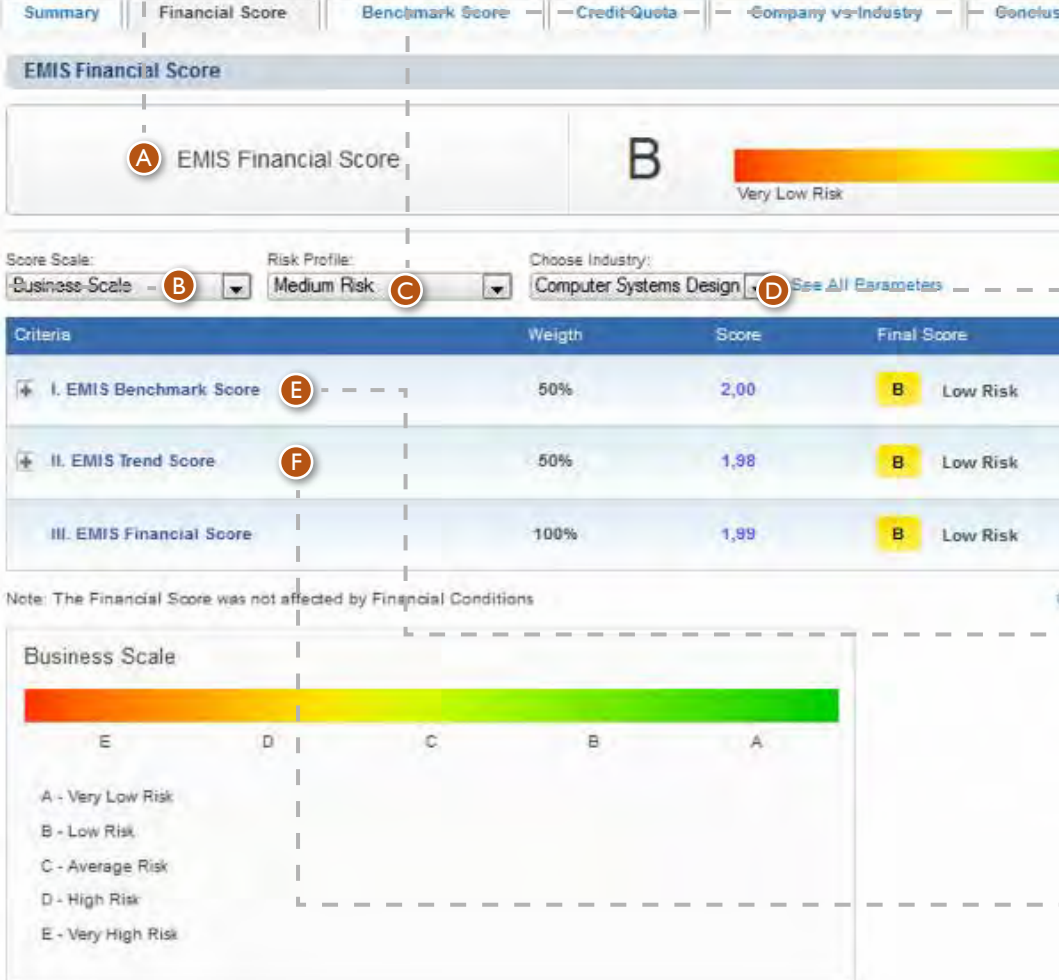

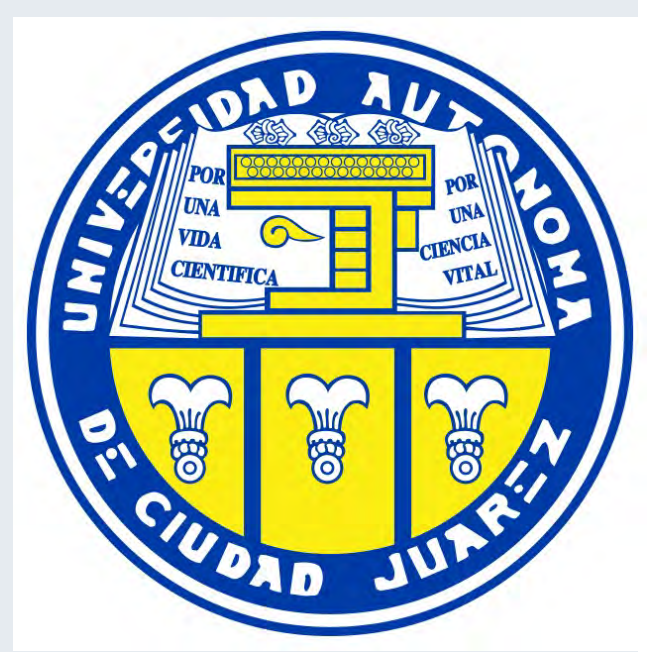

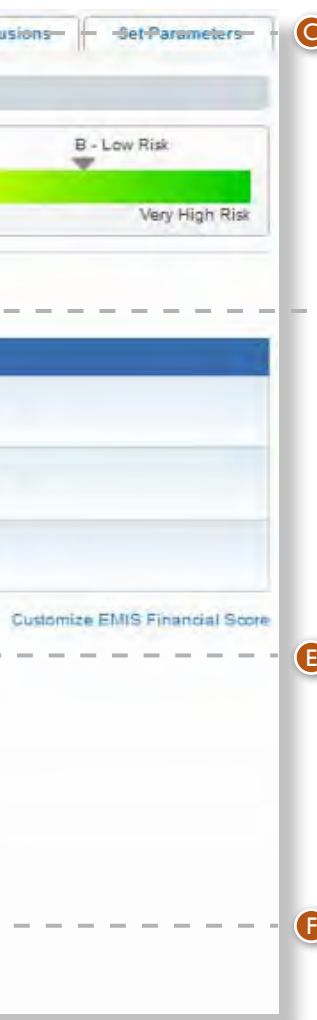

### **C** Risk Profile - The user can select from

A

B

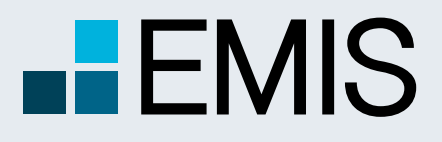

# **USER GUIDE - EMIS CREDIT ANALYTICS**

A

 $\qquad \qquad - \qquad - \qquad -$ 

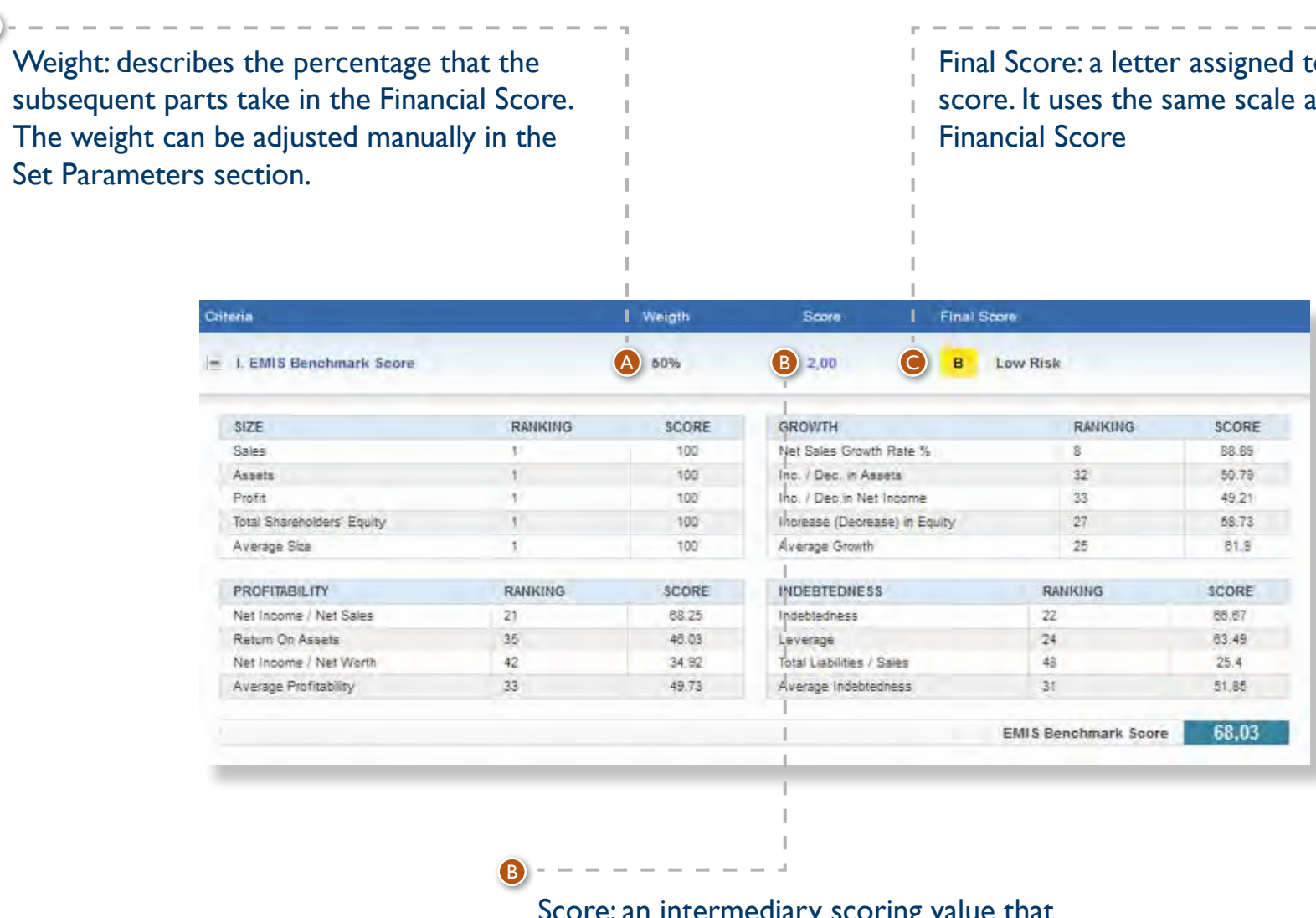

Score: an intermediary scoring value that is used for the Trend Score calculation

C

 $\sim$   $-$ 

The EMIS Benchmark Score functionality is fully described in the section 1.4. EMIS Benchmark Score of this manual.

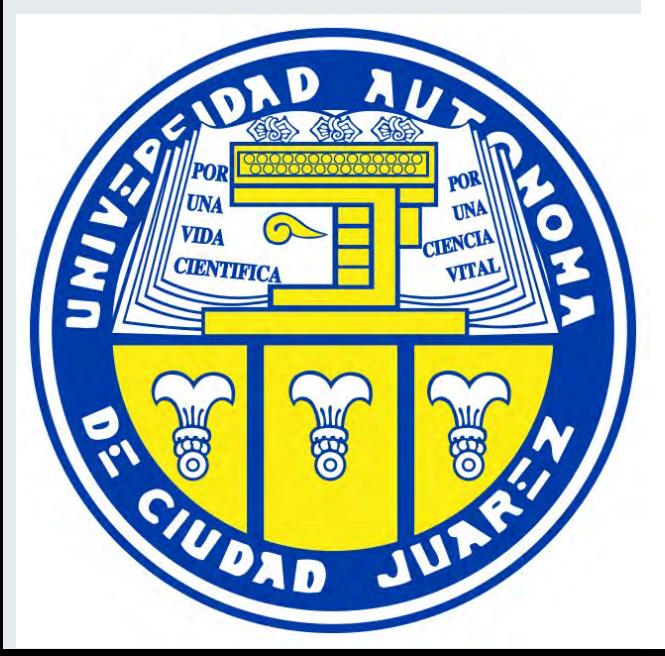

to the as the

# **HEMIS**

A Euromoney Institutional Investor company

## **USER GUIDE - EMIS CREDIT ANALYTICS**

EMIS Trend Score presents 3 tables with indicators, for 3 parts of the financial statement - Balance Sheet, Income Statement and Cash Flow. The selected indicators from all 3 sections are used to calculate the Score.

A

**D** The final Trend Score, as well as the 3 sections' separate scores have their equivalents on the Financial Score letter scale, which are presented after each table, together with text explanations . If there is no data for the period directly preceding the latest period, a Score of 2 will be assigned.

Customize EMIS Trend Score

Each table presents an average value at the bottom that can be any number from 1 to 3. The averages are weighted based on the settings in the Set Parameters page.The final score **B** is also a weighted average.

Each indicator's value is compared to its previous period value to determine the period-over-period change. EMIS Trend Score uses a three-level score of numbers from 1 to 3. Each indicator will have a number assigned:

• I if the indicator improves;

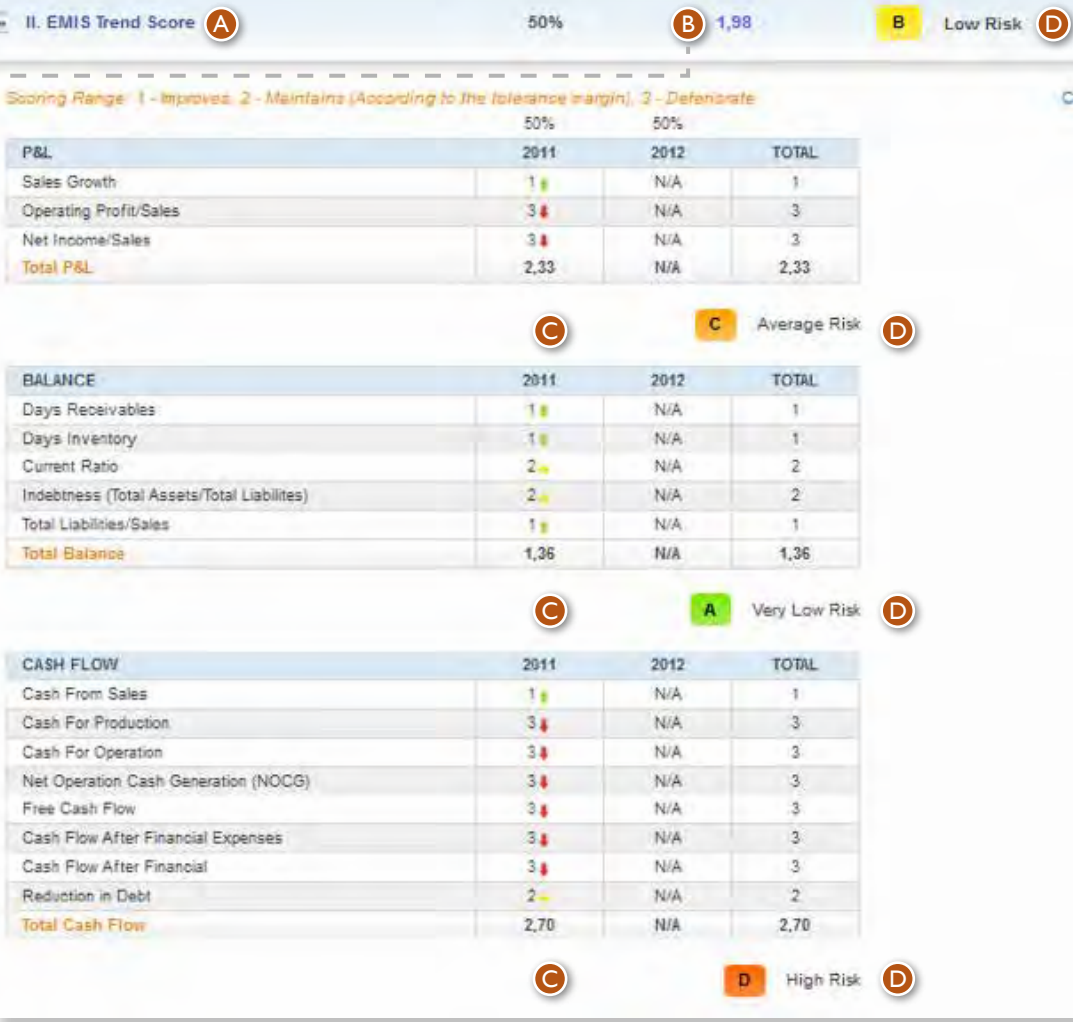

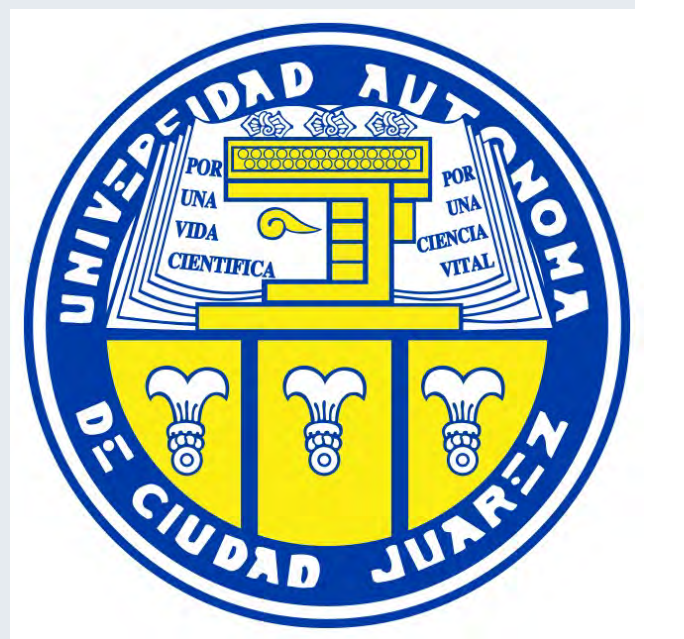

- 2 if the indicator maintains its trend;
- 3 if the indicator deteriorates.

There is a tolerance range which describes the percentage of change that is tolerated in order to decide on improvement or deterioration. It can be customized in the Set Parameters page.

B

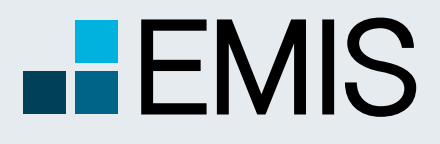

### **USER GUIDE - EMIS CREDIT ANALYTICS**

**O** EMIS Benchmark Score radar chart – graphical presentation of the strengths and weaknesses of the analysed company.

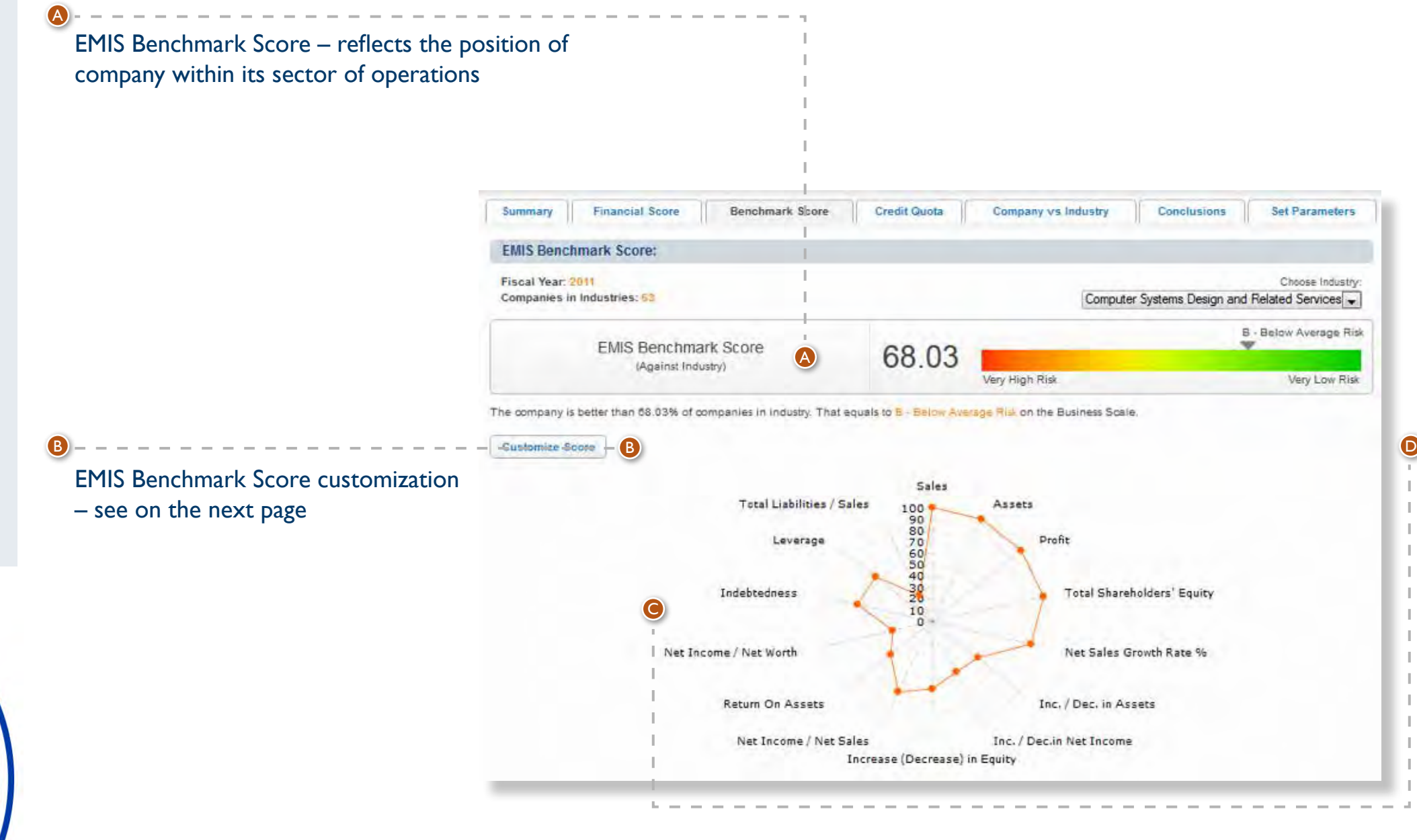

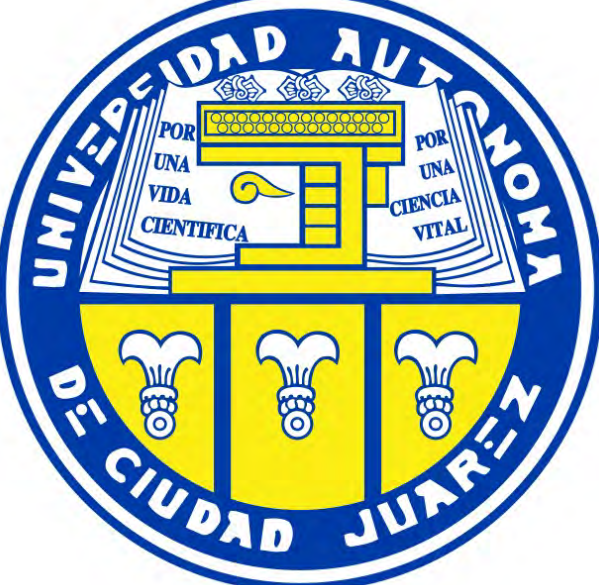

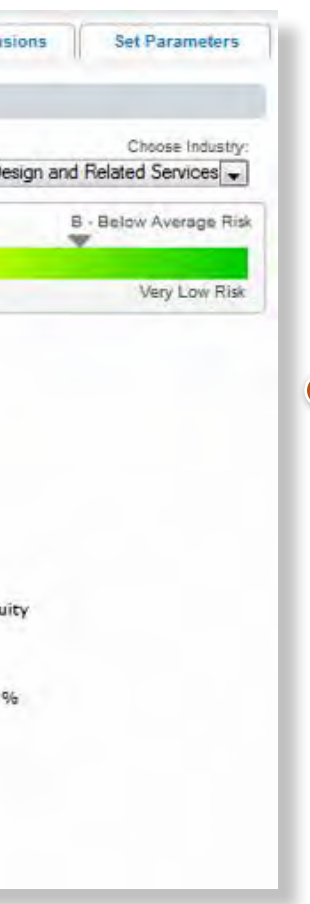

#### **1.4. EMIS Benchmark Score**

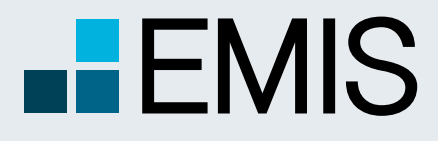

### **USER GUIDE - EMIS CREDIT ANALYTICS**

Customize EMIS Benchmark Score Select/Deselect accounts to customize

**√** Sales **■** Net Worth

Inc. / Dec.in Net Income

Return On Assets

Indebtedness Days Receivables

Operational Cycle

**Working Capital** 

Current Liabilities / Total Liabilities

Cancel Apply

**■** Profit **√** Assets Net Sales Growth Rate % Inc. / Dec. in Assets Increase (Decrease) in Equity Net Income / Net Worth Sales

**A** The window allows users to select financial parameters that they consider fundamentally important for the benchmarking process in a given industry.

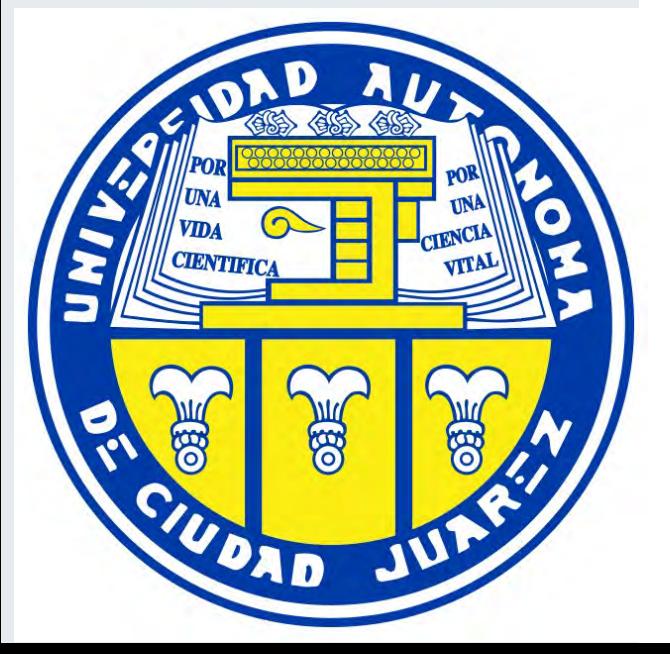

Net Income / Net Sales Operational Profit /

A

**■**Leverage

Days Inventory

Current Ratio

Total Liabilities / Sales

Suppliers Turnover Quick Ratio Other Income / Net

Profit

Total Employee

Gross profit / Net sales

Reduction in Debt

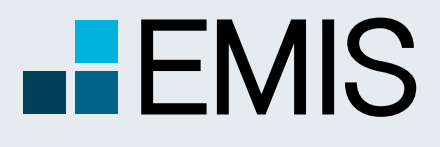

A Euromoney Institutional Investor company

### **1.4. EMIS Benchmark Score**

**B** Score: a number assigned to the ranking. Score is expressed as a number on the 0-100 scale (1 place in the industry scores 100).

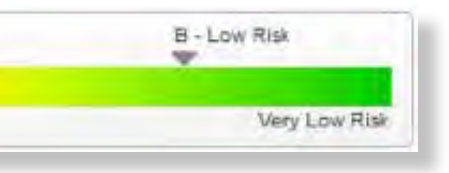

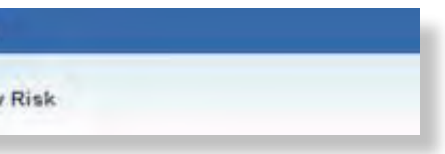

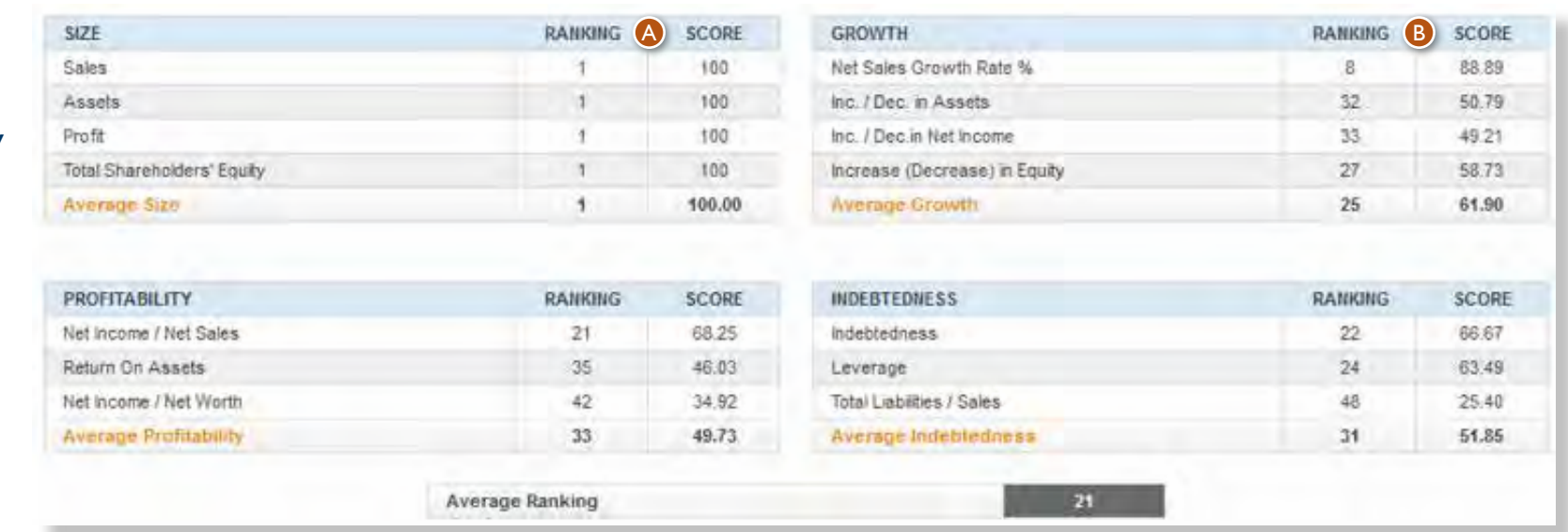

**A** Ranking: shows the rank of a business in the industry by given financial parameters. Score: a number assigned to the ranking. Score is expressed as a number on the 0-100 scale (1 place in the industry scores 100).

EMIS Benchmark Score is calculated as an average scoring calculate on the basis of the following sets of financial indicators and ratios:

- Business size;
- Profitability;
- Growth;
- Indebtedness.

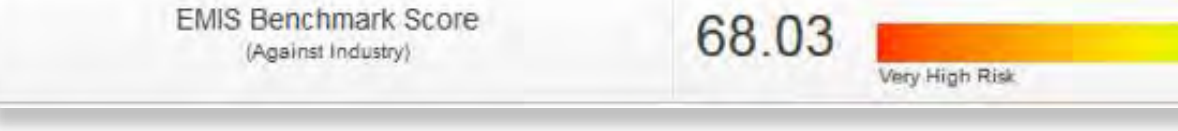

EMIS Benchmark Score is first translated to the letter scale, and then from the letter scale to the 1-3 score scale.The assigned 1-3 notch and the letter notch are vEMISble on EMIS Financial Score tab.

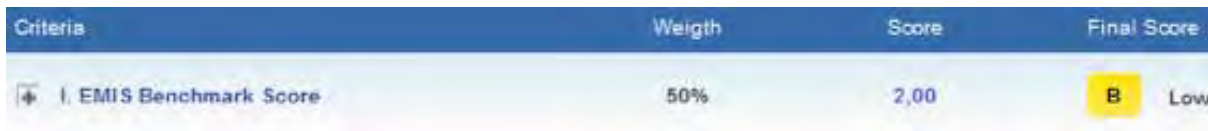

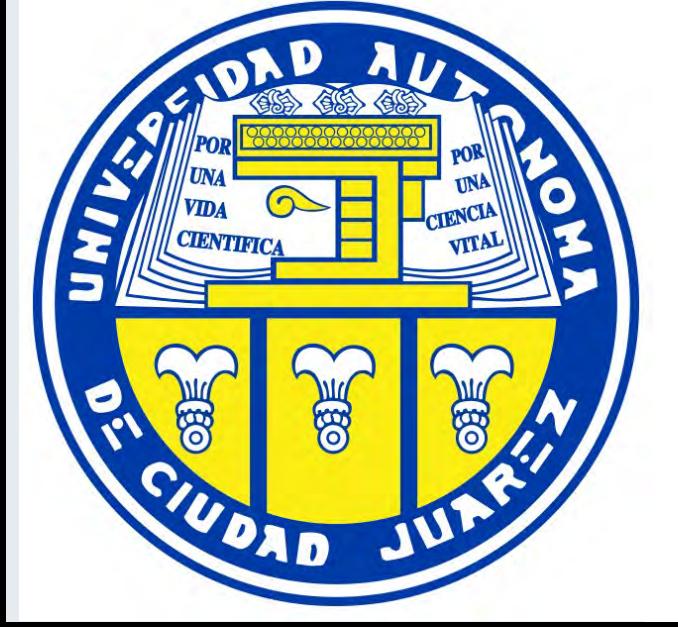

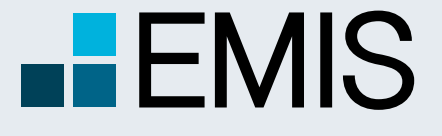

# **USER GUIDE - EMIS CREDIT ANALYTICS**

Translation of EMIS Benchmark Score to the letter scale is conducted on the basis of the below tables:

#### **FINANCIAL SCALE**

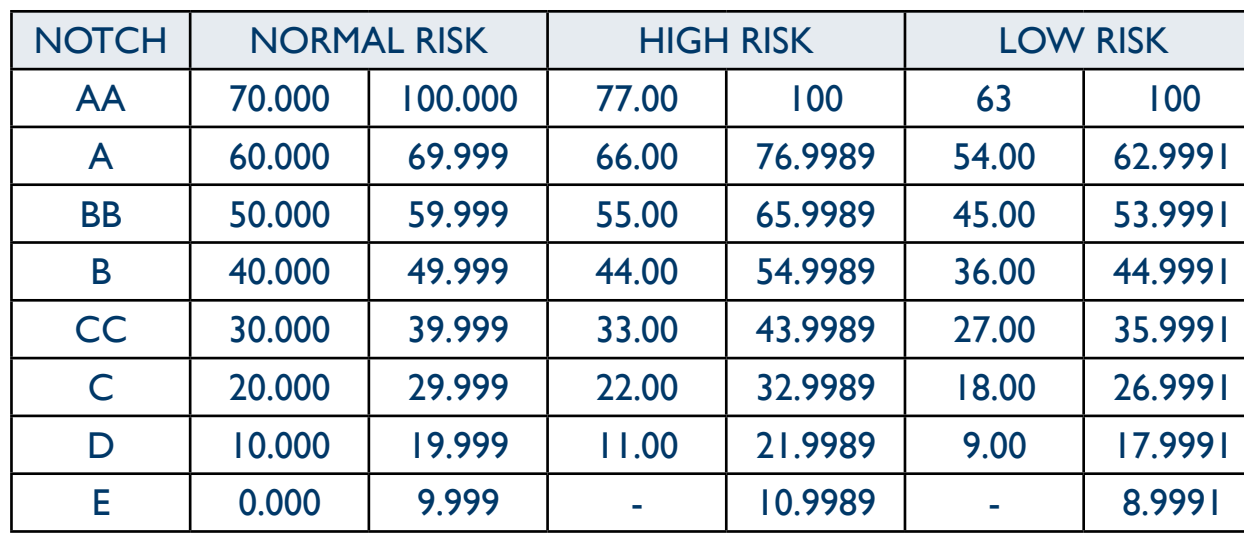

#### **BUSINESS SCALE**

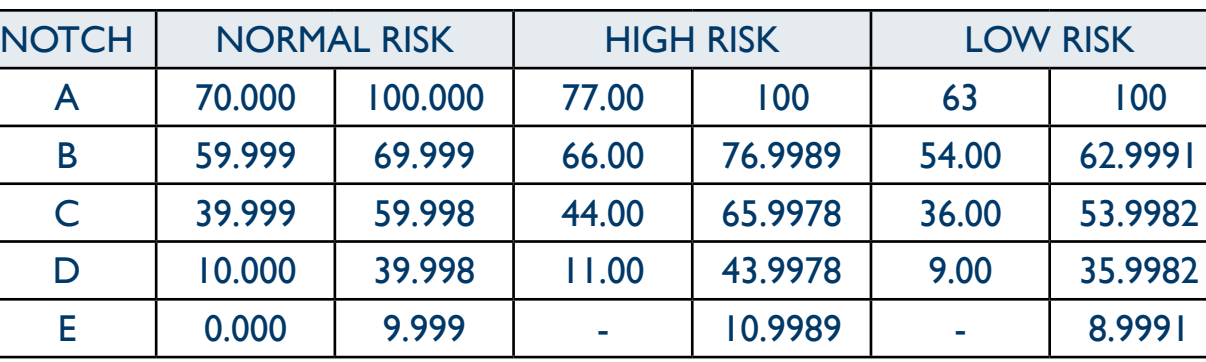

The translation of EMIS Benchmark Score to the 1-3 score scale is conducted on the basis of the below tables:

#### **FINANCIAL SCALE**

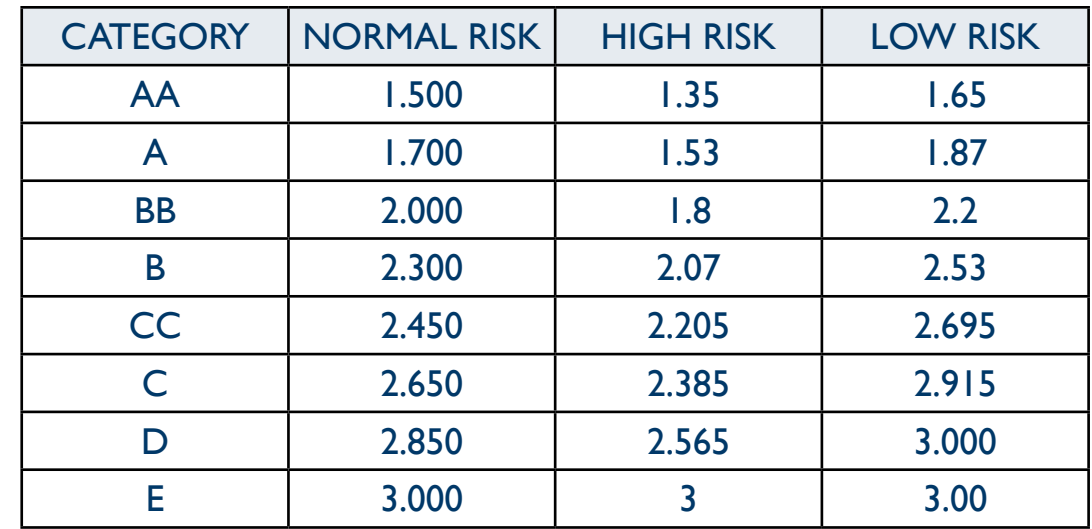

#### **BUSINESS SCALE**

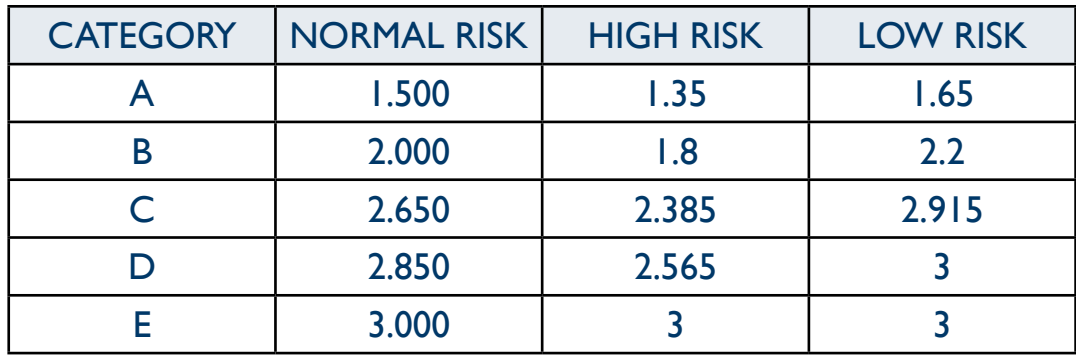

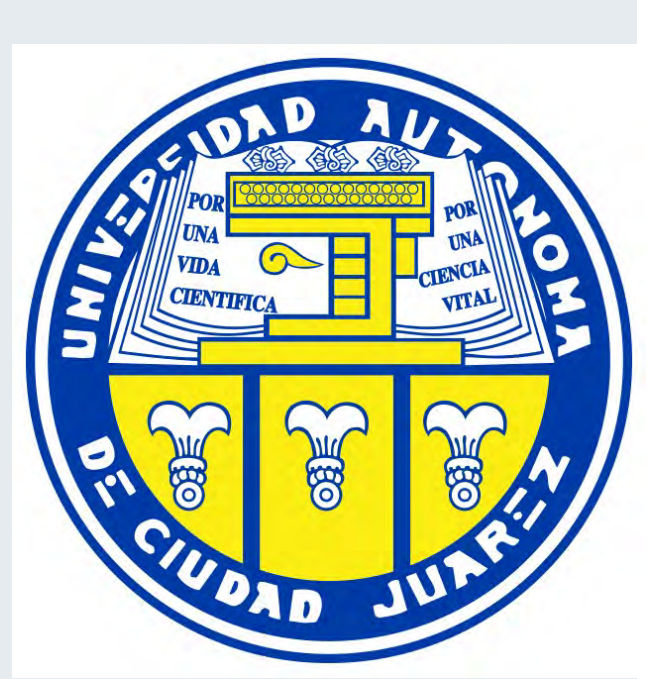

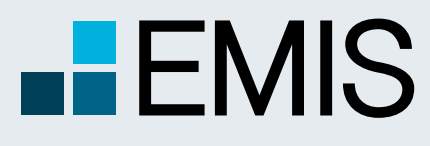

A Euromoney Institutional Investor company

### **1.4. EMIS Credit Quota**

**B** Industry average for given multiplier.

 $\bigodot$  Calculated credit – it is calculated on the basis of the company financial parameters and the industry average value for the given multiplier. G<br>H

The first two columns contain Company data – account name and the corresponding account value. There are also Suppliers and Financial Liabilities accounts for the Company for reference – they are not used in the calculation.

**A** Average credit based on industry – figure calculated as the average of calculated credits per each financial parameter.

- EMIS Credit Quota target credit exposure recommended by EMIS A
- Customer Type place to define the level of participation in customer's payables B<br>D<br>D<br>D<br>D<br>D
- **C** Choose Industry select industry for benchmarking
- **O** The table is divided in 3 parts: 1. Parameters related to Suppliers account (Accounts Payable) 2. Cycle and turnover parameters 3. Parameters related to Financial Liabilities account

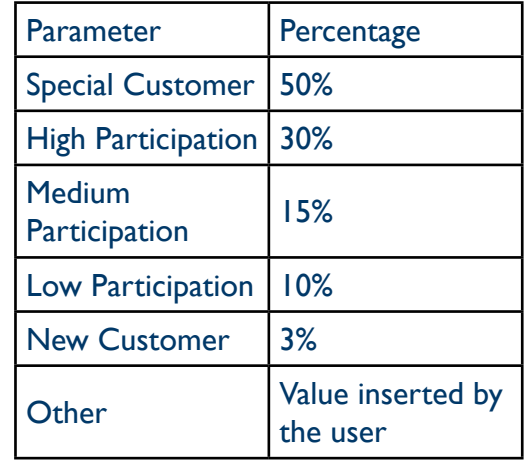

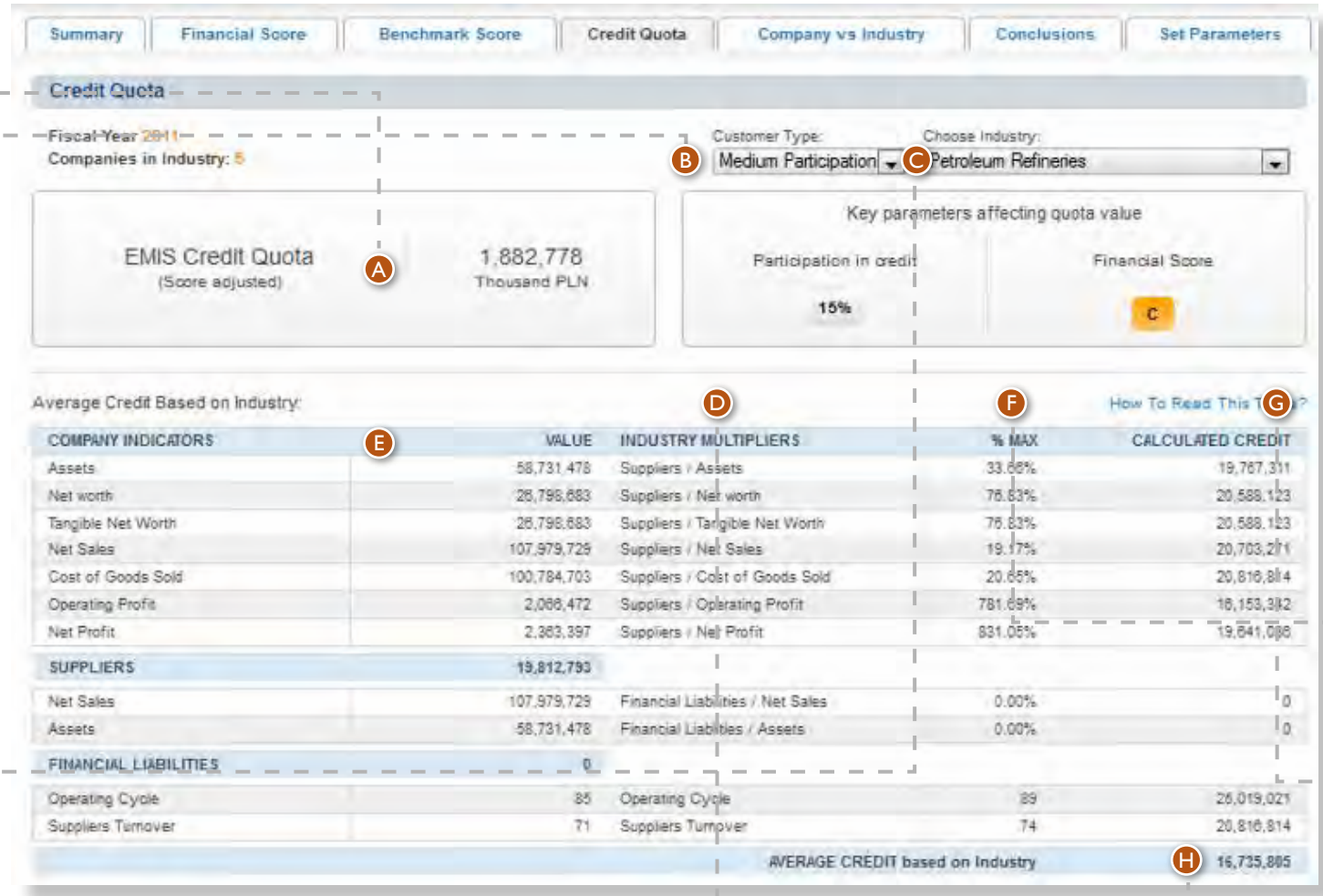

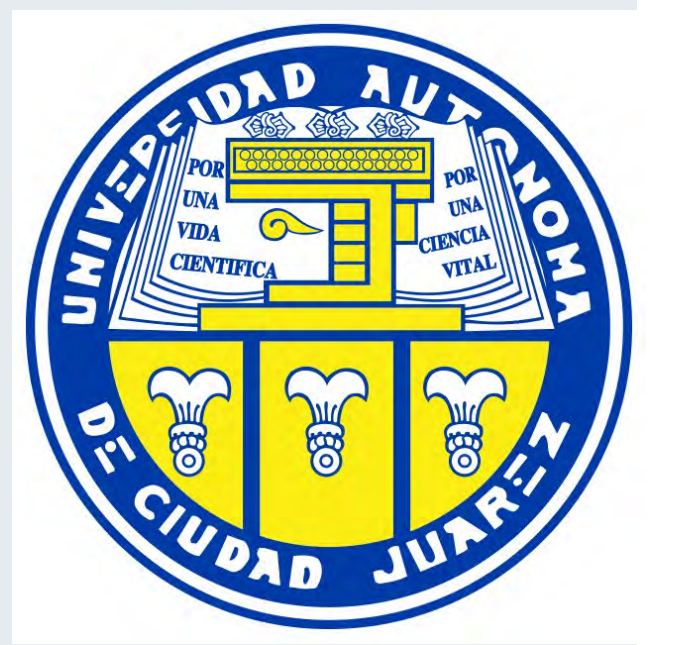

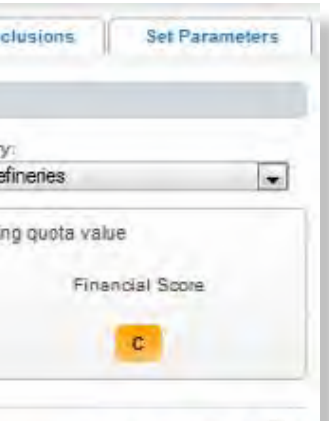

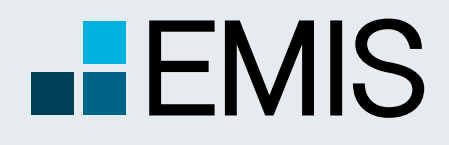

# **USER GUIDE - EMIS CREDIT ANALYTICS**

### **1.4. EMIS Credit Quota**

- **CIENTIFICA** VITAL UDAD
- **B** Figure after the participation adjustment.

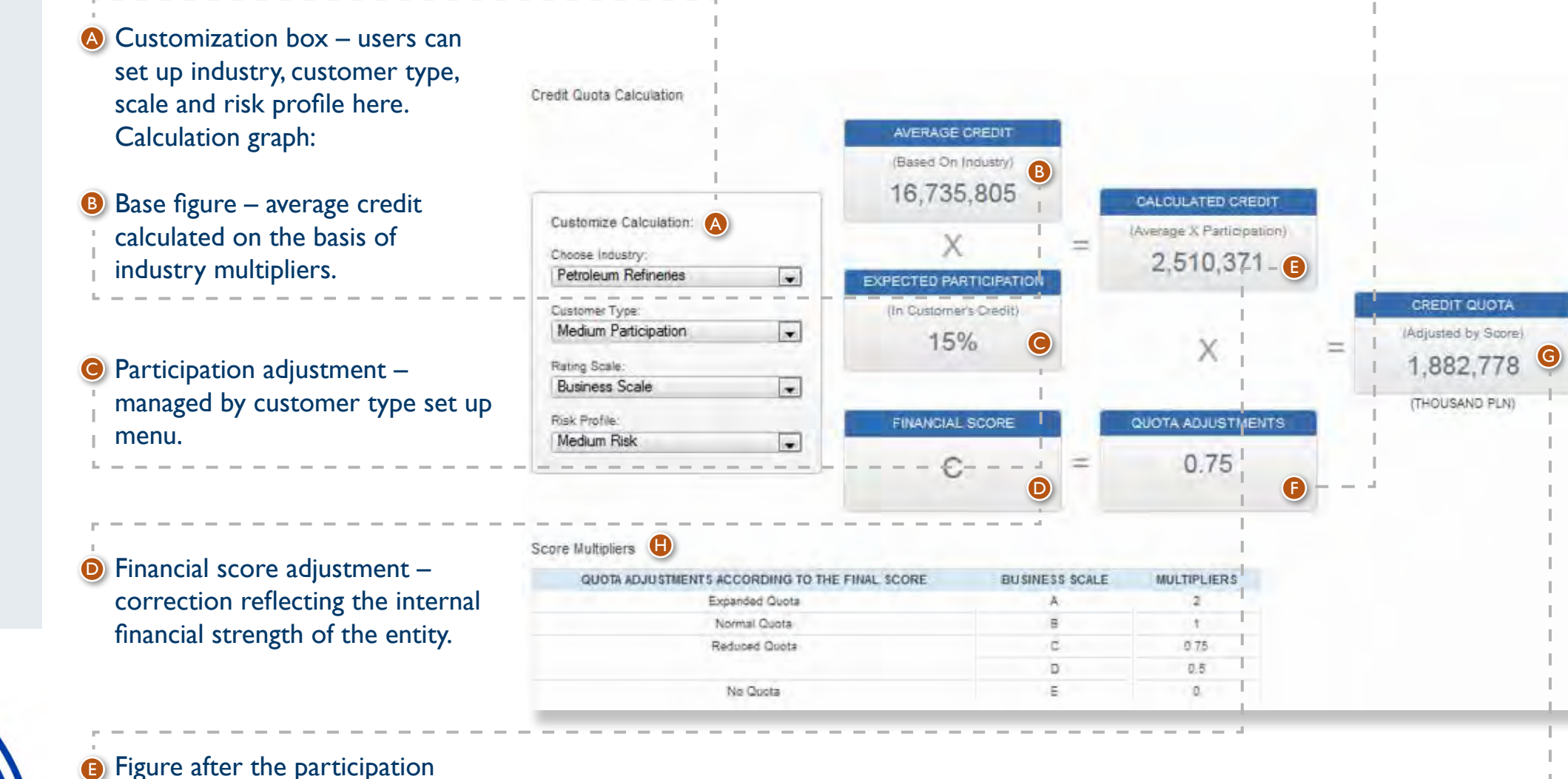

**Financial score adjustment factor.** The tables below present all the combinations of adjustment factors depending on the scale.

**G** EMIS Credit Quota – target credit exposure recommended by EMIS, final figure.

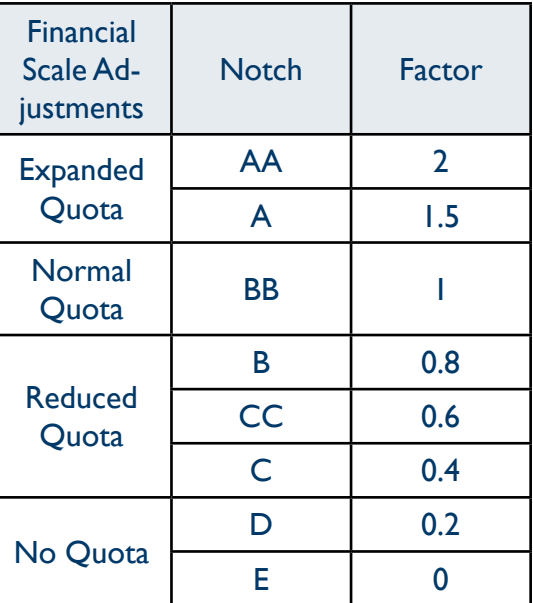

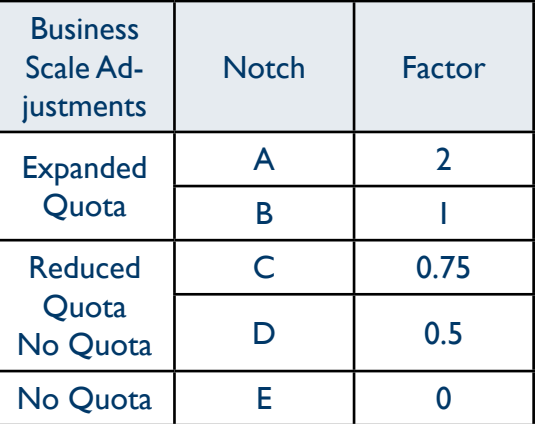

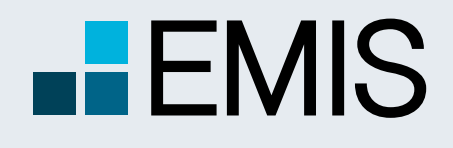

# **USER GUIDE - EMIS CREDIT ANALYTICS**

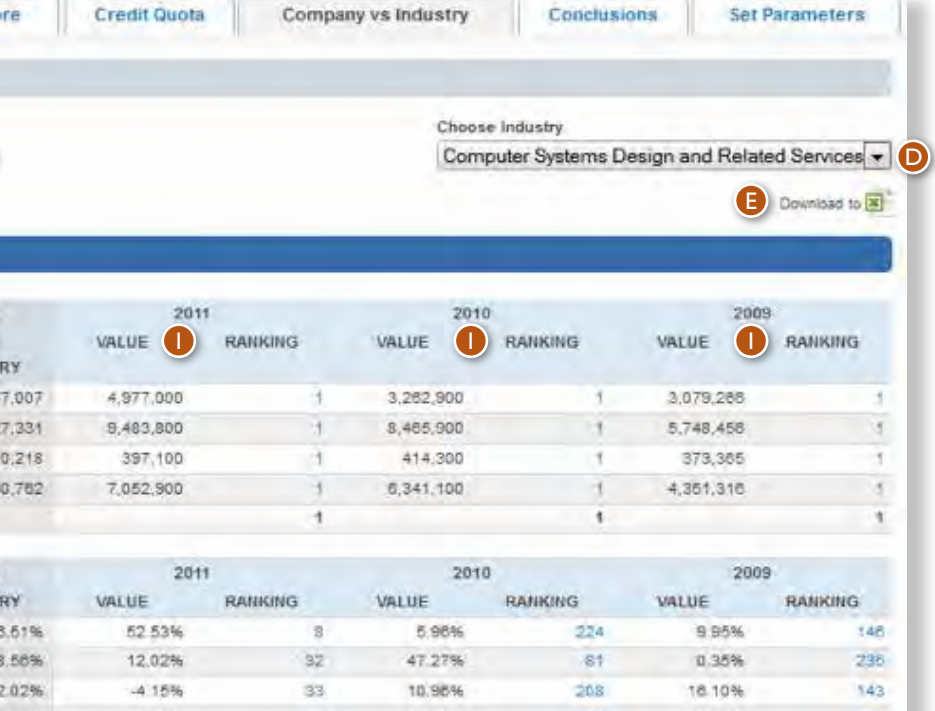

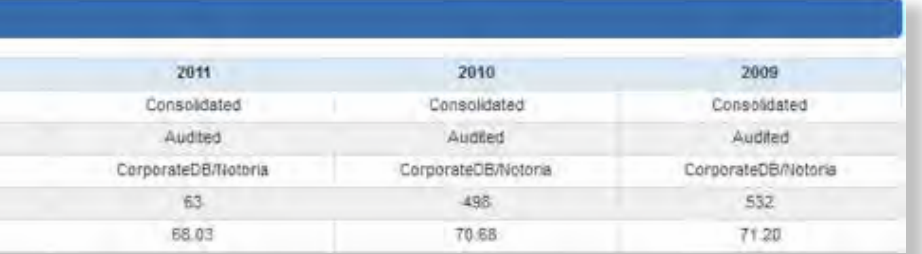

148

### **1.5. Company vs Industry 1.5.1. Company vs Industry – Key Stats**

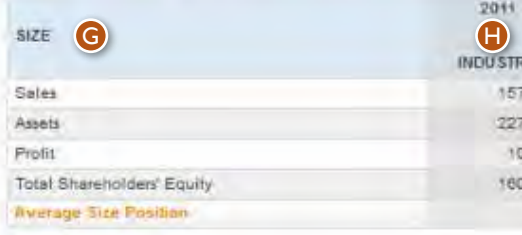

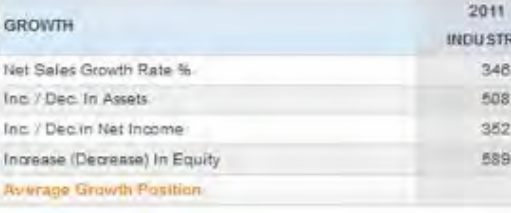

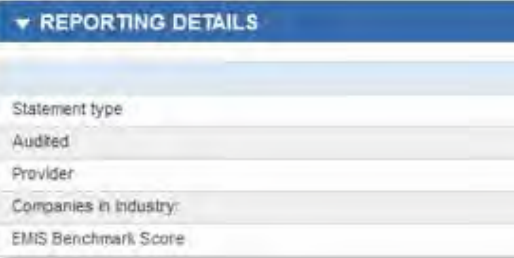

The Company vs Industry section is built up by the following subsections:

- Key Stats;
- Income Statement;
- Balance Sheet;
- Cash Flow.

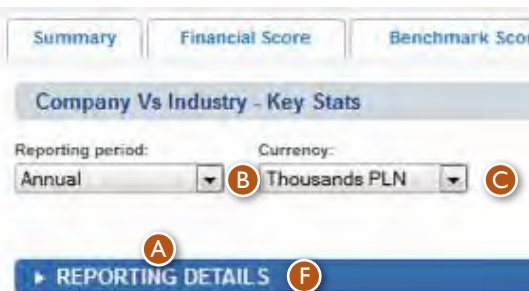

At the top of Company vs Industry pages there are:

**B** Reporting Period dropdown

**C** Currency selection dropdown (available only on Key Stats page)

- **O** Industry selection dropdown
- **B** Download to Excel icon

The Key Stats  $\bullet$  page has the standard elements plus the Currency dropdown. The upper part shows the Reporting Details section, which is a collapse/expand section, collapsed by default. It contains the following information for the 4-year period of company data:

- Statement Type: shows the kind of financial statement Individual or Consolidated;
- Audited: shows if the Financial statement is Audited or Non Audited;
- Provider: Display Source name;
- Companies in Industry: shows the number of companies in the industry for each year;
- EMIS Benchmark Score: shows the score for the company for each year.

Below Reporting Details there is a table with data that contains one-year data for the Industry and four-year data for the company. The first column shows Indicators' names  $\bigcirc$ . The second column displays Industry average for the latest year  $\mathbf 0$ . The next columns  $\mathbf 0$  show Company data. The last row of each table contains the Average Company Ranking of all the Rankings for individual indicators. When the user hovers the mouse over an indicator's name, it shows a detailed formula of calculation.

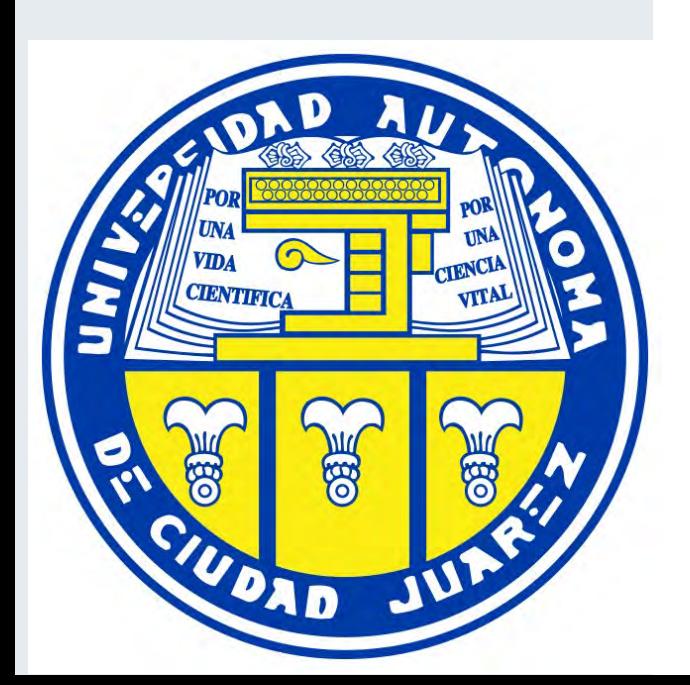

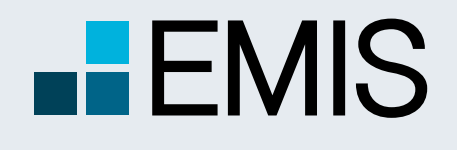

**CIENTIFICA** 

DAD

### **USER GUIDE - EMIS CREDIT ANALYTICS**

**Credit Quota** 

Each page has two views, which are controlled by a toggle buttons  $\bullet$ : • table with 3-year company and industry data, showing vertical or/and horizontal analysis;

- 
- 
- 

• On the left there is a table with relevant indicators for the Company and Industry. The first column shows Indicators' names  $\mathbf{\Theta}$ . • The next columns display 3-year Industry and Company data. There are always 2 columns for one year, one for Company, and one for Industry  $\bigcirc$ .

> stry columns display vertical analysis data (V%) and data (H%).

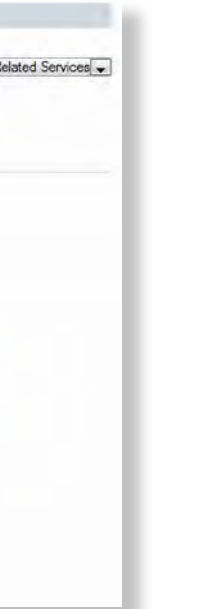

• charts with horizontal and vertical analysis.

Table view:

- 
- 

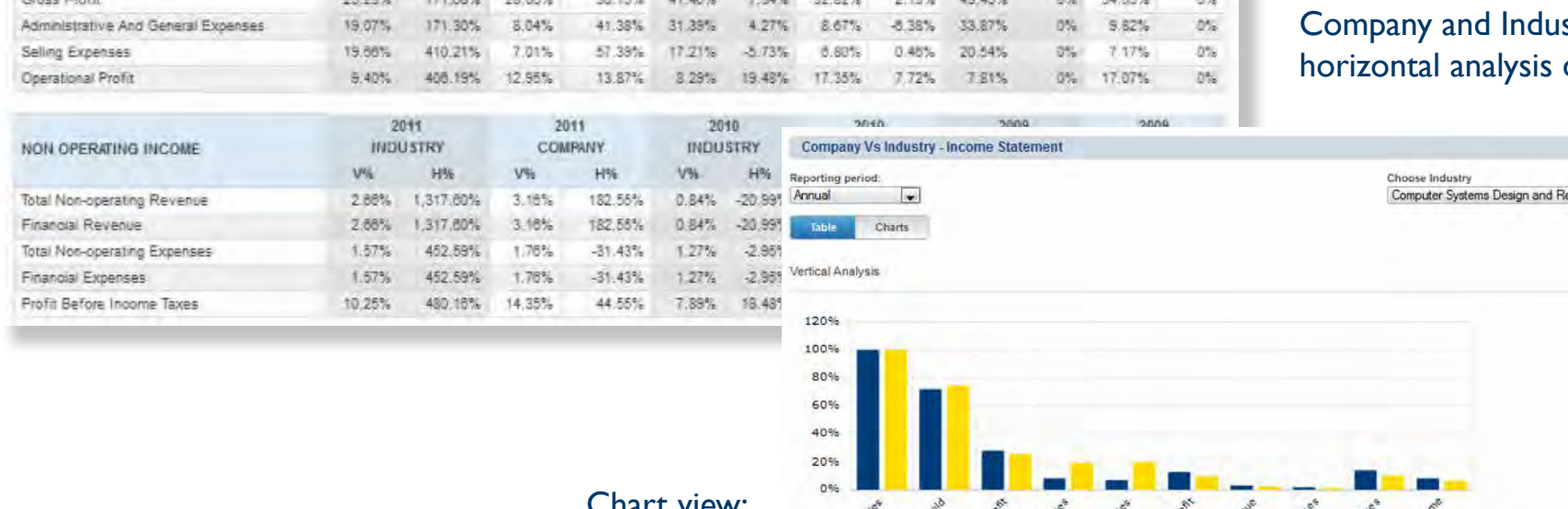

C 2011 2010 C 2010 2009 C

12.50%

16,46%

**V%** 

100.00%

67.18%

5.98%

7.94%

100.00%

58.55%

0%

Company vs Industry

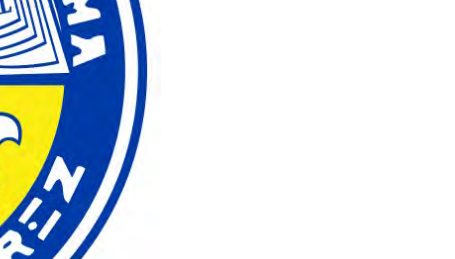

Chart view:

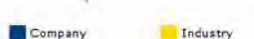

### **1.5.2. Company vs Industry – Income Statement, Balance Sheet, Cash Flow**

Benchmark Score

2011

**INDUSTR** 

470.33%

100.00%

72.00%

52.53%

B3.47%

100.00%

58,54%

400.00%

74.77%

A

**Financial Score** 

**Company Vs Industry - Income Statement** 

 $\overline{[...]}$ 

Charts

OPERATING PROFIT

Cost Of Goods Sold

Reporting Details

Summary

**Reporting Period:** 

Annual Table

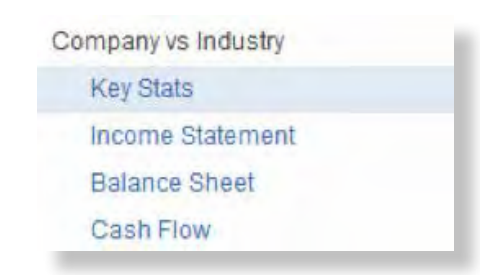

**Set Parameters** 

Download to (3)

2009

AR GRA

COMPANY

H%

 $0\%$ 

 $.0\%$ 

Conclusions

Computer Systems Design and Related Services .

Choose Industry

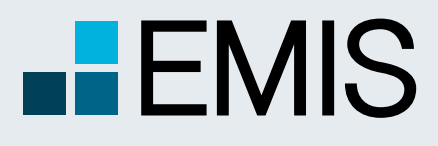

A Euromoney Institutional Investor company

#### **1.4. Conclusions**

The Conclusions page is a ready-to-print one page report that is also available as a separate page online.

It has the Industry dropdown list for quick toggle between the selected company's activities.

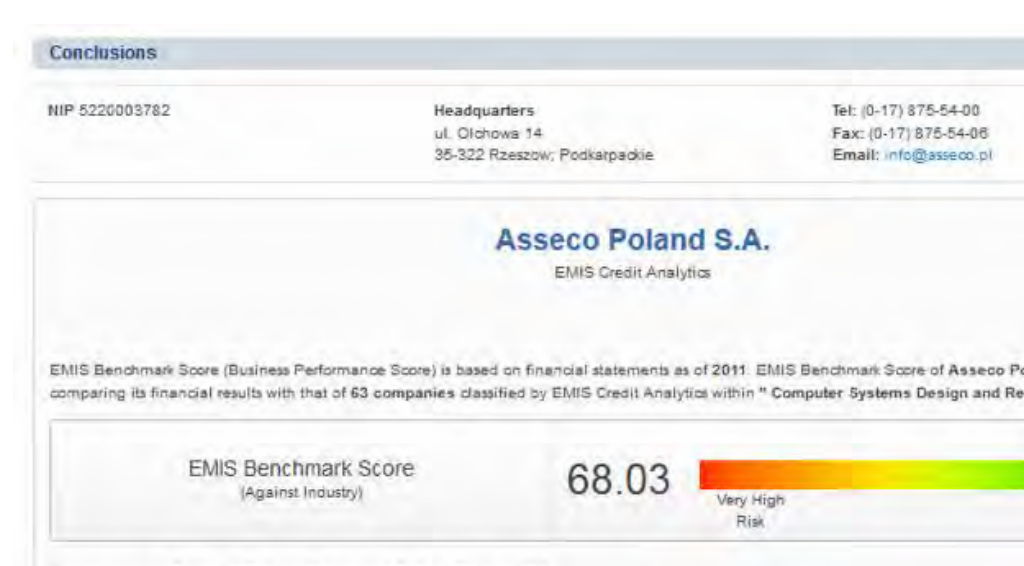

#### Choose Industry: Computer Systems Design and Related Services

Note: Companies classified in "Computer Systems Design and Related Services" are not necessarily direct competitors. Please refer to I complete details of the companies classified within this industry.

EMIS Benchmark Score is the result of the company's ranking within its industry in different financial ratios of Size, Profitability, Growth, In Liquidity Ratios. In the result it is important to note:

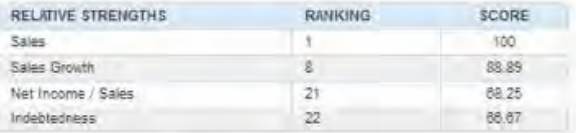

EMIS Berichmark Score contributes 50% to the Financial Score The other 50% is represented by evolutivon versus previous period of Pro and Cash Flow Statement

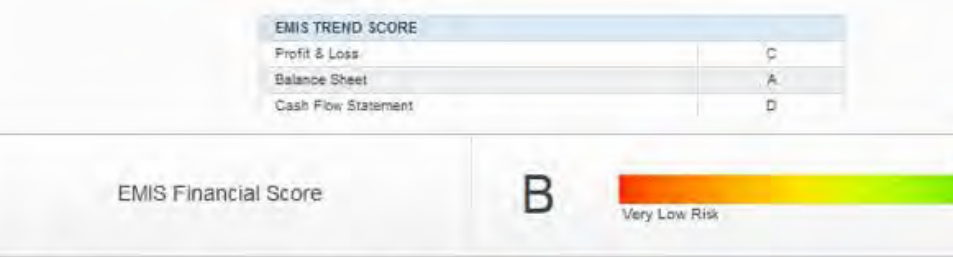

Note: The Financial Score is not deteriorated by Financial Conditions (see Farameters).

Based on the average credit quote of 1,423,155 in the Computer Systems Design and Related Services industry, an EMIS Financial Sc participation in the company's tredit of 15%, the recommended credit quote is 213,473

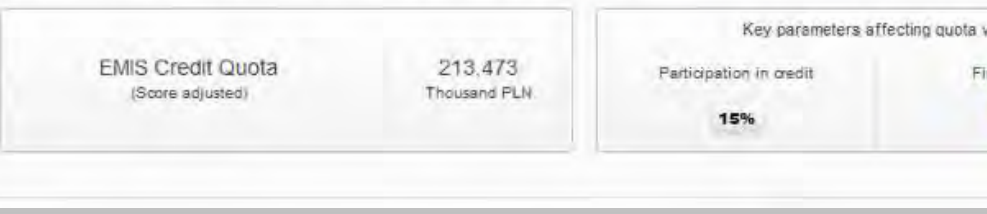

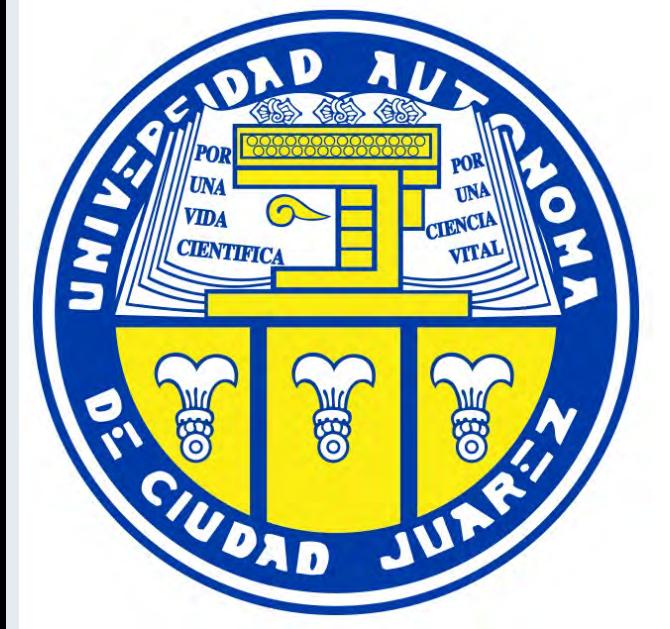

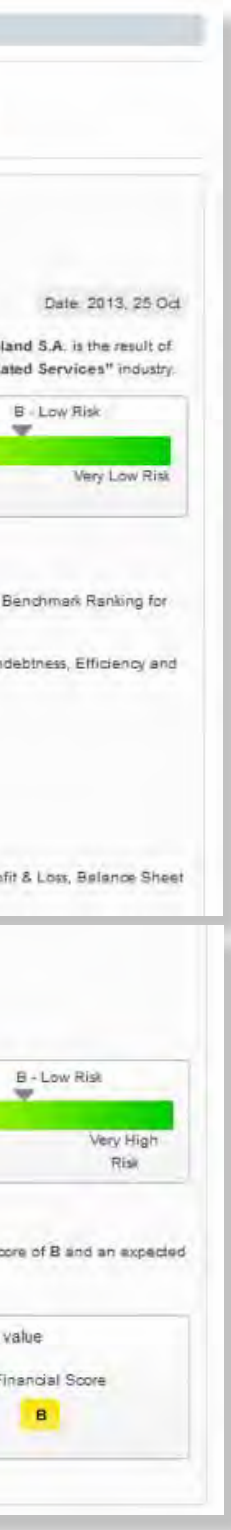

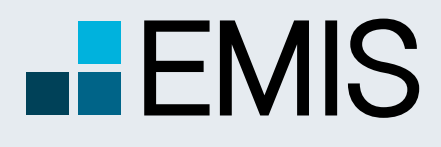

A Euromoney Institutional Investor company

#### **1.4. Set Parameters**

The Set Parameters page allows users to customize some of the settings of the EMIS Financial Score, as well as Score Scales and Risk Profiles. The page is divided into two parts:

**A** Score Scales: users can choose between two Score Scales: Business Scale (set as default) and Financial Scale. These settings affect all pages where the letter scale is displayed.

- 1. Score Scales and Risk Profiles
- 2. EMIS Financial Score parameters

**B** Risk Profiles: the user can choose between three Risk Profiles: High Risk, Medium Risk (set as default) and Low Risk. These settings affect EMIS Trend Score and EMIS Financial Score calculations (translation of the scores between different scales).

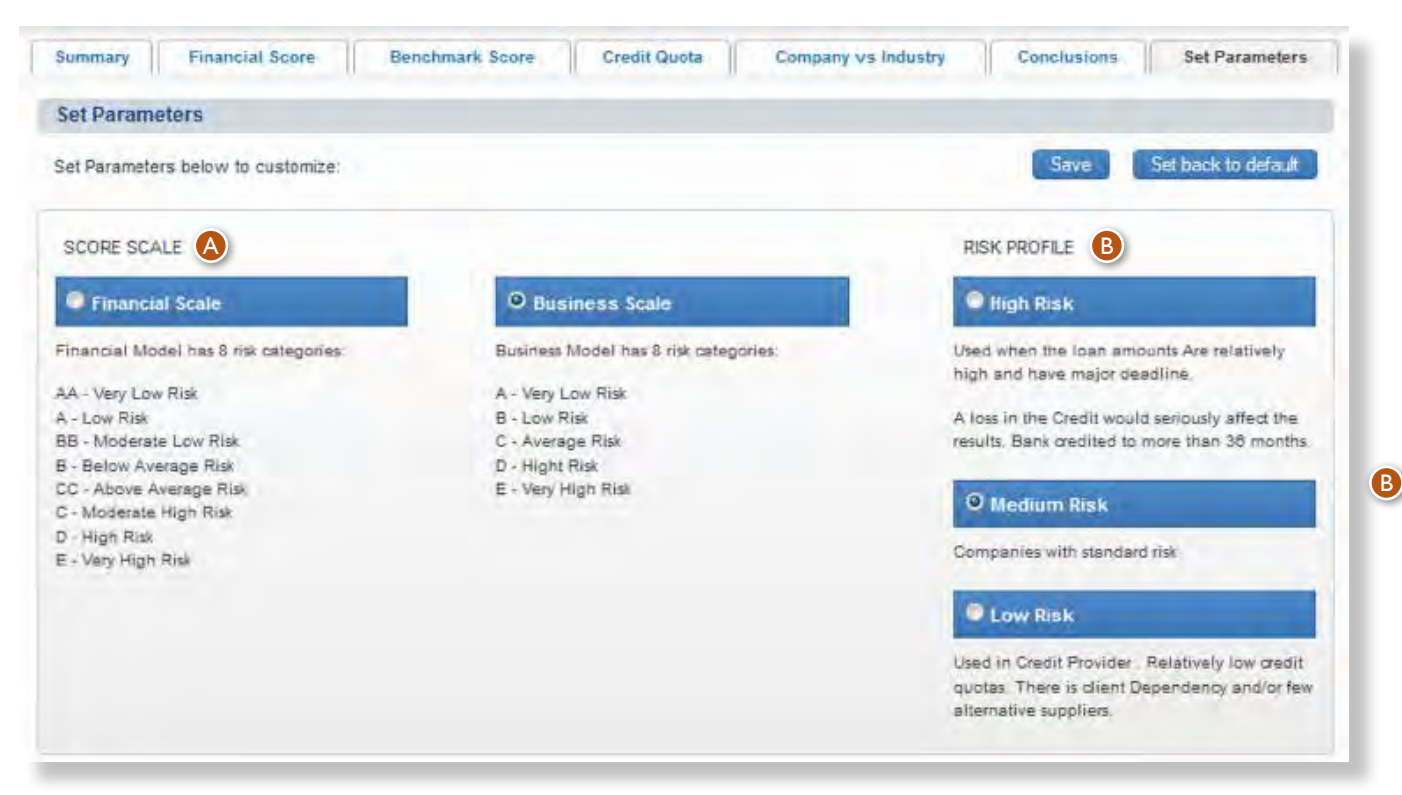

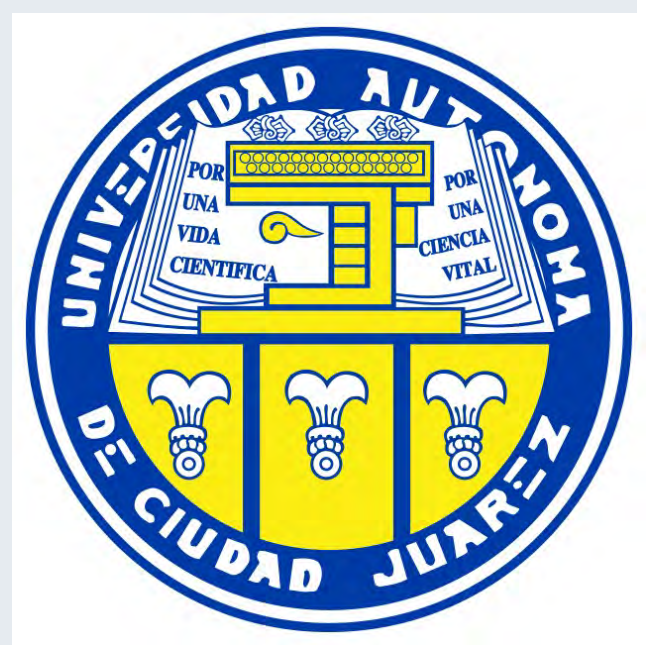

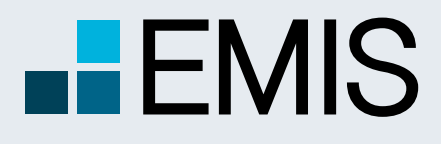

EMIS Financial Score O

A Euromoney Institutional Investor company

### **1.4. Set Parameters**

#### EMIS Trend Score

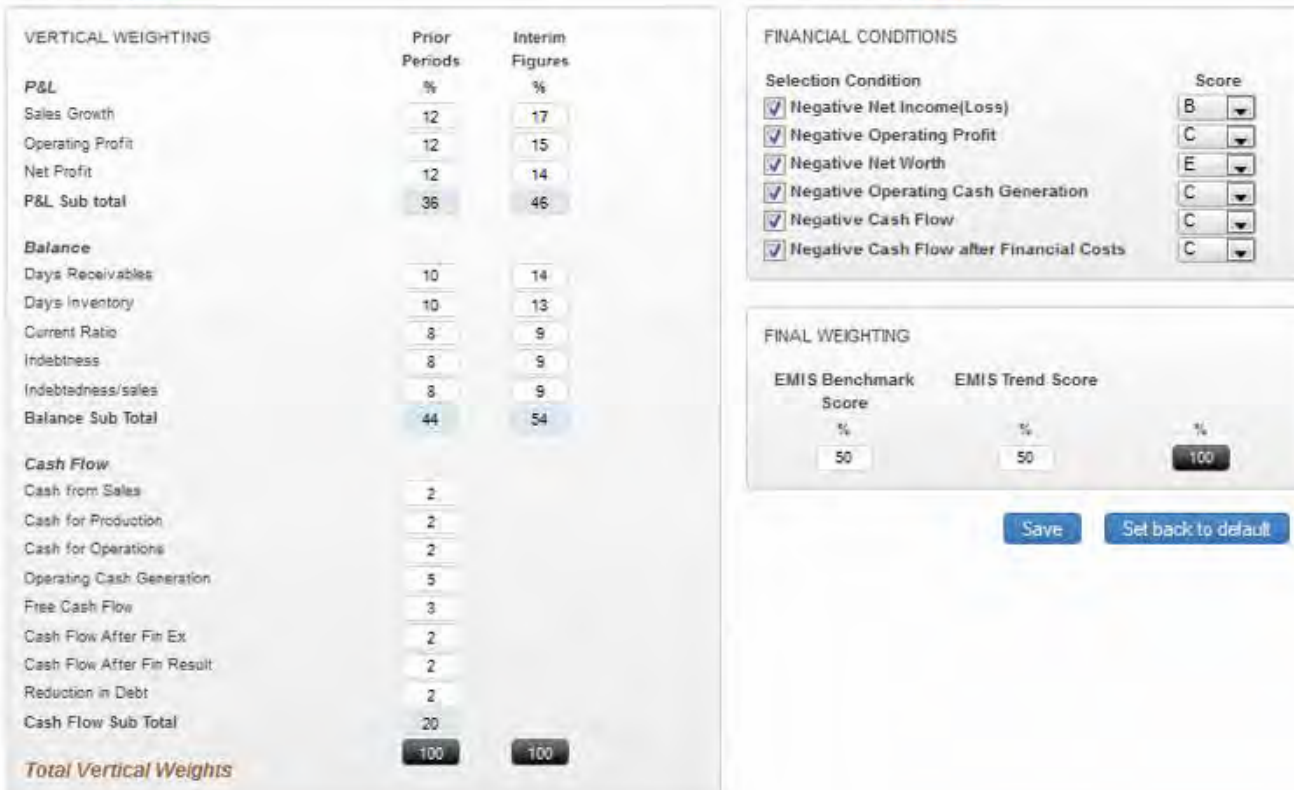

- numbers.
- 
- 
- 

• Blue boxes <sup>3</sup> show total weight for each of the financial statement part. • Black boxes  $\bullet$  show the total 100% that other boxes need to sum up to. • Save button  $\bullet$  saves the settings for all companies in EMIS, for the particular user profile. If there is no profile and the user is a site/intranet user, the settings are remembered until the user logs out.

After saving, the parameters should be applied to all other company profiles the user vEMISts, and also remain as changed when the user logs out and then logs in

for another session.

Vertical weighting – it describes how much each parameter weights when calculating EMIS Trend Score average. All vertical weights must sum up to 100%. If the user enters numbers that do not sum up, he will see a dialog box saying "Please make sure all vertical weights sum up to 100%" and relevant boxes will be highlighted.

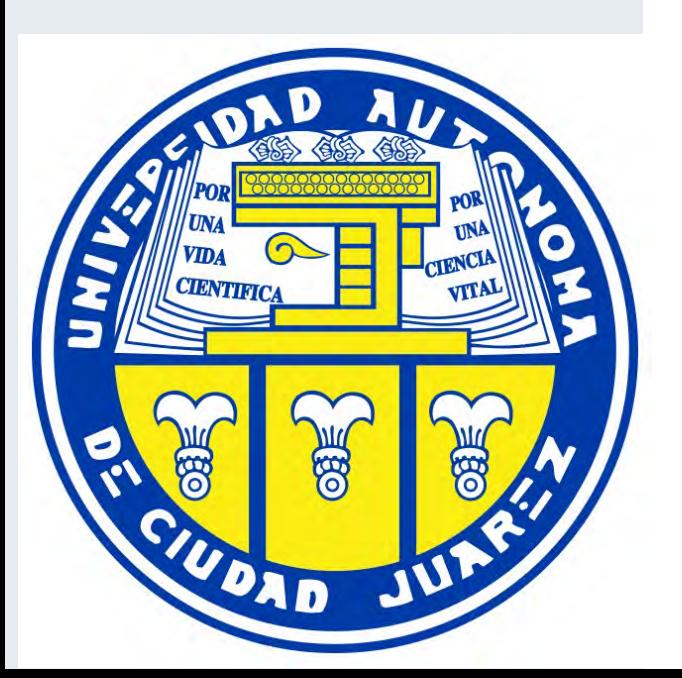

• White boxes  $\bullet$  are editable fields in which the user can type their own

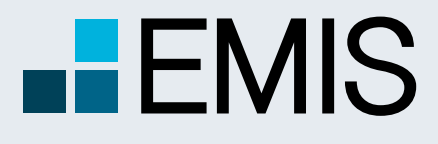

# **USER GUIDE - EMIS CREDIT ANALYTICS**

#### **1.4. Set Parameters**

 $\Theta$  Tolerance Margin – defines the maximum percentage each indicator can increase or deteriorate to have a score of 2 assigned.

Financial Conditions – there is a list of conditions that affect both EMIS Trend Score and final EMIS Financial Score.They define the maximum score that can be assigned given that the condition is met. The user can customize the maximum score, by choosing the letter from the dropdown list that is available next to each Condition. The Conditions can be deactivated by unchecking the check box on the left of each Condition.

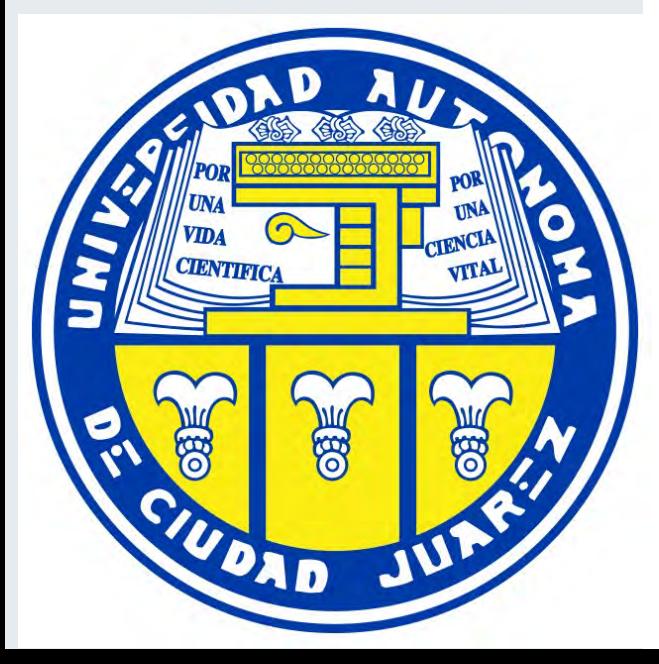

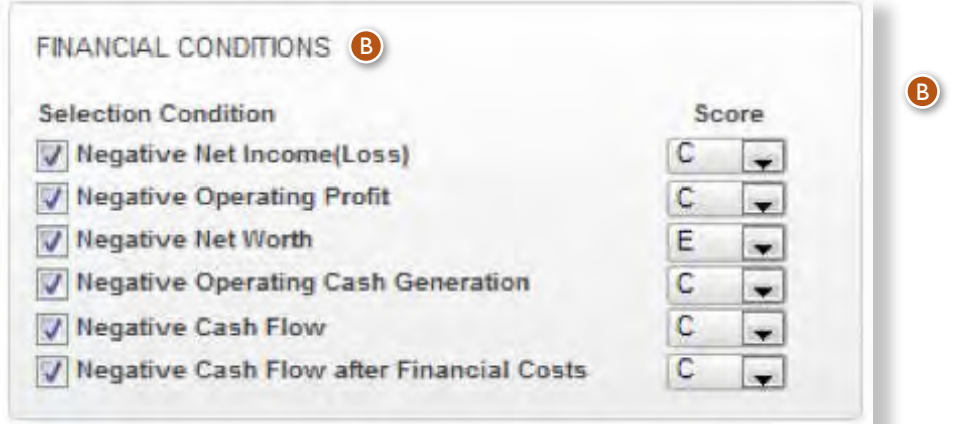

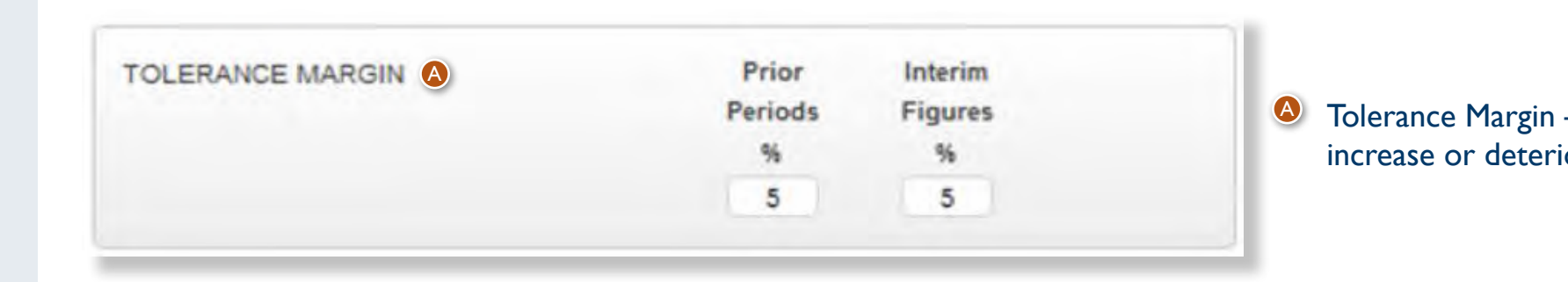

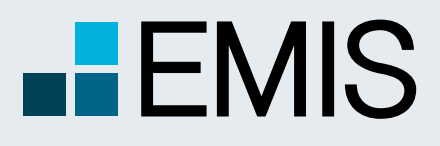

# **USER GUIDE – EQUITY CHARTS**

**Symbol lookup:**  Allows you to search for any quote or index present on the local stock exchange.

You can quickly navigate to view different market segments or view market summary and comments for the previous day.

#### **Quick Links:**

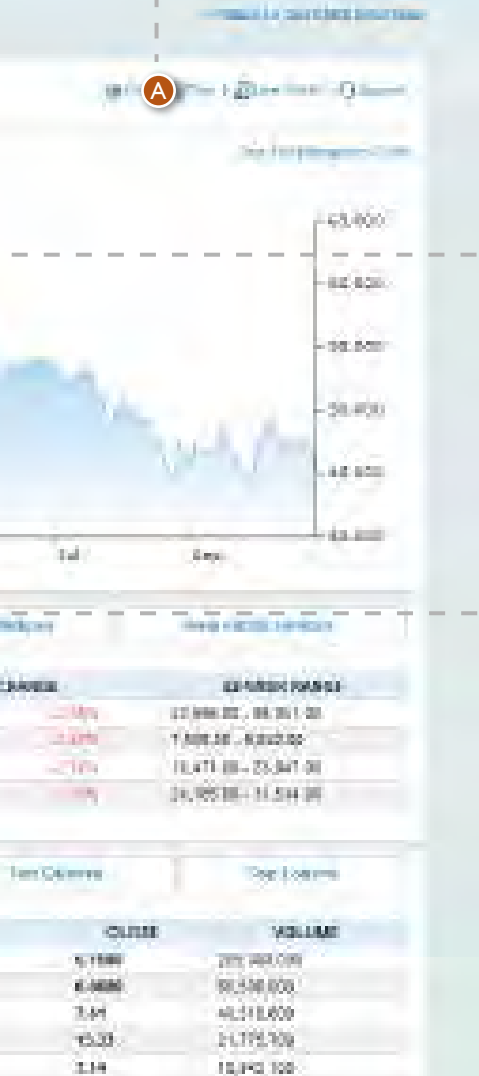

**MATERIA** 

10,100,000

19.104308

14,454,400

13,105,838

**AGAIN** 

20.00

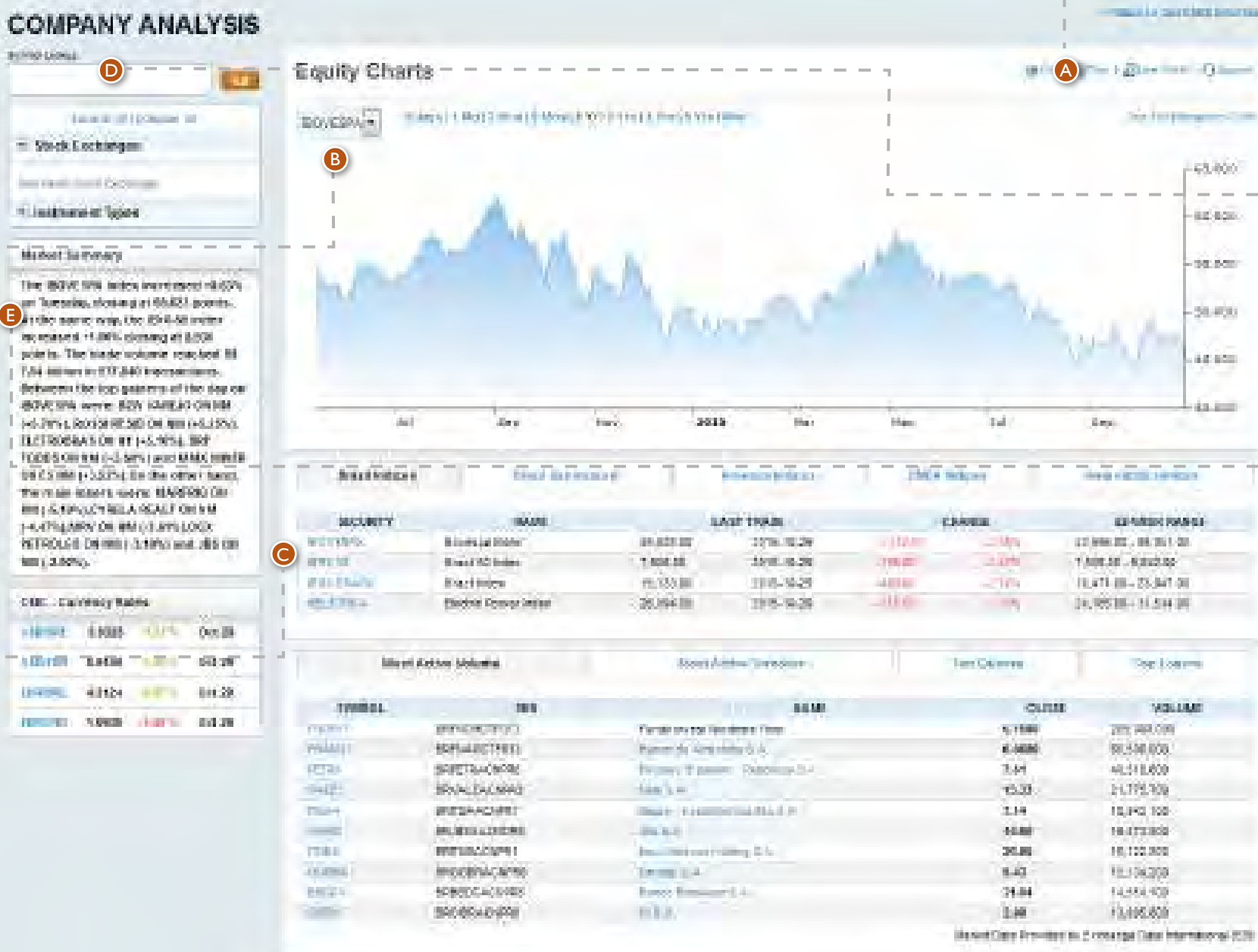

 $8.43 -$ 

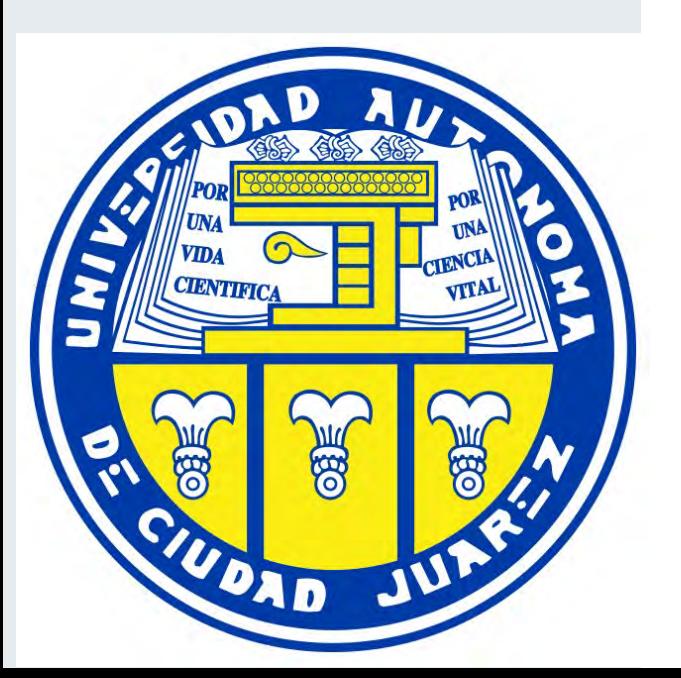

 $25.04$ 

1m

#### **Main indices:**

You will see interactive charts of the main indices for the selected country or region. Also, you can view different indices by selecting the ticker from drop-down menu.

**Equity Charts:**  Access Equity Charts tab to view the end of day data for indices and quotes. A

### **End of day data:**

Switch to different sub-tabs to end of day summary for different indices, as well as the top and worst performers on the local stock exchange.

D

B

E

E

A Euromoney Institutional Investor company

C

# **HEMIS**

### **USER GUIDE – EQUITY CHARTS**

A Euromoney Institutional Investor company

**Company/Index Name:** Below the company or index name you can view details about the last trading day.

**Overlays: For** company quotes, you can add to the chart news from different publications or news by topic, like financial results, corporate changes, ownership changes or investor relationship reports. C

**Chart type:** You can modify the chart type, by choosing one of these options: line chart, area chart, step chart, or OHLC chart. D

**Quote Indicators:**  Table presents information about last year of trading: minimum and maximum quotation, percentage change in one year, or percentage change since the beginning of the year. E

**Compare:** This option allows you to view evolution of two or more quotes or indices. Simply click on compare button, and input the name of the next quote you would like to see. Please note that this type of comparison will work only with a line chart type.

> **Quote History:** You can view last 5 trading days, or you can export the full history for any quote or index. F

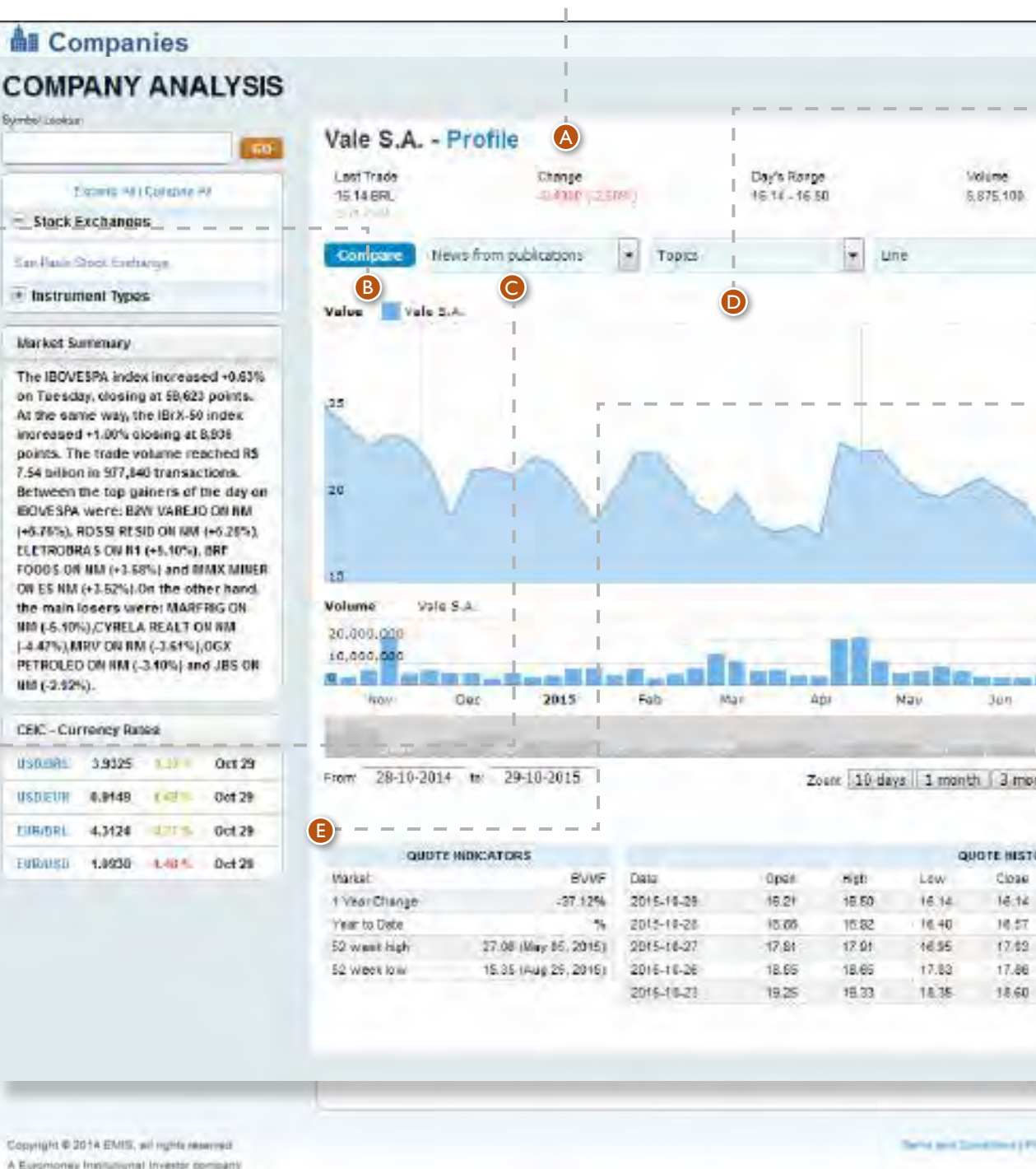

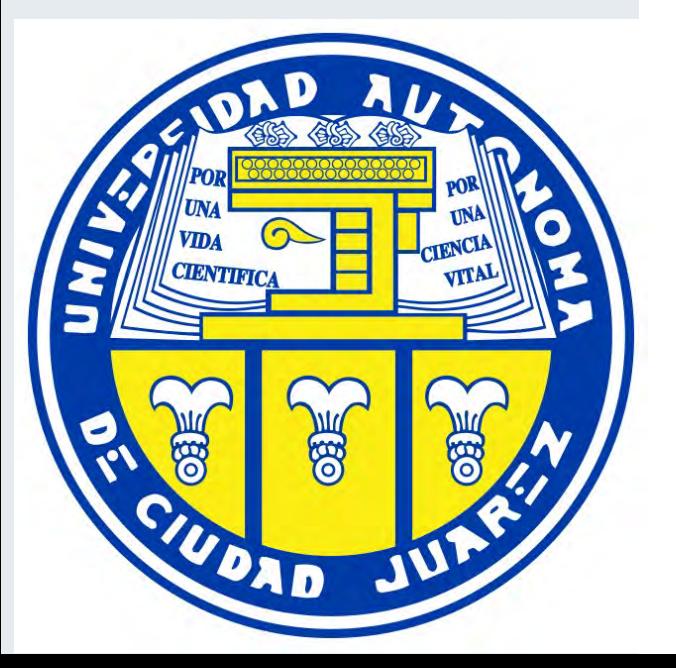

A

B

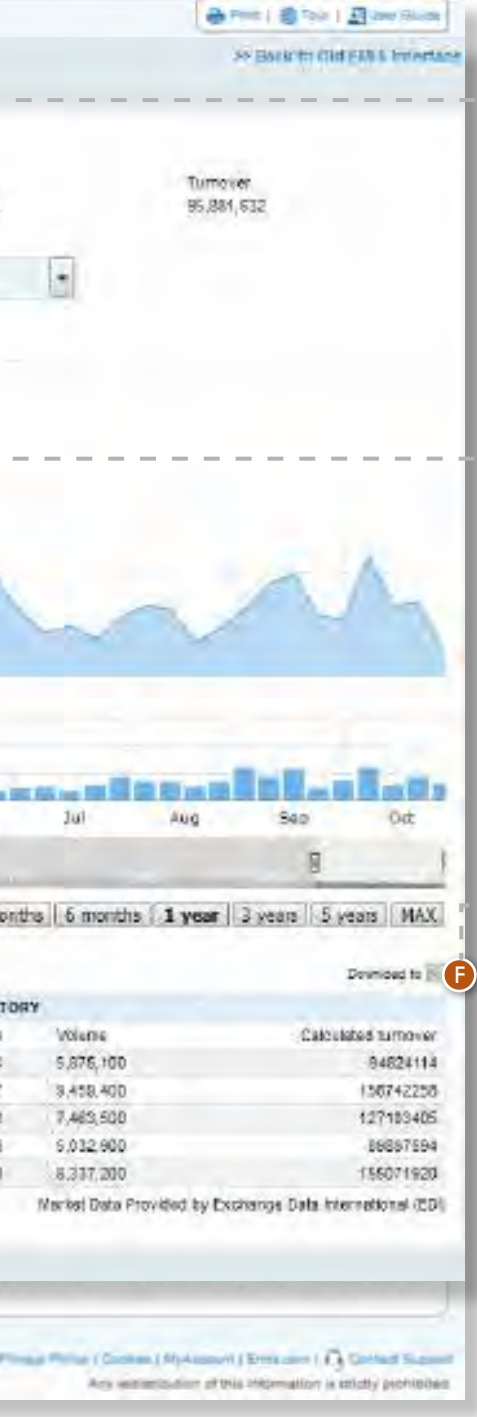

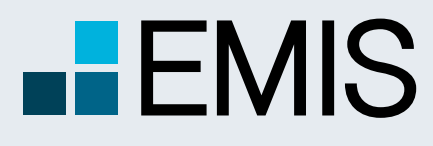

### **USER GUIDE - COMPANY PROFILES**

A Euromoney Institutional Investor company

### **1. Sample Company Profile**

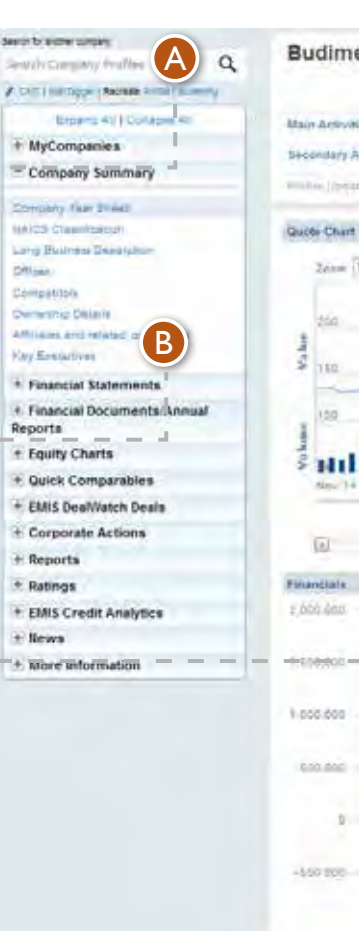

uf. Stawki 40

**Search for another company profile:** this functionality allows you to quickly navigate to another company tear sheet.

**Left Pane Menu:** this menu shows you all the available sub-tabs for the subject company.

A<br>B<br>C

### **Quote Chart and Quote Summary:** allows you to quickly

Quick links to Company Tear Sheet

**Report Builder:** allows you to create a downloadable report of the subject company.

**Add to MyItems:** allows you to quickly save company in "MyCompanies" section.

**Add to MyCompanyAlerts:**  allows you to quickly access your saved company alerts.

view latest trading information with details about price, performance in one year, market capitalization, or enterprise value.

**EMIS Benchmark Score: preview** latest score for the company, and 3 of the 14 indicators used to calculated EMIS Benchmark Score. For more details about EMIS Benchmark Score, please check the Benchmark guide.

#### **Financials and Key Stats:**

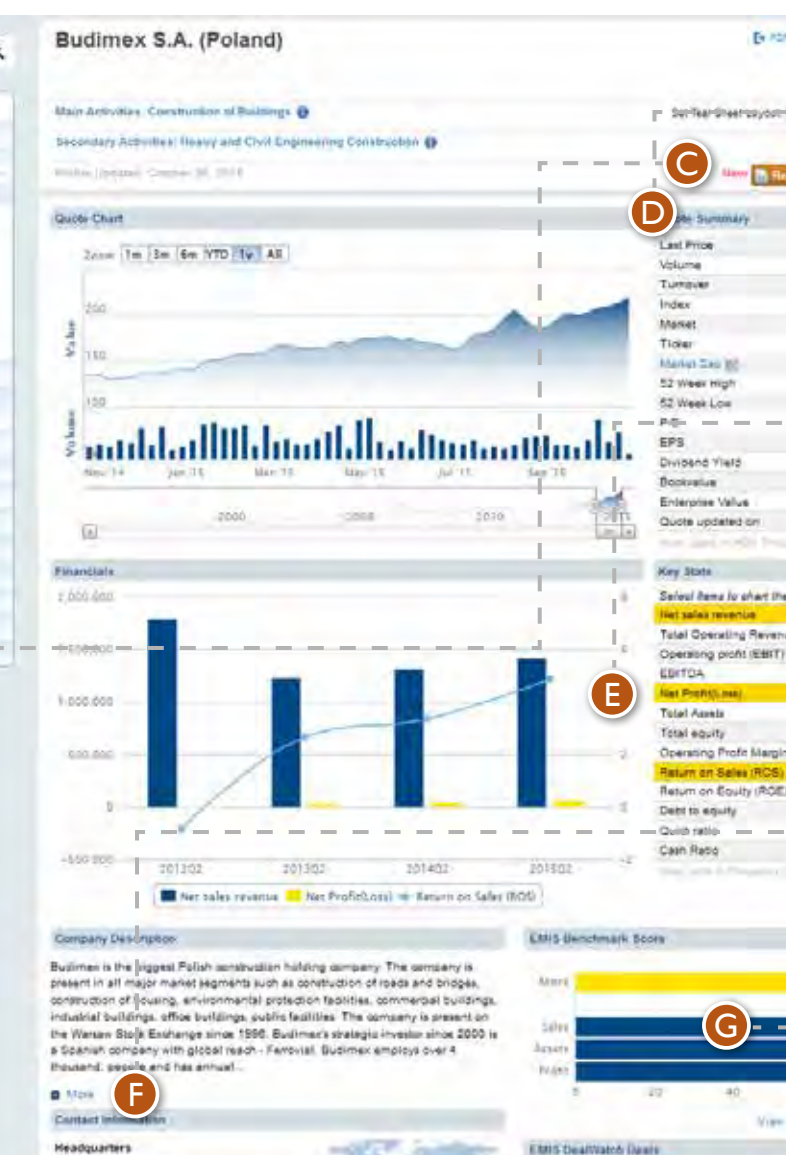

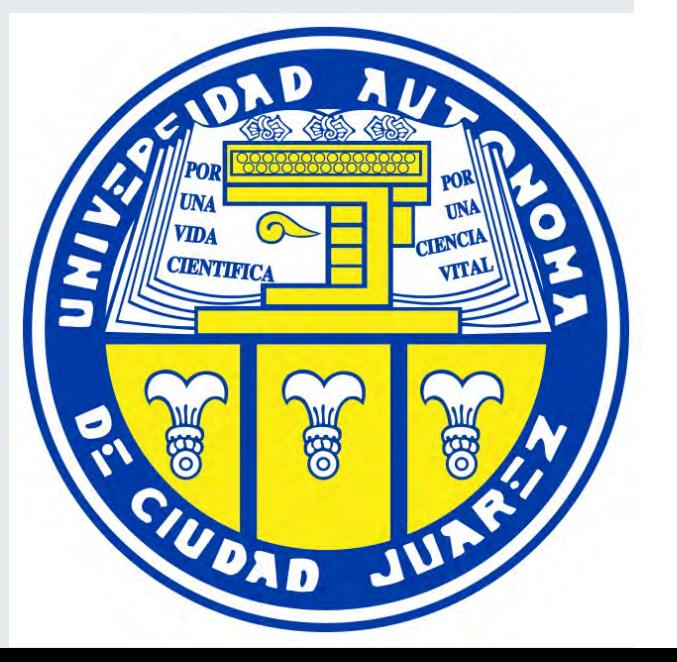

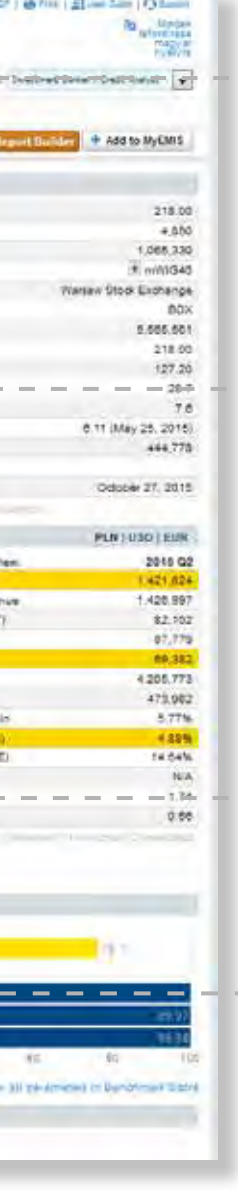

allows you to view the latest financial picture of the subject company. Also, by selecting accounts in the table, you can chart data for the latest four similar periods. Press and hold CTRL while selecting for charting up to three accounts.

Review the rest of the company tear sheet to find out information about **Company Description, Main Products, Competitors, Financial Documents and Annual Reports, Research, Executives, Shareholders**, and much more.

**Company Profile:** Access company tear sheets containing in-depth information including business description, financial information, competitors, deals, news or analysis. Company profile information is structured based on different user needs. Changing between tear sheets can be done by accessing MyEMIS-MyAccount.

DEFG

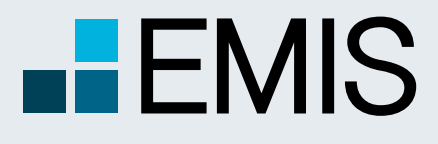

### **USER GUIDE - COMPANY PROFILES**

### **2. Competitors**

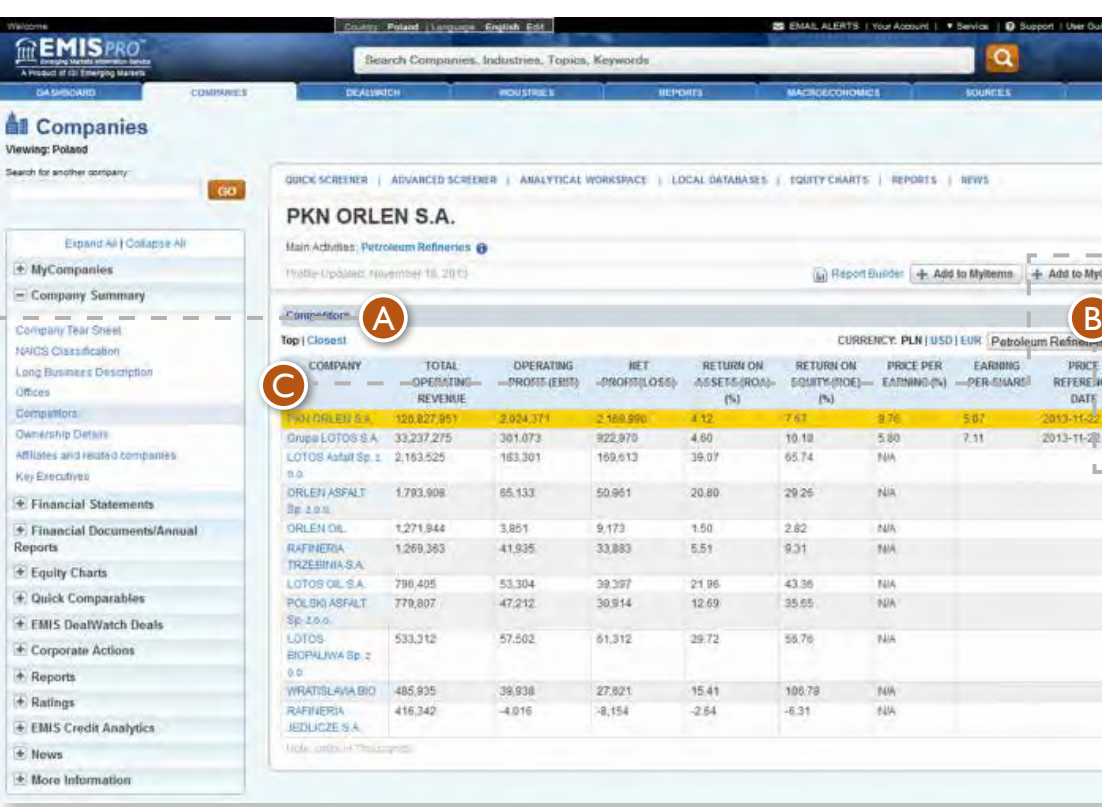

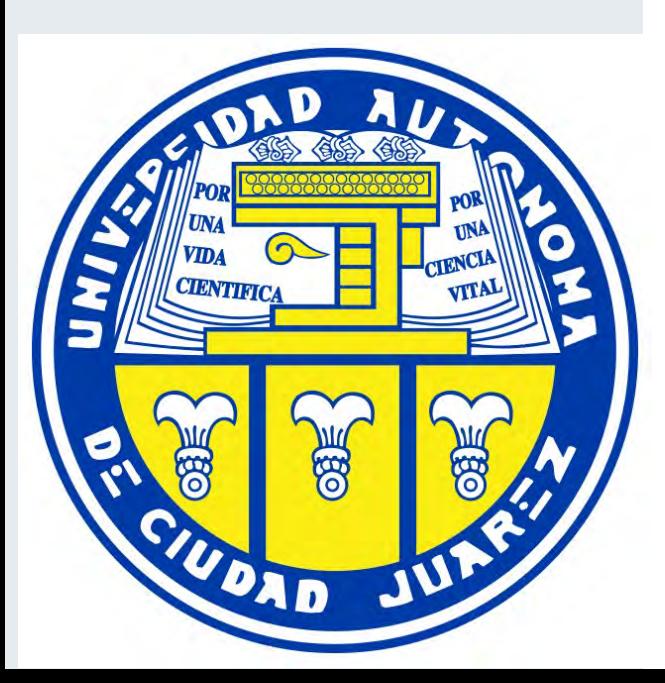

**Top | Closest:** allows you to view either subject company plus top 10 companies of the selected industry, either subject company plus nearest 5 bigger companies and nearest 5 smaller companies. Please note that the option "Closest" is relevant only for small and medium-sized companies.

**Industry drop down: allows you** to change the sector for those cases when the subject company has two or more main activities.

**Table** of companies is sorted based on values for Total Operating Revenue. We display data based on its availability.

A

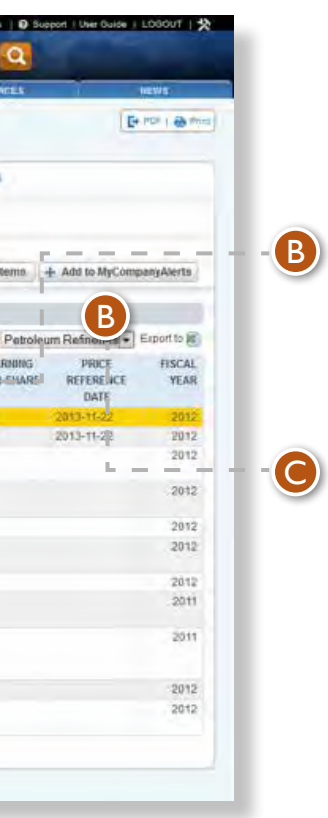

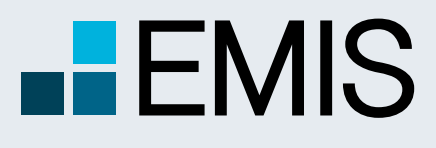

## **USER GUIDE - COMPANY PROFILES**

A Euromoney Institutional Investor company

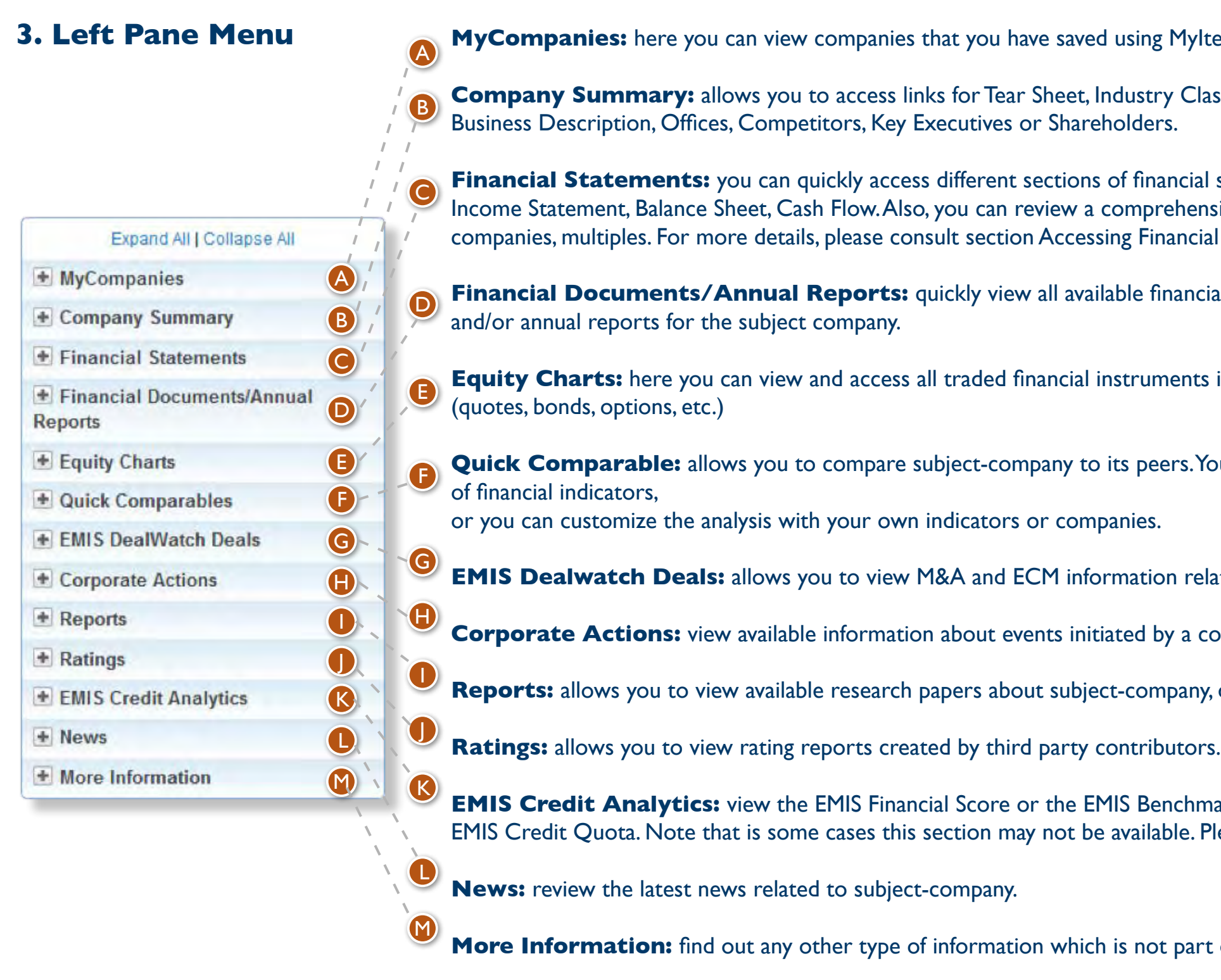

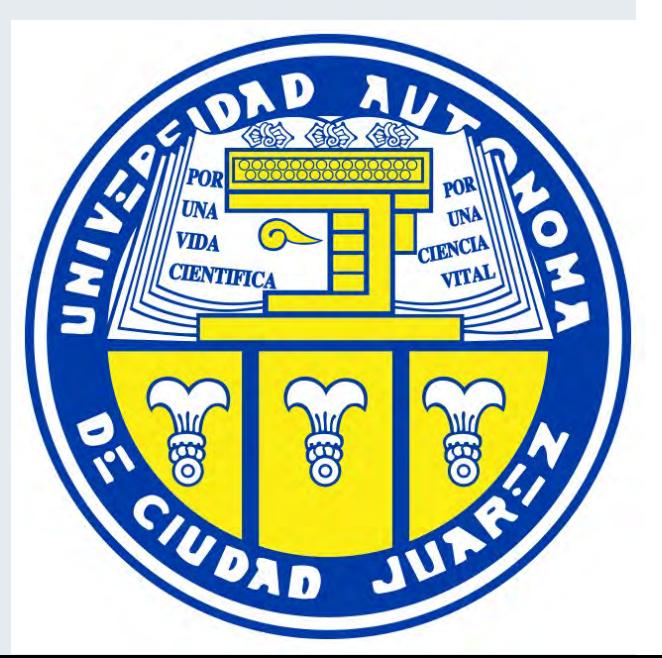

Ing Myltems option from horizontal bar.

stry Classification,

**Financial statements: Key Stats,** Incomentent Statement Sheet of ratios and, for listed Financial Statements.

**financial documents** 

uments issued by the subject company

peers. You can use a predefined set

tion related to subject company.

by a company

 $R$ em any, done by third party contributors.

Benchmark Score for the subject company, as well as ilable. Please consult EMIS Credit Analytics guide.

**Not part of the above categories.** 

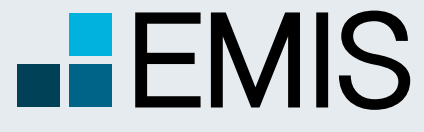

### **USER GUIDE - COMPANY PROFILES**

#### **4. Accessing Financial Statements**

**Key Stats:** based on the type of company – bank, insurance or non-financial company – you can view key financial indicators for the latest four periods available.

#### **Income Statement:**

Complete financials are available under Income Statement, Balance Sheet, Cash Flow or Additional Indicators statements.

#### **dil** Companies

Key Stats Income Statement

**Estatute Shoot** 

Cash Flow

**Mulletes** 

Ratios

Reports

+ Reports

 $\pm$  Ratings

 $+$  News

+ Equity Charts

**Multiples:** you can evaluate a company by using a set of maximum 15 multiples dedicated for listed companies (availability of multiples depends on local financial data).

**Ratios:** you can analyze a company by using more than 70 grouped in 14 categories (availability of ratios depends of local financial data). D

A

B

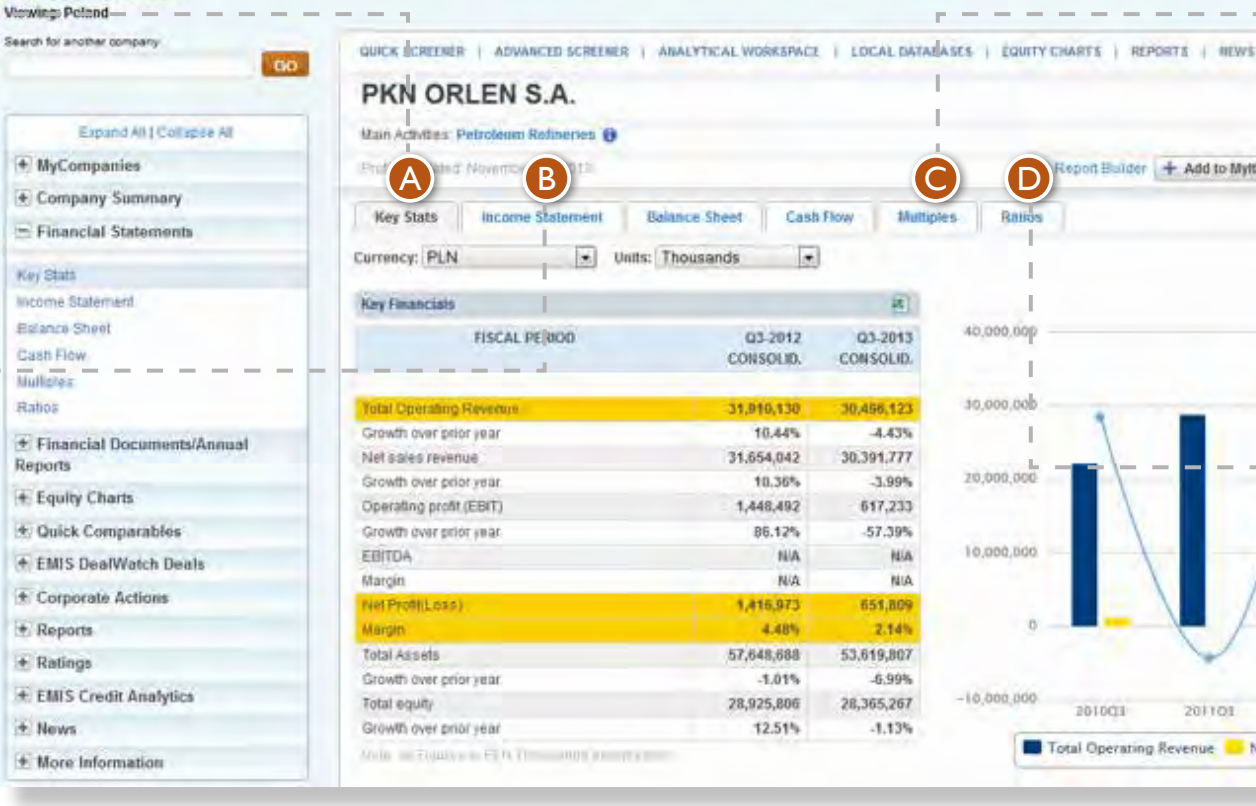

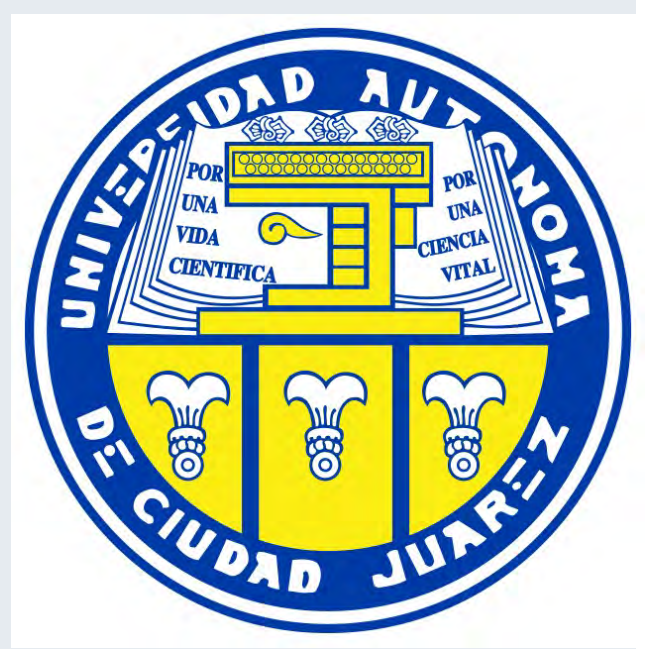

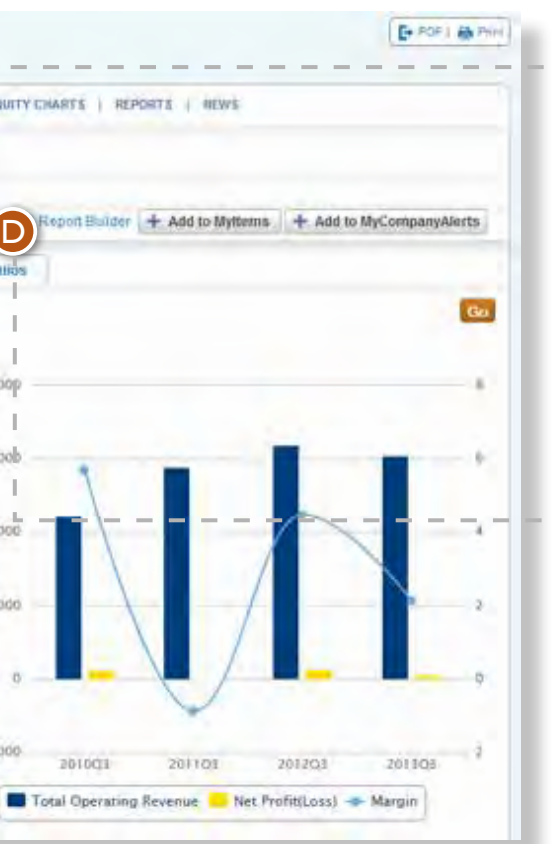

C

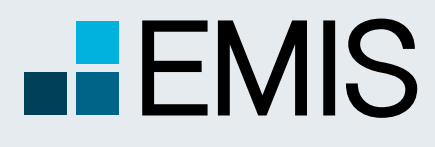

## **USER GUIDE - EMIS DEALWATCH**

A Euromoney Institutional Investor company

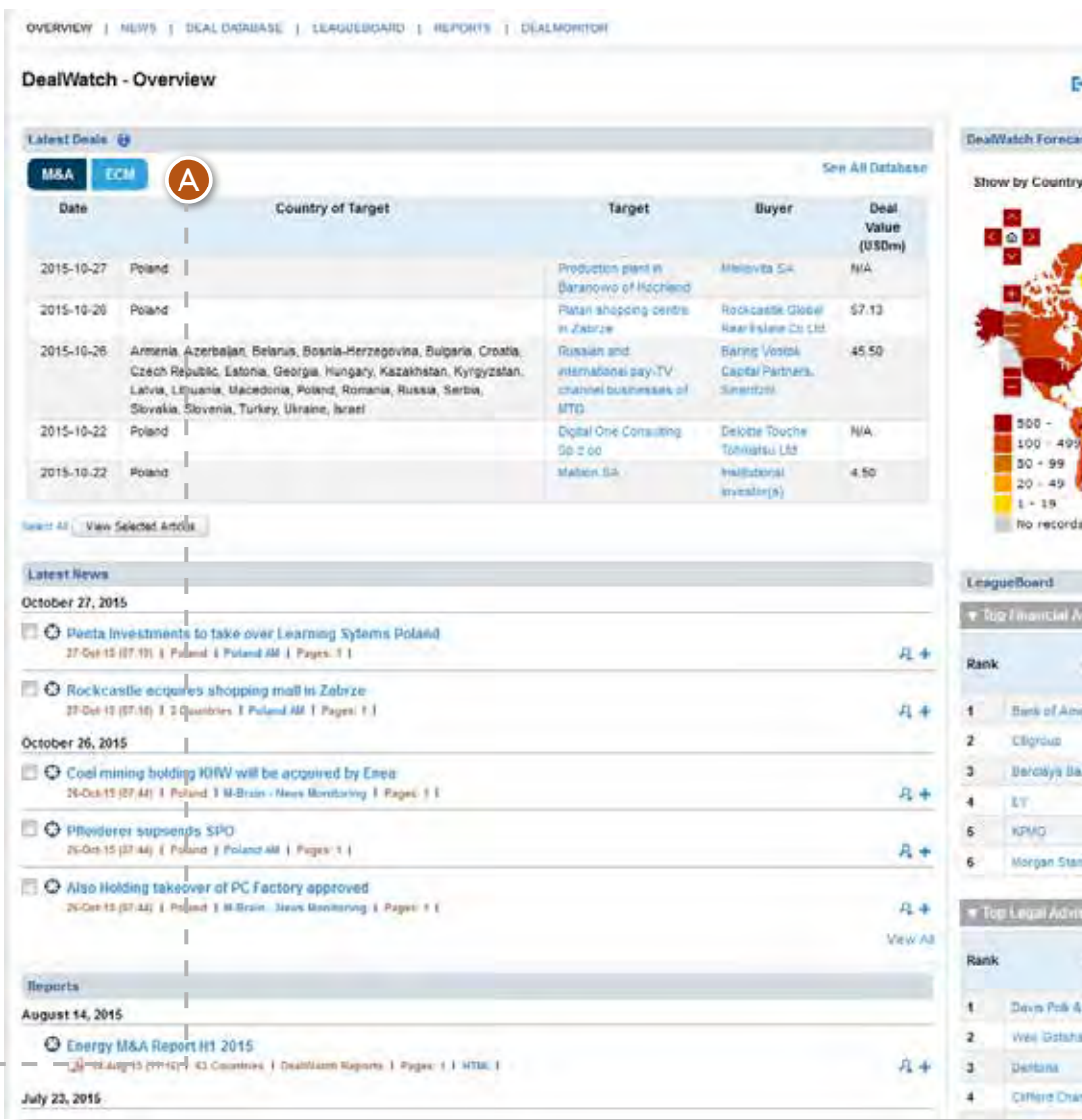

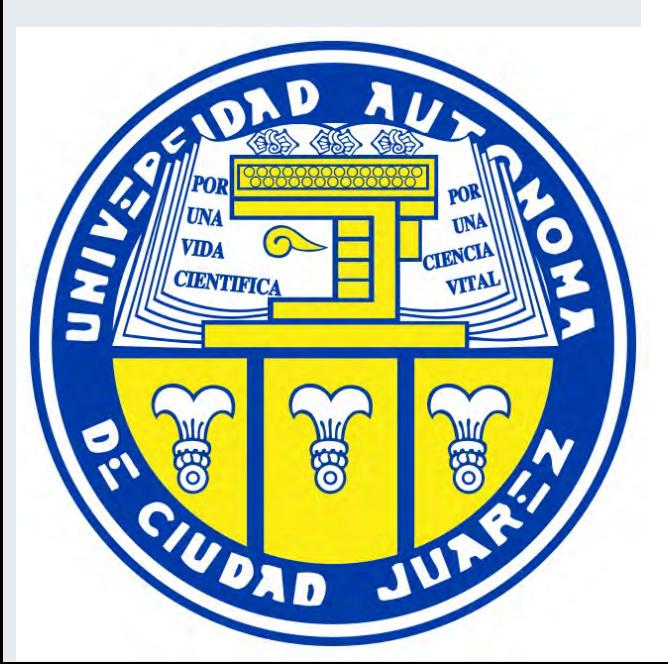

#### **DealWatch**

EMIS DealWatch combines proprietary M&A and ECM news created by the expert DealWatch financial journalist team, over 100,000 M&A and ECM deals, research, company valuations and deal forecasts with sophisticated screening, analytics and public information to help users quickly and easily create targeted pipelines and complete more deals in less time.

### **1. Owerview**

**DealWatch Forecasts** is a heatmap of the expected future M&A activity across the world, based on the deal intentions contained in the DealMonitor database.

The Overview tab provides a quick summary of the latest from all DealWatch sections – deals, deal news, deal forecasts, exclusive content and reports, and the top M&A or ECM advisors.

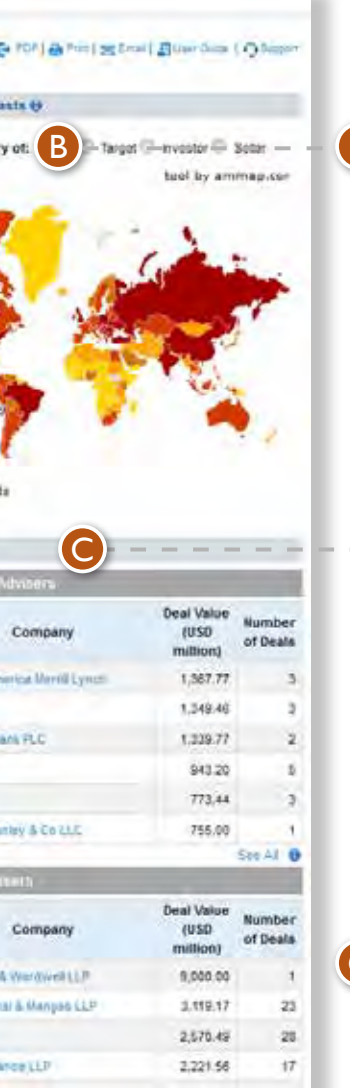

The coverage is limited according to the user's subscription.

**Latest Deals, Latest News and Reports** each show the most recent five items from those sections.

The graphical display can be adjusted to show intentions based on the country of target (default), investor or seller.

**LeagueTables** show the top five financial and legal advisors for the respective region.

A

B

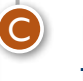

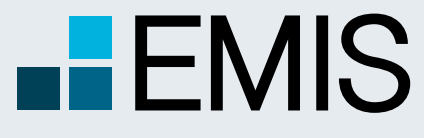

## **USER GUIDE - EMIS DEALWATCH**

2

### **1.2. News**

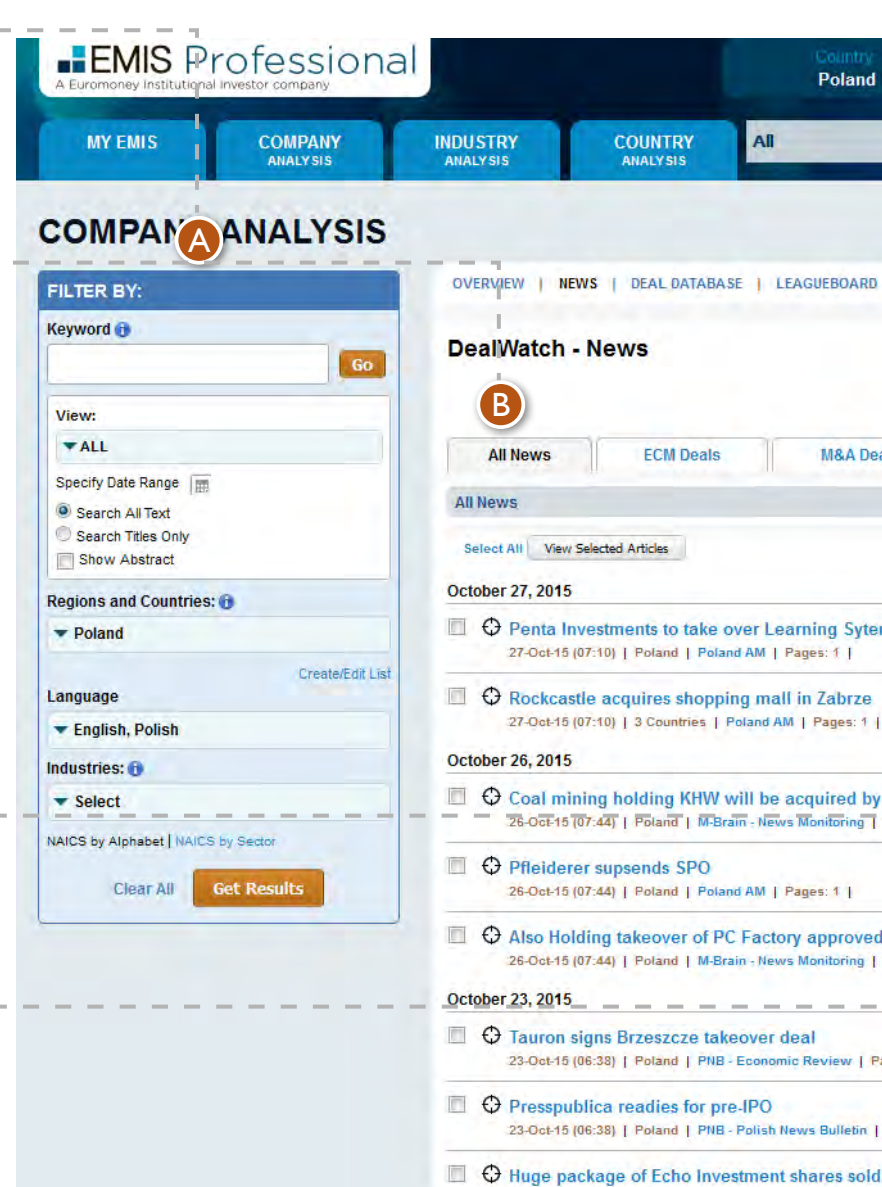

**Filtering** of the displayed articles is possible by keywords, date, region, article local language and related deal industry.

**Trending News** show our most viewed articles in the last 7 days.

- All
- MarketTalk intelligence on potential transactions that are not yet official or are currently in very early stages of development. Each article is assigned a reliability percentage by DealWatch
- ECM and M&A Deals
- Company for Sale and Company Looking to Buy

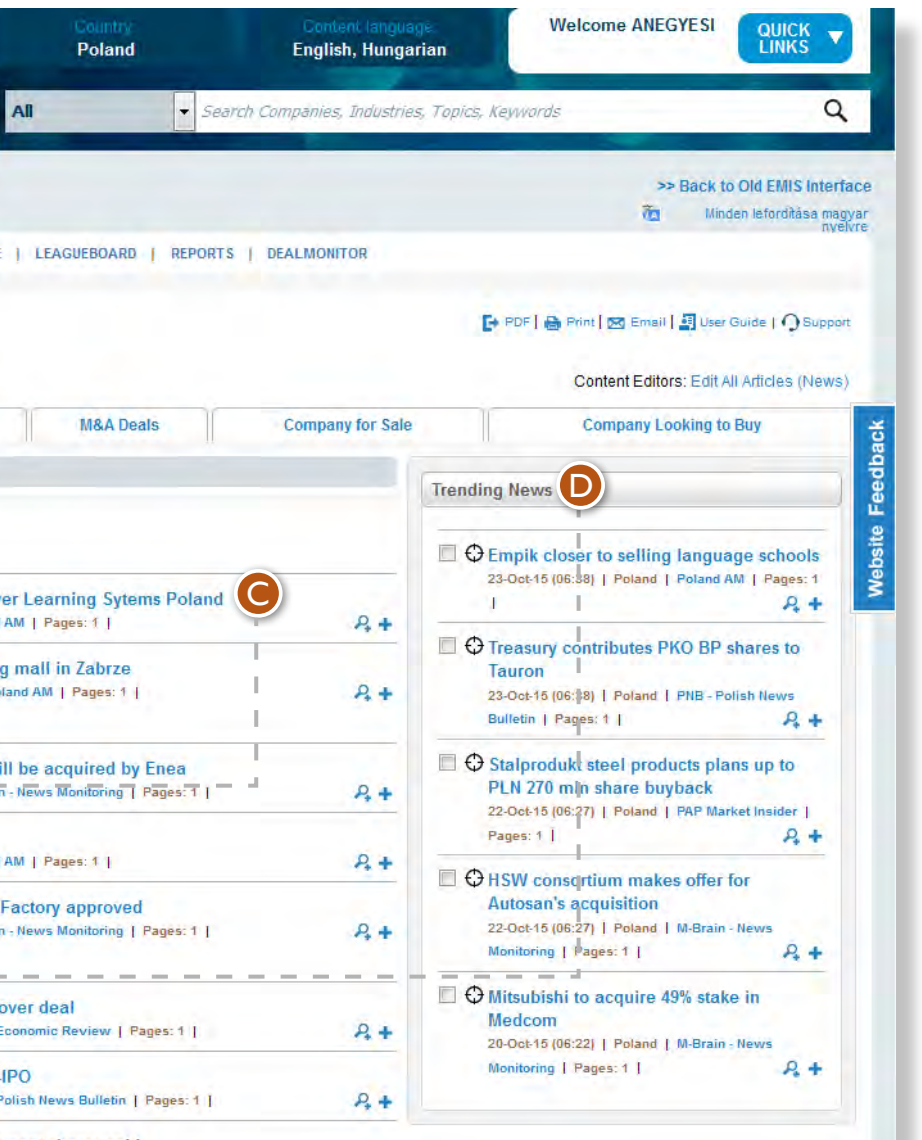

#### **News categories include:**  B

**Clicking** on the article name will take you to its full contents, where you can also export it to Word or as a PDF file, contact the Editorial team, print it, email it, add it to MyItems or access the EMIS profiles of the companies involved. D

A

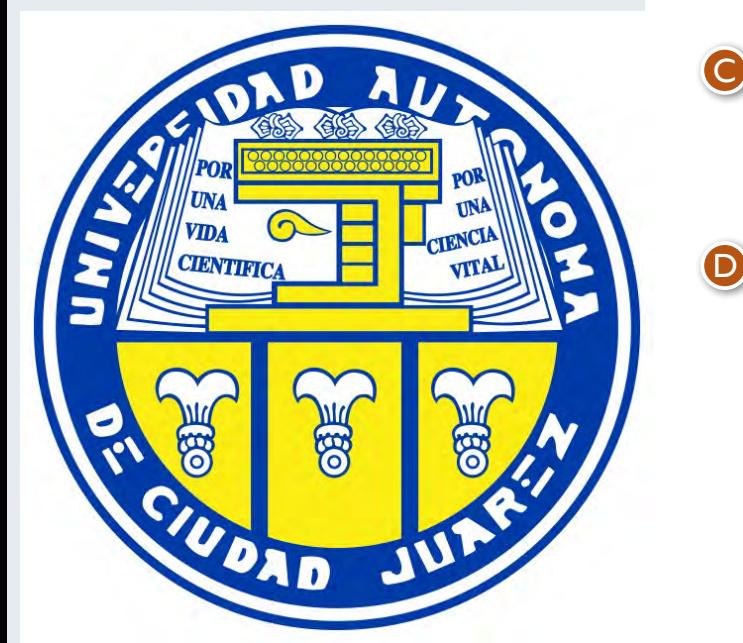

On the News tab you can access the latest M&A and ECM news, all selected by DealWatch editors.

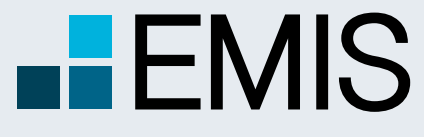

### **USER GUIDE - EMIS DEALWATCH**

#### **1.3.1 Deal Database**

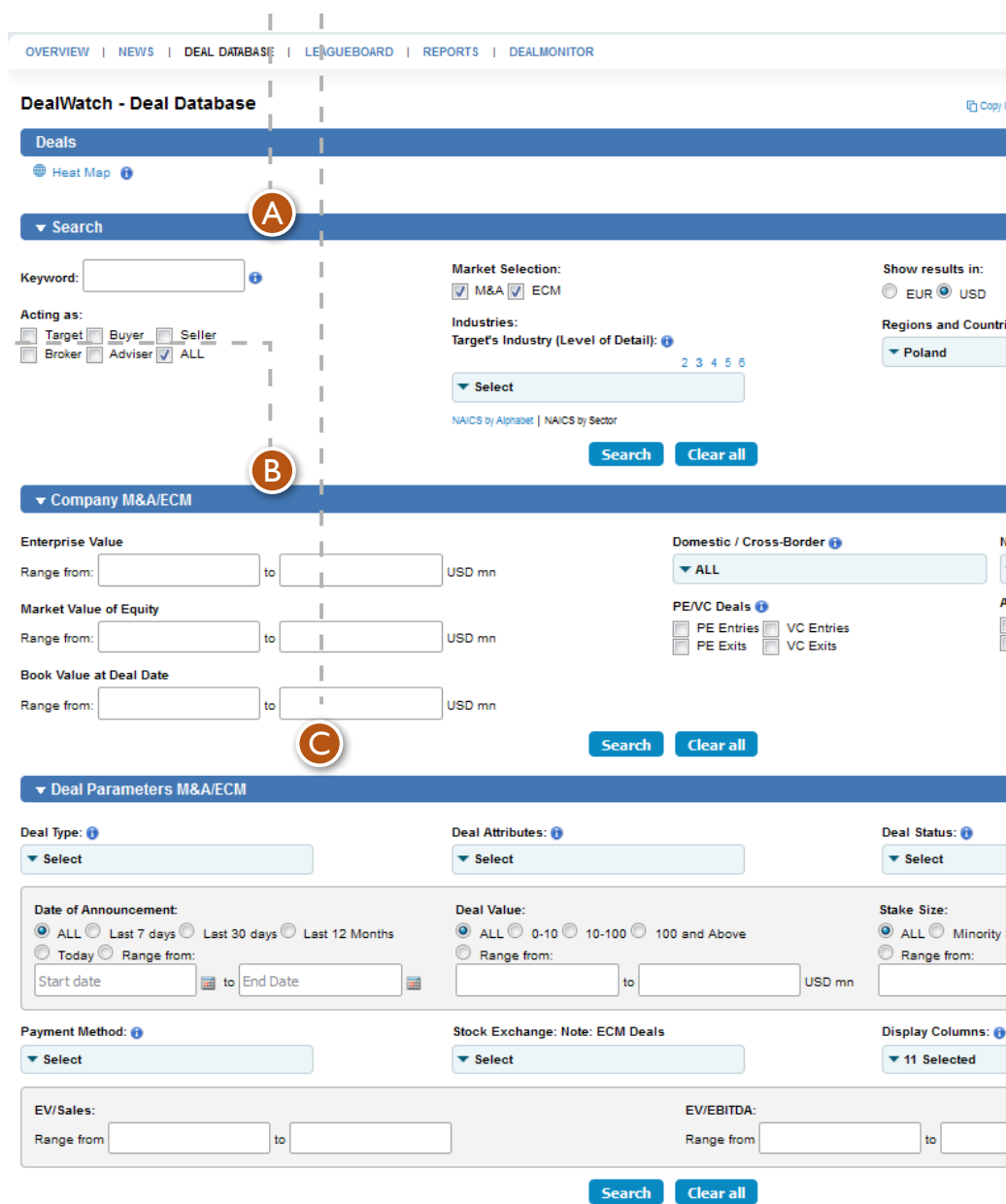

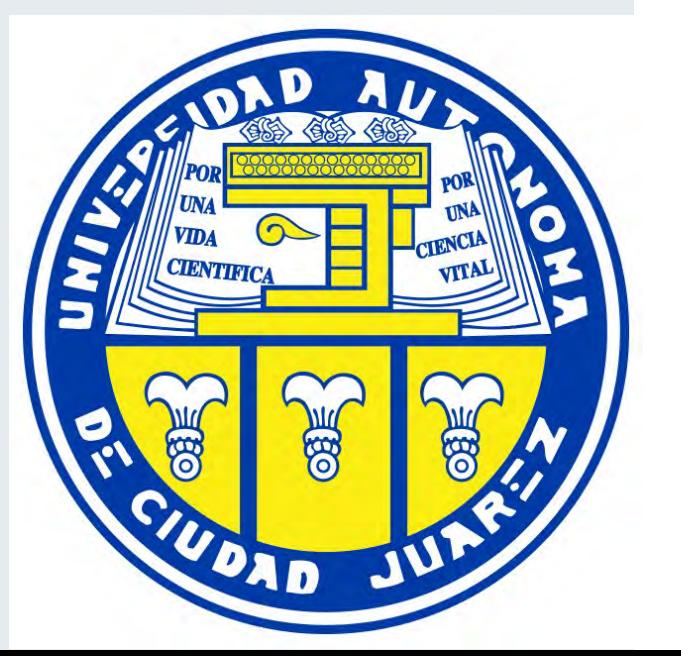

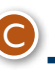

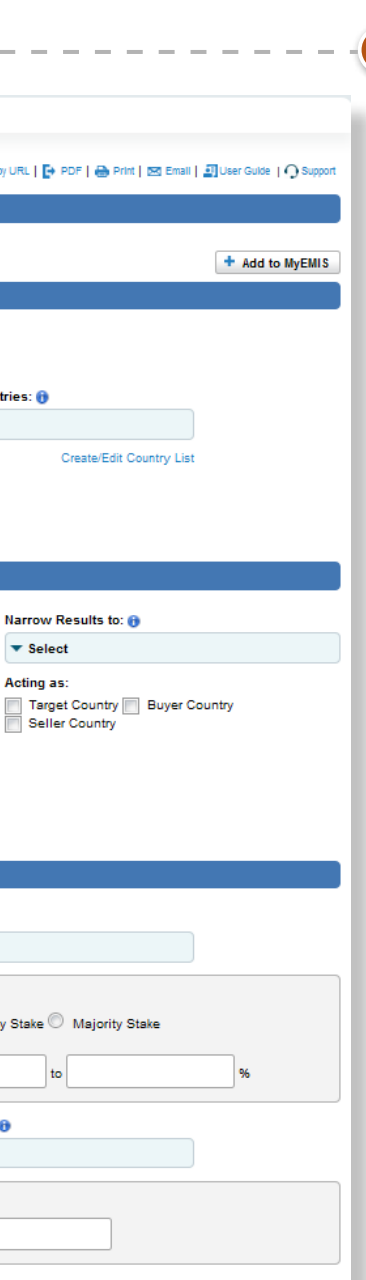

**The Search** section allows for filtering the deals by keywords, EMIS country or region (of target, buyer or seller), market type (M&A or ECM) and related industry. Values can be displayed in USD or EUR.

**The Company** M&A/ECM section provides search filters by certain values related to the deal target. Deals can also be filtered based on whether they involve only domestic or also cross-border companies, PE or VC funds.

#### **The Deal Parameters**

M&A/ECM section contains filters that can be applied to the particular deal specifics – deal value and structure, acquired stake, consideration scheme, current development status, date of announcement, key multiples, and others.

Deal Attributes can be selected for M&A deals only, while filtering by stock exchange applies only to ECM deals.

Display Columns allows for the selective display of relevant deal information after the Search button is pressed. The selected information columns will also be the ones exported to Excel. Deals can also be filtered based on whether they involve only domestic or also cross-border companies, PE or VC funds.

The Narrow Results to dropdown menu can be used along with the Acting as button to filter out deals with only the target, buyer or seller being from a particular country or region. It contains all countries in the world. The ones that EMIS does not focus on are coloured in grey.

A

B

The Deal Database tab contains M&A and ECM transactions with deal value of USD 1mn or more. The transactions involve a target, buyer or seller from the emerging markets that we cover. Many filters are available for generating shortlists based on various criteria.

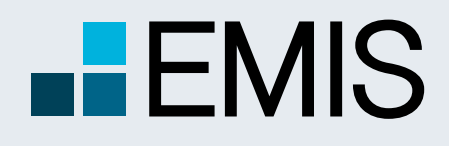

### **USER GUIDE - EMIS DEALWATCH**

A Euromoney Institutional Investor company

### **1.3.2 Deal Database**

The search results can be exported to Excel – either all of them, by current page or by individual deal selection. F G

Upon initiating a Search, a tabular summary of all filtered deals is displayed at the bottom of the page. The table contains all columns previously selected under Display Columns.

The table can be navigated by page or by year of deal announcement.

The Totals and Averages section displays the number of filtered deals, their total value and average multiples after the Search button is pressed. D

 $-$  >-Totals and Averages-  $\hspace{0.1 cm} \hspace{0.1 cm} \hspace{0.1 cm} \hspace{0.1 cm} \cap$   $\hspace{0.1 cm} \bigcirc$ 

Your search criteria:

Results Found: 6,153 (including failed deals)

A summary of the search result by country, industry and type can also be displayed in a separate window.

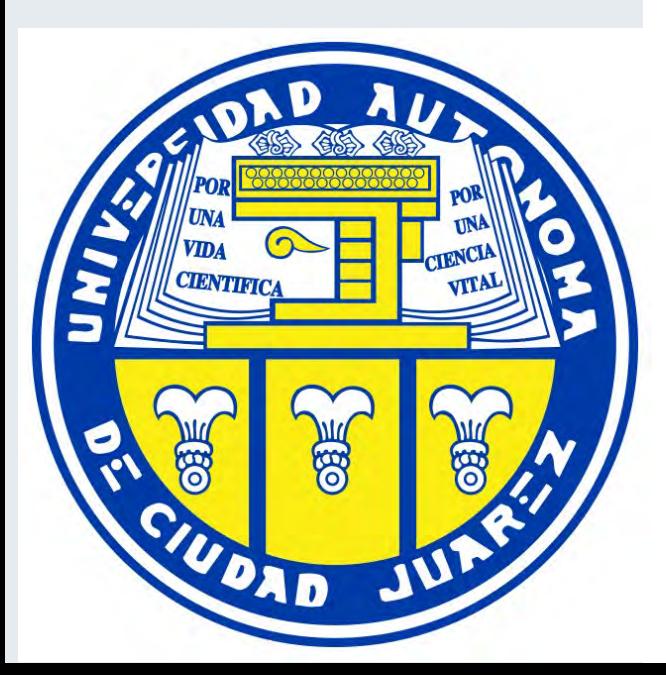

Show Years: ALL - 2015 - 2014 - 2013 - 2012 - 2011 - Earlier

Clicking on the Details button of each deal shows its full DealWatch record with related parameters, proprietary DealWatch comments and related news articles.

The deal record can be exported to Excel.

E

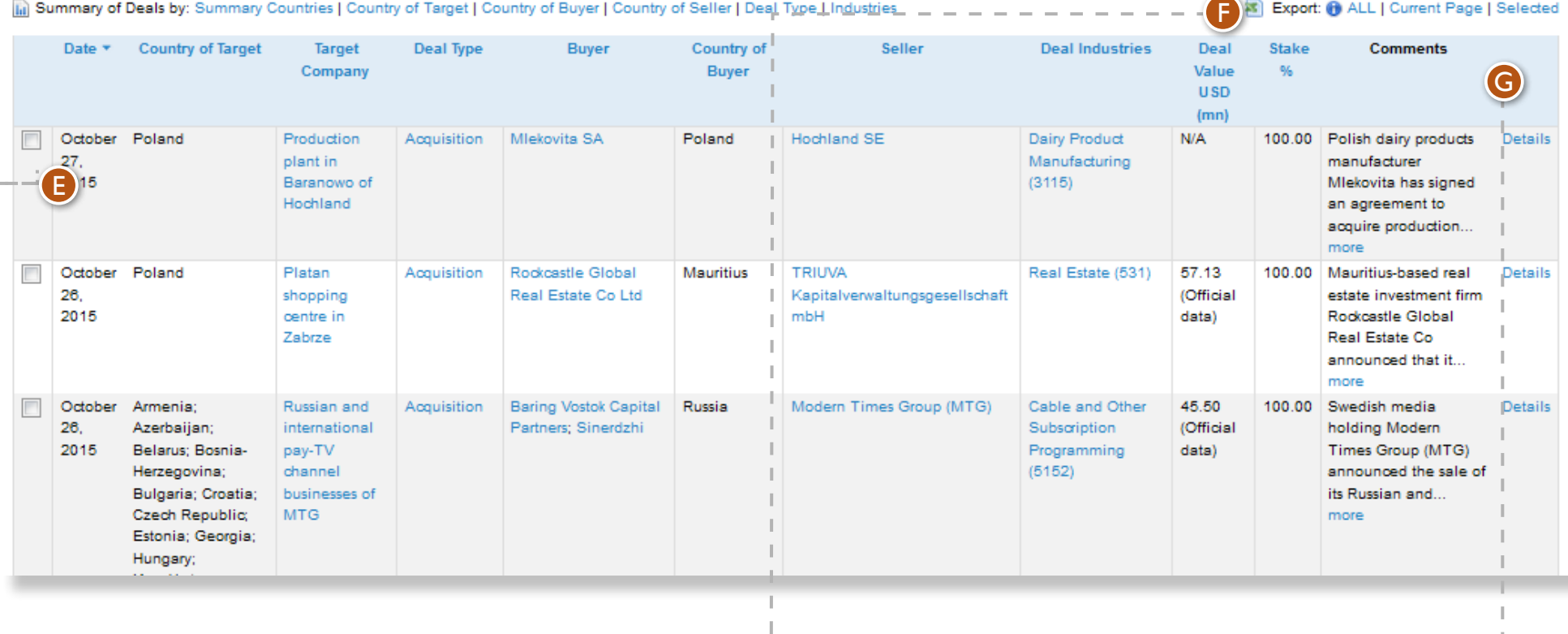

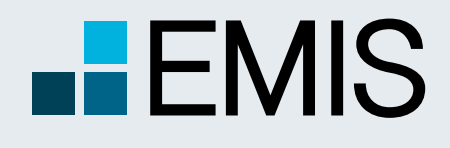

### **USER GUIDE - EMIS DEALWATCH**

### **1.4 LeagueBoard**

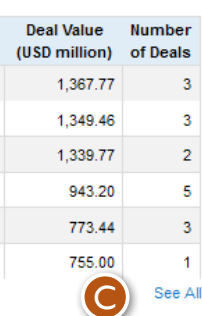

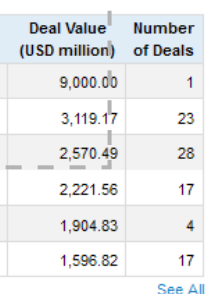

It is possible to filter advisors by type (financial or legal), deal industry and region, type of market (M&A or ECM), deal value, deal date, and others.

Advisors can also be filtered by name using the search field. A<br>B<br>C

You can export the ranking to Excel, submit your own deals if you are an advisor, or read the DealWatch crediting criteria.

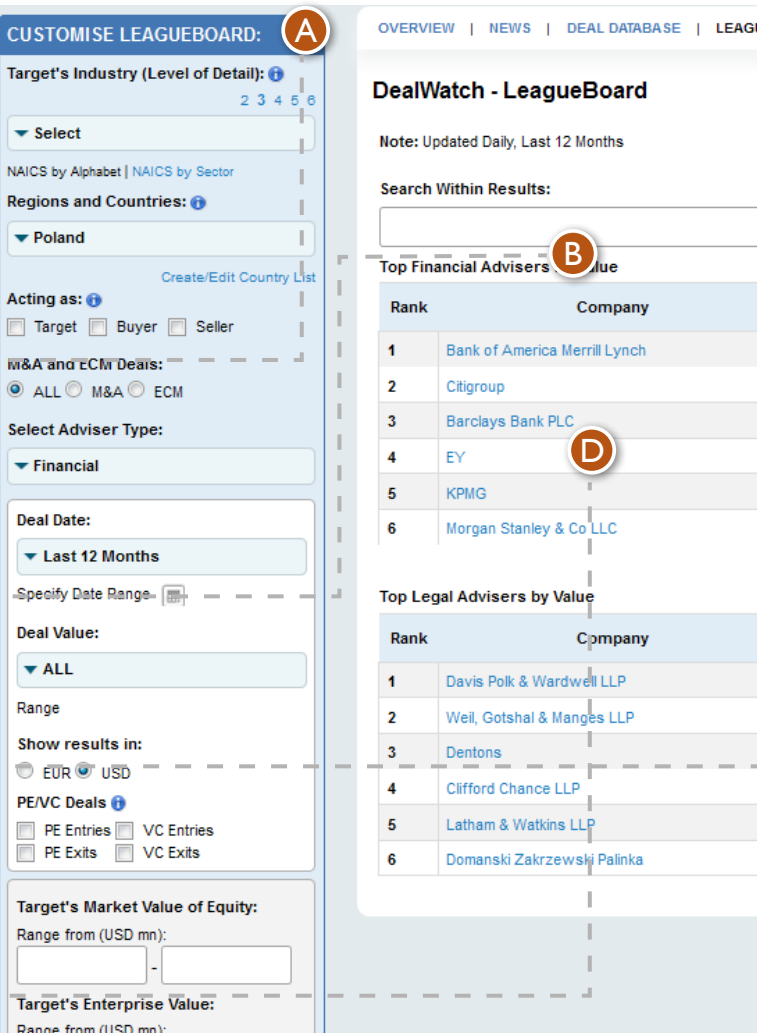

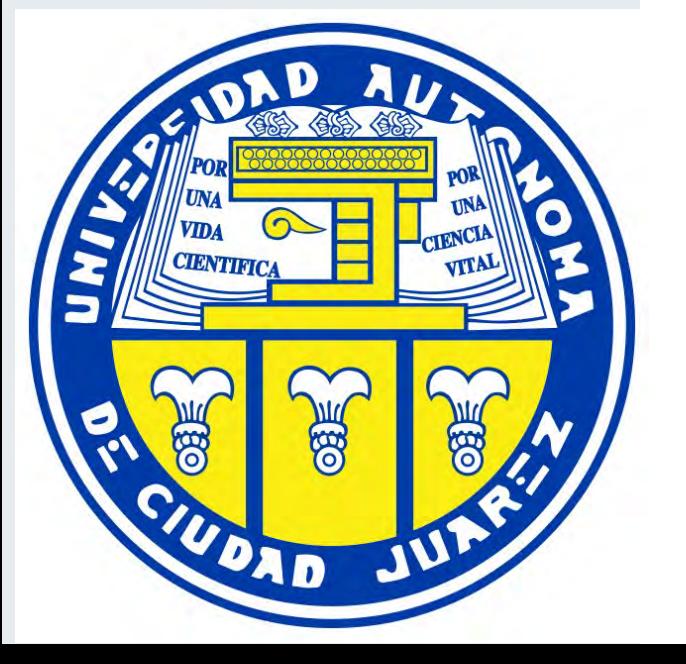

#### **UEBOARD** | REPORTS | DEALMONITOR

 $x \alpha$ 

The See All button will display the top 50 advisors based on the selected filters. By default, only the top 5 are shown.

G Copy URL | E+ PDF | A Print | 図 Email | 3 User Guide | ① Suppor

omit Deal Info **Do** Crediting Criteria **O** Download to **R** 

#### Top Financial Advisers by Number of Deals

Clicking the advisor's name will open a list of their deals included in the ranking. D

The LeagueBoard is a searchable ranking of M&A and ECM financial and legal advisors. The ranking is based on the total deal value and the number of deals they advised.

Information is gathered from advisors' own submissions to DealWatch and from official deal announcements.

E

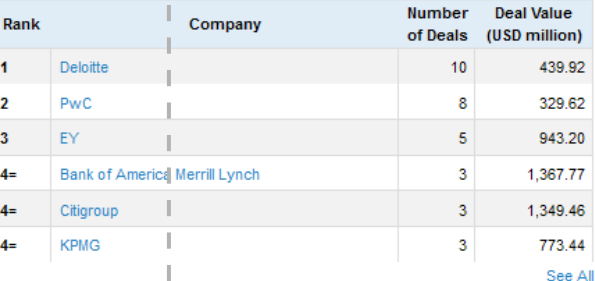

E

#### Top Legal Advisers by Number of Deals

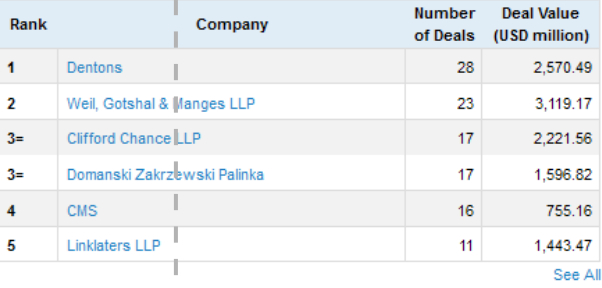

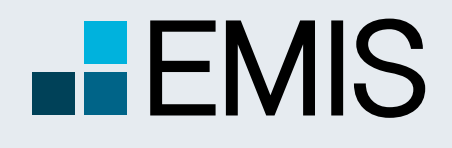

### **USER GUIDE - EMIS DEALWATCH**

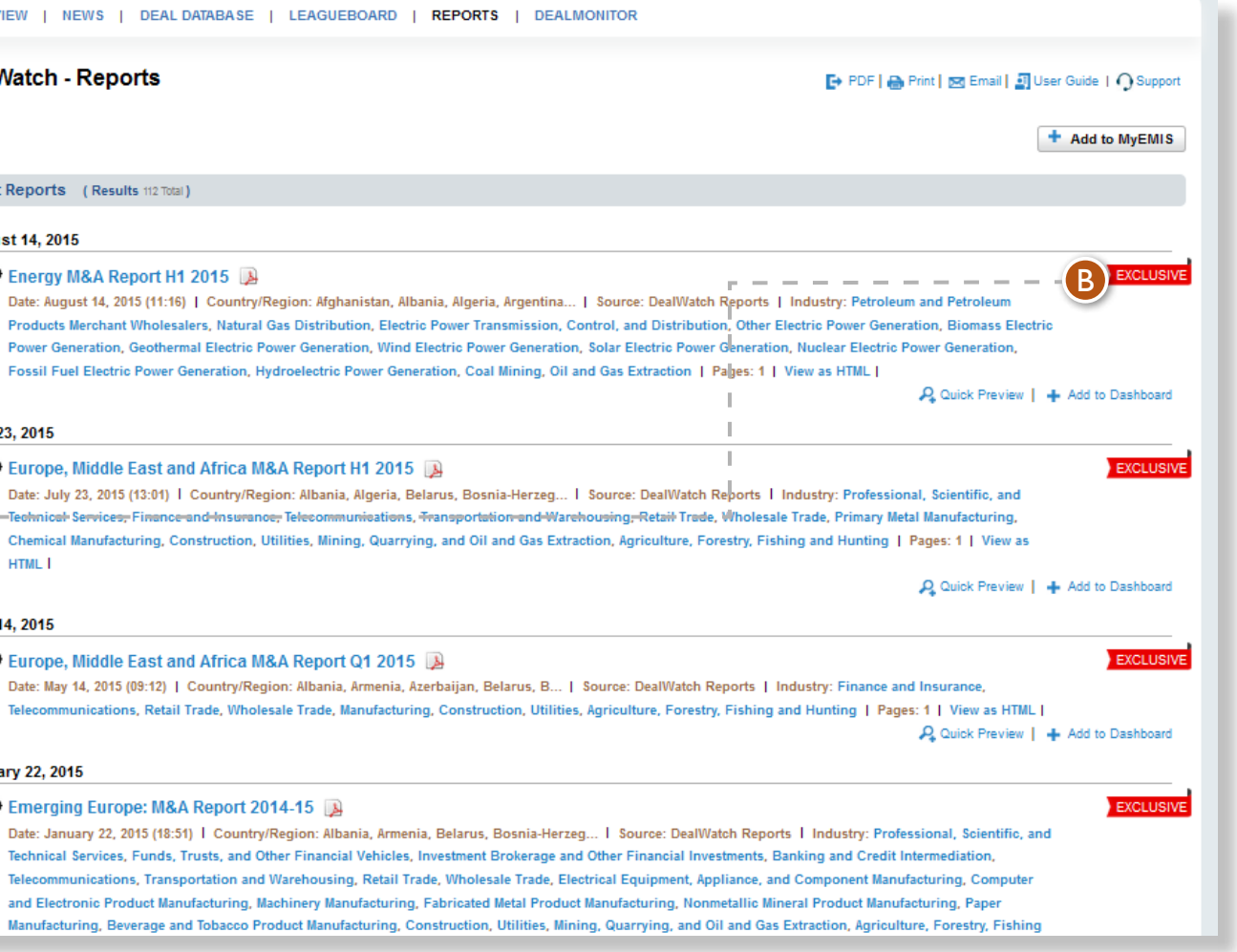

#### **1.5 Reports**

A<br>B

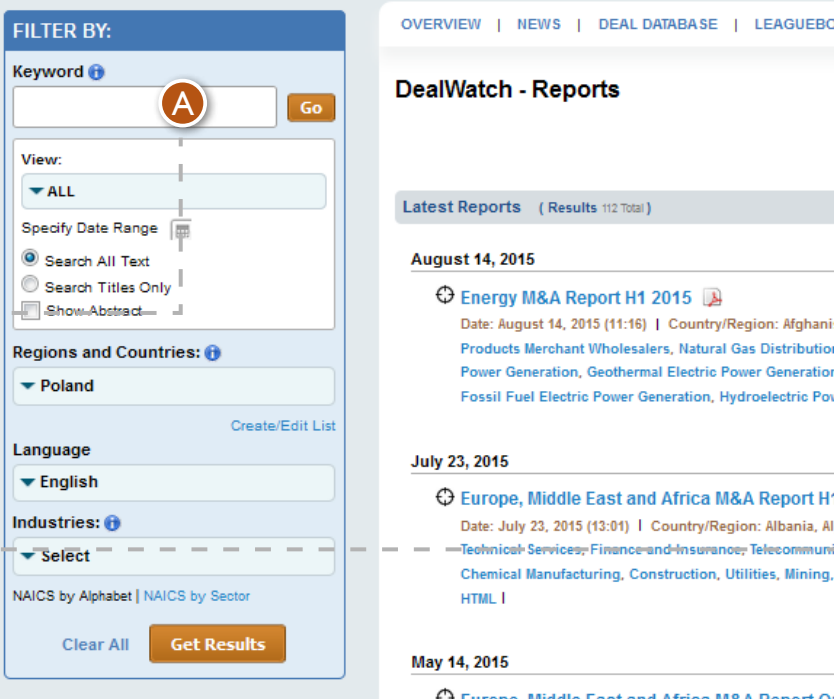

ealWatch - Reports atest Reports (Results 112 Total) **August 14, 2015 C** Energy M&A Report H1 2015 Date: August 14, 2015 (11:16) | Country/Region: Afghani Products Merchant Wholesalers, Natural Gas Distribution Power Generation, Geothermal Electric Power Generatio Fossil Fuel Electric Power Generation, Hydroelectric Pow July 23, 2015 He Europe, Middle East and Africa M&A Report H Date: July 23, 2015 (13:01) | Country/Region: Albania, Al -Technical Services, Finance-and-Insurance, Telecommuni Chemical Manufacturing, Construction, Utilities, Mining **HTML** May 14, 2015 C Europe, Middle East and Africa M&A Report Q Date: May 14, 2015 (09:12) | Country/Region: Albania, Ar Telecommunications, Retail Trade, Wholesale Trade, Mar **January 22, 2015** O Emerging Europe: M&A Report 2014-15 Date: January 22, 2015 (18:51) | Country/Region: Albani Technical Services, Funds, Trusts, and Other Financial Telecommunications, Transportation and Warehousing,

Manufacturing, Beverage and Tobacco Product Manufac

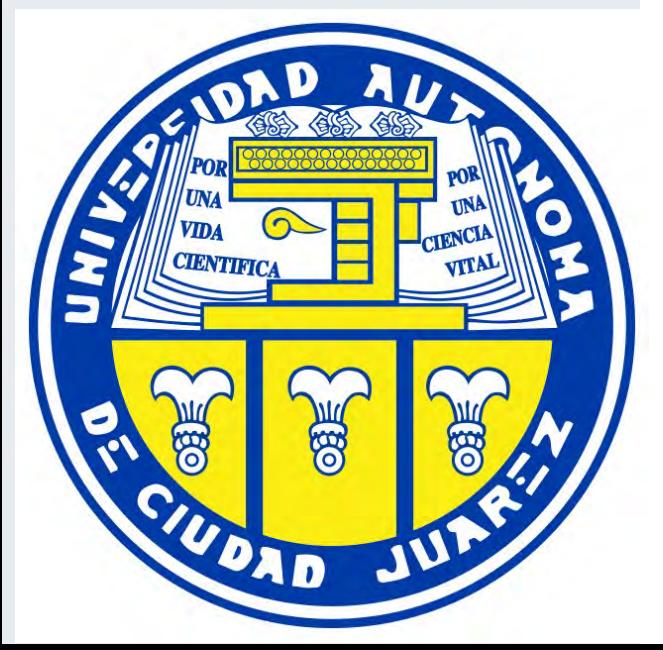

Filtering of the displayed reports is possible by keywords, date, region, article local language and related deal industry.

DealWatch Exclusives shows our most recent exclusive M&A overviews, reports, deal valuations, and others.

A Trending Reports menu may also be available, showing our most viewed reports in the last 7 days.

The Reports tab contains proprietary DealWatch content - weekly M&A overviews on Russia and the former Soviet republics, quarterly and annual M&A reports on Emerging Europe, Latin America and Asia, deal value estimates on interesting deals with undisclosed deal values, and others.
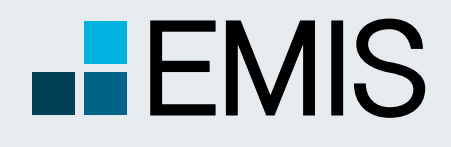

## **USER GUIDE - EMIS DEALWATCH**

A Euromoney Institutional Investor company

## **1.6 DealMonitor**

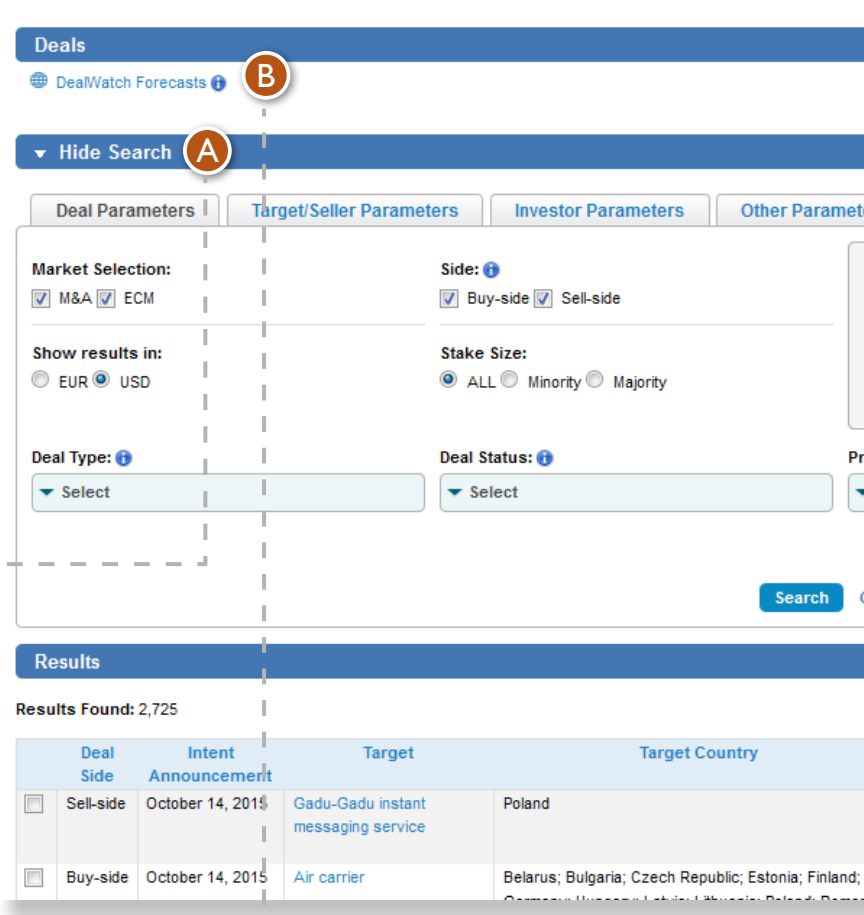

Search works similarly to the one in DealWatch, although the different sections are positioned horizontally.

A probability grade is assigned to each intention, based on a DealWatch estimate of reaching actual closure.

Clicking on DealWatch Forecasts will display the search results graphically on an interactive OVERVIEW | NEWS | DEAL DATABASE | LEAGUEBOARD | REPORTS | DEALMONITOR

**DealWatch - DealMonitor** 

heatmap.<br>Clicking on Find Investors / Targets will take you to a long list of potential buyers or acquisition targets based on the specifics of the particular deal intention and using information from the EMIS company database, DealWatch and DealMonitor. The list can be customized using different filters. It contains company contact details and can be used to identify and approach possible transaction partners.

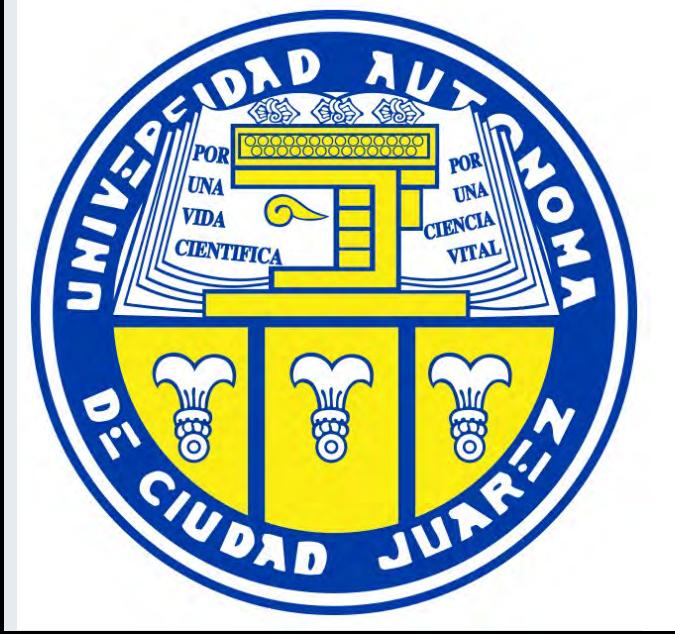

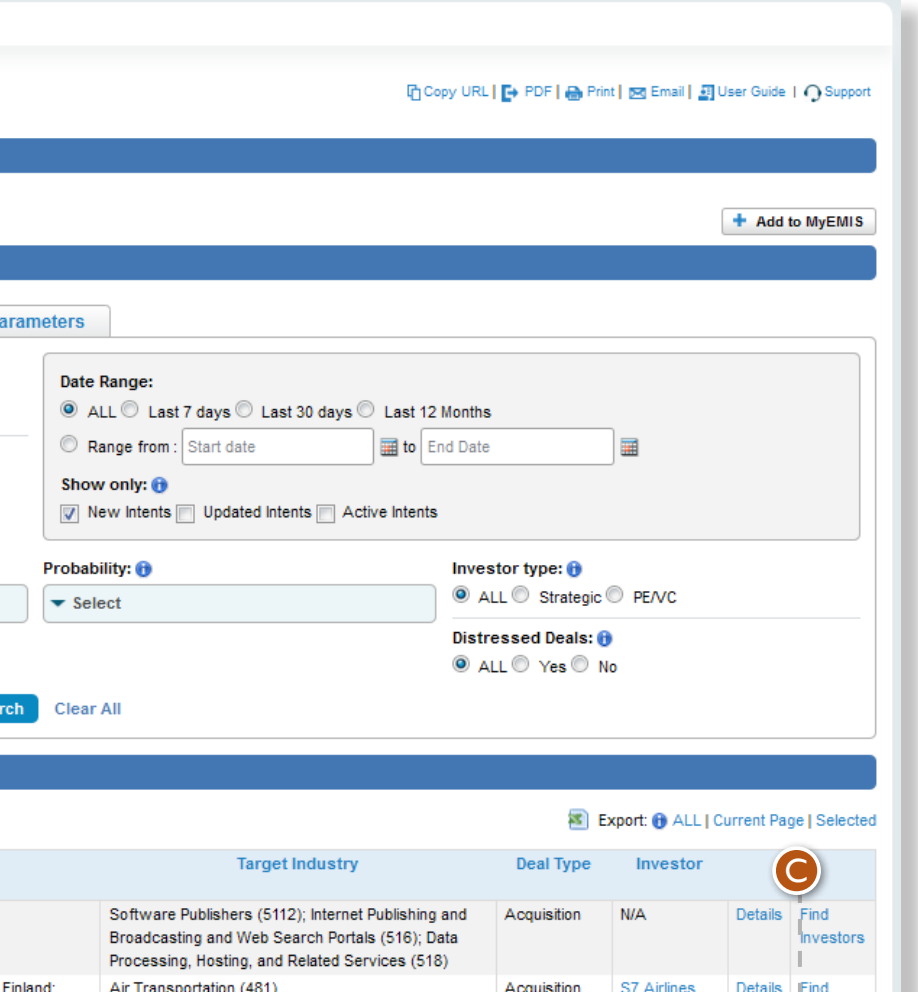

Acquisition

S7 Airlines

A

C

B

DealMonitor is a pioneering tool that forecasts the future M&A activity and brings together buyers and sellers by helping them quickly identify and approach possible transaction partners.

Unlike DealWatch, DealMonitor contains only rumoured or expected intention to buy/sell. The opposite deal side is still unknown or a transaction agreement has not been signed yet.

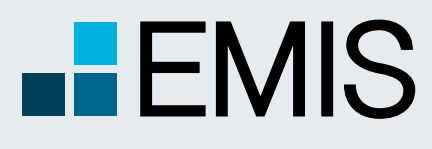

## **USER GUIDE - EMIS DEALWATCH**

A Euromoney Institutional Investor company

## **1.7 DealWatch Forecasts** And the Show by Country of **A** Target © Investor © Sellet

By default, the numbers and colours assigned to each country are based on the number of deal targets from that country. Clicking on Investor or Seller will change the display to represent the numbers and colours assigned to investors or sellers from each country. Example: If a search is done with Brazil as country of target and then Show by County of: Investor is selected, the map will show the countries of investors considering to invest in Brazil.

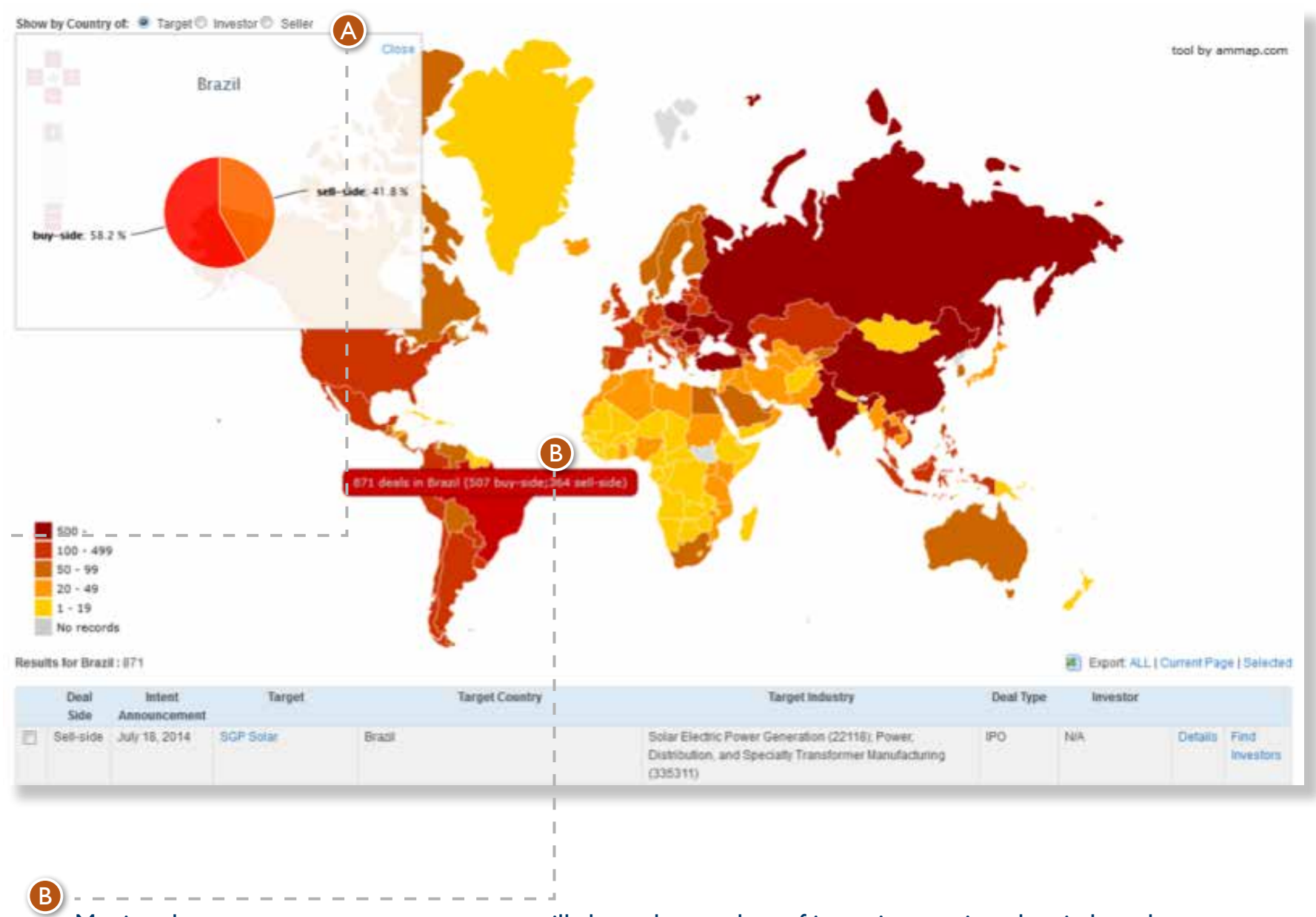

Moving the mouse cursor over a county will show the number of intentions assigned to it, based on the search results. A pie chart with the shares of buy-side and sell-side intentions for that country will appear at the top-left corner of the map.

Clicking on the country itself will display the respective deal intentions in a table below the heatmap.

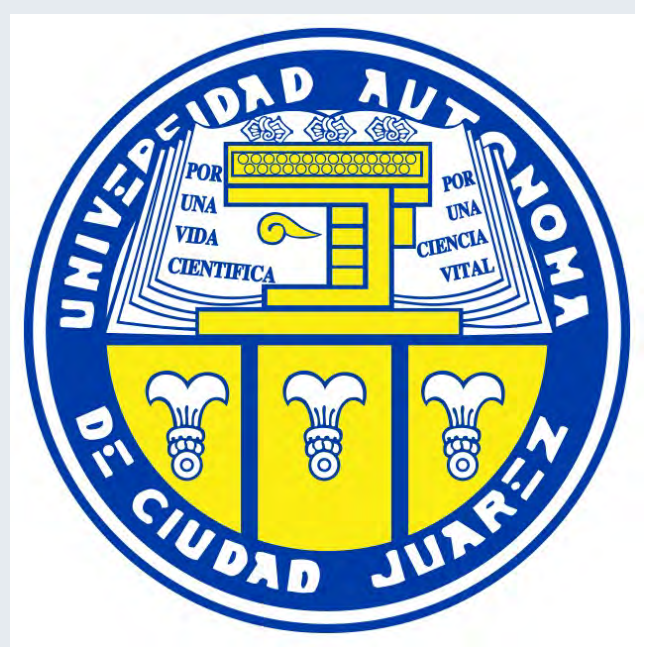

A

The DealWatch Forecasts heatmap, also accessible from the general DealWatch Overview page, represent the results of the current DealMonitor search in a graphical form.

Map colours are based on the number of deal intentions assigned to countries, with 'hotter' colours representing more intentions.